#### **IL**®  $O$   $G$   $Y$ E  $\mathsf{C}$  $\overline{O}$  L Т 'N

# **Where Automation Connects.**

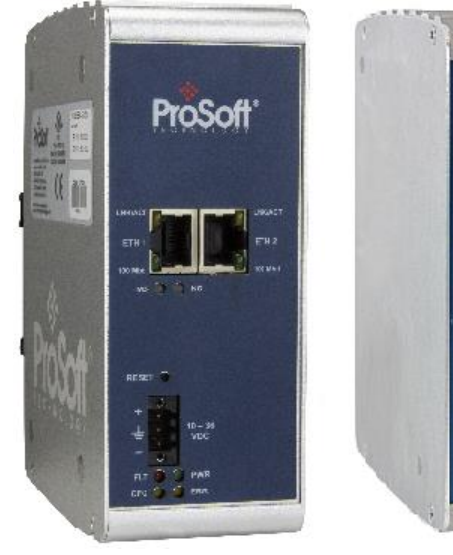

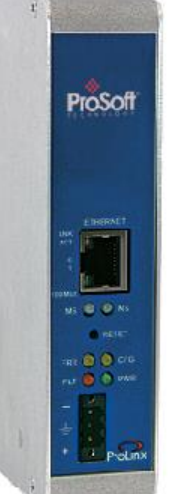

# **PLX8x-EIP-61850**

**Communication Gateway** EtherNet/IP to IEC 61850 gateway

August 6, 2018

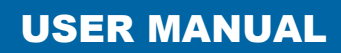

#### **Your Feedback Please**

We always want you to feel that you made the right decision to use our products. If you have suggestions, comments, compliments or complaints about our products, documentation, or support, please write or call us.

#### **How to Contact Us**

**ProSoft Technology, Inc.** +1 (661) 716-5100 +1 (661) 716-5101 (Fax) www.prosoft-technology.com support@prosoft-technology.com

PLX8x-EIP-61850 User Manual Rev 1.0.0

August 6, 2018

ProSoft Technology®, is a registered copyright of ProSoft Technology, Inc. All other brand or product names are or may be trademarks of, and are used to identify products and services of, their respective owners.

In an effort to conserve paper, ProSoft Technology no longer includes printed manuals with our product shipments. User Manuals, Datasheets, Sample Ladder Files, and Configuration Files are provided at our website: http://www.prosoft-technology.com

#### **Content Disclaimer**

This documentation is not intended as a substitute for and is not to be used for determining suitability or reliability of these products for specific user applications. It is the duty of any such user or integrator to perform the appropriate and complete risk analysis, evaluation and testing of the products with respect to the relevant specific application or use thereof. Neither ProSoft Technology nor any of its affiliates or subsidiaries shall be responsible or liable for misuse of the information contained herein. Information in this document including illustrations, specifications and dimensions may contain technical inaccuracies or typographical errors. ProSoft Technology makes no warranty or representation as to its accuracy and assumes no liability for and reserves the right to correct such inaccuracies or errors at any time without notice. If you have any suggestions for improvements or amendments or have found errors in this publication, please notify us.

No part of this document may be reproduced in any form or by any means, electronic or mechanical, including photocopying, without express written permission of ProSoft Technology. All pertinent state, regional, and local safety regulations must be observed when installing and using this product. For reasons of safety and to help ensure compliance with documented system data, only the manufacturer should perform repairs to components. When devices are used for applications with technical safety requirements, the relevant instructions must be followed. Failure to use ProSoft Technology software or approved software with our hardware products may result in injury, harm, or improper operating results. Failure to observe this information can result in injury or equipment damage.

Copyright © 2018 ProSoft Technology, Inc. All Rights Reserved.

Printed documentation is available for purchase. Contact ProSoft Technology for pricing and availability.

North America: +1 (661) 716-5100 Asia Pacific: +603.7724.2080 Europe, Middle East, Africa: +33 (0) 5.3436.87.20 Latin America: +1.281.298.9109

#### **Important Safety Information**

Power, Input, and Output (I/O) wiring must be in accordance with Class I, Division 2 wiring methods, Article 501-4 (b) of the National Electrical Code, NFPA 70 for installation in the U.S., or as specified in Section 18-1J2 of the Canadian Electrical Code for installations in Canada, and in accordance with the authority having jurisdiction. The following warnings must be heeded:

#### **North America Warnings**

- **A** Warning Explosion Hazard Substitution of components may impair suitability for Class I, Division 2.
- **B** Warning Explosion Hazard When in Hazardous Locations, turn off power before replacing or rewiring modules.
- **C** Warning Explosion Hazard Do not disconnect equipment unless power has been switched off or the area is known to be nonhazardous.

#### **Agency Approvals and Certifications**

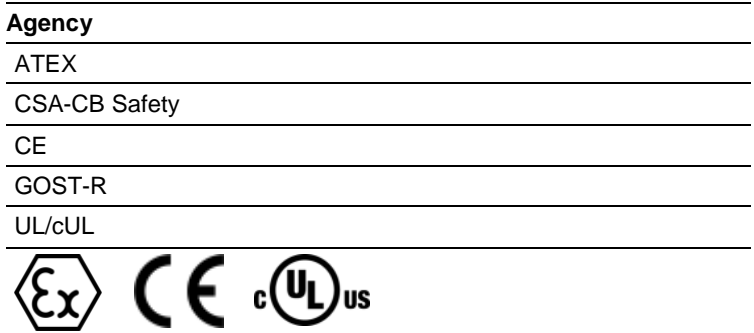

# **Contents**

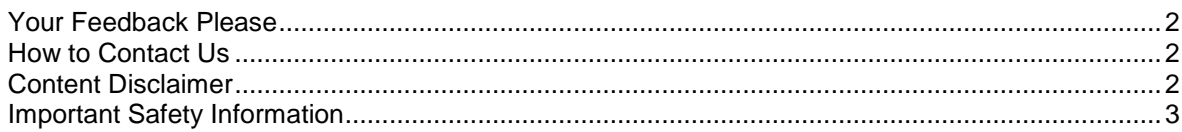

#### **1 Start Here 9**

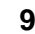

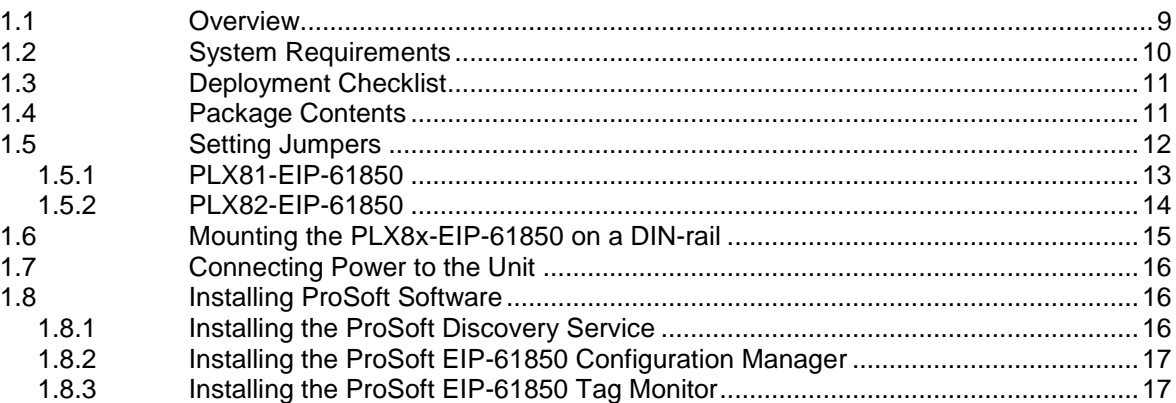

#### **2 Configuring the PLX8x-EIP-61850 Gateway 19**

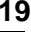

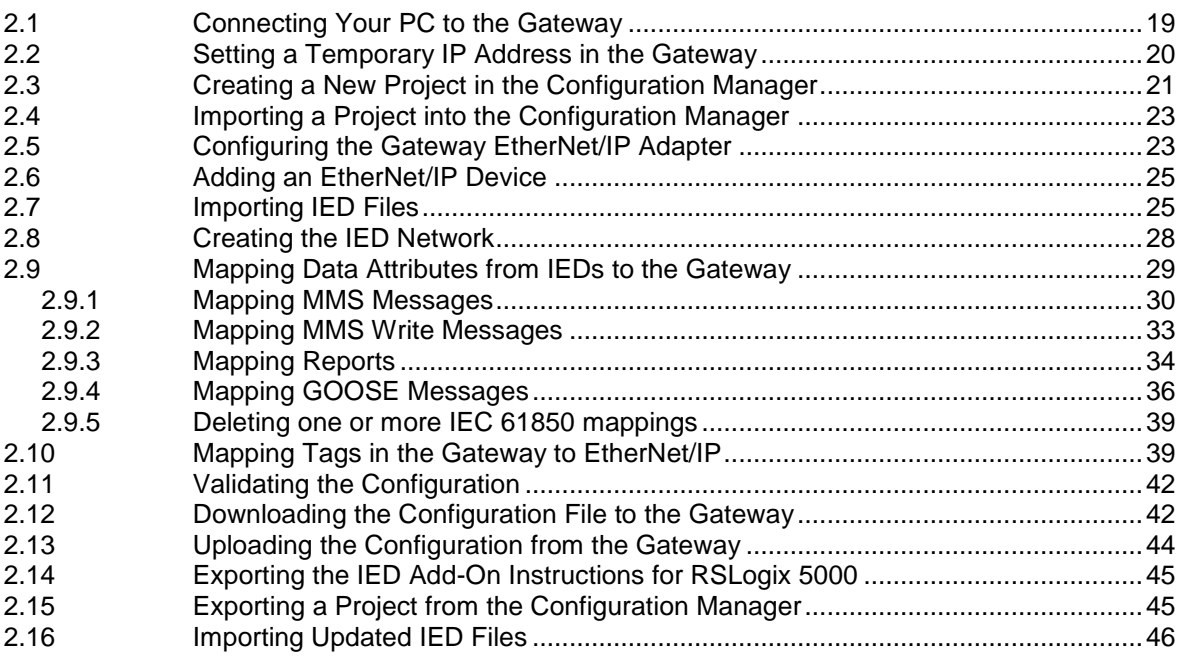

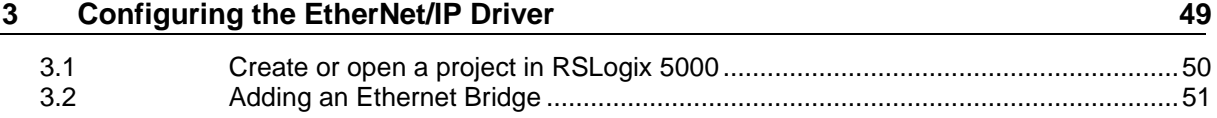

69

91

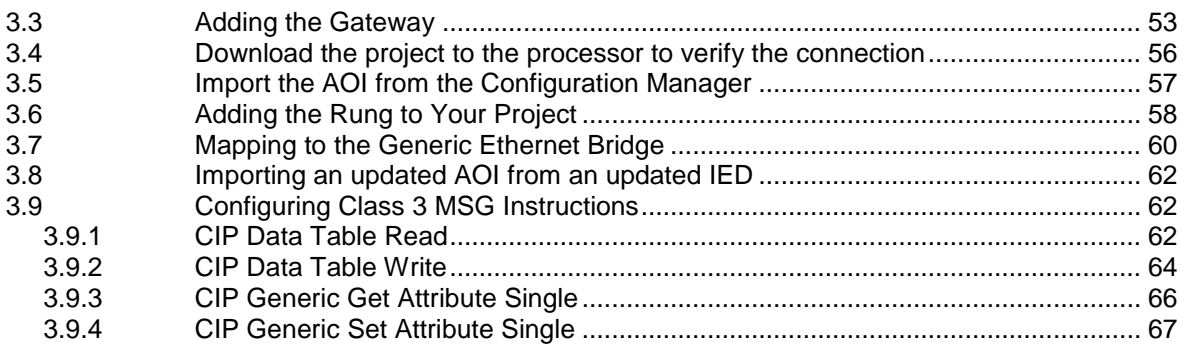

#### **Diagnostics and Troubleshooting** 4

 $4.1$ 4.2 4.3  $4.3.1$ 4.4 4.5 4.6 4.6.1 4.6.2 463 4.6.4 4.7 48  $4.8.1$ 4.8.2 4.8.3 4.8.4 4.8.5 4.8.6 

#### 5 **Reference**

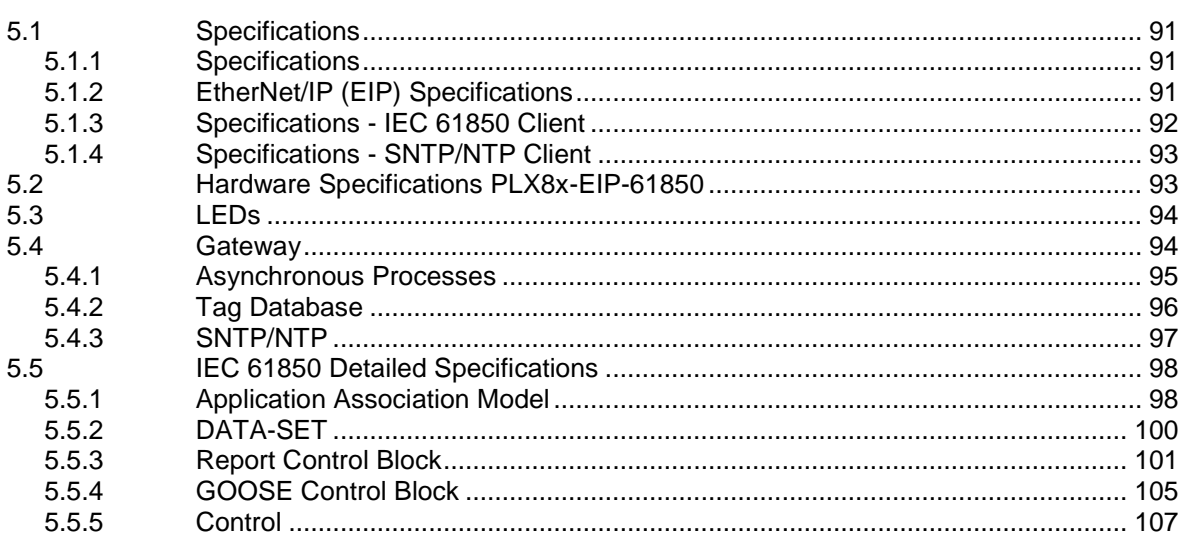

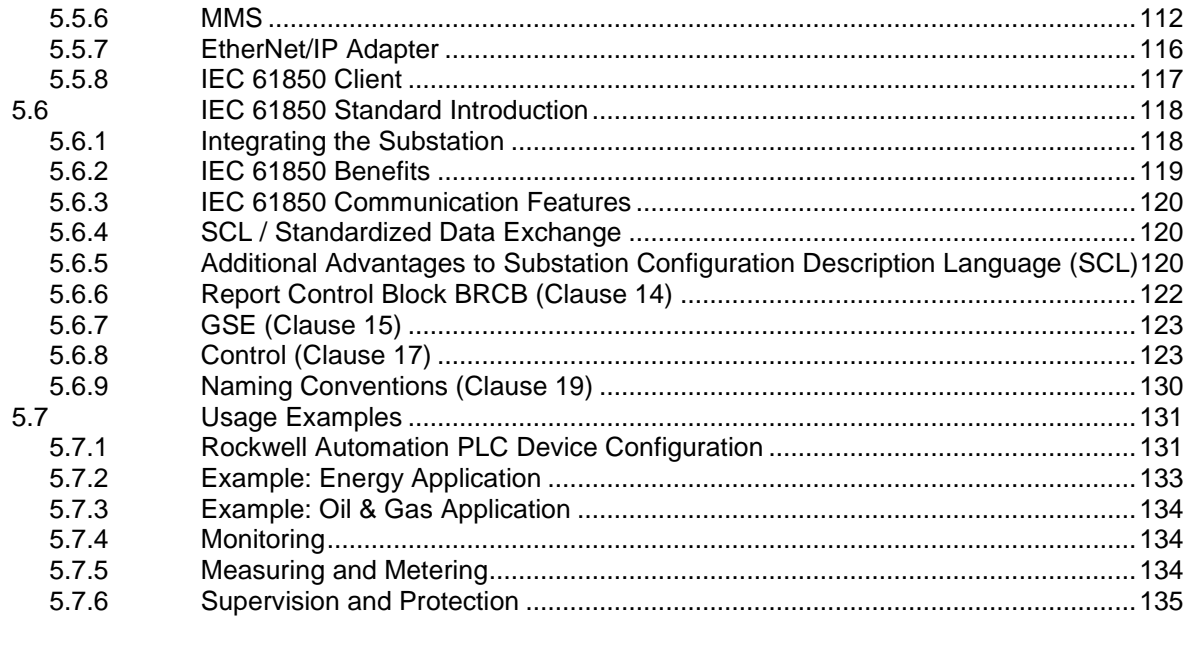

# **6 List of Abbreviations 137**

#### **7 Glossary of Terms 155**

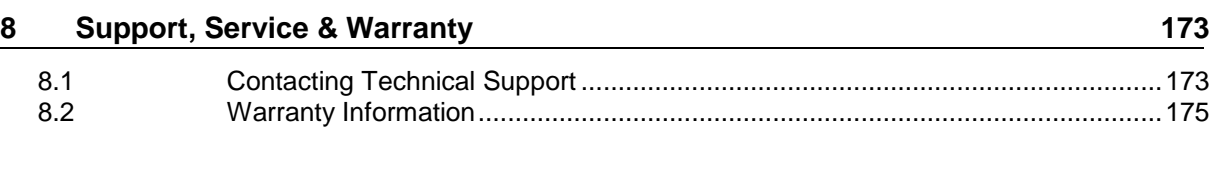

**Index 177**

# <span id="page-8-0"></span>**1 Start Here**

#### *In This Chapter*

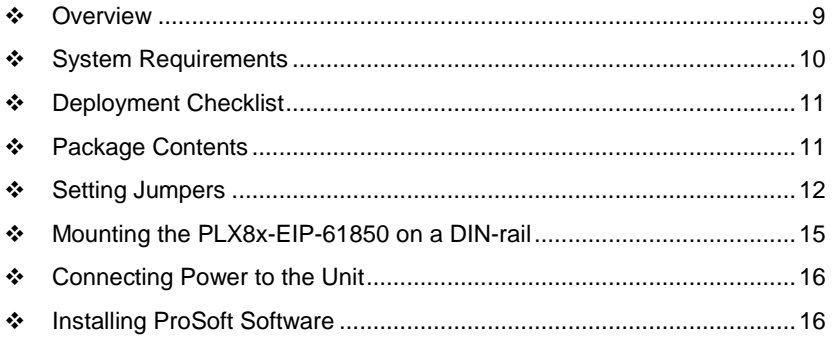

To get the most benefit from this User Manual, you should have the following skills:

- **Rockwell Automation® RSLogix™ software:** launch the program, configure ladder logic, and transfer the ladder logic to the processor
- **Microsoft Windows® :** install and launch programs, execute menu commands, navigate dialog boxes, and enter data
- **Hardware installation and wiring:** install the module, and safely connect EIP-61850 and ControlLogix or CompactLogix devices to a power source and to the PLX8x-EIP-61850 module's Ethernet port
- **Intelligent Electronic Device (IED):** have one or more IEDs and be familiar with the IED configuration software

# **1.1 Overview**

This User Manual explains the features of the PLX8x-EIP-61850 EtherNet/IP to IEC 61850 gateway. It guides you through configuring the gateway, showing how to map IEC 61850 Data Attributes between an Intelligent Electronic Device (IED), through the gateway, and a Rockwell Automation® ControlLogix® or CompactLogix™ (PLC). The ProSoft EIP-61850 Configuration Manager software creates files to import into RSLogix™ 5000 programming software, integrating the gateway into your system.

This User Manual provides examples of how to move IEC 61850 Data Attributes using IEC 61850 8.1 MMS messages. The PLC reads and writes data to the IED. The gateway uses Class 1 EtherNet/IP I/O messaging to send data from the IEDs to the Logix processor.

<span id="page-9-0"></span>IEDs generally come with their own configuration software, and a template IED Capability Description (ICD) file. The template file represents a device that is not configured. Once configured, the device makes a Configured IED Description (CID) file. Some devices can also make a System Configuration Description (SCD) file. Some IEDs generate an ICD file (rather than a CID file) for their configured file, so be sure to have the right file. You must have these files on hand before beginning this process.

For a complete list of features and supported functions of the PLX8x-EIP-61850 gateway, refer to the IEC 61850 PICS Statement, which is available as a separate download at http://www.prosoft-technology.com.

#### **1.2 System Requirements**

The PLX8x-EIP-61850 module requires the following minimum hardware and software components:

- Rockwell Automation ControlLogix or CompactLogix processor (firmware version 10 or higher).
- Rockwell Automation RSLogix 5000 programming software version 16 or higher
- Rockwell Automation RSLinx<sup>®</sup> communication software version 2.51 or higher.

The ProSoft EIP-61850 Configuration Manager configuration software for the PLX8x-EIP-61850 gateway requires the following minimum hardware and software components:

- Pentium<sup>®</sup> II 450 MHz minimum. Pentium III 733 MHz (or better) recommended
- 128 Mbytes of RAM minimum, 256 Mbytes of RAM recommended
- 100 Mbytes of free hard disk space (or more based on application requirements)
- 256-color VGA graphics adapter, 800 x 600 minimum resolution (True Color 1024 x 768 recommended)

Supported operating systems:

- Microsoft Windows 7 (32 bit) (64bit not tested)
- Microsoft Windows Vista (not tested)
- Microsoft Windows XP Professional with Service Pack 1 or 2
- Microsoft Windows 2000 Professional with Service Pack 1, 2, or 3 (not tested)

Microsoft Windows Server 2003 (not tested)

*ProSoft fdt Configuration Manager* requires that Microsoft .NET be installed on the PC or laptop used to configure the gateway.

# <span id="page-10-0"></span>**1.3 Deployment Checklist**

Before you begin to configure the module, consider the following questions. Your answers will help you determine the scope of your project, and the configuration requirements for a successful deployment.

- Are the RSLogix 5000 and RSLinx software installed? RSLogix and RSLinx are required to communicate to the ControlLogix or CompactLogix.
- Do you have the Intelligent Electronic Devices (IEDs) and their configuration files?

#### **1.4 Package Contents**

The following components are included with your PLX8x-EIP-61850 gateway, and are all required for installation and configuration.

**Important:** Before beginning the installation, verify that all of the following items are present.

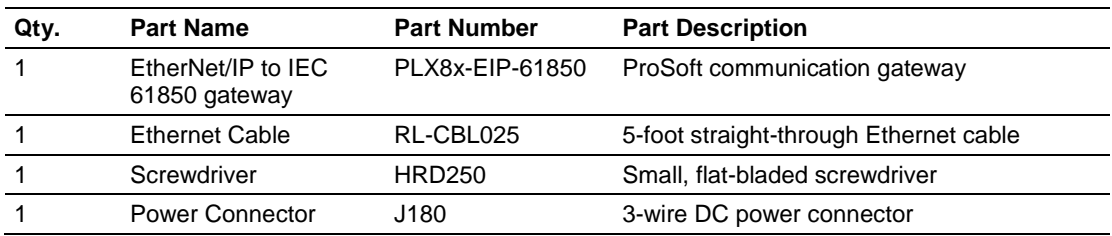

If any of these components are missing, please contact ProSoft Technology Technical Support for replacement parts.

# <span id="page-11-0"></span>**1.5 Setting Jumpers**

Jumper settings are located on the back of the module.

For security reasons, the Mode 1 and Mode 2 jumpers are not readily accessible. Under normal conditions, these two jumpers will not be needed. The following diagram illustrates the available Setup Jumper setting.

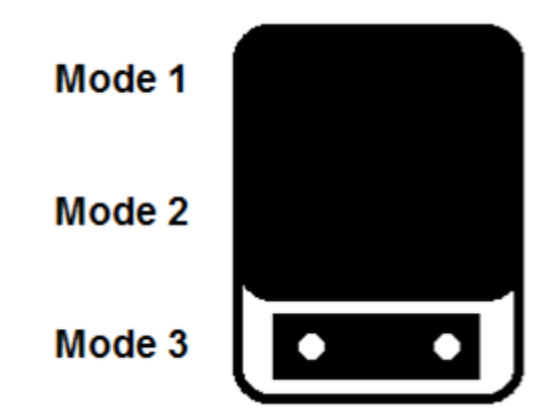

#### **Setup Jumper:**

Mode 3 is jumpered by default. It is only required for firmware updates. There is no reason to remove this jumper.

# *1.5.1 PLX81-EIP-61850*

When the module is manufactured, the port selection jumpers are set to Mode 3. You must set the jumpers to the correct position. The following diagram of the back of the module describes the jumper settings.

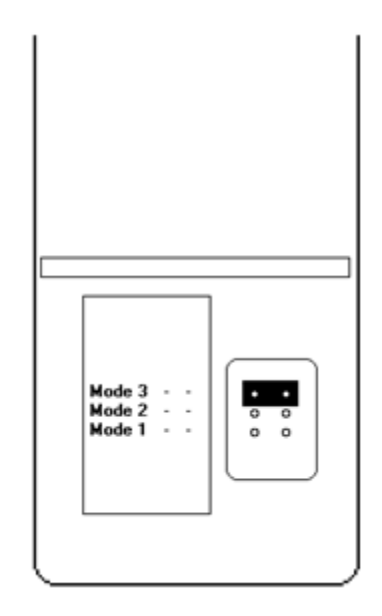

#### **Mode 3:**

Setup Jumper: This is the top jumper. This must be jumpered when performing a firmware upgrade or when downloading a configuration file to the module. For normal operation, this jumper should be hung on only one pin (not jumpered). Removing the jumper allows for better communications between the IEC and EtherNet/IP driver.

#### **Mode 2:**

Default IP Jumper: This is the middle jumper. The default IP address of the gateway is 192.168.0.250. Set this jumper to set the gateway's IP address back to the default. For normal operation, this jumper should be hung on only one pin (not jumpered).

#### **Mode 1:**

Reserved Jumper: This is the bottom jumper. It is reserved for internal ProSoft Technology use only. For normal operation, this jumper should be hung on only one pin (not jumpered).

# *1.5.2 PLX82-EIP-61850*

For security reasons, the Mode 1 and Mode 2 jumpers are not readily accessible. Under normal conditions, these two jumpers will not be needed. The following diagram illustrates the available Setup Jumper setting.

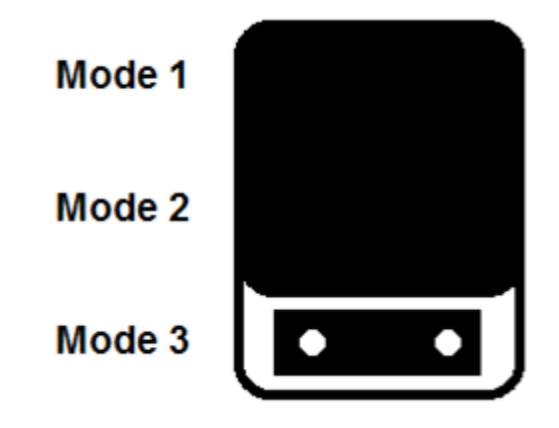

#### **Setup Jumper:**

Mode is jumpered by default. It must be jumpered when performing a firmware upgrade or when downloading a configuration file to the module.

For normal operation, this jumper should be hung on only one pin (not jumpered). Removing the jumper allows for better communications between the PNC and EtherNet/IP driver.

# <span id="page-14-0"></span>**1.6 Mounting the PLX8x-EIP-61850 on a DIN-rail**

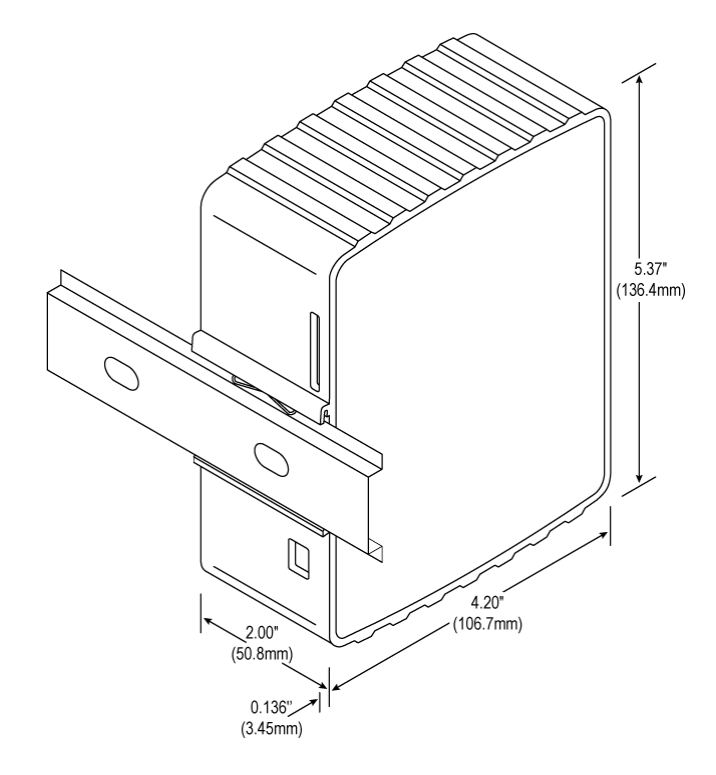

- **1** Position the PLX8x-EIP-61850 on the DIN-rail B at a slight angle.
- **2** Hook the lip on the rear of the adapter onto the top of the DIN-rail, and rotate the adapter onto the rail.
- **3** Press the adapter down onto the DIN-rail until flush. The locking tab snaps into position and locks the module to the DIN-rail.
- **4** If the adapter does not lock in place, use a screwdriver or similar device to move the locking tab down while pressing the adapter flush onto the DIN-rail and release the locking tab to lock the adapter in place. If necessary, push up on the locking tab to lock.

# <span id="page-15-0"></span>**1.7 Connecting Power to the Unit**

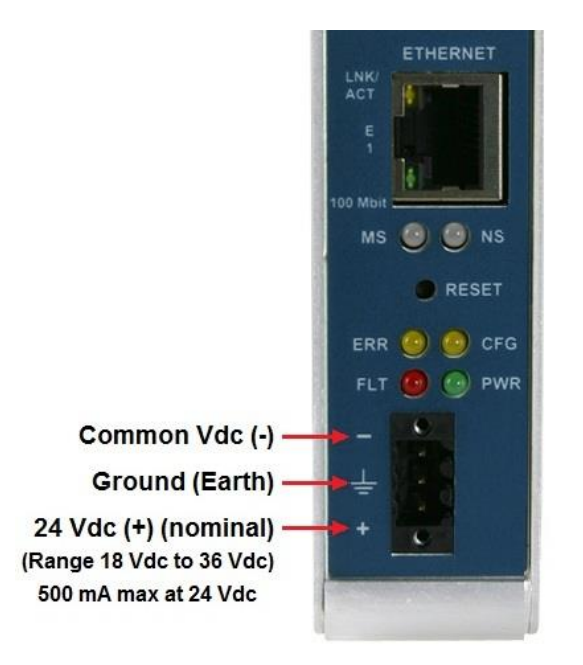

**WARNING:** Be sure not to reverse polarity when applying power to the gateway. This causes permanent damage to the gateway's internal power distribution circuits.

# **1.8 Installing ProSoft Software**

# *1.8.1 Installing the ProSoft Discovery Service*

ProSoft Discovery Service (PDS) is a Windows-based software program that connects to the gateway through the Ethernet port for the following purposes:

- Automatically discovering the gateway on the Ethernet network.
- Setting a temporary IP address for the gateway for commissioning.
- Allowing PDS to select the gateway for monitoring and IP address reconfiguration.

This software is supplied as a stand-alone utility, available from http://www.prosoft-technology.com. To install the PDS, follow these steps:

- **1** Navigate to Products > ProSoft Software.
- **2** Scroll through the list to locate ProSoft Discovery Service.
- **3** Choose **PROSOFT DISCOVERY SERVICE** to install.

# <span id="page-16-0"></span>*1.8.2 Installing the ProSoft EIP-61850 Configuration Manager*

Use the ProSoft EIP-61850 Configuration Manager to configure the gateway. You can find the ProSoft EIP-61850 Configuration Manager at http://www.prosoft-technology.com.

- **1** Navigate to your PLX8x-EIP-61850 product.
- **2** Choose **PROSOFT EIP-61850 CONFIGURATION MANAGER** to install.

**Note**: To use the ProSoft EIP-61850 Configuration Manager under the Windows 7 OS, you must be sure to install it using the *Run as Administrator* option. To find this option, right-click the Setup.exe program icon, and then click **RUN AS ADMINISTRATOR** on the context menu. You must install using this option even if you are already logged in as an Administrator on your network or personal computer (PC). Using the Run as Administrator option allows the installation program to create folders and files on your PC with proper permissions and security. If you do not use the Run as Administrator option, the ProSoft EIP-61850 Configuration Manager may appear to install correctly, but you will receive multiple file access errors whenever the ProSoft EIP-61850 Configuration Manager is running, especially when changing configuration screens. If this happens, you must completely uninstall the ProSoft EIP-61850 Configuration Manager and then re-install using the Run as Administrator option to eliminate the errors.

# *1.8.3 Installing the ProSoft EIP-61850 Tag Monitor*

You use the ProSoft EIP-61850 Tag Monitor to monitor the data tag values through the gateway. It is automatically installed when you install the ProSoft EIP-61850 Configuration Manager.

# <span id="page-18-0"></span>**2 Configuring the PLX8x-EIP-61850 Gateway**

#### *In This Chapter*

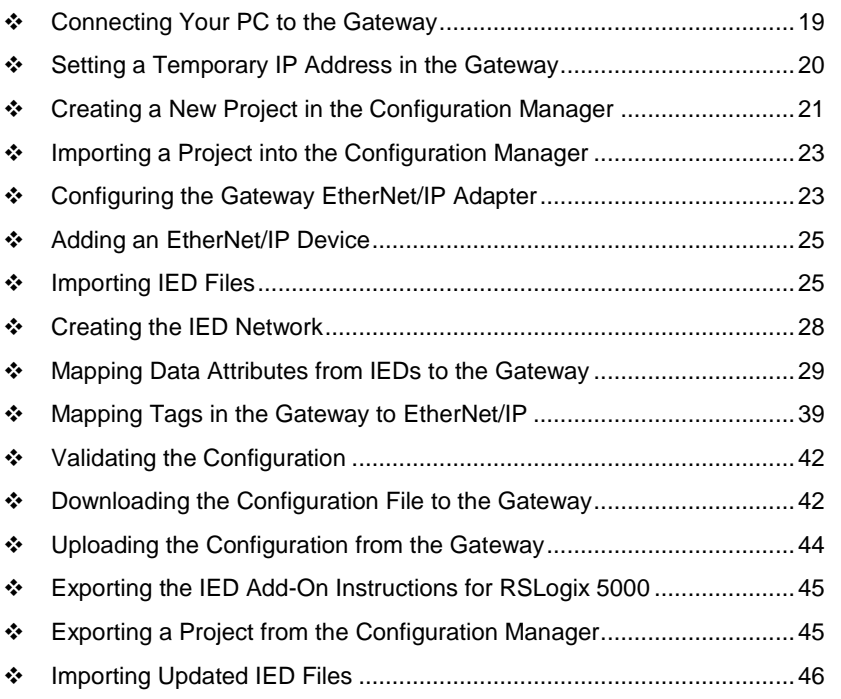

To configure the PLX8x-EIP-61850 gateway, follow these topics in the same order as they appear in this chapter.

You must import the Intelligent Electronic Device (IED) files before you configure the EtherNet/IP device so that the ProSoft EIP-61850 Configuration Manager can help with the EtherNet/IP configuration after you set up the IEDs in the ProSoft EIP-61850 Configuration Manager.

# **2.1 Connecting Your PC to the Gateway**

You can use the Ethernet cable included with the gateway to connect your PC to the gateway's Ethernet port. If your gateway has two Ethernet ports, refer to sections Setting a Temporary IP Address in the Gateway (page [20\)](#page-19-0) through Configuring the Gateway EtherNet/IP Adapter (page [23\)](#page-22-0). Later, you can use a patch cable to connect the gateway to a switch, allowing the IEDs, gateway, and ControlLogix or CompactLogix PLC or PAC to all operate on the same network.

<span id="page-19-0"></span>Once you connect the gateway, use the ProSoft Discovery Service to locate the gateway and assign a temporary IP address. See Setting a Temporary IP Address in the Gateway (page [20\)](#page-19-0). You can set a permanent IP address when you configure the module. See Configuring the Gateway EtherNet/IP Adapter (page [23\)](#page-22-0).

# **2.2 Setting a Temporary IP Address in the Gateway**

**Important:** ProSoft Discovery Service (PDS) locates the gateway through UDP broadcast messages. These messages may be blocked by routers or layer 3 switches. In that case, PDS is unable to locate the gateways.

To use PDS, arrange the Ethernet connection so that there is no router or layer 3 switch between the computer and the gateway OR reconfigure the router or layer 3 switch to allow the routing of the UDP broadcast messages.

- **1** If you have not installed the ProSoft Discovery Service (PDS), refer to Installing the ProSoft Discovery Service (page [16\)](#page-15-0).
- **2** Click the Windows **START** button, and then choose **PROGRAMS > PROSOFT TECHNOLOGY > PROSOFT DISCOVERY SERVICE**.
- **3** Right-click module, and then click **ASSIGN TEMPORARY IP**.

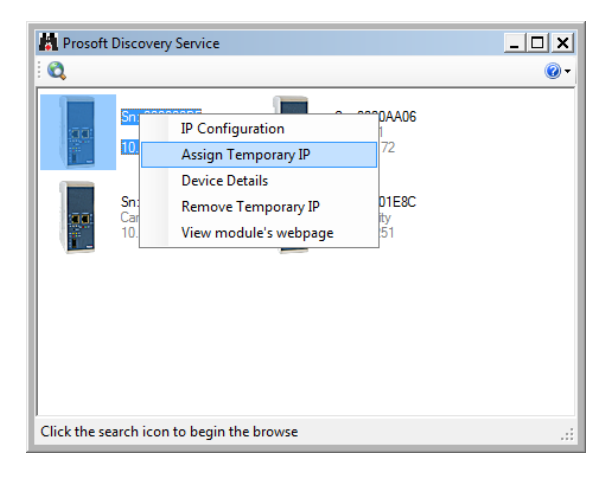

**4** The module's default IP address is 192.168.0.250.

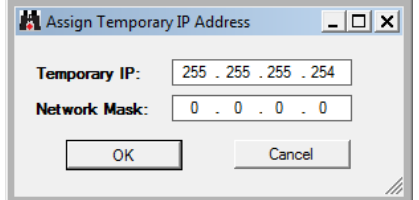

- **5** Enter an unused IP within your subnet, and then click **OK**.
- **6** See Configuring the Ethernet Port for the steps to set the permanent IP address in the gateway.

#### <span id="page-20-0"></span>**2.3 Creating a New Project in the Configuration Manager**

You configure the gateway with the ProSoft EIP-61850 Configuration Manager software. The first step is creating a project for the gateway.

- **1** If you have not installed the ProSoft EIP-61850 Configuration Manager, refer to Installing the ProSoft EIP-61850 Configuration Manager (page [17\)](#page-16-0).
- **2** Click the Windows **START** button, and then choose **PROGRAMS > PROSOFT TECHNOLOGY > PROSOFT EIP-61850 CONFIGURATION MANAGER**.

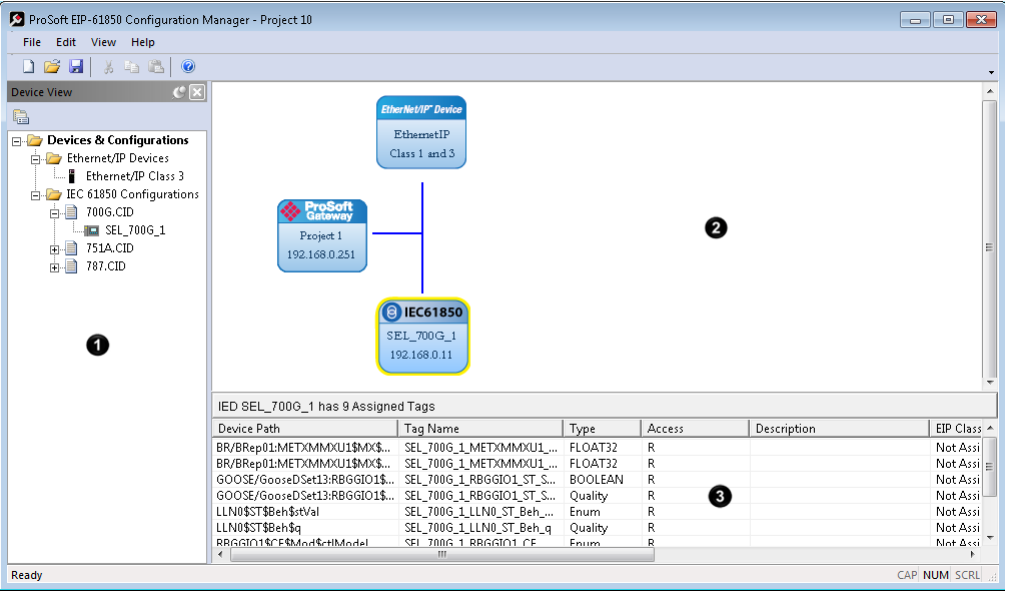

The ProSoft EIP-61850 Configuration Manager window consists three panes:

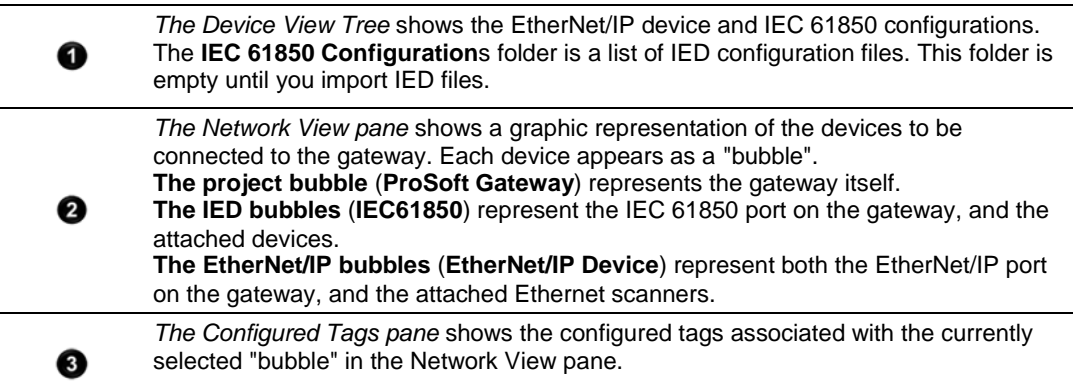

When you first start the ProSoft EIP-61850 Configuration Manager, the *Device View* shows default devices and configuration, and the *Network View* shows only the project bubble (*ProSoft Gateway Project 1*).

**3** Choose **FILE > NEW** to create a new project.

- **4** You can rename the project by right-clicking the project bubble, and then choosing **PROPERTIES**. You can also double-click the project bubble.
- **5** Enter a new name in **PROJECT NAME**, and any notes in **NOTES**, and then click **OK**.
- **6** Save the project by choosing **FILE > SAVE AS** and entering a name for the project.

**Note:** You need a separate Configuration Manager file for each gateway. You can run multiple instances of the Configuration Manager software at the same time.

Note that the diagram in the *Network View* does not exactly match the physical hardware. In reality, the IED connects to the 61850 side of the gateway, while the EtherNet/IP device connects to the other side. Typically these three devices are connected across a network, rather than connected directly to each other.

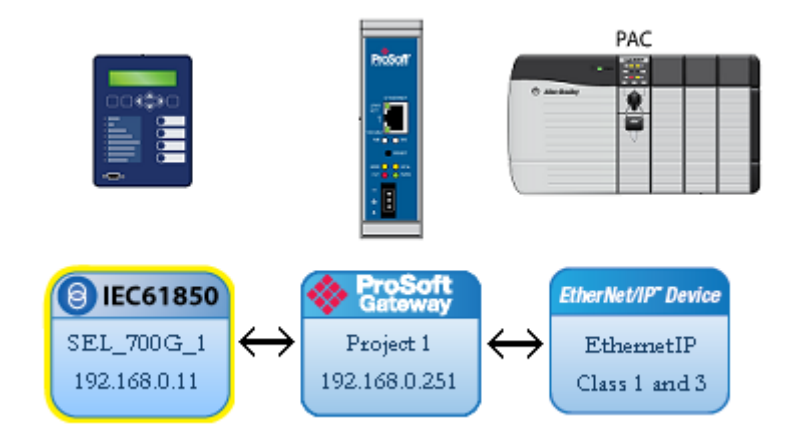

# <span id="page-22-0"></span>**2.4 Importing a Project into the Configuration Manager**

You can import a ProSoft EIP-61850 Configuration Manager file that was created and exported on a different PC. Do not try to open a project file created on another PC, because it does not contain all the IED files that were used to create it. Instead, choose **FILE > IMPORT CONFIGURATION**. This recreates all the CID/SCD/ICD files that were part of the original configuration.

If you open a project not created on your PC instead of importing it, the Device View shows a red slash through the IED files.

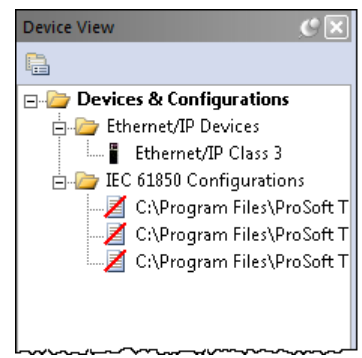

# **2.5 Configuring the Gateway EtherNet/IP Adapter**

Configuring the gateway sets the permanent IP address for the gateway. It also defines the NTP server that the gateway can poll for the current date and time.

**Note:** Since the PLX81-EIP-61850 has one physical Ethernet port, both EtherNet/IP and 61850 networks must be on the same subnet. The PLX82-EIP-61850 has two physical Ethernet ports – one for each protocol. You must configure these ports on different subnets.

**1** Right-click the *ProSoft Gateway* bubble and choose **PROPERTIES**. You can also double-click the *ProSoft Gateway* bubble.

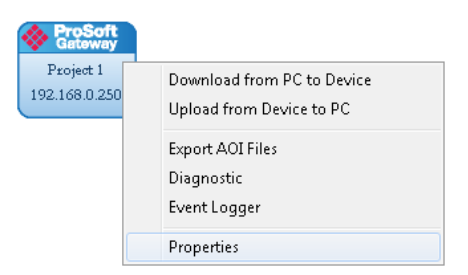

This displays the Properties dialog.

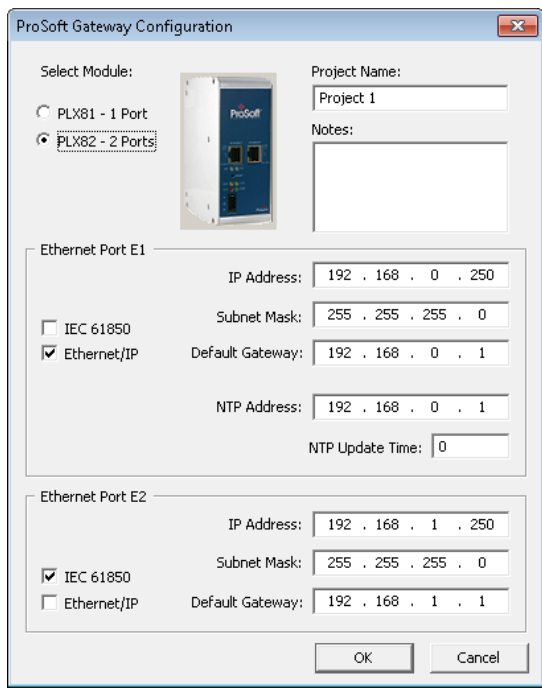

- **2** Choose the correct gateway model (one or two ports).
- **3** Select the function for the port (IEC 61850 or EtherNet/IP). If the gateway has two ports, one must be IEC 61850 and the other EtherNet/IP).
- **4** Enter the IP address and other network information for the gateway port.
	- o **IP ADDRESS**: The IP address must be a fixed IP address. Contact your network administrator for assistance.
	- o **SUBNET MASK**: Enter the gateway's subnet mask.
	- o **IP GATEWAY**: The IP gateway address is optional, and is not required for networks that do not use a default gateway.
- **5** If the gateway has two ports, enter the network information for the second port.
- **6** Enter the **NTP ADDRESS**. The gateway polls the server for the current date and time. For example, in the USA, there are a number of time servers and their IP addresses listed at http://tf.nist.gov/tf-cgi/servers.cgi**.**
- **7** Enter the **NTP UPDATE TIME**. This is the polling interval (in minutes) for the current date and time. A value of 0 means the gateway does not poll the NTP server.

# <span id="page-24-0"></span>**2.6 Adding an EtherNet/IP Device**

To add an EtherNet/IP device to the network, click and drag an EtherNet/IP device from the *Device View* tree into the *Network View* pane. This creates the *EtherNet/IP Device* bubble in the *Device View*. You use this *EtherNet/IP Device* bubble to map the tags that you want to make available to an Ethernet scanner such as PLC or PAC. Refer to Mapping Tags in the Gateway to EtherNet/IP (page [39\)](#page-38-0).

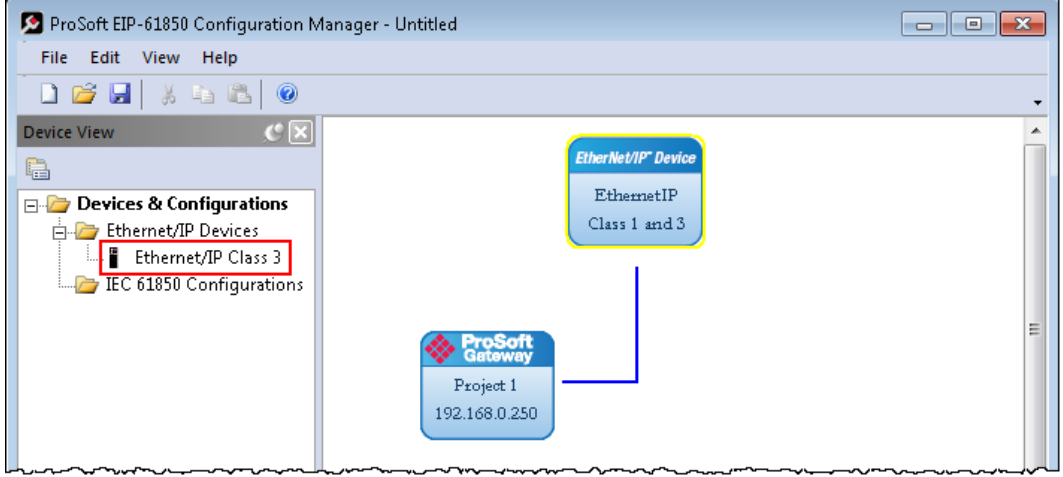

You can add only one EtherNet/IP device, which you can use to configure both Class 1 and Class 3 connections.

# **2.7 Importing IED Files**

After you have configured the gateway in the project, the next step is to import the configured Intelligent Electronic Device (IED) files into the project. IEDs come with a template ICD file, but an ICD file indicates possible configuration options. It usually does not contain specific configuration information. For instance, ICD files usually do not have an IP Address or other configured elements in them. Once an IED has been configured (using third-party configuration software provided by the IED manufacturer), the manufacturer's software usually creates a specific CID configuration file. Some third-party software may also create a SCD system configuration file (an SCD usually has multiple IEDs in it).

**Note:** You can only import configured ICD, CID, and SCD files. These files must be fully configured and saved in the software that is used to configure the IEDs. The configured file must include the IP address, subnet mask, and gateway address (if required by the network). Also, each IED must have a unique Device Name and IP address.

#### *To import configured IED files:*

**1** In the *Device View* pane of the ProSoft EIP-61850 Configuration Manager, right-click **IEC 61850 CONFIGURATION** and then choose **ADD IED.**

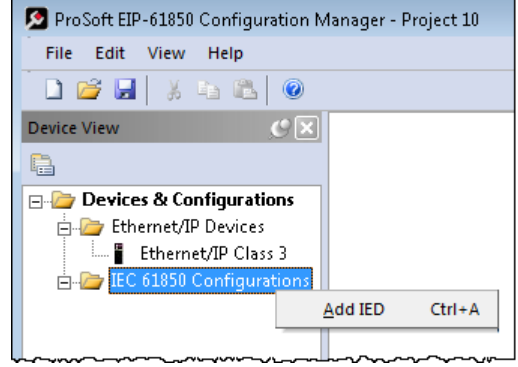

**2** In the *Open* dialog box, browse to the directory containing the ICD, CID, or SCD file.

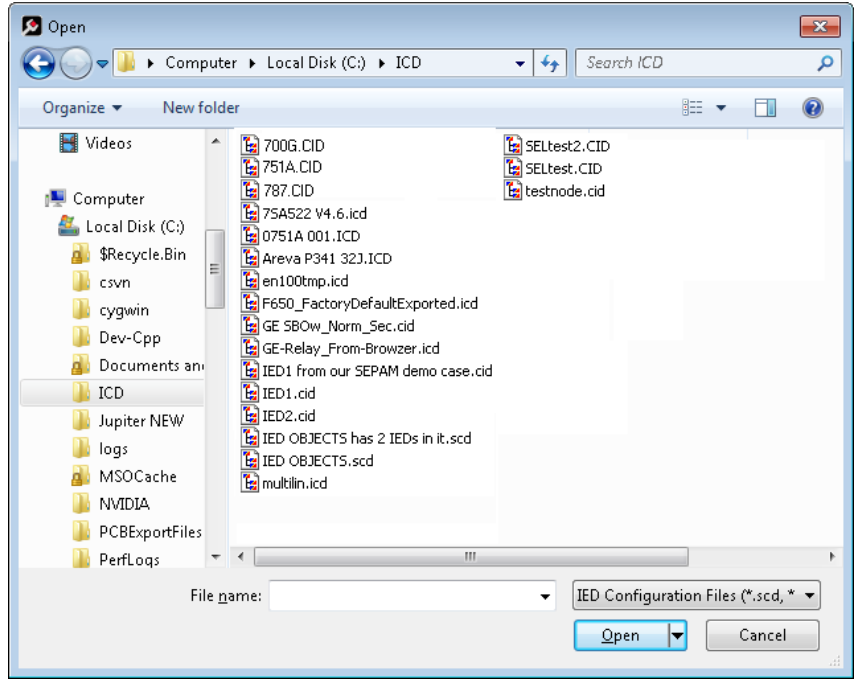

**3** Make sure the file type is **IED CONFIGURATION FILES (\*.SCD, \*.ICD, \*.CID)**.

**4** Each IED has its own configuration file, except for SCD files which can contain more than one IED. Select one or more configuration files to import and click **OPEN**. The imported IED files appear in the *Device View* tree under **IEC 61850 CONFIGURATION**.

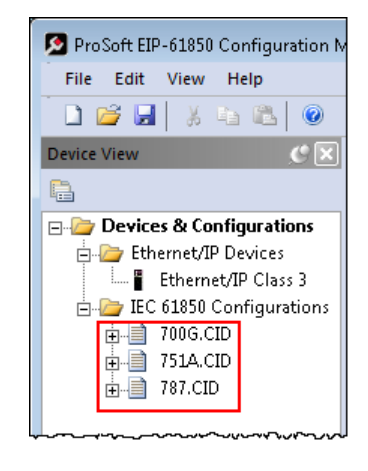

- **5** Repeat the above steps to import the rest of your IED files.
- **6** If you are familiar with the contents of CID, SCD, and ICD files, you can rightclick the file name and then choose **DISPLAY** to see the contents of the file in the default text editor.

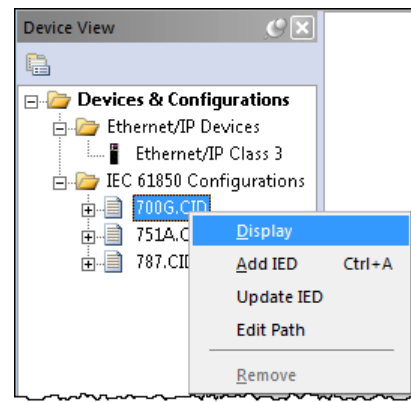

**Note:** Normally you only view the configuration files in the text editor for reference if you are familiar with these files. If you want to change the IED configuration, use the configuration software for the IED.

#### <span id="page-27-0"></span>**2.8 Creating the IED Network**

After you have imported the IED files, you can create the IED 61950 network in the ProSoft EIP-61850 Configuration Manager.

#### *To create the IED network configuration:*

- **1** In the *Device View* pane of the Configuration Manager, expand the IED file name (700G.CID in this example) by clicking the **[+]** sign next to the file name.
- **2** Click and drag the IED name (*SEL\_700G\_1* in this example) from the *Device View* pane into the *Network View*. When you release the mouse button, the IED is added to the view in an *IEC 61850* bubble. The bubble shows the IED Device Name and IP address. These values are from the IED file and cannot be changed in the Configuration Manager.

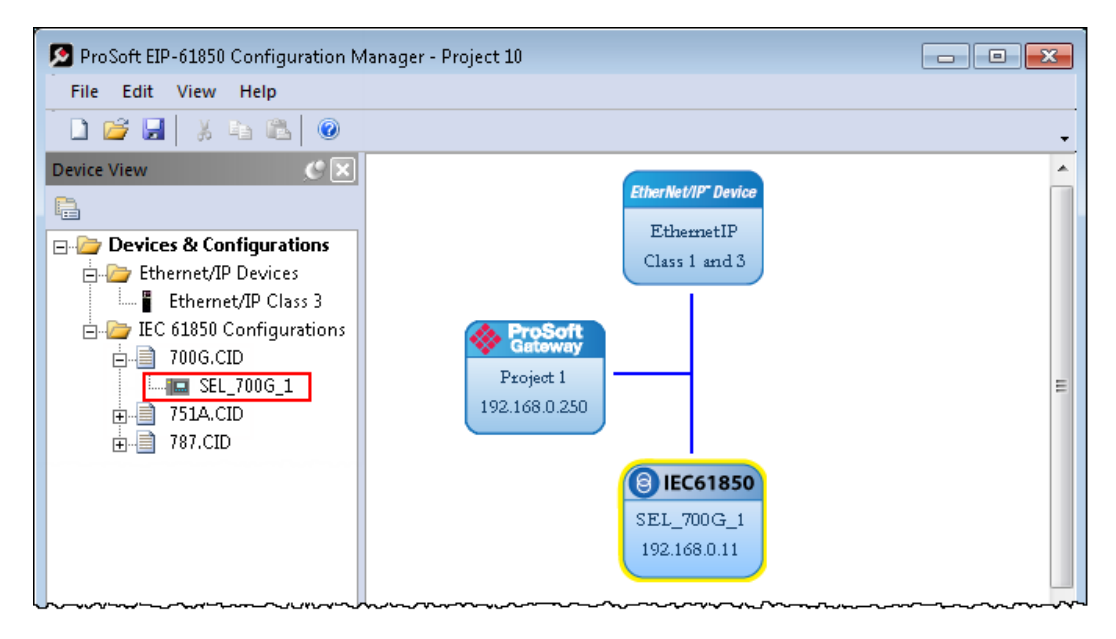

**3** Repeat the steps above to add more IEDs to the *Network View* pane.

#### *To delete an IED from the Network View:*

Right-click the IED bubble in the *Network View* and choose **DELETE**.

#### *To change the MMS Scan Delay:*

You can change the MMS Scan Delay for any IED. This is the only property you can change for an IED, as everything else is set in the IED configuration file. Right-click the IED bubble in the *Network View* and choose **PROPERTIES**. By default, the **MMS SCAN DELAY** is set to 1000 milliseconds.

<span id="page-28-0"></span>IEC 61850 Reports and GOOSE messages are generated by the IED and are not affected by the MMS Scan Delay. The MMS Scan Delay parameter also has no impact on MMS writes. The lower you set the MMS Scan Delay value, the more network capacity is consumed by MMS Read network traffic. If you do not configure an IED to read any Data Attributes using MMS messages, then this parameter has no effect.

The **EDIT NETWORK SETTINGS** button is only for troubleshooting under the direction of ProSoft Technical Support.

#### *To locate the IED file:*

The Configuration Manager stores its own copy of the CID, SCD, or ICD file for this IED.

- **1** Right-click the IED bubble in the *Network View* and choose **PROPERTIES**.
- **2** Click the **DETAILED PROPERTIES** tab to see the path on your PC where the Configuration Manager stores the file.

#### **2.9 Mapping Data Attributes from IEDs to the Gateway**

As you add IEDs to the *Network View*, the ProSoft EIP-61850 Configuration Manager reads the device information and builds a list of tags (Data Attributes) from the device file. In this step, you map tags from the IED to the gateway database. This is the first of two steps in mapping data from the IED to the PAC:

- **1** First, you map the tag from the device to the gateway. This creates a location in the gateway database to store the data associated with the tags.
- **2** Second, you map the tag from the gateway database to the gateway EtherNet/IP port. This sets up an MMS data movement (IEC 61850-8-1) to push the data to the Logix processor (if the tag can be read) or to write to data to the device (if the tag can be written). Refer to Mapping Tags in the Gateway to EtherNet/IP (page [39\)](#page-38-0) for this second step.

**Note:** Remember that you must configure the gateway so that the IP address is in the same subnet as the 61850 relay device. Refer to Configuring the Gateway EtherNet/IP Adapter (page [23\)](#page-22-0).

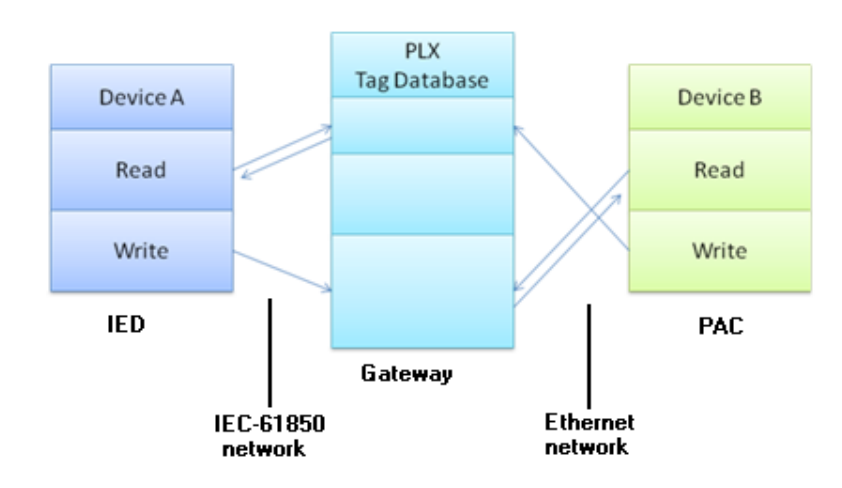

#### <span id="page-29-0"></span>*2.9.1 Mapping MMS Messages*

MMS messages can be read-only (read the value from the IED) or write (write the value to the IED).

**1** In the *Network View* pane in the ProSoft EIP-61850 Configuration Manager, right-click the *IED* bubble that you want to map, and choose **CONFIGURE**.

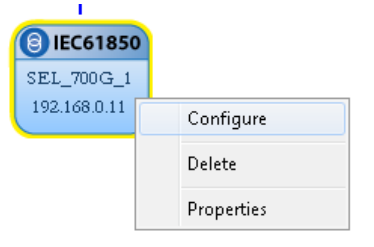

This displays the *IEC 61850 Mapping Tool* window. The window contains the tree view on the left, and the mapping table on the right.

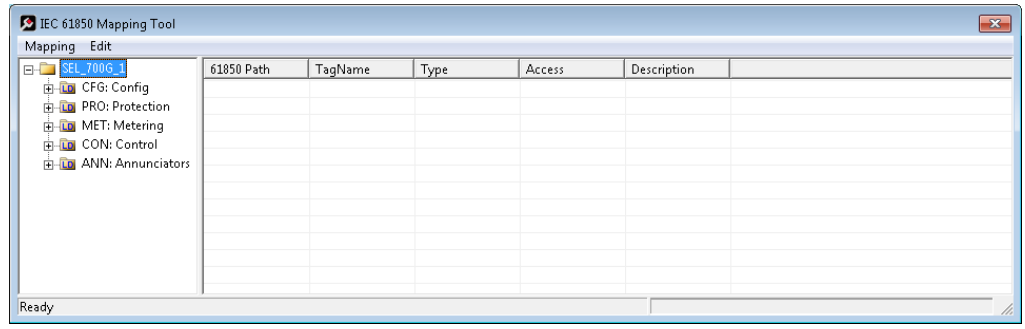

- **2** In the tree view on the left, expand the root folder (click the **[+]** sign). This shows the Logical Devices in the IED (notice the little LD in the icon).
- **3** Expand one of the Logical Devices in the IED (click the **[+]** sign) to see the Logical Nodes within it (notice the little LN in the icon). Some IED manufacturers provide descriptive information in their CID files. The ProSoft EIP-61850 Configuration Manager displays that information after the Logical Node name.

**4** Continue to expand the Logical Node to display the Data Object (DO) and finally the individual Data Attributes. The functional constraint for a data attribute appears on the icon; for example CO for control, ST for status information, and CF for configuration (see Functional Constraints (page [115\)](#page-114-0)).

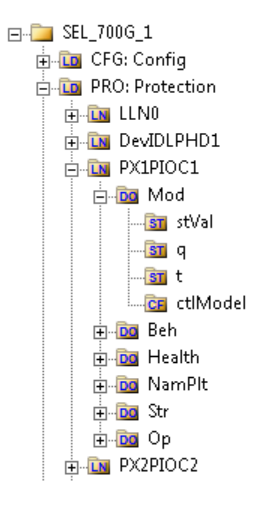

- **5** Click and drag a Data Attribute from the tree into the mapping table on the right. When you drop the Data Attribute, it fills in the table with the following values:
	- o **61850 PATH** to the Data Attribute.
	- o **TAGNAME** generated for the Data Attribute. This can be quite long, and is close to the actual Data Attribute name. Most devices have tag names that are short enough to map to RSLogix5000 projects. For tags that exceed this length, the Configuration Manager automatically shortens the name, ending with a sequence number  $($  001, 002, ...).
	- o **TYPE** is the data type for the Data Attribute.
	- o **ACCESS:** The Configuration Manager determines the read/write access of the tab the tag's functional constraints: **R** indicates data that the gateway can read from the IED. **W** indicates data that the gateway can write to the IED.
	- o **DESCRIPTION**: Enter a description for this Data Attribute.

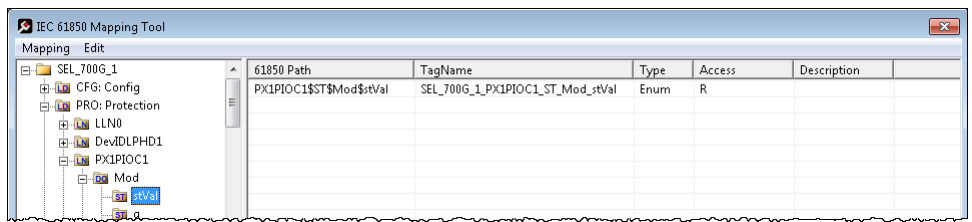

**6** To delete tags, select the tag or tags in the table, then right-click the selected tags and choose **DELETE**.

- **7** Repeat until you have mapped the tags for the IED.
- **8** Choose **MAPPING > SAVE** to save the tag mapping. The mapped tags appear in the *Assigned Tags* pane at the lower-right of the Configuration Manager when you click the IED bubble.

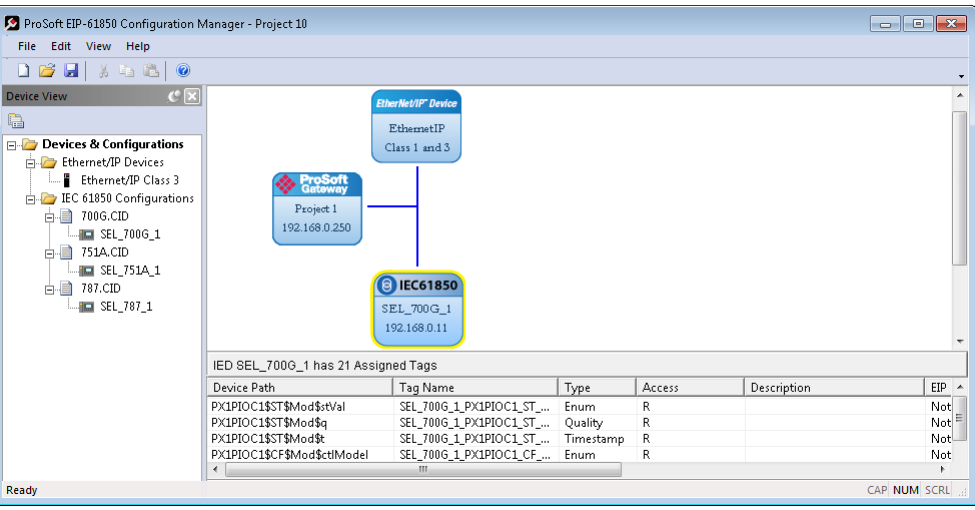

**Note:** You can click and drag a higher level object (such as a logical node (LN), a logical device (LD), or the IED to map ALL the child tags descending from the higher level object. For MMS Write Data Attributes, see Mapping MMS Write Messages (page [33\)](#page-32-0).

- **9** At this point, you have mapped the tags from the IED to the gateway internal database. If you download the configuration to the gateway at this point, the IEC 61850 client starts to read the values of the Data Attributes from the IED. The gateway processes the list of configured IEDs in order, one at a time, based on the MMS Scan Delay Timer. This parameter defines the interval between MMS Read commands. See Creating the IED Network (page [28\)](#page-27-0) for more on this parameter.
- **10** The next step is to map the tags from the internal database to the EtherNet/IP output. Refer to Mapping Tags in the Gateway to EtherNet/IP (page [39\)](#page-38-0).
- **11** If you want to delete one or more mappings, see Deleting one or more IEC 61850 mappings (page [39\)](#page-38-0).

You can map other data from the IED. See:

- Mapping Reports (page [34\)](#page-33-0)
- Mapping GOOSE Messages (page [36\)](#page-35-0)

# <span id="page-32-0"></span>*2.9.2 Mapping MMS Write Messages*

You map MMS Write messages using the same steps described for all MMS messages. See Mapping MMS Messages (page [30\)](#page-29-0). For writable data, drag and drop the Oper structure from the tree view on the left to the right-hand side of the window.

**Important:** In addition to the Oper structure, some IEDs also offer SBOw and Cancel structures within the same Data Object. For the gateway, you only need to map the Oper structure. Do not map the SBOw. The Cancel structure should only be mapped if it is required.

We strongly recommend that you map all of the Data Attributes surrounding the actual control value, and set up another exchange to read it before changing the control value and performing a write from the PLC or PAC side.

In the ProSoft EIP-61850 Configuration Manager, Oper structures that are supported by the IED have a green indicator, meaning that these may be mapped to the gateway. Those with a red indicator are not required to be mapped.

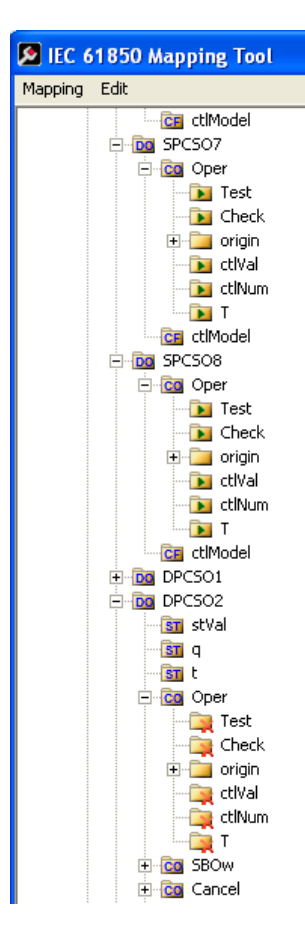

#### <span id="page-33-0"></span>*2.9.3 Mapping Reports*

Reports are based upon a DATA-SET, containing a specific collection of Data Attributes**.** You can configure the gateway to enable an IED's Buffered Report Control Blocks (BRCBs) or Unbuffered Report Control Blocks (URCBs).

**Note:** Be sure that the DATA-SET on your IED contains all Data Attributes and not Data Objects.

**1** In the *Network View* pane in the ProSoft EIP-61850 Configuration Manager, right-click the *IED* bubble that you want to map, and choose **CONFIGURE**.

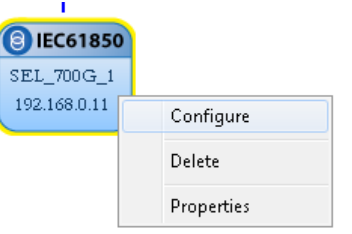

This displays the *IEC 61850 Mapping Tool* window.

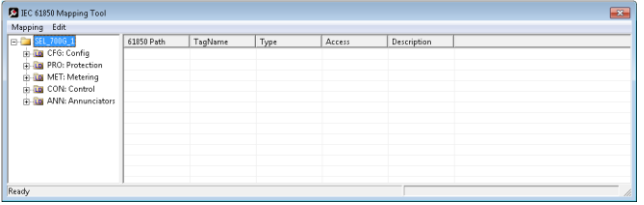

- **2** In the tree view on the left, expand the root folder (click the **[+]** sign).
- **3** Expand the Logical Device to see the Logical Nodes (click the **[+]** sign).
- **4** Continue to expand the Logical Node to display the Reports Object (RPT) and finally the individual Reports.

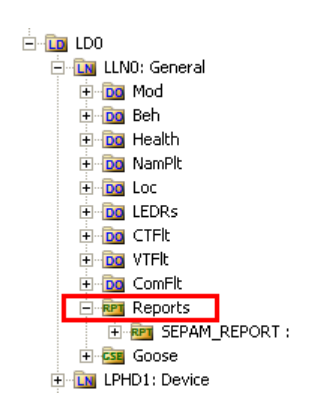

You can right-click a report name to see more information about the report, such as the Trigger Options and Report Control Block information.

- **5** Click and drag the yellow folder showing the report name from the left side to the right side of the window. This maps the entire DATA-SET. You can also expand the individual report, then click and drag individual Data Attributes to the right side of the window. The functional constraint for a data attribute appears on the icon; for example ST for status information. See Functional Constraints (page [115\)](#page-114-0).
- **6** The Configuration Manager automatically populates the table with one row for each Data Attribute in that DATA-SET. When you drop the report or Data Attribute, it fills in the table with the following values:
	- o **61850 PATH** to the Data Attribute.
	- o **TAGNAME** generated for the Data Attribute. This can be quite long, and is close to the actual Data Attribute name. Most devices have tag names that are short enough to map to RSLogix5000 projects. For tags that exceed this length, the Configuration Manager automatically shortens the name, ending with a sequence number  $($  001, 002, ...).
	- o **TYPE** is the data type for the Data Attribute.
	- o **ACCESS:** the ProSoft EIP-61850 Configuration Manager determines the read/write access of the tab the tag's functional constraints: **R** indicates data that the gateway can read from the IED. **W** indicates data that the gateway can write to the IED.

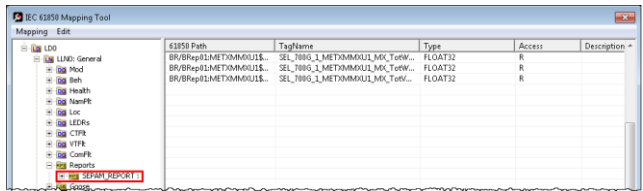

After you save the mapped tags, if you re-open the *IEC 61850 Mapping Tool* window, MMS read and write tags are highlighted in red. Report and Goose Message tags are not highlighted.

- **7** To delete tags, select the tag or tags in the table, then right-click the selected tags and choose **DELETE**.
- **8** Repeat until you have mapped the reports and individual Data Attributes for the IED.

<span id="page-35-0"></span>**9** Choose **MAPPING > SAVE** to save the tag mapping. The mapped report tags appear in the *Assigned Tags* pane at the lower-right of the Configuration Manager when you click the IED bubble.

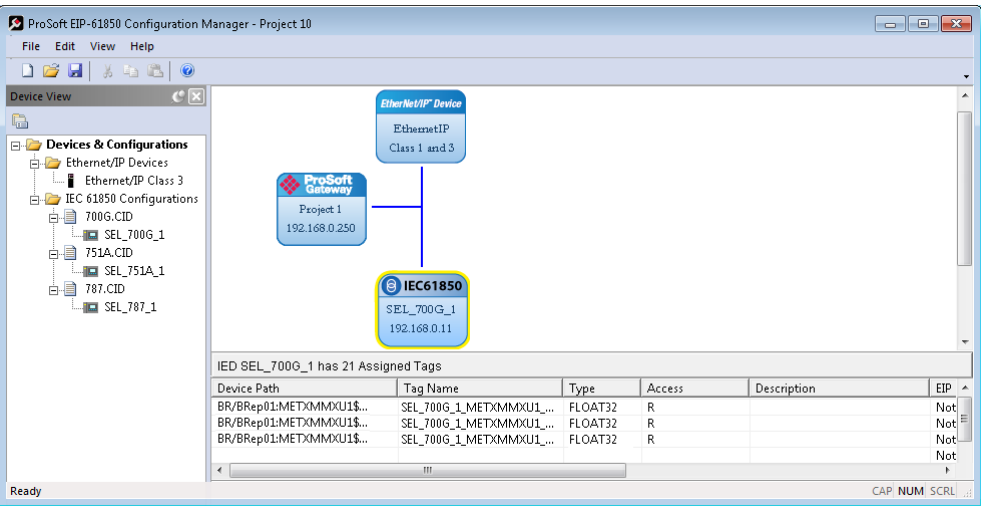

**Note:** The gateway stores the entire DATA-SET of data in the tag database. This make a consistently-sized set of data is available to the other protocol. You configure which Data Attributes are available when you map tags to the EtherNet/IP side of the gateway. See Mapping Tags in the Gateway to EtherNet/IP (page [39\)](#page-38-0).

Report options are used as they are defined in the IED. The gateway supports General Interrogation (GI). Upon report enable, if the Report's trigger options have it set to TRUE, the gateway initiates a General Interrogation. This occurs during the first connection that the gateway makes to the IED, and on any subsequent reconnections. This ensures the gateway has a current snapshot of the values of all members of the report's DATA-SET.

# *2.9.4 Mapping GOOSE Messages*

GOOSE (Generic Object Oriented Substation Events) messages are based upon a DATA-SET, containing a specific collection of Data Attributes**.** You can configure the gateway to enable an IED's GOOSE messages. GOOSE messages are based upon a DATA-SET. An entire GOOSE message must fit in one Ethernet packet. According to the IEC 61850 Standard, GSEControl information is only allowed in the logical node LLN0.
**1** In the *Network View* pane in the ProSoft EIP-61850 Configuration Manager, right-click the *IED* bubble that you want to map, and choose **CONFIGURE**.

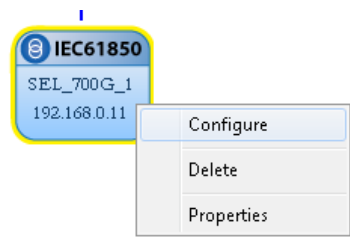

This displays the *IEC 61850 Mapping Tool* window.

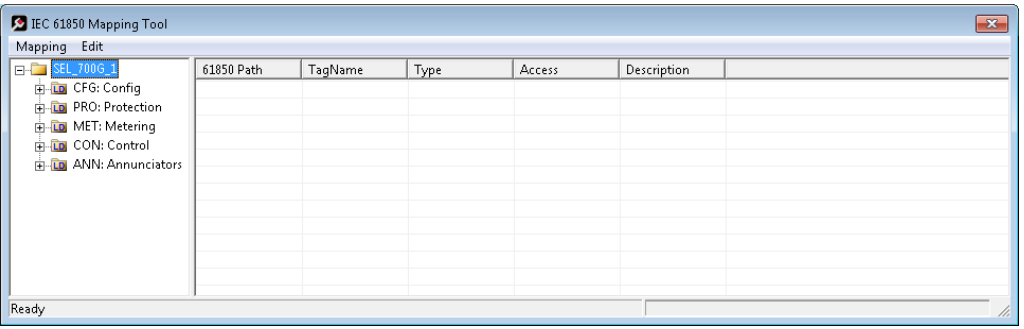

- **2** In the tree view on the left, expand the root folder (click the **[+]** sign).
- **3** Expand the Logical Device to see the Logical Nodes (click the **[+]** sign).
- **4** Continue to expand the Logical Node to display the GOOSE (GSE) and finally the individual DATA-SETS.

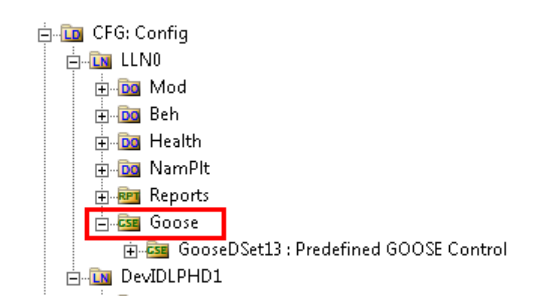

- **5** Click and drag the yellow folder showing the DATA-SET name from the left side to the right side of the window. This maps the entire DATA-SET. You can also expand the individual DATA-SET, then click and drag individual Data Attributes to the right side of the window. The functional constraint for a data attribute appears on the icon; for example ST for status information. See Functional Constraints (page [115\)](#page-114-0).
- **6** The Configuration Manager automatically populates the table with one row for each Data Attribute in that DATA-SET. When you drop the report or Data Attribute, it fills in the table with the following values:
- o **61850 PATH** to the Data Attribute. The ProSoft EIP-61850 Configuration Manager adds GOOSE as a prefix to the standard IEC-61850 path.
- o **TAGNAME** generated for the Data Attribute. This can be quite long, and is close to the actual Data Attribute name. Most devices have tag names that are short enough to map to the PLC or PAC. For tags that exceed this length, the Configuration Manager automatically shortens the name, ending with a sequence number  $($   $\Box$ 001,  $\Box$ 002, ...).
- o **TYPE** is the data type for the Data Attribute.
- o **ACCESS:** the ProSoft EIP-61850 Configuration Manager determines the read/write access of the tab the tag's functional constraints: **R** indicates data that the gateway can read from the IED. **W** indicates data that the gateway can write to the IED.

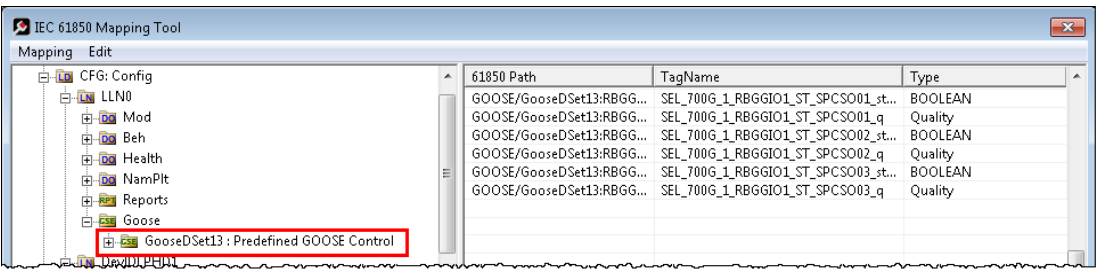

After you save the mapped tags, if you re-open the *IEC 61850 Mapping Tool* window, MMS read and write tags are highlighted in red. Report and Goose Message tags are not highlighted.

- **7** To delete tags, select the tag or tags in the table, then right-click the selected tags and choose **DELETE**.
- **8** Repeat until you have mapped the GOOSE DATA-SETS and individual Data Attributes for the IED.
- **9** Choose **MAPPING > SAVE** to save the tag mapping. The mapped tags appear in the *Assigned Tags* pane at the lower-right of the Configuration Manager when you click the IED bubble.

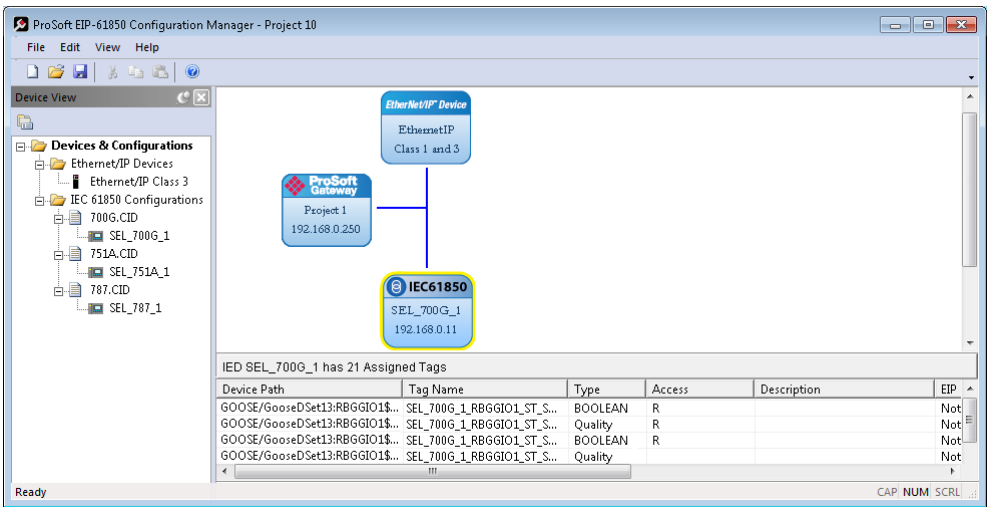

## <span id="page-38-0"></span>*2.9.5 Deleting one or more IEC 61850 mappings*

You can delete one or more MMS messages, Report, and GOOSE mapping from the IED to the gateway.

- **1** In the *Network View* pane in the ProSoft EIP-61850 Configuration Manager, right-click the *IED* bubble that you want to map, and choose **CONFIGURE**. This displays the *IEC 61850 Mapping Tool* window. The mappings are listed in the table on the right side of the window.
- **2** Select the mappings in the table, then right-click the selected mappings and choose **DELETE**. You can also delete all the mappings by choosing **EDIT > CLEAR ALL**.
- **3** Note that if you delete a mapping from the IED to the Gateway, you also delete the corresponding mapping on the EtherNet/IP side of the Gateway. See Mapping Tags in the Gateway to EtherNet/IP (page [39\)](#page-38-0).

#### **2.10 Mapping Tags in the Gateway to EtherNet/IP**

After you have mapped the MMS messages, Report, and GOOSE mapping from the IED to the gateway, you must map these tags to the EtherNet/IP side of the gateway. This makes the tags and associated data available to the PLC. This is the second of two steps in mapping data from the IED to the PAC.

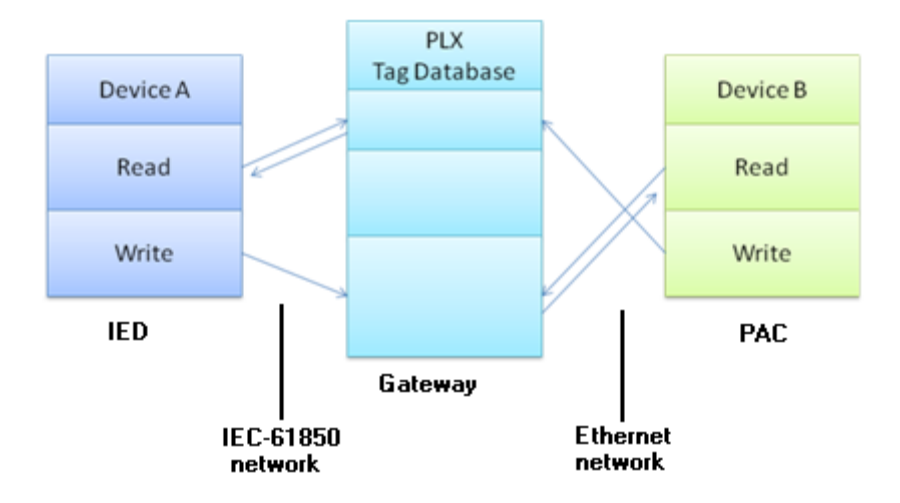

- **1** First, you mapped the tag from the device to the gateway. This creates a location in the gateway database to store the data associated with the tags. Refer to Mapping Data Attributes from IEDs to the Gateway (page [29\)](#page-28-0) for this first step.
- **2** Second, you map the tag from the gateway database to the gateway EtherNet/IP port. This sets up an MMS data movement (IEC 61850-8-1) to push the data to the Logix processor (if the tag can be read) or to write to data to the IED (if the tag can be written).

In the Network View pane in the ProSoft EIP-61850 Configuration Manager, double-click the *EtherNet/IP Device* bubble.

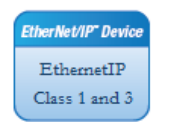

This displays the *EtherNet/IP Mapping Tool* window.

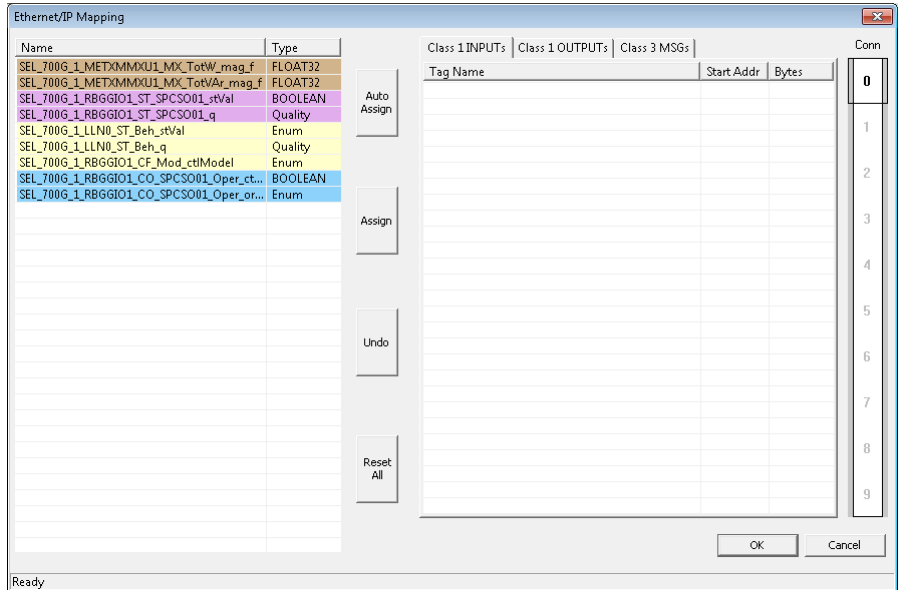

The tags (Data Attributes) you mapped from the IED to the gateway appear on the left-hand side of the window. The tags you map from the gateway to the processor appear on the right-hand side of the window, and are highlighted in one of three colors:

- Tags that can be read from the IED are highlighted in yellow.
- Tags that can be written to the IED are highlighted in blue.
- Tags that are string data are highlighted in Brown. This includes tags from Reports.
- Tags that come from GOOSE messages are highlighted in purple.

You must map tags to an output on the right-hand side. You must map the available tags on the left-hand side to one of the three tabs on the right-hand side of the window.

- **CLASS 1 INPUTS** is for tags that can be read from the IED (yellow, brown, purple). These are output on the gateway EtherNet/IP as Class 1 messages. For more on Class 1 inputs, see EtherNet/IP (EIP) Specifications (page [91\)](#page-90-0).
- **CLASS 2 OUTPUTS** is for tags that can be written to the IED (blue). Write tags are highlighted in blue. These can be written by the PLC to EtherNet/IP on the gateway as Class 1 messages.

 **CLASS 3 MSGS** is for any tag. In particular, if your application requires more Data Attributes than the supported number of bytes that can be transferred by EtherNet/IP Class 1 messaging, you must use Class 3 messages. These must be explicitly read or written by the PLC using Class 3 messaging. For more on Class 3 messages, see EtherNet/IP (EIP) Specifications (page [91\)](#page-90-0).

The **CONN** slider allows you to choose the connection for the tags you are about to map as Class 1 Inputs or Class 2 OUTPUTs. For the PLX81-EIP61850, you can map tags to as many as 10 connections to 10 different PLCs, and each tag can be mapped to only one connection. For the PLX82-EIP61850, you can map tags to as many as 20 connections to 20 different PLCs, and each tag can be mapped to only one connection. Class 3 messages are explicit messages where you edit and create MSG instructions in the PLC to read/write to specific areas of the gateway memory. No connection parameters need to be defined.

You can map tags in several ways:

- You can click and drag one or more tags from the left-hand side to the current tab right-hand side.
- You can select one or more tags and click **ASSIGN**.
- You can map all the tags by clicking **AUTO ASSIGN**. This automatically maps all the available tags to the correct tab. All read tags are mapped to Class 1, and all write tags are mapped to Class 2.

If you try to map a tag to the wrong tab using click and drag, or the **ASSIGN** button, the Configuration Manager displays an error message and maps the tag to the correct tab.

#### *To delete one or more mappings*

Select the mappings you want to delete in the right-hand table, then click **UNDO**. You can delete all mappings by clicking **RESET ALL**. Deleting a mapping on the EtherNet/IP side of the gateway does not delete the mapping from the IED to the Gateway.

Note that if you delete a mapping from the IED to the Gateway, you also delete the corresponding mapping on the EtherNet/IP side of the Gateway. See Deleting one or more IEC 61850 mappings (page [39\)](#page-38-0).

## <span id="page-41-0"></span>**2.11 Validating the Configuration**

You can validate the configuration file before downloading it to the gateway.

**1** Right-click the *Project* bubble and choose **DOWNLOAD FROM PC TO DEVICE**.

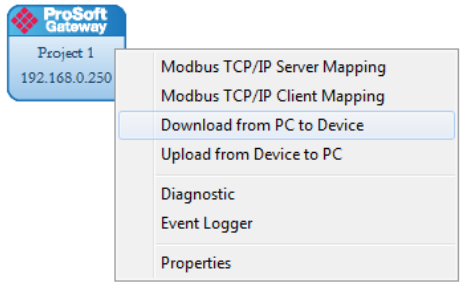

This displays the *Transfer File* dialog box.

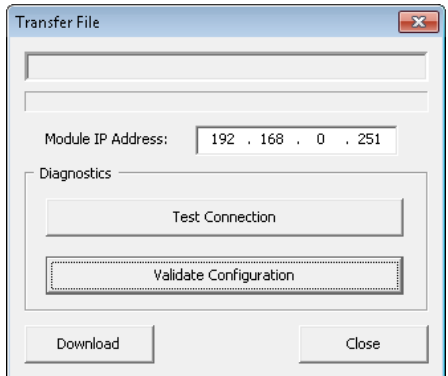

**2** Click **VALIDATE CONFIGURATION**

#### **2.12 Downloading the Configuration File to the Gateway**

After you have created the IEC 61850 project in the Configuration Manager software, you are ready to download it to the gateway.

**Note:** If you want to validate the configuration before downloading, refer to Validating the Configuration (pag[e 42\)](#page-41-0).

**1** Right-click the *Project* bubble and choose **DOWNLOAD FROM PC TO DEVICE**.

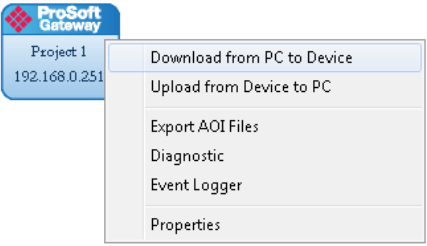

This displays the *Transfer File* dialog box.

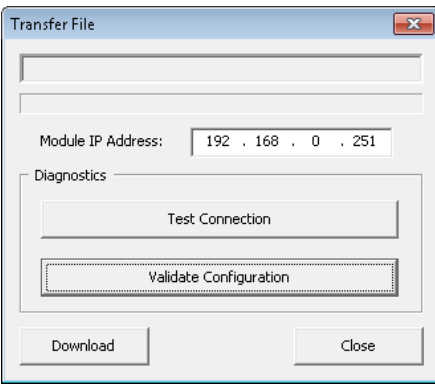

**2** Click **TEST CONNECTION**. If the gateway's IP address does not match what was entered in ProSoft EIP-61850 Configuration Manager, then the software displays an error message:

"*Error: Connecting to Module. Please check your IP Address.*"

If the gateway's IP address matches the address in the Configuration Manager, and the software displays the following message: "*Successfully connected*."

**3** Click **DOWNLOAD** to download the project to the gateway.

**Note:** If you see the *Error: Download Configuration* message, make sure that the MODE 3 jumper is correctly installed on the module, since a configuration download is only allowed when the jumper is installed. Refer to Setting Jumpers (page [12\)](#page-11-0).

If you need to change MODE 3 jumper, note that the jumper setting is only read by the module when it powers up; therefore you must reboot the gateway before it can recognize the change in the jumper setting.

### <span id="page-43-0"></span>**2.13 Uploading the Configuration from the Gateway**

You can use this feature to retrieve the configuration from the gateway. Not only does it retrieve the configuration, but is also retrieves all the CID, ICD, and/or SCD files used in creating that configuration. There are several reasons that you might use this feature:

- You want to modify the configuration, but do not have access to the original configuration files.
- You want to copy a configuration from one gateway to another gateway.
- You want to back up the configuration for safety.

**Warning:** This function replaces the current configuration in the ProSoft EIP-61850 Configuration Manager with the one from the gateway. Make sure you save the current configuration before uploading the configuration from the gateway.

- **1** Optional: Create a new project in the ProSoft EIP-61850 Configuration Manager by choosing **FILE > NEW**.
- **2** Right-click the *ProSoft Gateway* bubble and choose **UPLOAD FROM DEVICE TO PC**.

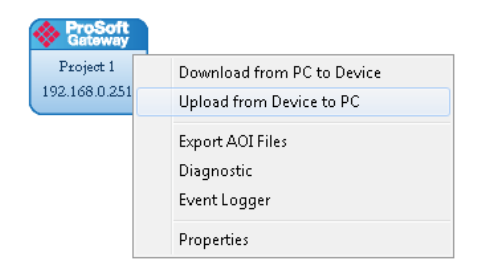

The Configuration Manager uploads the configuration from the gateway and displays it. You can then edit the configuration or save it on the computer.

# <span id="page-44-0"></span>**2.14 Exporting the IED Add-On Instructions for RSLogix 5000**

After downloading a configuration file to the module, you must export the Add-On Instruction (.L5X) file to be used in RSLogix 5000. This creates the Add-On Instructions for the IEDs that you imported Refer to Importing IED Files (page [25\)](#page-24-0). The ProSoft EIP-61850 Configuration Manager creates one AOI file for each IED in the network configuration (IEDs that appear as bubbles in the Network View pane).

**1** To export the IED files, right-click the *ProSoft Gateway* bubble in the Network View and choose **EXPORT AOI FILES**.

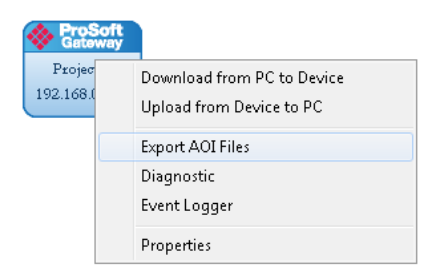

**2** In the *Save As* dialog box, navigate to the correct directory and save the AOI files.

**Note:** Each IED in the network configuration must have a unique device name because the Configuration Manager uses the name to build the Add-On Instruction. The .L5X AOI file contains all the tags and ladder logic defined in your IEC 61850 project. Since the Configuration Manager builds a User-Defined Data Type (UDT) for RSLogix 5000, each device must have fewer than 512 configured IEC 61850 tags (with a BOOL data type occupying 2 tags, and all other data types occupying one tag).

# **2.15 Exporting a Project from the Configuration Manager**

You can export a ProSoft EIP-61850 Configuration Manager file that you created on your PC. Exporting a project includes all the original IED files that you used to create the project into the export file. This allows someone on a different PC to import your configuration file and have all the CID/SCD/ICD files that are part of your project. If you need assistance from ProSoft Technology Technical Support, they will need your configuration file.

- **1** In the ProSoft EIP-61850 Configuration Manager choose **FILE > EXPORT CONFIGURATION**.
- **2** In the *Save As* dialog box, navigate to the correct directory and save the configuration file.

**Note:** You can also upload the configuration from the gateway, and then save it to a file. Refer to Uploading the Configuration from the Gateway (pag[e 44\)](#page-43-0).

### <span id="page-45-0"></span>**2.16 Importing Updated IED Files**

You may need to make changes to the CID, ICD, or SCD files after you create the IED system configuration in the gateway. For example, you may need to modify a DATA-SET, or add or remove some Data Attributes. When you make changes like this, it's easy to update the project in the ProSoft EIP-61850 Configuration Manager with the new information.

**1** Right-mouse-click on the **CID, SCD, OR ICD** filename you want to update in the *Device View* section of the ProSoft EIP-61850 Configuration Manager and choose **UPDATE IED**.

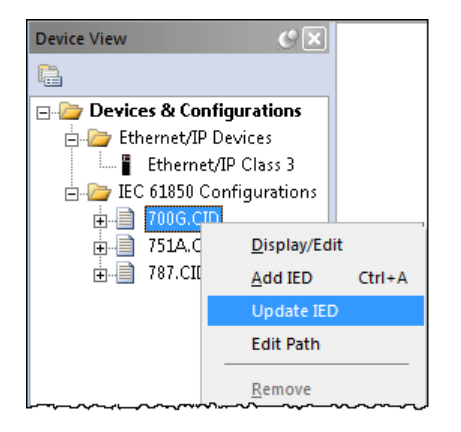

**2** In the *Open* dialog box, browse to the directory containing the ICD, CID, or SCD file. Often you use the exact same filename as when you first imported the file into the ProSoft EIP-61850 Configuration Manager.

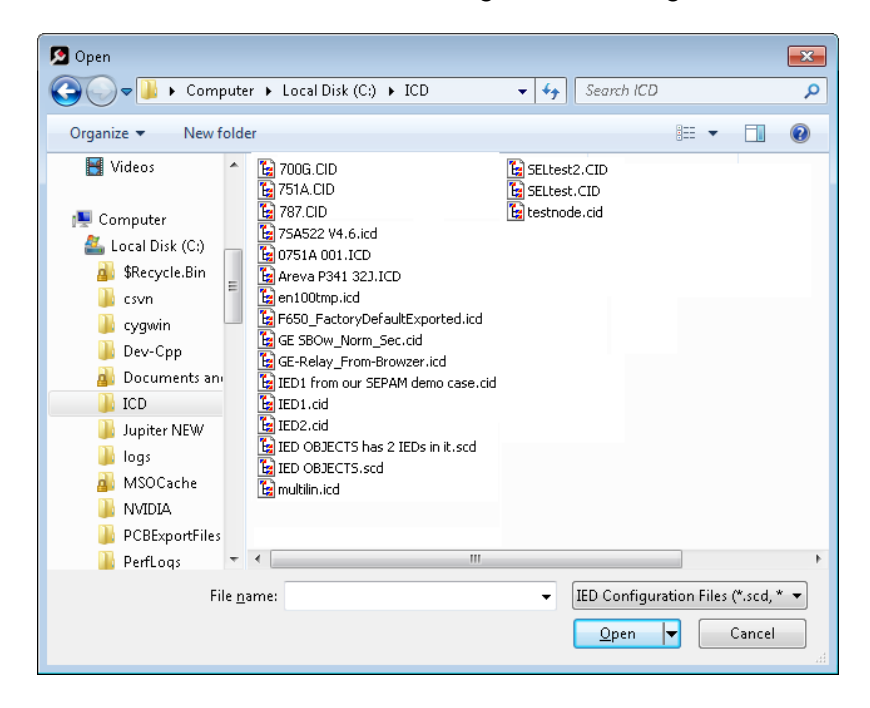

When you right-click the *IEC 61850* bubble representing that IED and choose **CONFIGURE**, the *IEC 61850 Mapping Tool* window shows the previously configured tags. If any of the previously configured Data Attributes for that IED are now missing from the new CID, SCD, or ICD file that you just imported, then those tags are highlighted in red. This lets you know that they are not in the updated IED file.

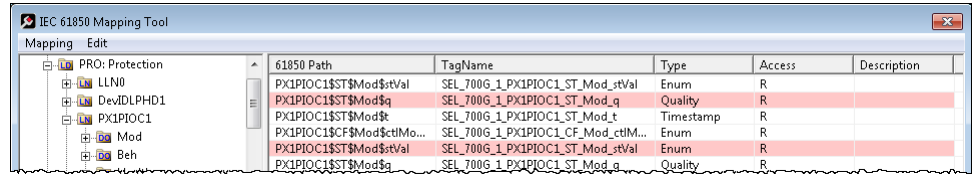

- **3** Right-click the missing tag and choose **DELETE**. This removed the tag mapping for the IED. Any corresponding mappings on the EtherNet/IP side of the Gateway are also deleted.
- **4** When you have finished updating the mapping, choose **MAPPING > SAVE** to save the changes.
- **5** Download the updated project to the gateway.

# **3 Configuring the EtherNet/IP Driver**

## *In This Chapter*

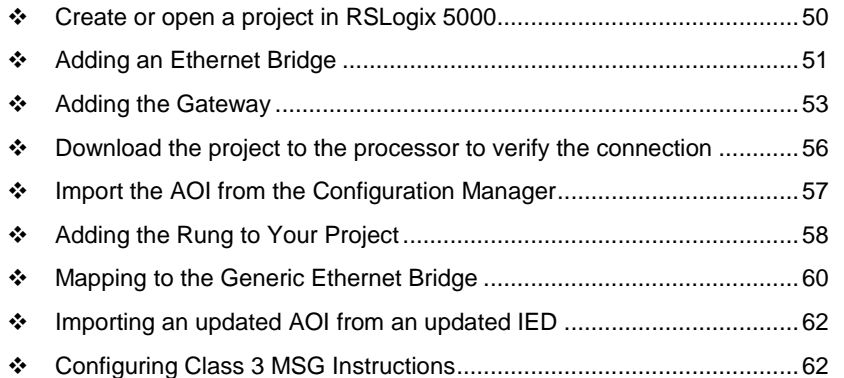

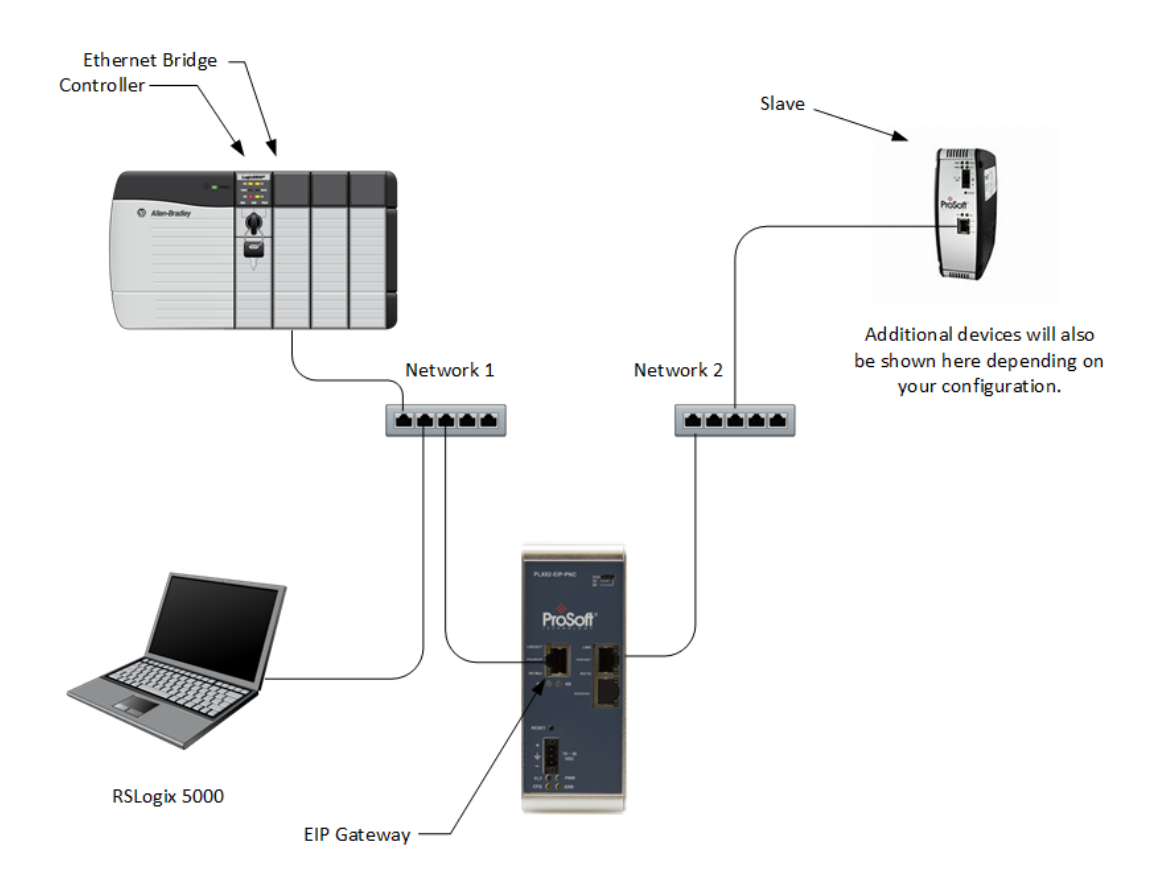

#### <span id="page-49-0"></span>**3.1 Create or open a project in RSLogix 5000**

Before you can import the IED tags from the ProSoft EIP-61850 Configuration Manager into RSLogix 5000, you must create a new project or open an existing project.

If you want to add the PLX8x-EIP-61850 gateway to an existing project, skip to Adding an Ethernet Bridge (page [51\)](#page-50-0).

To create a new project

- **1** In RSLogix 5000, choose **FILE > NEW**.
- **2** Select your EtherNet/IP scanner (a ControlLogix, or CompactLogix PAC).
- **3** Select **REVISION 16** or newer.
- **4** Enter a name for your controller, such as **MY\_CONTROLLER**.
- **5** Select your PAC chassis type and click **OK**.

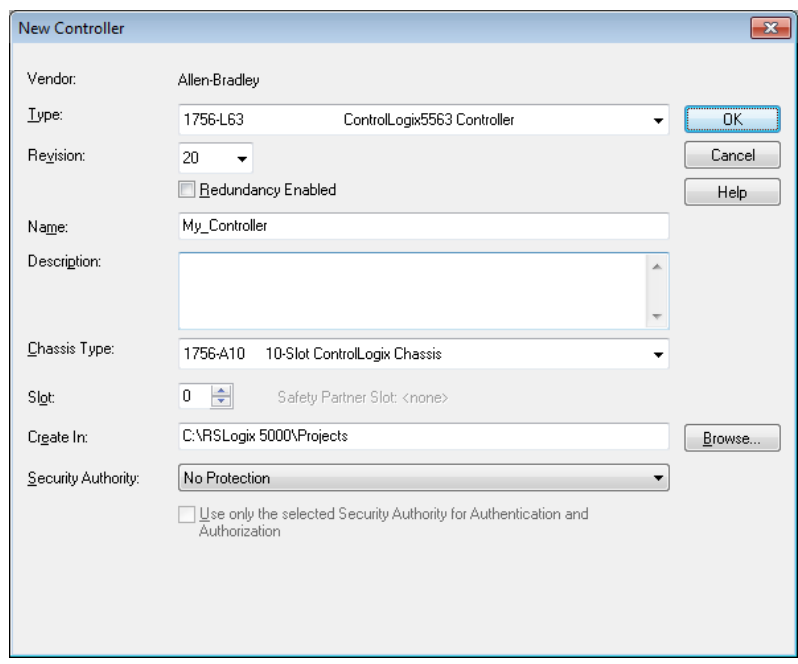

# <span id="page-50-0"></span>**3.2 Adding an Ethernet Bridge**

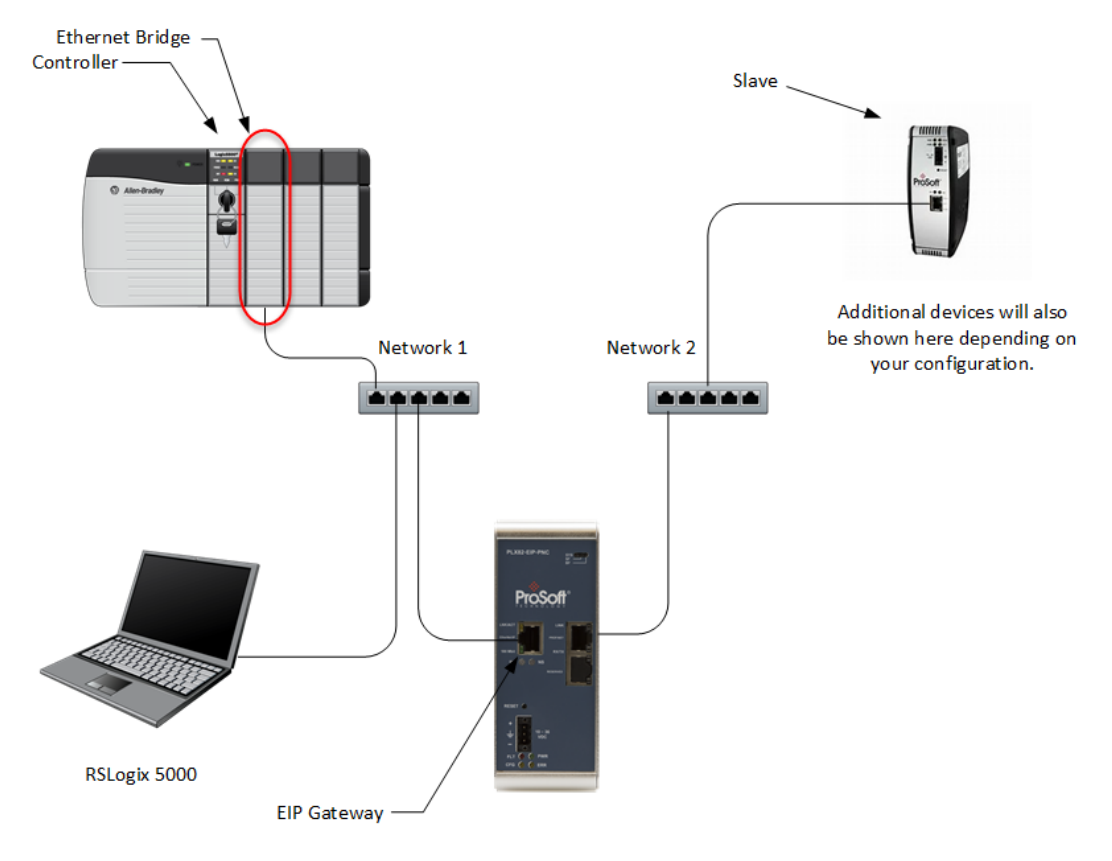

**1** Expand the **I/O CONFIGURATION** folder in the Project tree. Right-click the appropriate communications bus and choose **NEW MODULE**.

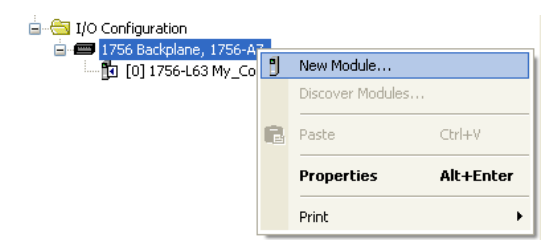

**2** This opens the *Select Module Type* dialog box.

**3** For this example, click the **1756-ENBT ETHERNET BRIDGE** and then click **CREATE**.

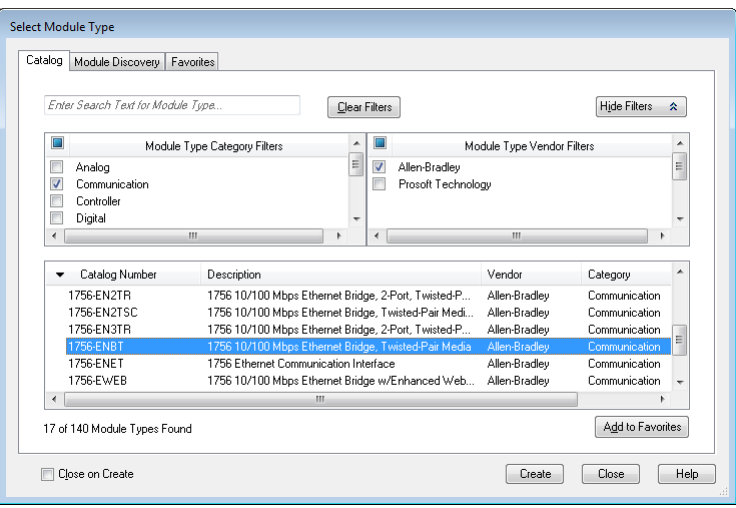

**4** Enter the name, revision, and IP address for the 1756-ENBT and then click **OK**.

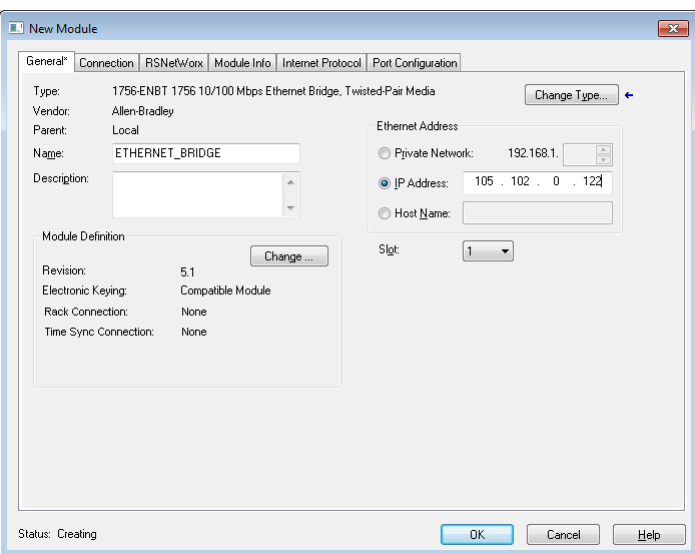

#### <span id="page-52-0"></span>**3.3 Adding the Gateway**

**1** In RSLogix 5000, under the 1756-ENBT, right-click **ETHERNET** and then choose **NEW MODULE**.

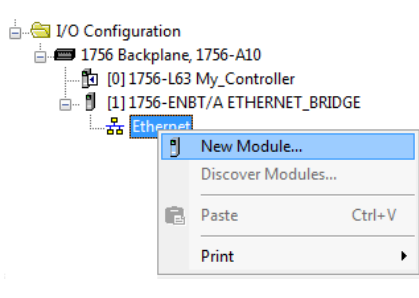

**2** Select the **GENERIC ETHERNET/IP CIP BRIDGE** and then click **CREATE.**

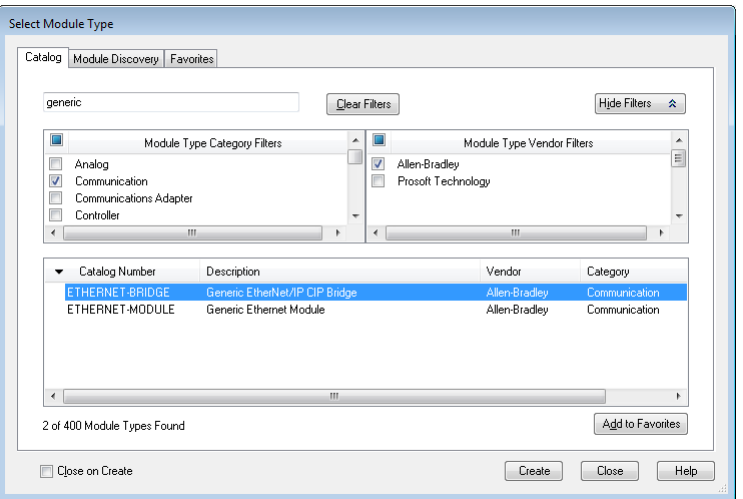

**3** Enter the name and IP address for the gateway and then click **OK**.

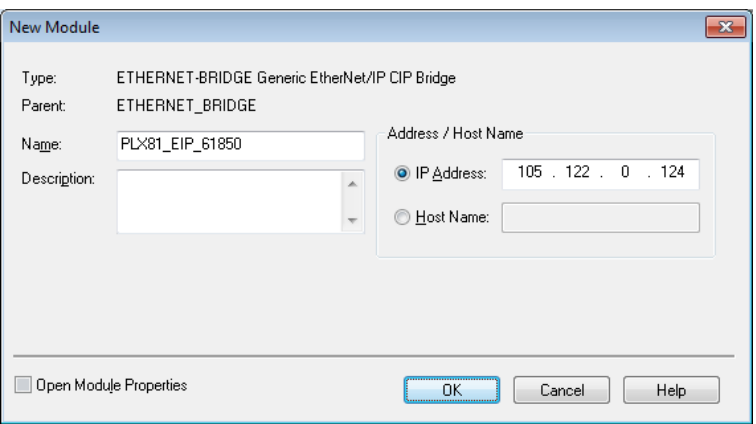

**4** Under the gateway (PLX81\_EIP\_61850 in this example), right-click **CIP BUS** and then choose **NEW MODULE**.

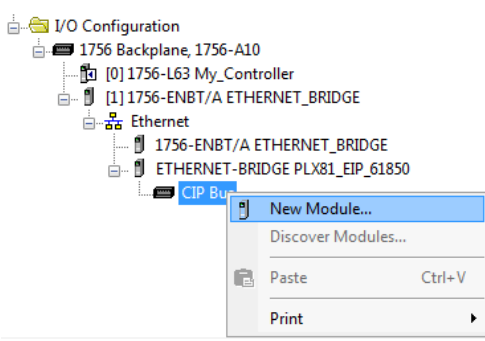

**5** Click the **GENERIC CIP MODULE** and then click **CREATE**.

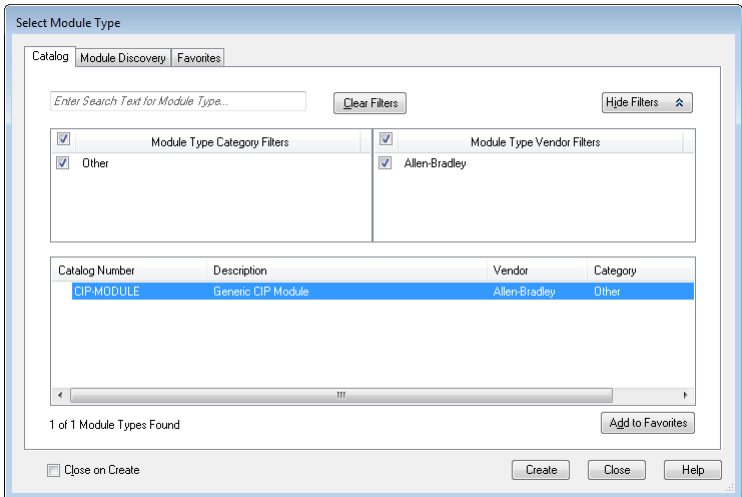

**6** Add a Class 1 connection (enter the name and configuration parameters). Enter the Name, select **SINT** for **COMM FORMAT**, and enter the **CONNECTION PARAMETERS** as shown below. Then click **OK**.

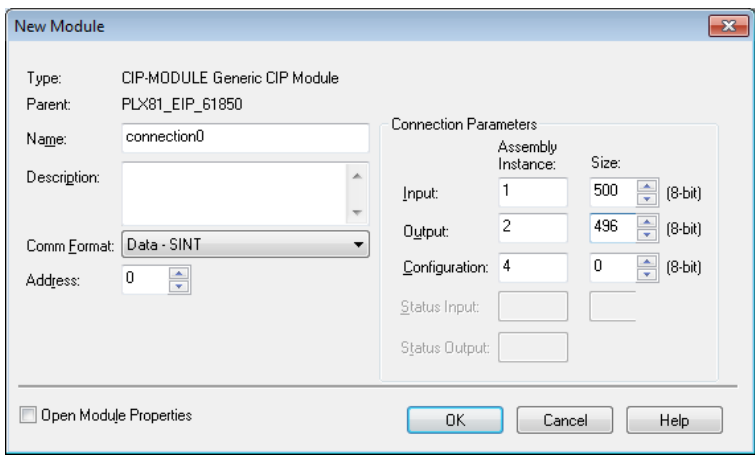

**7** Right-click the new connection and then choose **PROPERTIES**.

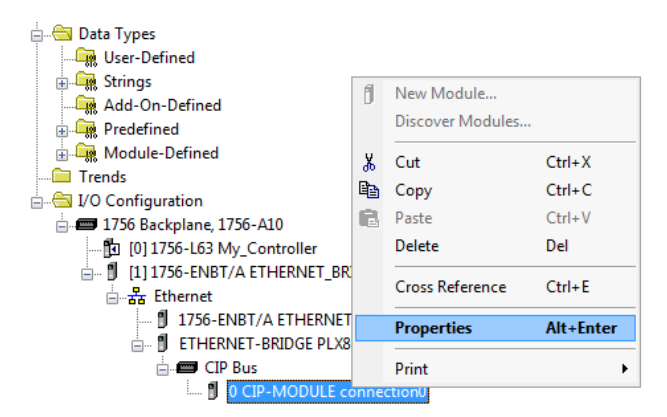

**8** On the **CONNECTION** tab, enter the **REQUESTED PACKET INTERVAL** time and then click **OK**.

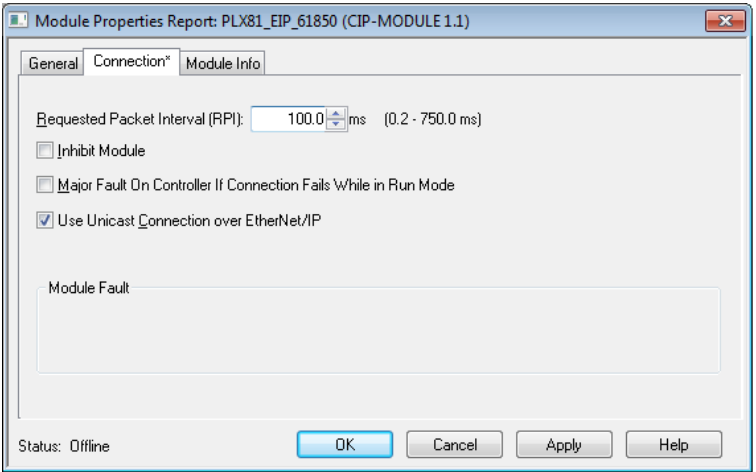

#### <span id="page-55-0"></span>**3.4 Download the project to the processor to verify the connection**

- **1** Save, and then download the project to the processor.
- **2** A yellow triangle in RSLogix 5000 means an error on connection. Check that the **OUTPUT** size and **INPUT** size for the Class 1 connection in the gateway configuration matches and the **COMM FORMAT** is **SINT**. Try increasing the **REQUESTED PACKET INTERVAL** time of module if the error persists.
- **3** If errors persist, download the configuration again to make sure that the module configuration matches the configured RSLogix 5000 program.
- **4** For additional troubleshooting, use the ProSoft EIP-61850 Configuration Manager. Right-click the **PROSOFT GATEWAY** bubble, and click **DIAGNOSTIC**.

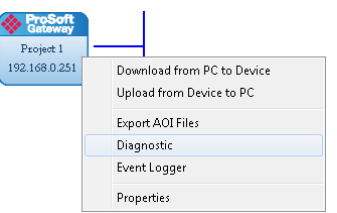

Class 1 displays the connection RPI time of processor and the IP address of the ENBT. The open connection count starts at 1 and increments if the connection to the processor is interrupted or there is a connection timeout. State, open connection, and connection timeout are controlled by the code.

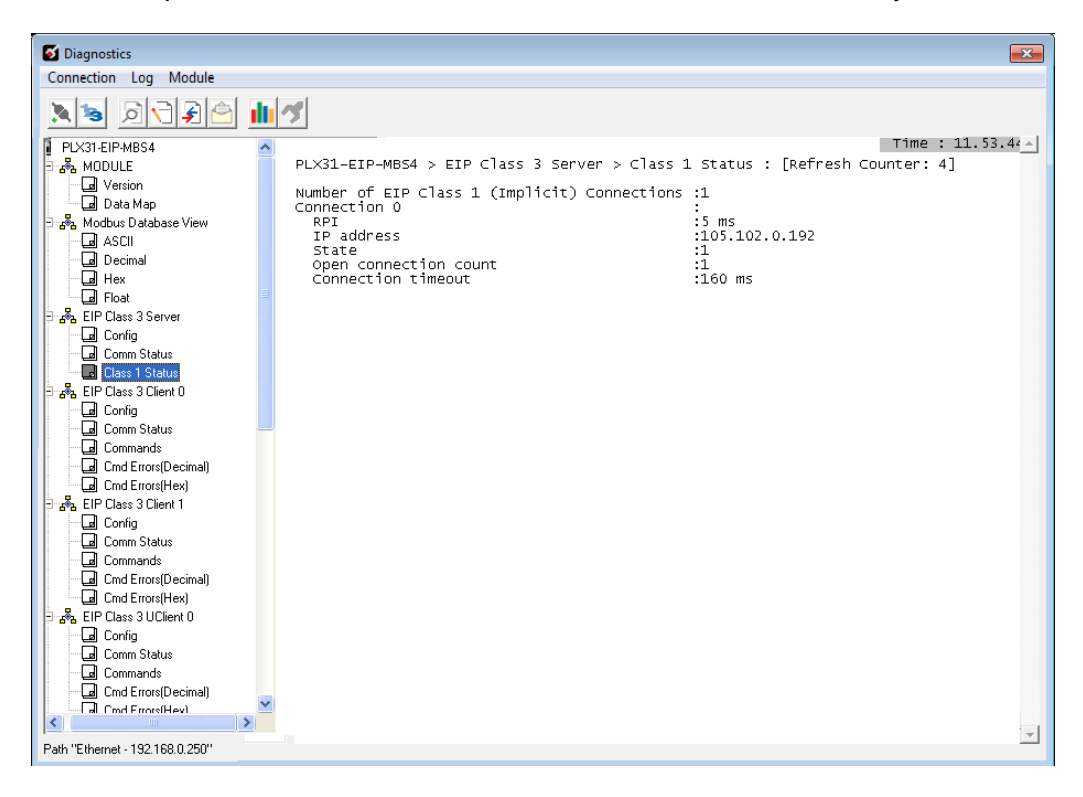

You can change the RPI and EtherNet/IP parameters in the ladder configuration in RSLogix 5000 (right-click **CONNECTION0** and click **PROPERTIES**).

#### <span id="page-56-0"></span>**3.5 Import the AOI from the Configuration Manager**

- **1** In RSLogix 5000, choose **FILE > IMPORT COMPONENT > ADD-ON INSTRUCTION**.
- **2** Locate the directory with the Add-On Instructions you exported from the ProSoft EIP-61850 Configuration Manager. Refer to Exporting the IED Add-On Instructions for RSLogix 5000 (page [45\)](#page-44-0).
- **3** Select the AOI files to import and click **IMPORT**.

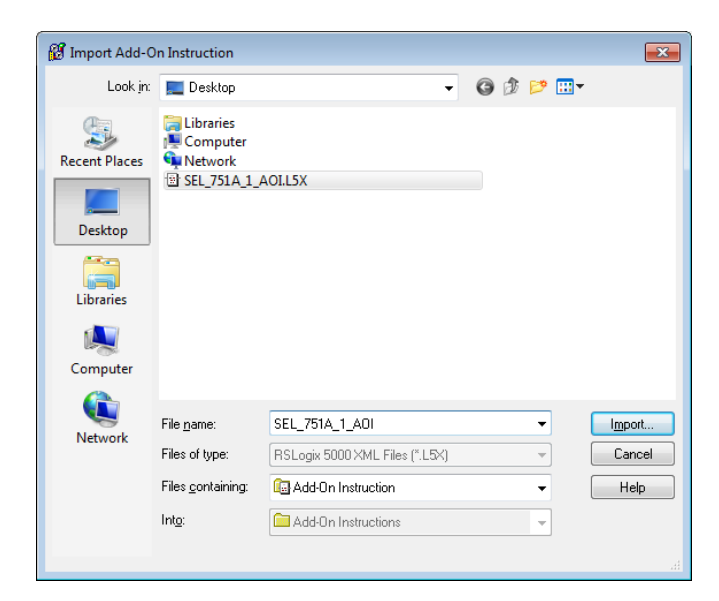

**4** In the *Import Configuration* dialog box, make sure the **OPERATION** is set to **CREATE**, and then click **OK**.

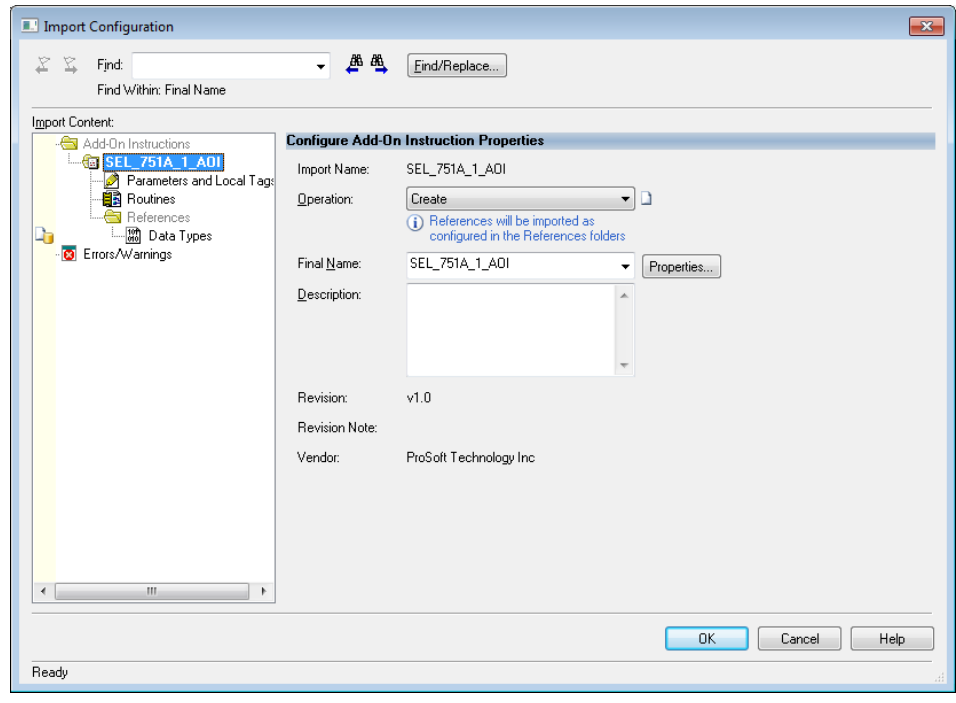

<span id="page-57-0"></span>**5** After the import completes, the Add-On Instruction appears under *Add-On Instructions* in the window.

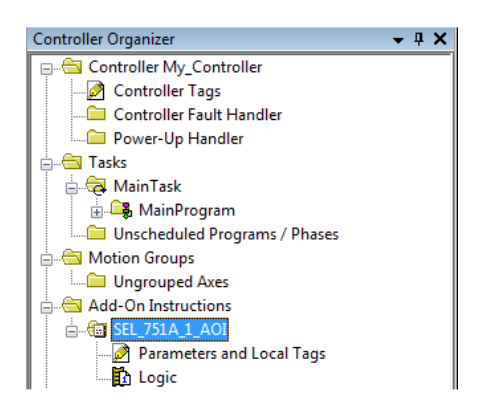

**Note:** If the Add-On Instruction does not import into RSLogix 5000 correctly, check to make sure you have less than 512 tags configured (each BOOL counts as 2 tags). You can do this by editing the AOI file using any text editor (such as Windows Notepad or Notepad++).

# **3.6 Adding the Rung to Your Project**

**1** In the *Controller Organizer*, double-click **MAIN ROUTINE** to open the Main Routine Ladder Editor.

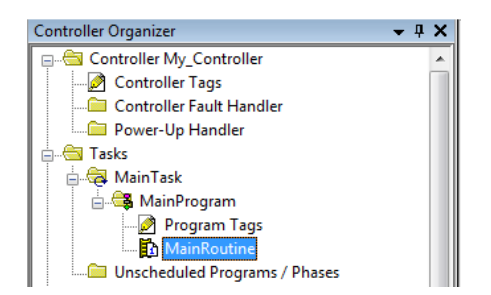

**2** Click an empty ladder rung, and then in the *Instruction Selection* window, click **ADD-ON**.

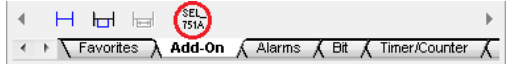

**3** Click and drag the Add-On instruction to an empty ladder rung.

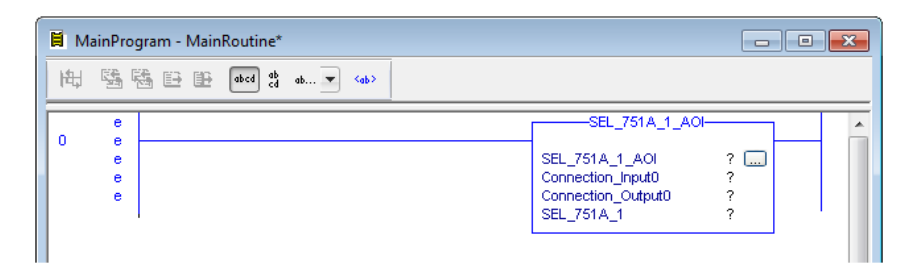

**4** Select the AOI input tags (in this example SEL\_751A\_1\_AOI), then right-click the **?** and choose **NEW TAG**.

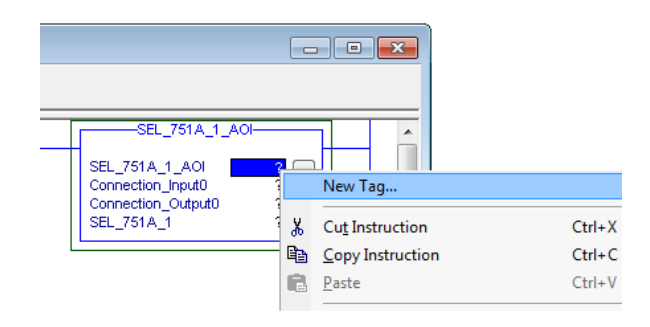

**5** The New Tag dialog box appears. Enter a **NAME** for the Add-On Instruction and then click **CREATE**.

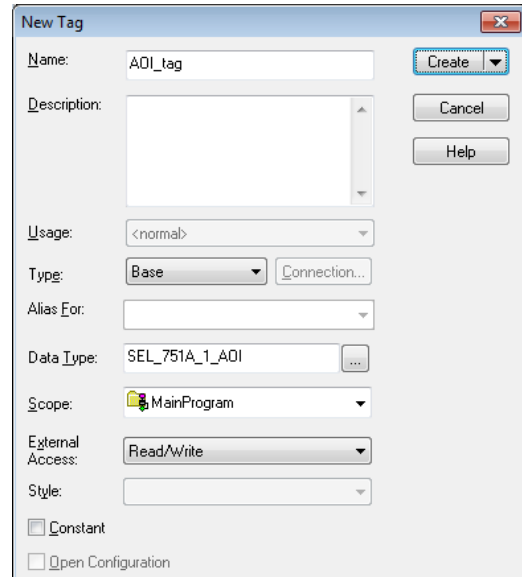

This method of generating the new tag automatically selects the proper **DATA TYPE** needed for the Add-On Instruction, eliminating possible data type errors.

### <span id="page-59-0"></span>**3.7 Mapping to the Generic Ethernet Bridge**

- **1** Double-click the **?** (question mark) next to **CONNECTION\_INPUT0**, and then click the drop-down arrow that replaces the question mark.
- **2** Configure the **CONNECTION\_INPUT** parameter to map to the gateway that you created in Adding the Gateway (page [53\)](#page-52-0) to the Add-On Instruction as shown below.

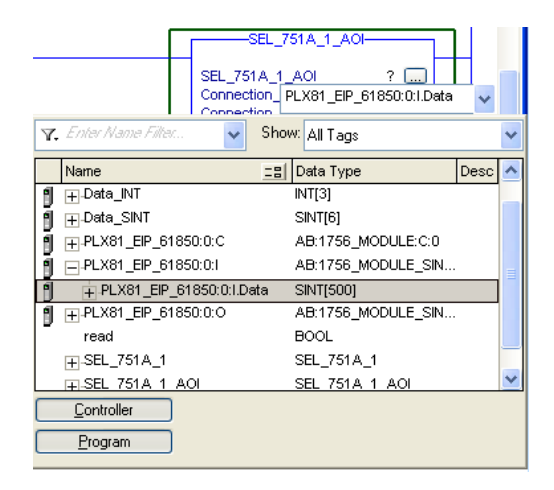

**3** Configure the **CONNECTION\_OUTPUT** in the same way.

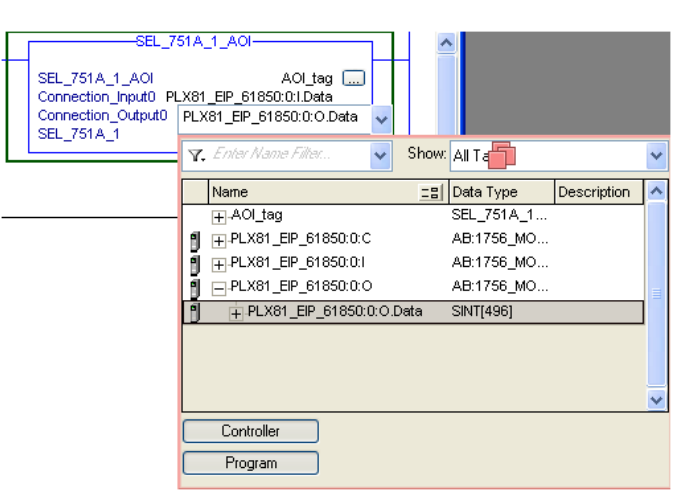

**4** Right-click the data tag of the Add-On Instruction and choose **NEW TAG…**.

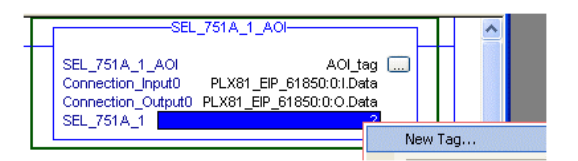

**5** Select a tag name for the data portion of the Add-On Instruction (SEL\_751A\_1\_data in this example). Click **CREATE** to build the new data tag.

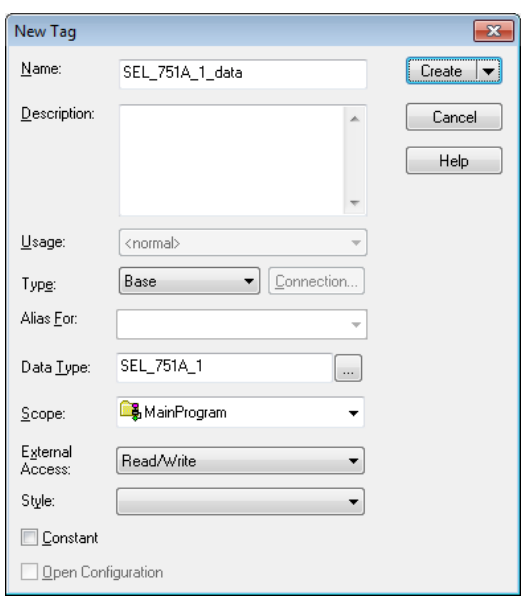

**6** RSLogix verifies the rung, after which the run appears in the *MainRoutine*  window.

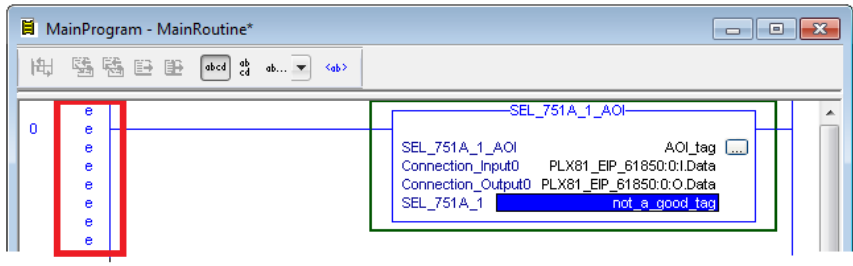

**Note:** If "eeee" appears to the left of the rung, then there is an error in the rung configuration. Review the above steps to make sure the configuration is correct.

#### <span id="page-61-0"></span>**3.8 Importing an updated AOI from an updated IED**

You may need to make changes to the CID, ICD, or SCD files after you complete the project in RSLogix 5000. For example, you may need to modify a DATA-SET, or add or remove some Data Attributes. You would first update the project in the ProSoft EIP-61850 Configuration Manager with the new information. Refer to Importing Updated IED Files (page [46\)](#page-45-0). The last step in that process is creating an updated Add-On Instruction (AOI) file for the updated IED.

After you have created the updated AOI file or files, you then import them into RSLogix 5000 to update your project.

Follow the same steps in Import the AOI from the Configuration Manager (page [57\)](#page-56-0), with one critical difference: in the *Import Configuration* window.

- **1** Select **DATA TYPES** in the **IMPORT CONTENT** tree.
- **2** Select **OVERWRITE** in the **OPERATION** column under **CONFIGURE DATA TYPE REFERENCES**.

If you have added new data parameters to the IEC 61850 configuration, selecting Overwrite ensures that importing the new Add-On Instruction imports the new User Defined Data Type required.

**3** Complete the process as described in Import the AOI from the Configuration Manager (page [57\)](#page-56-0).

### **3.9 Configuring Class 3 MSG Instructions**

There are two ways for a PLC to read and write to the PLX8x-EIP-61850:

- CIP Data Table Read/Write
- CIP Generic Get/Set Attribute

#### *3.9.1 CIP Data Table Read*

**1** Using a Class 3 MSG instruction, a PLC can read value(s) from the PLX8x-EIP-61850.

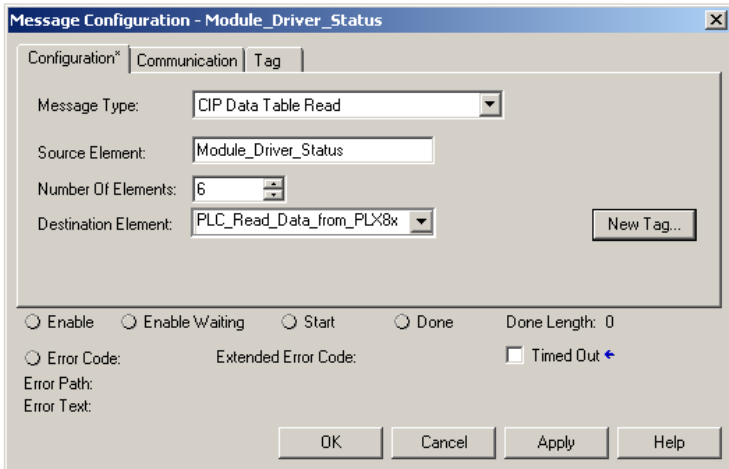

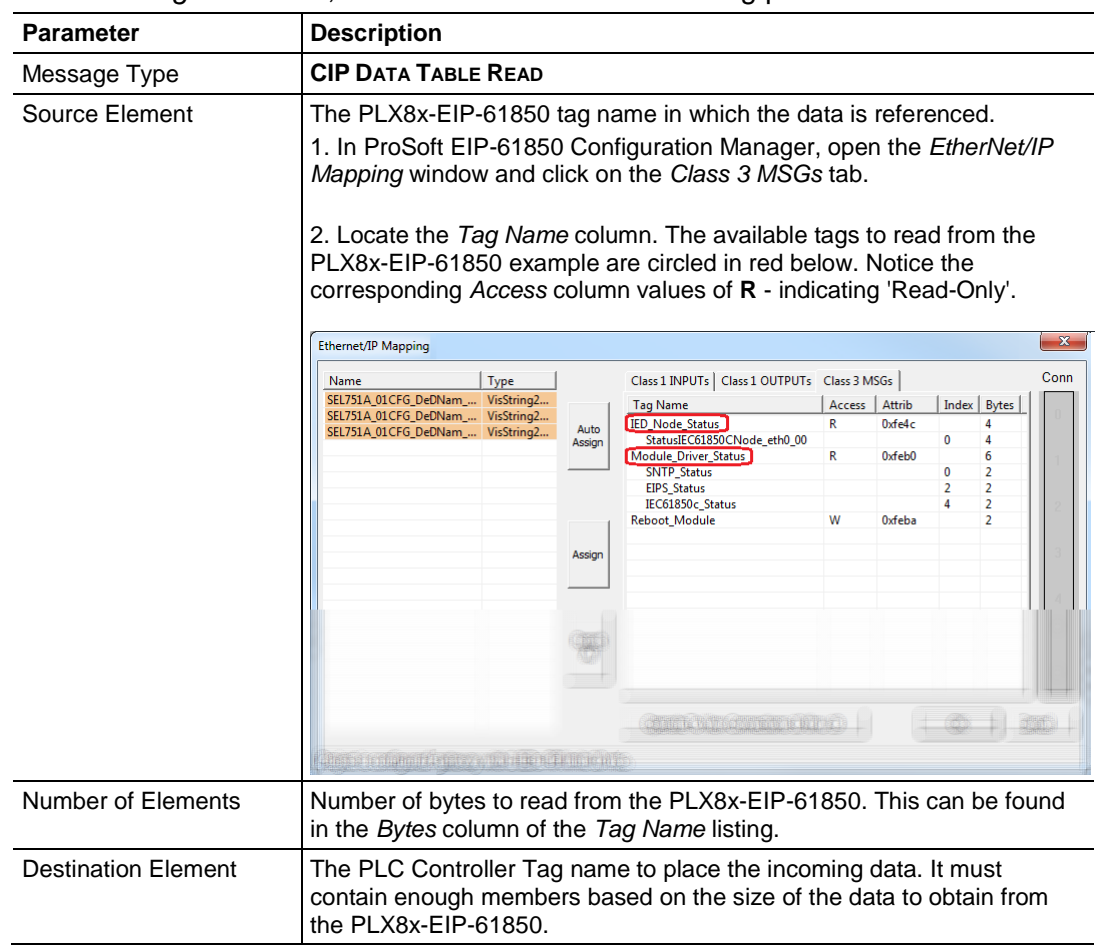

**2** In the *Configuration* tab, fill in the values for the following parameters:

# *3.9.2 CIP Data Table Write*

**1** Using a Class 3 MSG instruction, a PLC can write value(s) to the PLX8x-EIP-61850.

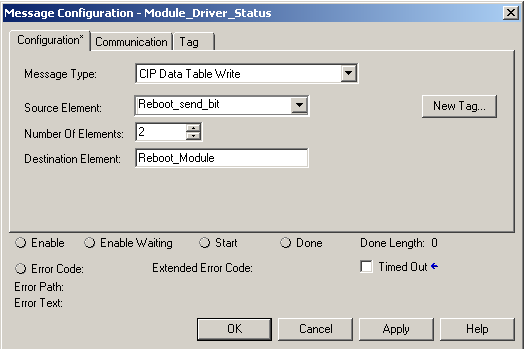

**2** In the *Configuration* tab, fill in the values for the following parameters:

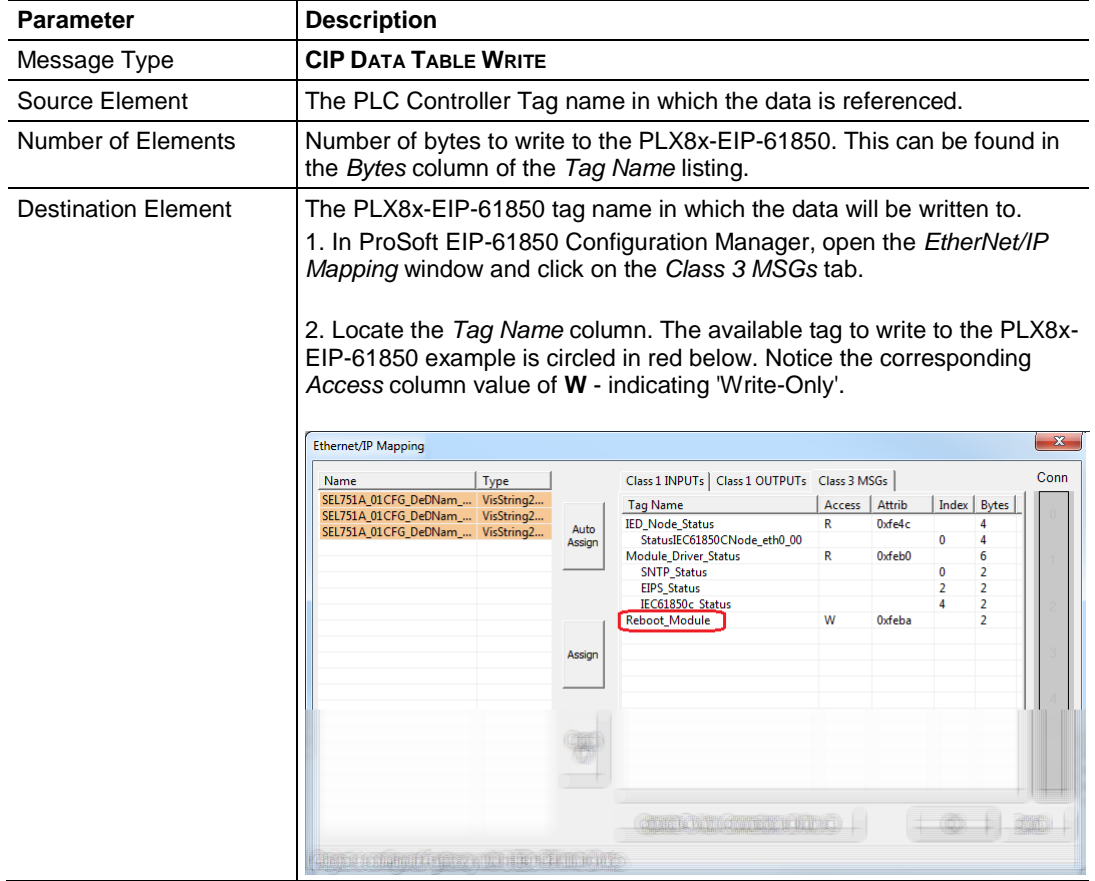

**3** In the *Communication* tab, make sure the **CONNECTED** box is unchecked.

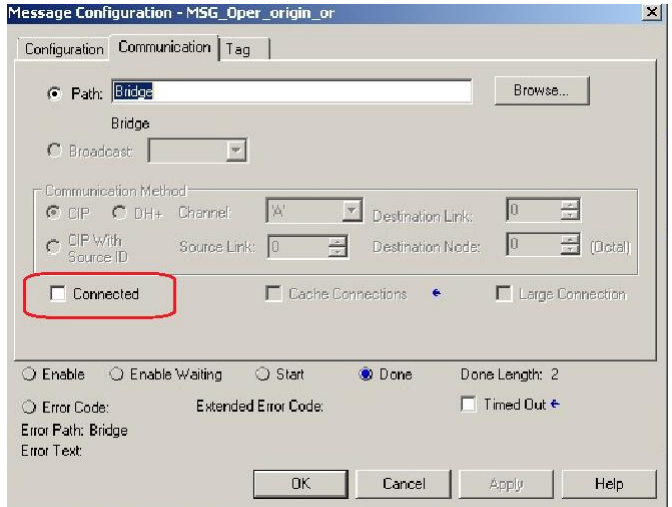

# *3.9.3 CIP Generic Get Attribute Single*

**1** Using a Class 3 MSG instruction, a PLC can read value(s) from the PLX8x-EIP-61850.

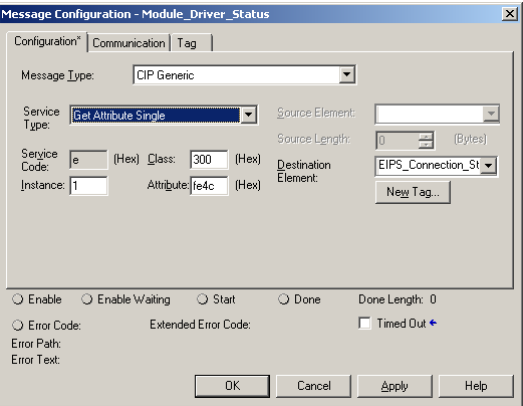

**2** In the *Configuration* tab, fill in the values for the following parameters:

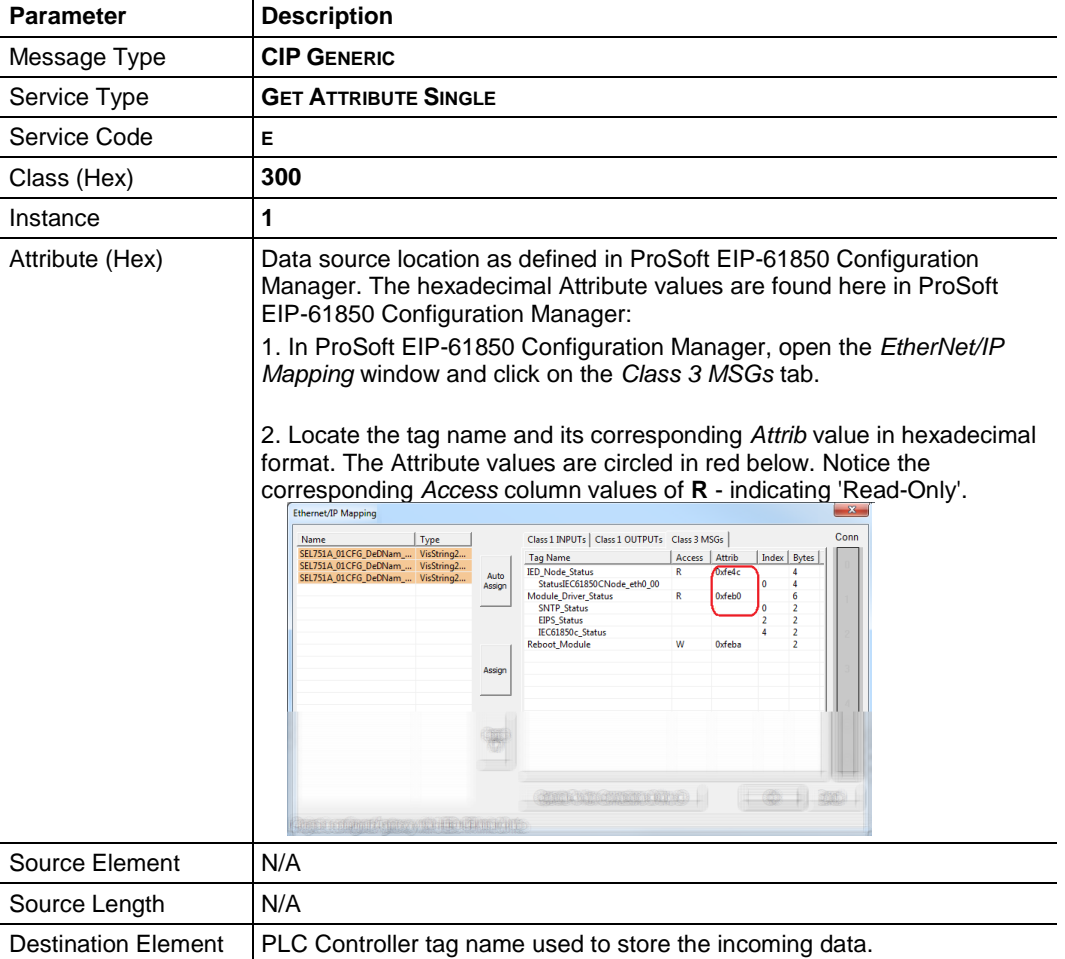

# *3.9.4 CIP Generic Set Attribute Single*

**1** Using a Class 3 MSG instruction, a PLC can write value(s) to the PLX8x-EIP-61850.

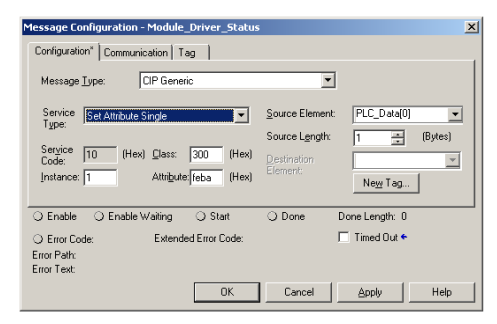

**2** In the *Configuration* tab, fill in the values for the following parameters:

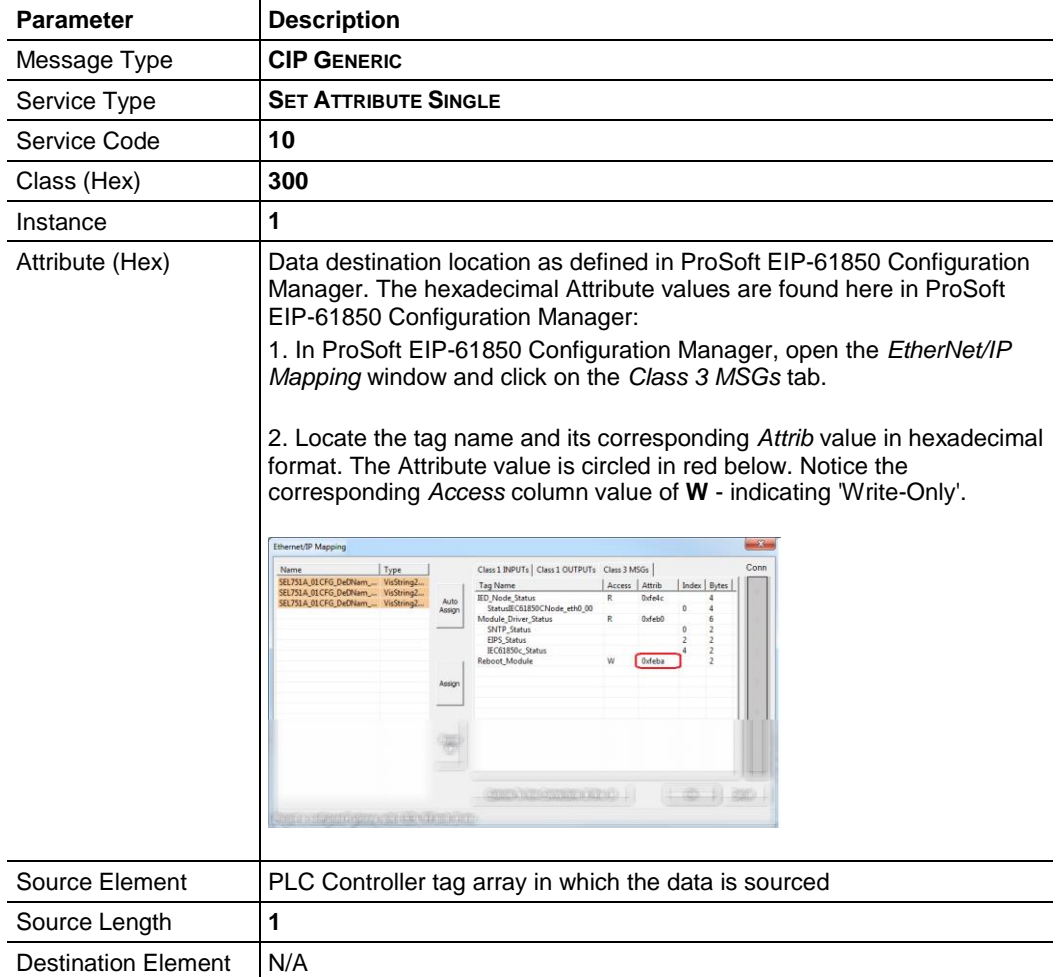

# <span id="page-68-0"></span>**4 Diagnostics and Troubleshooting**

## *In This Chapter*

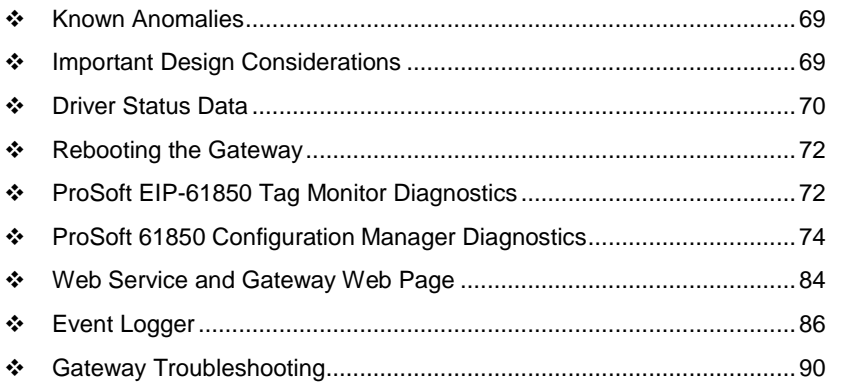

There are two ways to troubleshoot this PLX8x-EIP-61850 gateway:

- Use the LEDs located on the front of the gateway.
- Use the Debug port (Ethernet port E1) that provides a view into the gateway's internal database.

# **4.1 Known Anomalies**

In the unlikely event that an IED on the network causes a large number of reconnects to the gateway, the 61850 driver in the gateway eventually restarts, causing re-initialization of the communication between the gateway and all the IEDs on the network. Until all the IEDs connected on the network have been reinitiated, the data in the gateway database being transferred through the gateway's EtherNet/IP is not being updated. To help you detect this condition, there are status bits available that you can effectively use in the program in the PLC for tracking. Refer to Driver Status Data (page [70\)](#page-69-0).

# **4.2 Important Design Considerations**

When utilizing any type of gateway device, take care to make sure that in the event in loss of communications between devices on either driver in the gateway (the 61850 driver to the IEDs or the EtherNet/IP driver to the processor), this loss of communications is passed to the other driver.

For example, suppose there is a loss of communications with an IED device on the 61850 network. This information is shared with the EtherNet/IP device, so that the device can make an informed decision to trigger any type of alarm or fail safe state for the attached device.

<span id="page-69-0"></span>All applications should also consider each of the status words available to the various drivers. No application should be configured into a live system without mapping the driver status words and IEC 61850 IED status registers as described in Driver Status Data (page [70\)](#page-69-0).

Additionally, if a EtherNet/IP scanner (such as a ControlLogix or CompactLogix PLC) is issuing control commands to the gateway as a EtherNet/IP server, then that device should also monitor the gateway's status information to make sure that this information is written to the gateway.

Reporting this status information is crucial to the set-up and configuration of a live system. Without mapping status data to the various drivers, it is impossible to tell if communications is actively occurring with the device, or if the data values are stale, and simply represent the last known conditions of that device before the communication failure.

Driver status, IED status, and client/server status information should be shared with the various drivers to ensure that a clear indication of the loss of communications can be signaled to the devices on the network.

#### **4.3 Driver Status Data**

These are the status registers, displayed on the Class 3 MSGs tab of the EtherNet/IP Mapping window. The values are always available and can be read from the gateway by the PLC with a Class 3 MSG instruction.

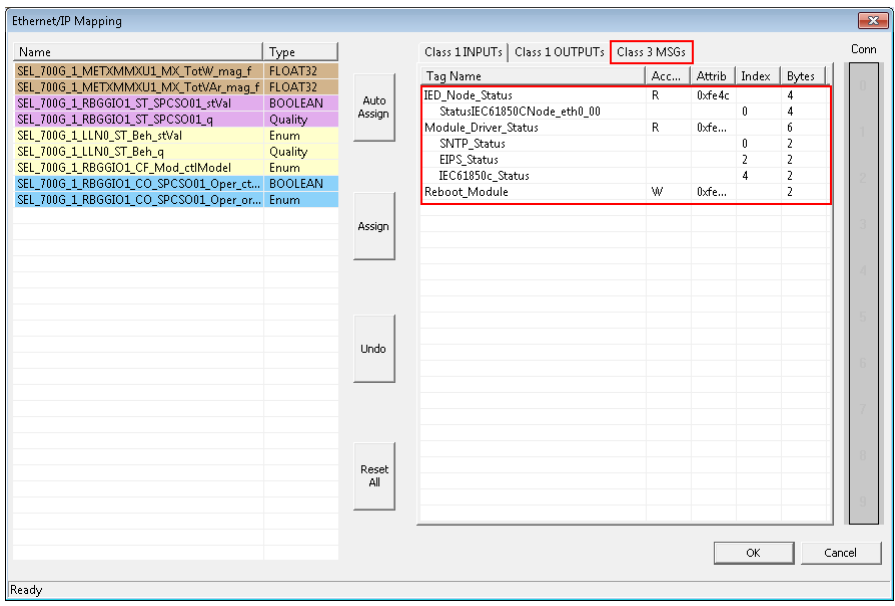

The PLC can read the value by polling for the tag names *EIPS\_Connection\_Status*, *IED\_Node\_Status*, or *Module\_Driver\_Status* using a Class 3 MSG instruction as shown below (in RSLogix 5000).

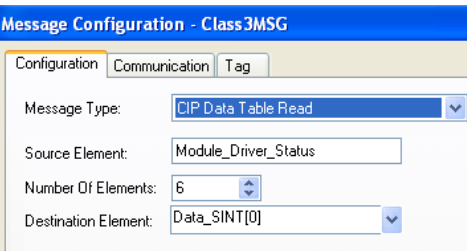

The **DESTINATION ELEMENT** of the RSLogix 5000 MSG instruction should be of data type SINT. The **DESTINATION ELEMENT** must contain enough members based on the size of the data to obtain from the gateway.

Alternatively, you can configure a MSG instruction to poll for Class 0x300 Instance 0x01 and Attribute (as listed in the Class 3 MSGs tab). Below is a sample MSG configuration using Class, Instance, Attribute messaging.

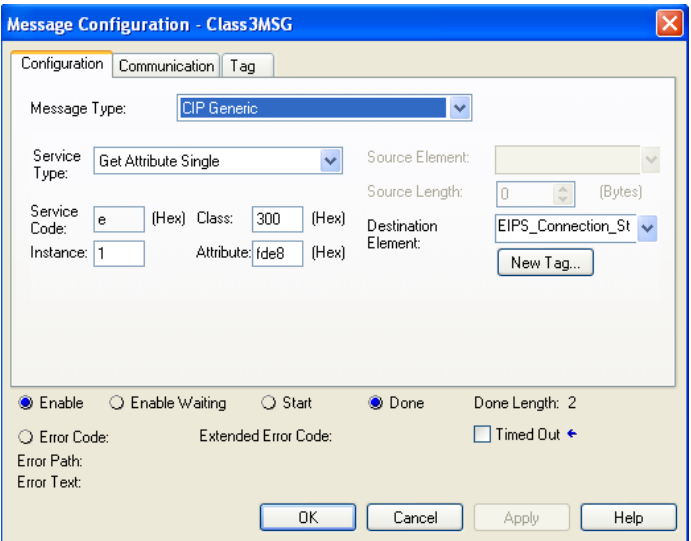

# *4.3.1 Status values*

The Driver Status Register possible values are:

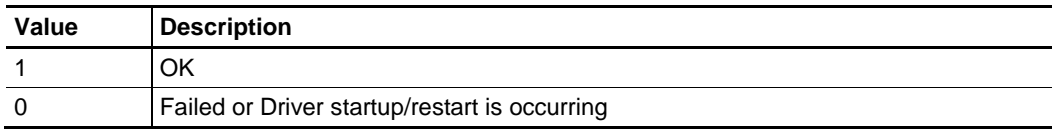

#### <span id="page-71-0"></span>**4.4 Rebooting the Gateway**

There are several ways to reboot the gateway.

- Disconnect and reconnect power from the gateway.
- From the PLC, write to the Reboot Module tag. This causes the gateway to reboot. Below shows the Reboot\_Module tag in the EtherNet/IP Mapping window in the ProSoft EIP-68150 Configuration Manager.

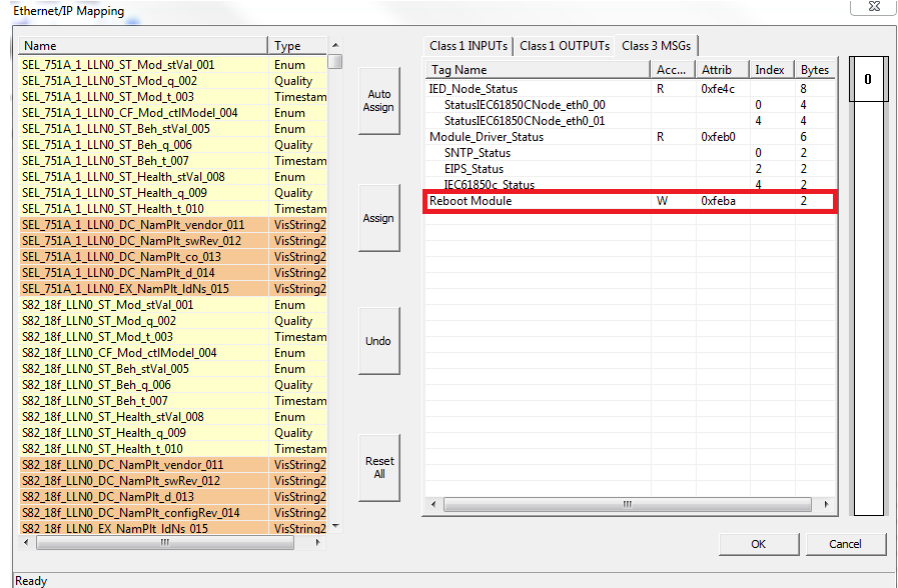

• From the gateway webpage, use the Reboot Gateway feature. Refer to Web Service and Gateway Web Page (page [84\)](#page-83-0).

**Note:** The gateway reboots automatically after you download a new configuration file to the gateway.

#### **4.5 ProSoft EIP-61850 Tag Monitor Diagnostics**

To start ProSoft EIP-61850 Tag Monitor, choose **Start / Programs / ProSoft Technology / ProSoft EIP-61850 Tag Monitor**.

ProSoft EIP-61850 Tag Monitor requests the gateway's IP address upon start-up.

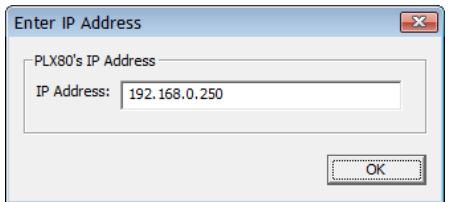
Once ProSoft EIP-61850 Tag Monitor locates the gateway, it shows information about the tags in the gateway's tag database. ProSoft EIP-61850 Tag Monitor allows you to change the values of a tag through the **Value** field. Data movement from the devices connected to the gateway may overwrite any values that were provided on this window.

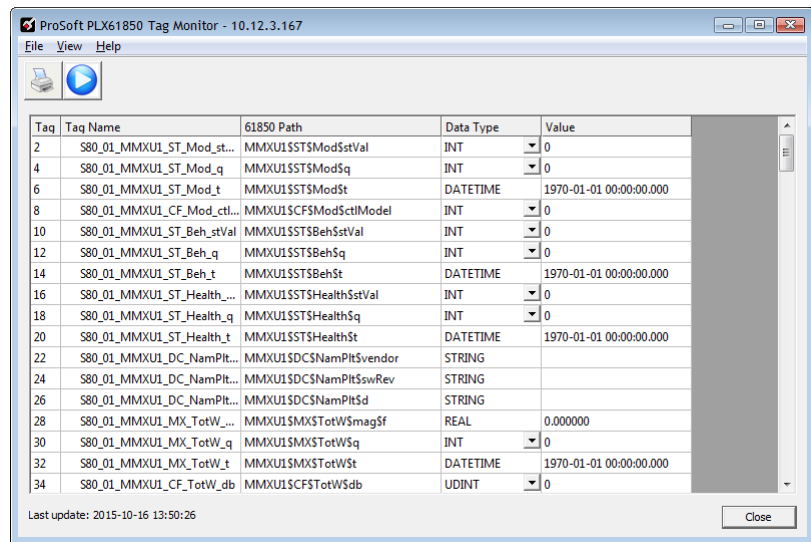

Here is the ProSoft EIP-61850 Tag Monitor window.

The window shows three columns of data: **TAG NAME**, **DATA TYPE**, and **VALUE**. Tag names for complex data types show a + to the left of the name. The gateway considers some of the IEC 61850 data types to be complex. In the window shown here, see Tag Name S40\_1r\_RREC1\_CO\_BlkRec\_Oper\_003.

In this example, this Tag Name is mapped to IEC 61850 Path RREC1\$CO\$BlkRec\$Oper\$origin\$orIdent. The IEC 61850 Standard identifies *orIdent a*s the originator identification, and shows the address of the originator who caused the change of the value. Data for which there are several levels of hierarchy are considered complex, as well as some longer data types. The data type orIdent is Octet64.

#### *To print the data:*

Click the Print button to print the current data.

#### *To start/stop data update:*

Click the Start/Stop button to start or stop updating the data. Note that the appearance of this button changes when you toggle between start and stop.

**Note**: All Tag Monitor functions require that you install the MODE 3 jumper on the module. Refer to Setting Jumpers (page [12\)](#page-11-0).

# **4.6 ProSoft 61850 Configuration Manager Diagnostics**

## *4.6.1 IEC 61850 Client Diagnostics*

The following sets of IEC 61850 client diagnostics data are available from the gateway:

- Configuration Settings
- Driver Status
- Remote Node Config
- Remote Node Status
- Report Status
- GOOSE Subscription Status

## *Configuration Settings*

The following Configuration Settings diagnostic data is available from the gateway.

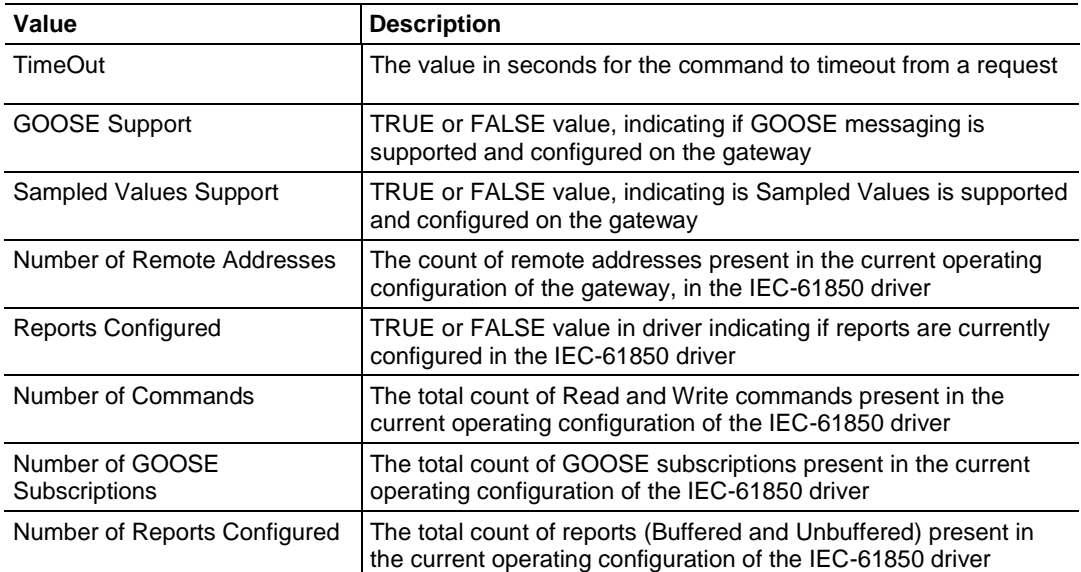

## *Driver Status*

The following Driver Status diagnostic data is available from the gateway.

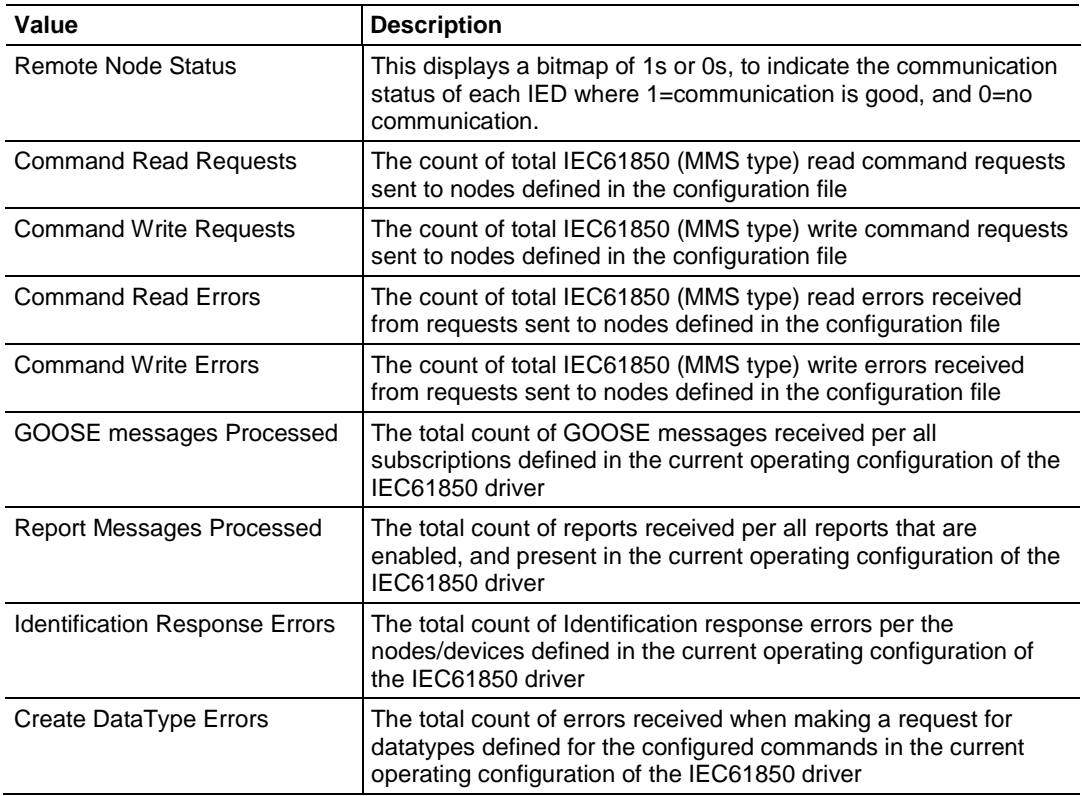

#### *Remote Node Config*

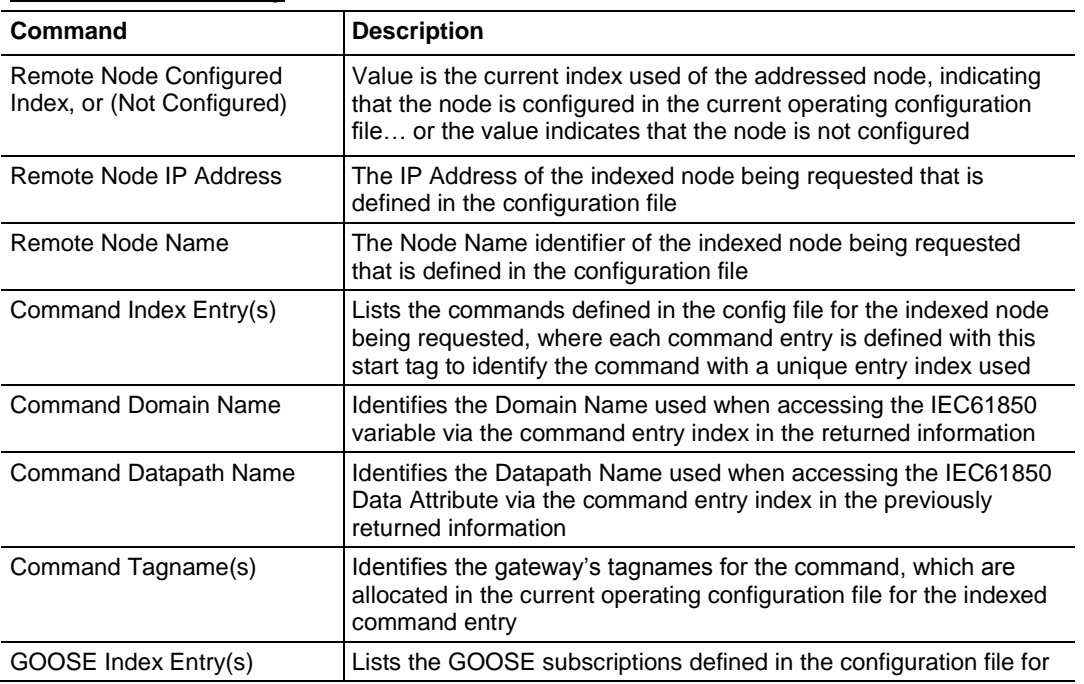

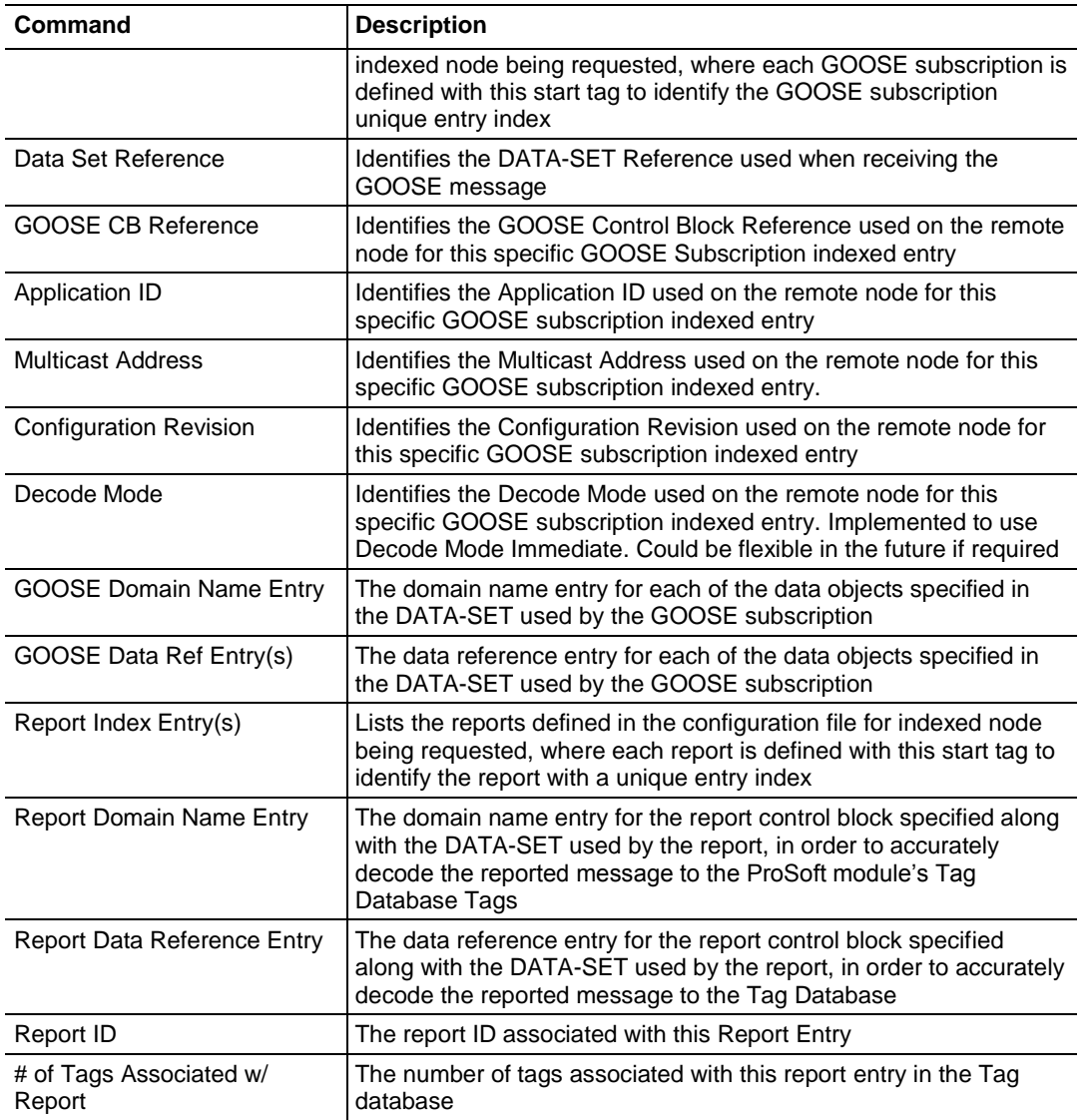

# *Remote Node Status*

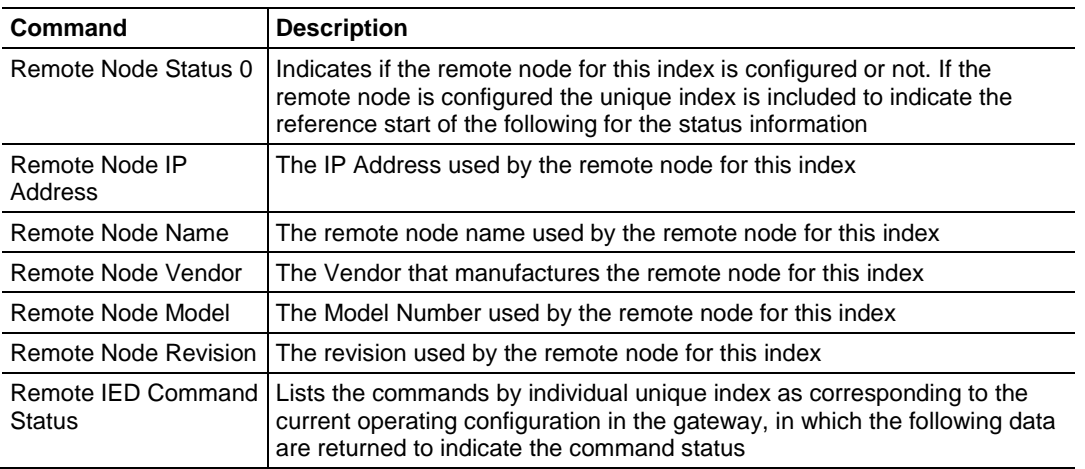

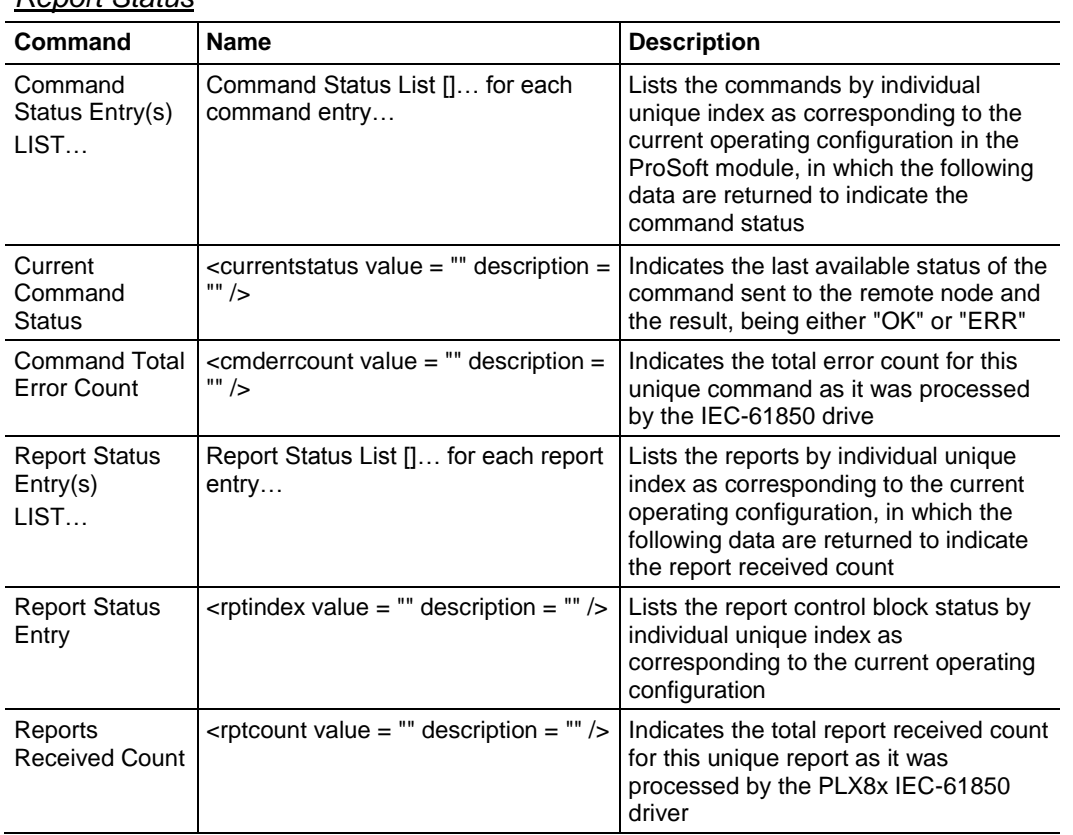

## *Report Status*

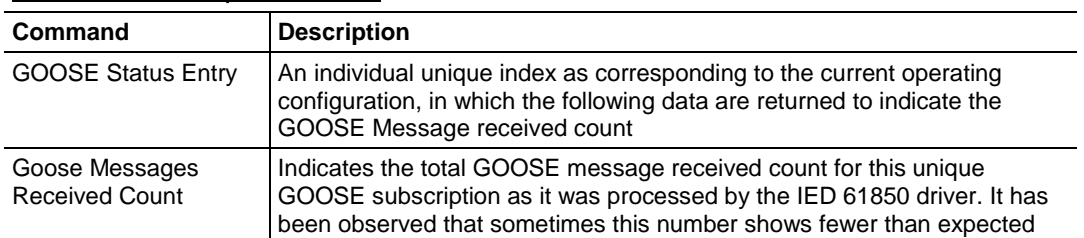

#### *GOOSE Subscription Status*

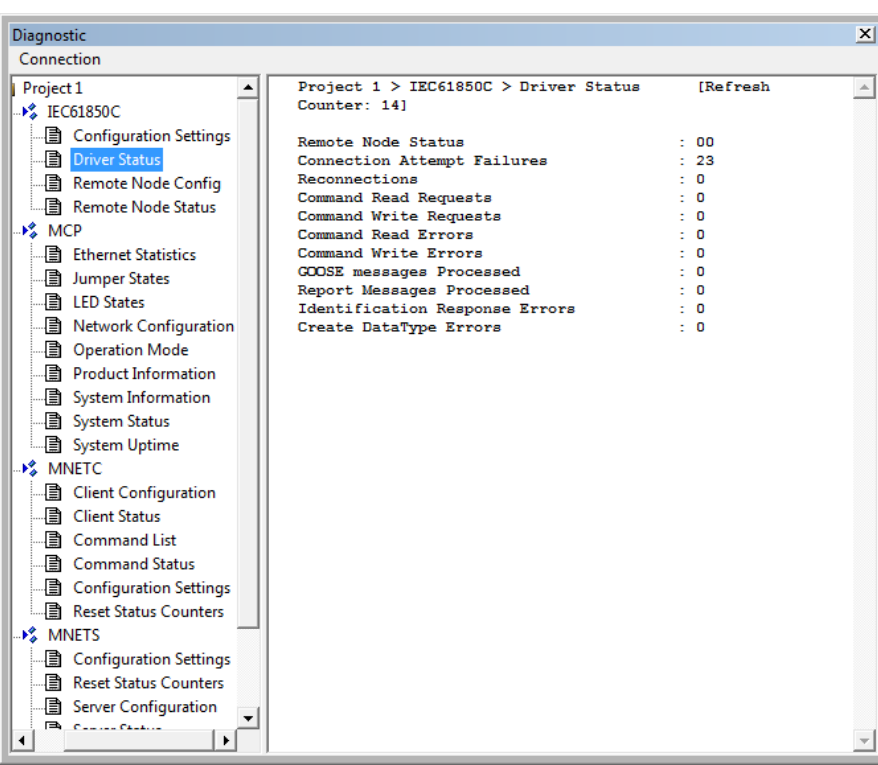

If the gateway loses connection with the IED but is able to reconnect then the *Reconnections* value reads 1. If it is not able to reconnect then the value reads 0.

# *4.6.2 MCP Diagnostics*

The following MCP (internal gateway) diagnostic data is available from the gateway:

- **•** Ethernet Statistics
- Jumper States
- LED States
- Network Configuration
- Operation Mode
- Product Information
- System Information
- System Status
- System Uptime

## *Ethernet Statistics*

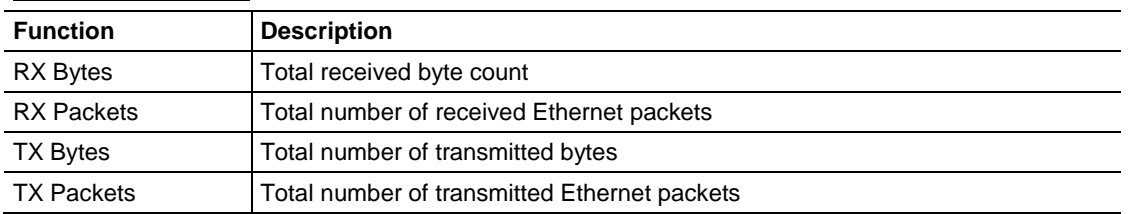

## *Jumper States*

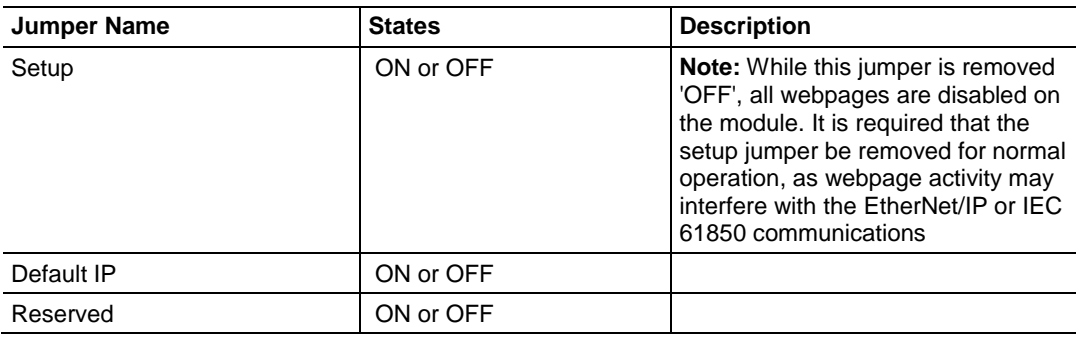

## *LED States*

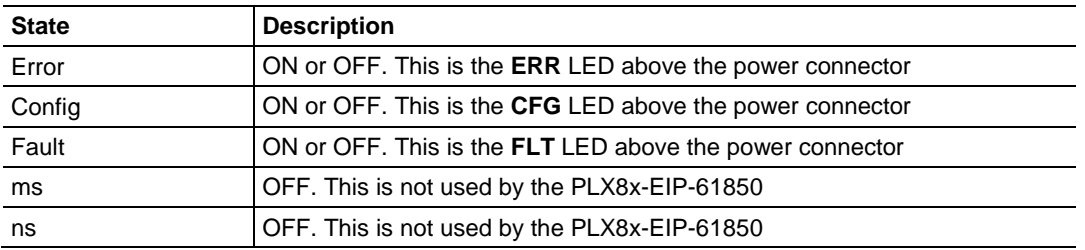

# *Network Configuration*

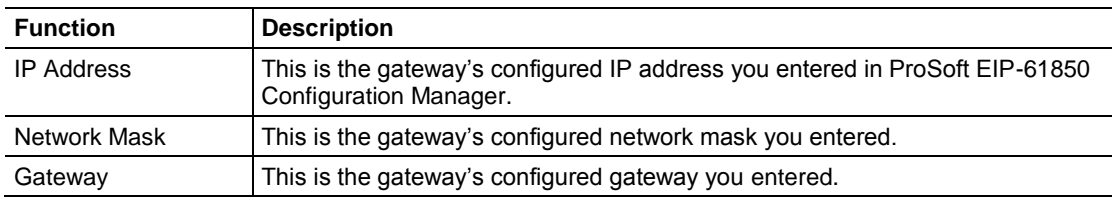

## *Operation Mode*

Values may be:

- $\bullet$  Init
- Start
- Ready
- Run
- Stop
- Restart
- Shutdown
- Done

## *Product Information*

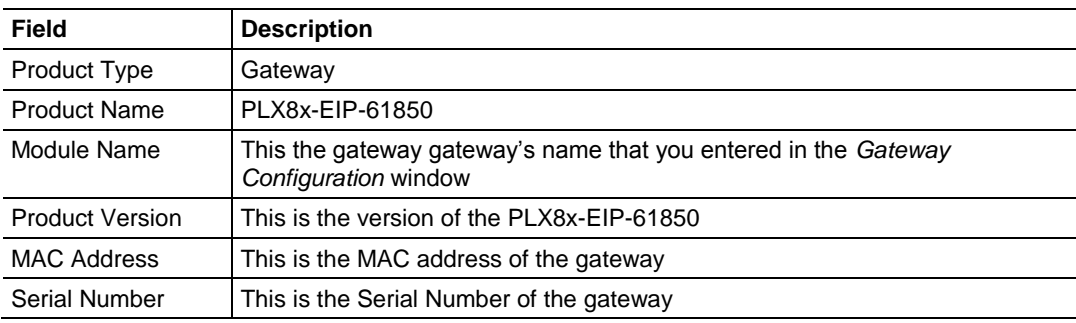

## *System Information*

Version: This is the version of the PLX8x-EIP-61850 product.

## *System Status*

This shows the setting of the **FLT** LED. Values shown here may be **OK** and **FLT** (meaning **fault**).

#### *System Uptime*

The total system uptime is number of days plus number of hours plus number of minutes plus number of seconds.

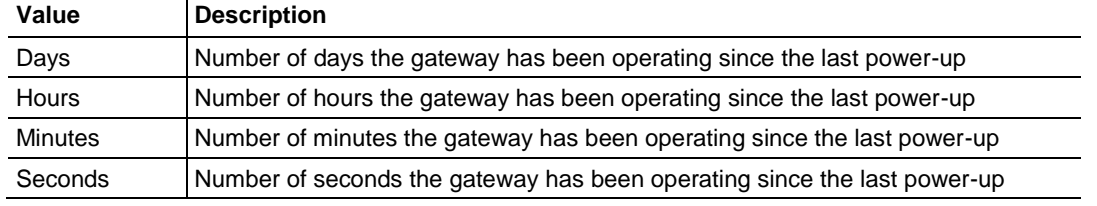

# *4.6.3 EtherNet/IP Diagnostics*

The following EtherNet/IP diagnostic data is available from the gateway:

- Class 1 Configuration
- Class 1 Connection Status
- Class 3 Configuration
- Class 3 Connection Status
- Configuration Settings
- Driver Status

## *Class 1 (Implicit) Configuration*

The following Class 1 Configuration diagnostic data is available from the gateway.

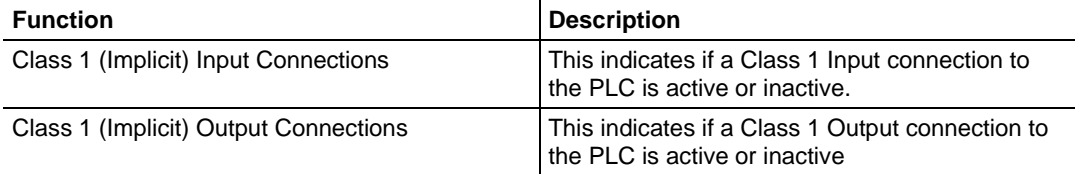

#### *Class 1 (Implicit) Connection Status*

The following Class 1 Connection Status diagnostics data is available from the gateway.

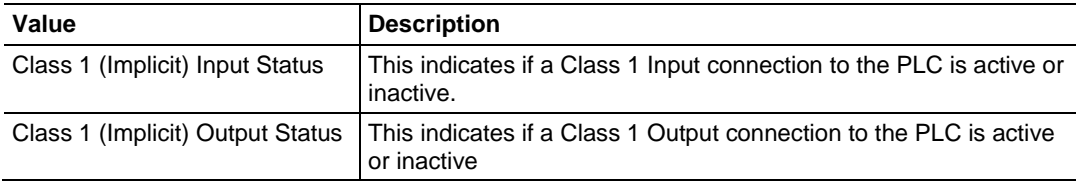

## *Class 3 (Explicit) Configuration*

The following Class 3 Configuration diagnostic data is available from the gateway.

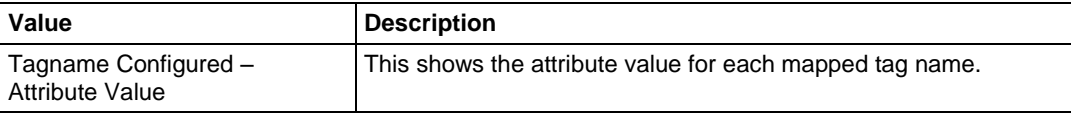

## *Class 3 (Explicit) Connection Status*

The following Class 1 Connection Status diagnostics data is available from the gateway.

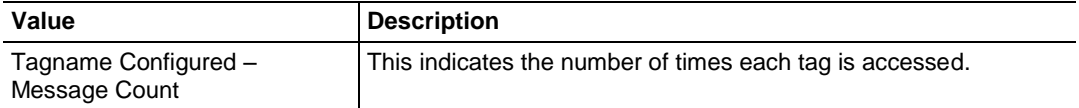

#### *Configuration Settings*

The following Configuration Settings diagnostic data is available from the gateway.

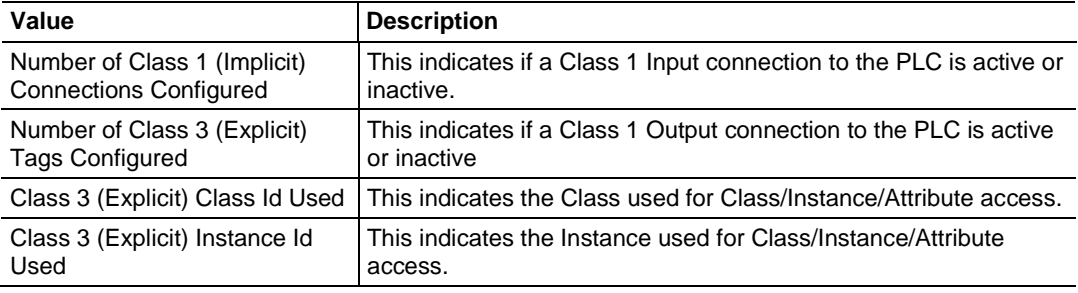

## *Driver Status*

The following Driver Status diagnostic data is available from the gateway.

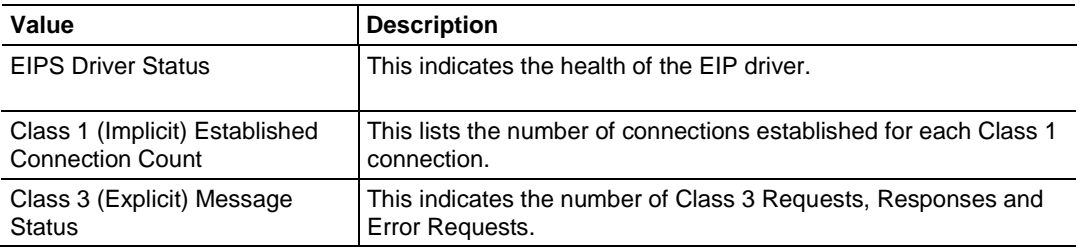

# *4.6.4 SNTP/NTP*

#### *Status*

The following SNTP/NTP Status diagnostics data is available from the gateway.

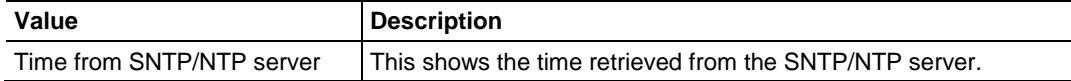

## *Poll Count*

The following Poll Count diagnostics data is available from the gateway.

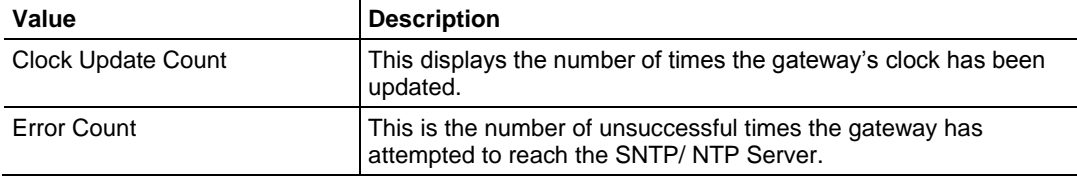

# *Configuration Settings*

The following Configuration Settings diagnostic data is available from the gateway.

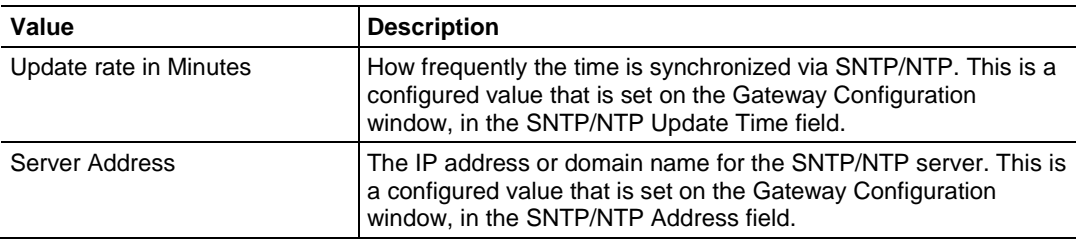

## *Driver Status*

The following Driver Status diagnostic data is available from the gateway.

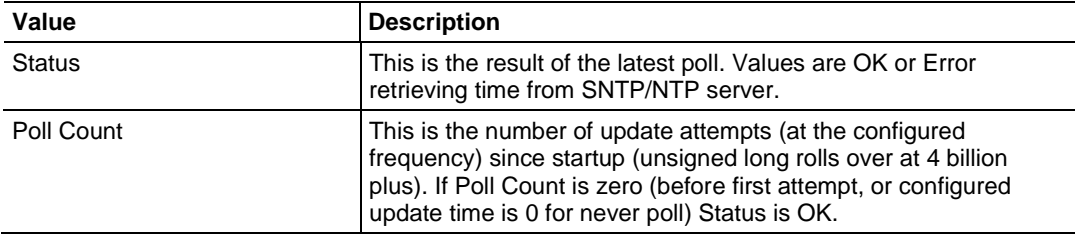

## **4.7 Web Service and Gateway Web Page**

When the gateway's IP address is accessed through a browser (such as Internet Explorer) or through ProSoft Discovery Service, it shows the gateway's Web page. The gateway's Web Services are connection-based, and therefore can accept multiple connections at a time. Multiple users can view the gateway's Web page at the same time.

**Note:** In order to access the web server the module must be booted with the MODE 3 jumper on. If the module is booted with the MODE 3 jumper removed the web server is not started. Removing the setup jumper and restarting after configuring the module or accessing the web page helps prevent performance degradation from web server access while in run mode. Refer to Setting Jumpers (pag[e 12\)](#page-11-0).

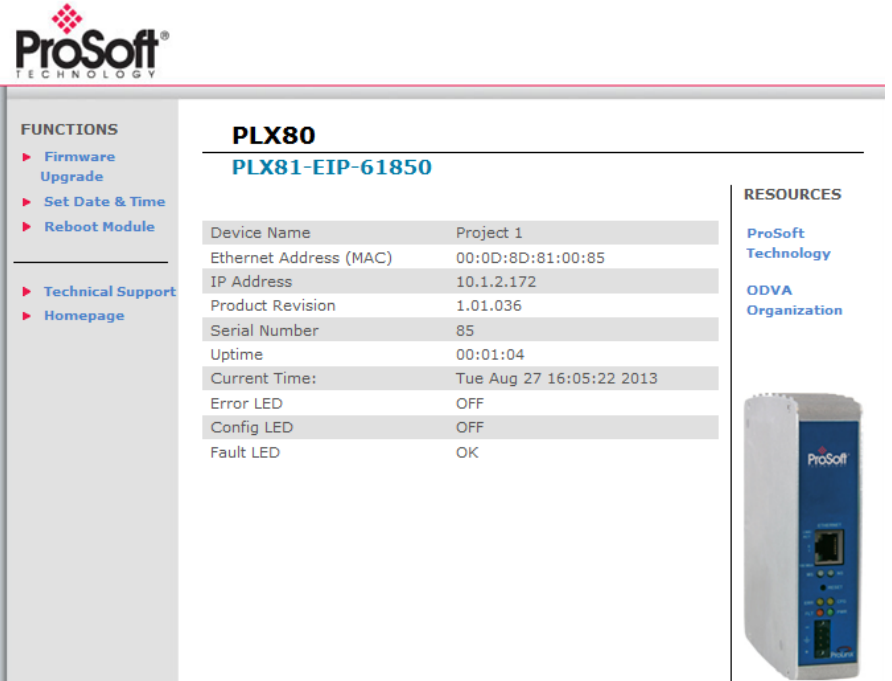

#### **Functions**

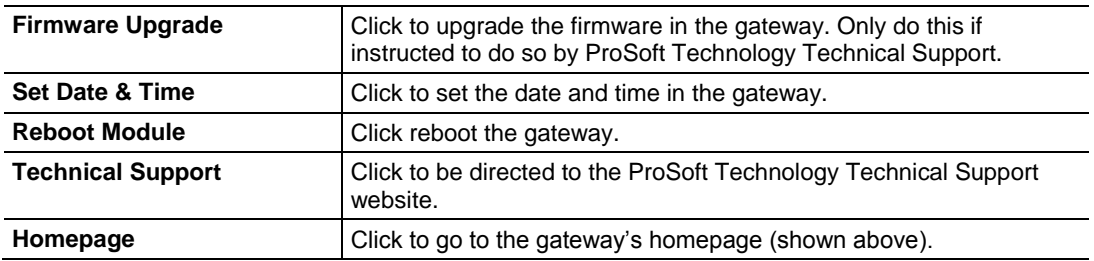

#### **Resources**

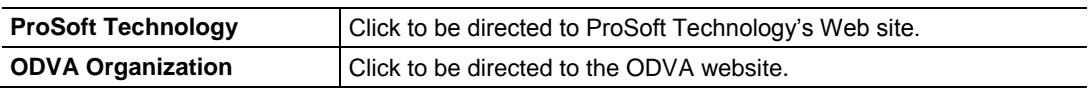

## The following information is shown on the Home Page of the gateway Web page:

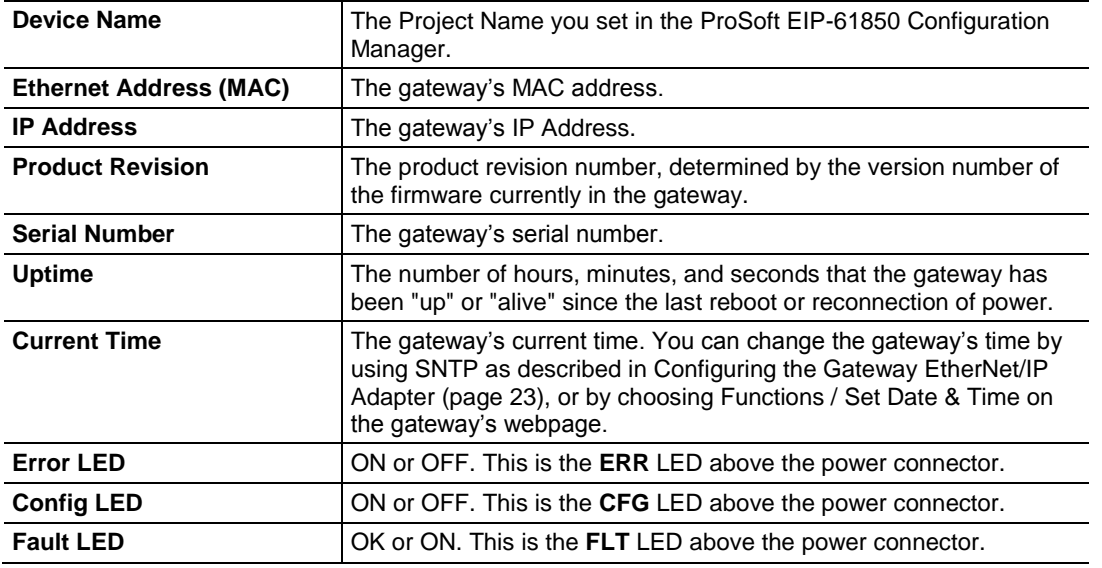

## **4.8 Event Logger**

The gateway's internal processes and drivers write event log data to the Event Logger. You can access the Event Logger from ProSoft EIP-61850 Configuration Manager by right-clicking the **PROSOFT GATEWAY** bubble, and choosing **EVENT LOGGER**.

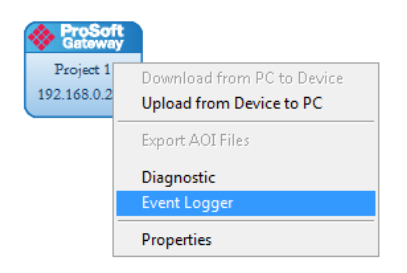

The data written to the *Event Logger* is:

- Event Level
- Date & Time
- Resource
- Driver
- Error Message

Here are the possible Event Levels and their descriptions:

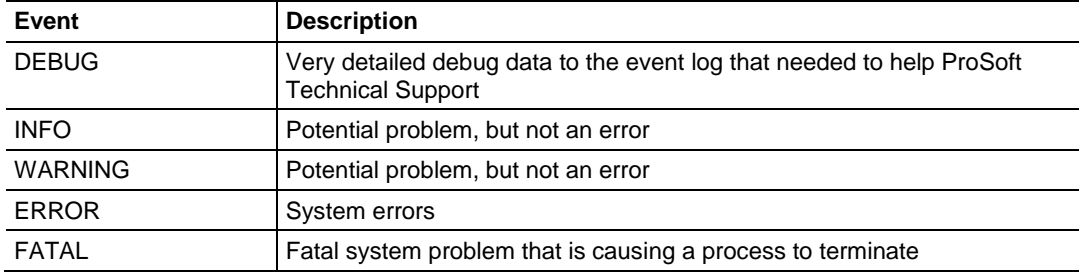

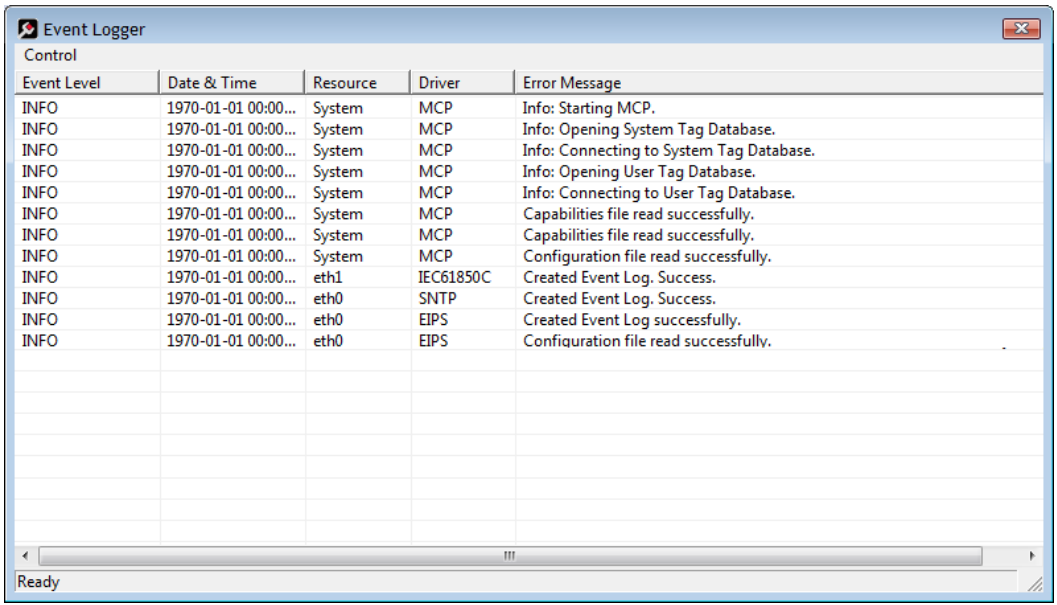

## *4.8.1 61850C Events*

The following are examples that may appear in the Event Log.

"61850C\_CREATE\_EVENTLOG\_INFO", "Created Event Log."}; "61850C\_CREATE\_EVENTLOG\_FATAL", "Failed Create Event Log."}; "61850C\_LOADING\_DATABASE\_FATAL", "Error Loading Database."}; "61850C\_LOADING\_SYSDATABASE\_FATAL", "Error Loading System Database."}; "61850C\_GET\_VAR\_TYPE\_ID\_FATAL", "Error getting initial var type id."}; "IEC61850C\_ERROR\_CONNECTING\_MCPINTERFACE\_FATAL", "Cannot Connect to MCP Interface."}; "IEC61850C\_CONTROL\_NOT\_SUPPORTED\_INFO", "Control Method Not Supported."}; "IEC61850C\_CNXN\_DIDNT\_START\_INFO", "End Node Connection did not start."}; "IEC61850C\_NEED\_ONE\_VAR\_MAPPED\_INFO", "Need at least one 61850 Var mapped."}; "IEC61850C\_ERROR\_STARTING\_MVL\_ACSE\_FATAL", "Error Starting MVL\_ACSE Subsystem."}; "IEC61850C\_ERROR\_FINDING\_REPORT\_TYPEIDS\_FATAL", "Error Finding Report Type ID's."}; "61850C\_CMD\_TAG\_PTR\_IS\_NULL\_FATAL", "Error getting Tag Pointer for command."}; "61850C\_RPT\_TAG\_PTR\_IS\_NULL\_FATAL", "Error getting Tag Pointer for report."}; "61850C\_GSE\_TAG\_PTR\_IS\_NULL\_FATAL", "Error getting Tag Pointer for goose subscription."}; "IEC61850C\_RPT\_INTEGRITY\_PERIOD\_SET\_DEFAULT\_INFO", "Report Integrity Period Set to Default."}; "IEC61850C\_ISCAN\_DELAY\_SET\_DEFAULT\_INFO", "Interscan Delay Period (2ms) Set to Default."}; "IEC61850C\_RPT\_CONFREV\_TYPE\_NOT\_VALID\_INFO", "Report Config Rev Type not Valid."}; "IEC61850C\_RPT\_CONFREV\_READ\_ERROR\_INFO", "Report Config Rev Read Error."}; "IEC61850C\_RPT\_CONFREV\_DOESNT\_MATCH\_CFG\_INFO", "Rpt confRev doesn't match, Rpt Not Started."}; "IEC61850C\_RPT\_CONFREV\_RECONNECT\_NO\_MATCH\_CFG\_INFO", "Rpt confRev doesn't match, Rpt Not Reconnected."}; "IEC61850C\_GSE\_DATA\_TYPE\_ERROR\_INFO", "GOOSE Data Type NULL Error."}; "IEC61850C\_GCB\_CONFREV\_TYPE\_NOT\_VALID\_INFO", "GCB Config Rev Type not Valid."}; "IEC61850C\_GCB\_CONFREV\_READ\_ERROR\_INFO", "GCB Config Rev Read Error."}; "IEC61850C\_GCB\_CONFREV\_DOESNT\_MATCH\_CFG\_INFO","GCB confRev doesn't match, Subscribe Not Started."};

## *4.8.2 EIPS Events*

"EIPS\_CREATE\_EVENTLOG\_INFO","Created Event Log successfully."}; "EIPS\_SERVER\_CONFIGURATION\_FILE\_PARSED\_INFO","Configuration file read successfully."}; "EIPS\_CONFIG\_NO\_IMP\_ERROR","Warning: No Implicit Connection defined."}; "EIPS\_CONFIG\_NO\_EXP\_ERROR","Warning: No Explicit Connection defined."}; "EIPS\_CONFIG\_GET\_TAG\_ERROR","Get Tag error: Error code {0}, Error position {1}."}; "EIPS\_GET\_TAG\_PTR\_ERROR","Get Tag Pointer error: {0}."}; "EIPS\_GET\_IMP\_TAG\_PTR\_ERROR","Get Implicit Tag Pointer error: {0}."}; "EIPS\_GET\_EXP\_TAG\_PTR\_ERROR","Get Explicit Tag Pointer error: {0}."}; "EIPS\_DRIVER\_ERROR","EIPS Driver Error: {0}."}; "EIPS\_DRIVER\_LOAD\_ERROR","Error Loading EIPS Driver."}; "EIPS\_INIT\_DRIVER\_FATAL","Error Initializing EthernetIP Driver."}; "EIPS\_CREATE\_EVENTLOG\_FATAL","Error Creating Event Log."}; "EIPS\_LOADING\_DATABASE\_FATAL","Error Loading EIPS Database."}; "EIPS\_ERROR\_CONNECTING\_MCPINTERFACE\_FATAL","Error Connecting to MCP Interface."}; "EIPS\_CREATE\_TAG\_INTF\_SERVER\_FATAL","Error Create Tag Interface Server: {0}."}; "EIPS\_CREATE\_TAG\_INTF\_THREAD\_FATAL","Error Create Tag Interface Thread."};

## *4.8.3 MCP Events*

The following are examples that may appear in the Event Log. "MCP\_START\_INFO", "Info: Starting MCP."}; "MCP\_CAPABILITIES\_FILE\_PARSED\_INFO", "Capabilities file read successfully."}; "MCP\_CONFIGURATION\_FILE\_PARSED\_INFO", "Configuration file read successfully."}; "MCP\_DRIVER\_STOPPED\_UNEXPECTEDLY\_ERROR", "Driver stopped unexpectedly, Resource: {1} Driver: {2}."}; "MCP\_CAPABILITIES\_FILE\_NOT\_FOUND\_FATAL", "Capabilities file not found."}; "MCP\_CAPABILITIES\_FILE\_EMPTY\_FATAL", "Capabilities file empty."}; "MCP\_CAPABILITIES\_BAD\_FORMAT\_FATAL", "Bad Capabilities file format. Missing: {1}."}; "MCP\_CONFIG\_FILE\_NOT\_FOUND\_FATAL", "Configuration file not found."}; "MCP\_CONFIG\_FILE\_EMPTY\_FATAL", "Configuration file empty."}; "MCP\_CONFIG\_BAD\_FORMAT\_FATAL", "Bad Configuration file format. Missing: {1}."}; "MCP\_TERMINATING\_FATAL", "Fatal error found! Terminating MCP in {1} seconds."}; "MCP\_START\_DEBUG", "Debug: Starting MCP."}; "MCP\_START\_WARNING", "Warning: Starting MCP."}; "MCP\_START\_ERROR", "Error: Starting MCP."}; "MCP\_START\_FATAL", "Fatal: Starting MCP."}; "MCP\_CREATE\_THREAD\_FATAL", "Error creating thread. Return code from pthread\_create() = {1}."}; "MCP\_FILE\_ERROR", "Error opening file."}; "MCP\_TAGDB\_FAIL\_FATAL", "Failure opening Tag Database."}; "MCP\_SYSDB\_FAIL\_FATAL", "Failure opening System Database."}; "MCP\_OPEN\_TAGDB\_INFO", "Info: Opening Tag Database."}; "MCP\_OPEN\_SYSDB\_INFO", "Info: Opening System Tag Database."}; "MCP\_CONNECT\_SYSDB\_INFO", "Info: Connecting to System Tag Database."}; "MCP\_LOADING\_DATABASE\_FATAL", "Failure connecting to Tag Database."}; "MCP\_UNSCHEDULED\_TERMINATION\_INFO", "Driver termination."}; "MCP\_DRIVER\_KILL\_INFO", "Info: Issuing kill signal to driver."}; "MCP\_SYSTEM\_TAG\_INIT\_FAILURE\_FATAL", "Failure initializing system tags."}; "MCP\_SYSTEM\_OPERATIONS\_STOPPED\_FATAL", "MCP Stopped operations."};

# *4.8.4 MCP Interface Events*

The following are examples that may appear in the Event Log.

"MCP\_INTERFACE\_INIT\_FAILED\_FATAL", "Initialization failed."}; "MCP\_INTERFACE\_LOADING\_DATABASE\_FATAL", "Error Loading Database."}; "MCP\_INTERFACE\_GET\_TAG\_ERROR", "Get Tag error: Error code {0}, Error position {1}."};

# *4.8.5 SNTP/NTP Events*

The following are examples that may appear in the Event Log.

"SNTP\_CREATE\_EVENTLOG\_INFO", "Created Event Log."}; "SNTP\_CREATE\_EVENTLOG\_FATAL", "Failed Create Event Log."}; "SNTP\_LOADING\_DATABASE\_FATAL", "Error Loading Database."}; "SNTP\_ERROR\_CONNECTING\_MCPINTERFACE\_FATAL", "Cannot Connect to MCP Interface."}; "SNTP\_UPDATE\_TIME\_FROM\_SNTPSERVER\_INFO", "Updated Time from SNTP Server."};

## *4.8.6 InterProcess Communication (IPC) Events*

The following are examples that may appear in the Event Log.

"IPC\_ACCEPTED\_SOCKET", "Accepted new connection from Client %s on socket %d."}; "IPC\_BAD\_MESSAGE\_HEADER", "Start of IPC message header was not equal to {0}. Socket will be closed."}; "IPC\_CONNECTION\_SUCCESSFUL", "Successfully connected to {0}."}; "IPC\_ERROR\_BINDING\_SOCKET", "Error binding network socket. Port number =  $\{0\}$ ."}; "eIPC\_ERROR\_CLOSING\_SOCKET", "Error closing network socket."}; "IPC\_ERROR\_CONNECTING\_TO\_SOCKET", "Error connecting to network socket at {0} port {1}."}; "IPC\_ERROR\_CREATING\_SOCKET", "Error creating network socket."}; "IPC\_ERROR\_GETTING\_SOCKET\_NAME", "Error getting socket name."}; "IPC\_ERROR\_READING\_MESSAGE\_FORMAT", "Error reading message format from IPC message header. Expected to read {0} bytes, but only read {1} bytes."}; "IPC\_ERROR\_READING\_MESSAGE\_LENGTH", "Error reading message length from IPC message header. Expected to read {0} bytes, but only read {1} bytes."}; "IPC\_ERROR\_SENDING\_DATA", "Error sending data to remote system."}; "IPC\_ERROR\_SENDING\_MESSAGE", "Error sending message to remote system."}; "IPC\_ERROR\_SETTING\_SOCKET\_OPTION", "Error setting socket option."}; "IPC\_INVALID\_MESSAGE\_FORMAT", "Invalid message format found in IPC message header. Invalid message format value =  $\{0\}$ ."}; "IPC\_LISTEN\_ERROR", "Error listening on network socket."}; "IPC\_MESSAGE\_LENGTH\_MISMATCH", "Error reading IPC message. Message length did not match number of bytes read. Message length =  $\{0\}$ . Number bytes read =  $\{1\}$ ." $\}$ ; "IPC\_RECEIVE\_BUFFER\_TOO\_SMALL", "Unable to receive IPC message because message length is larger than receive buffer. IPC message length =  $\{0\}$ . Receive buffer size =  $\{1\}$ ."}; "IPC\_REMOTE\_CLIENT\_DISCONNECTED", "Closing socket because remote Client disconnected."}; "IPC\_SOCKET\_ACCEPT\_ERROR", "Error accepting new network socket connection."}; "IPC\_SOCKET\_ERROR", "Socket error occurred. Closing socket."}; "IPC\_SOCKET\_SELECT\_ERROR", "Error returned from socket select()."};

# <span id="page-90-0"></span>**5 Reference**

## *In This Chapter*

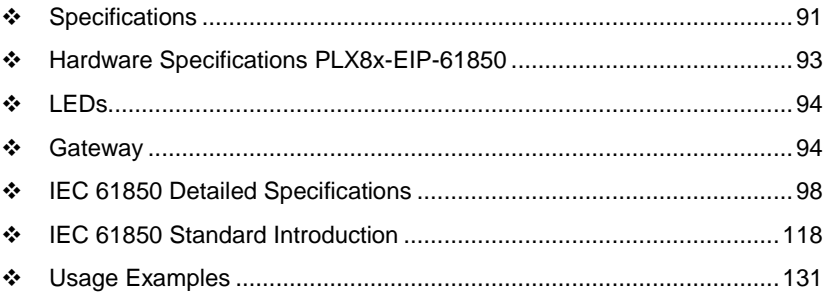

# **5.1 Specifications**

# *5.1.1 Specifications*

The PLX8x-EIP-61850 gateway is enclosed in a sturdy extruded aluminum case with DIN-rail-mounting.

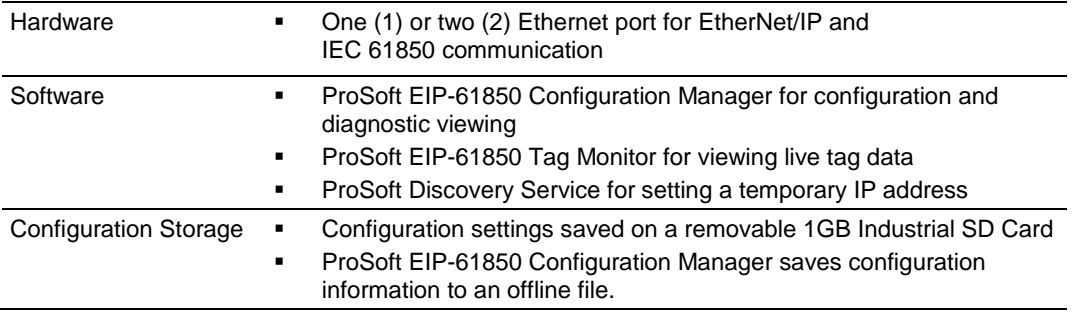

# *5.1.2 EtherNet/IP (EIP) Specifications*

The EIP server is an ODVA-certified EtherNet/IP implementation.

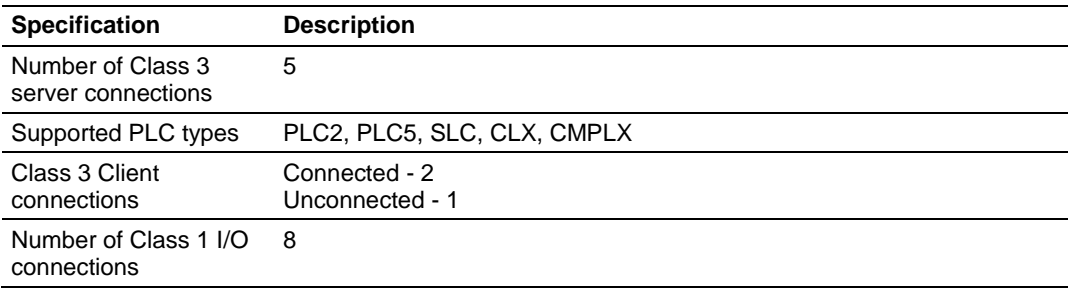

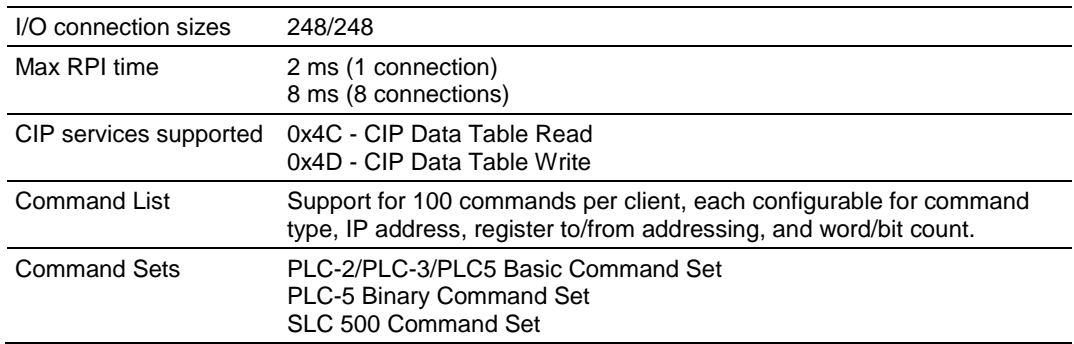

# *5.1.3 Specifications - IEC 61850 Client*

- Supports up to 20 IEDs
- Send commands from the PAC to the IED using Control Types
- **-** Direct-with-Normal-Security
- **Select Before Operate (SBO)-with-Normal-Security**
- **Direct-with-Normal-Security**
- **Select Before Operate (SBO)-with-Normal-Security**

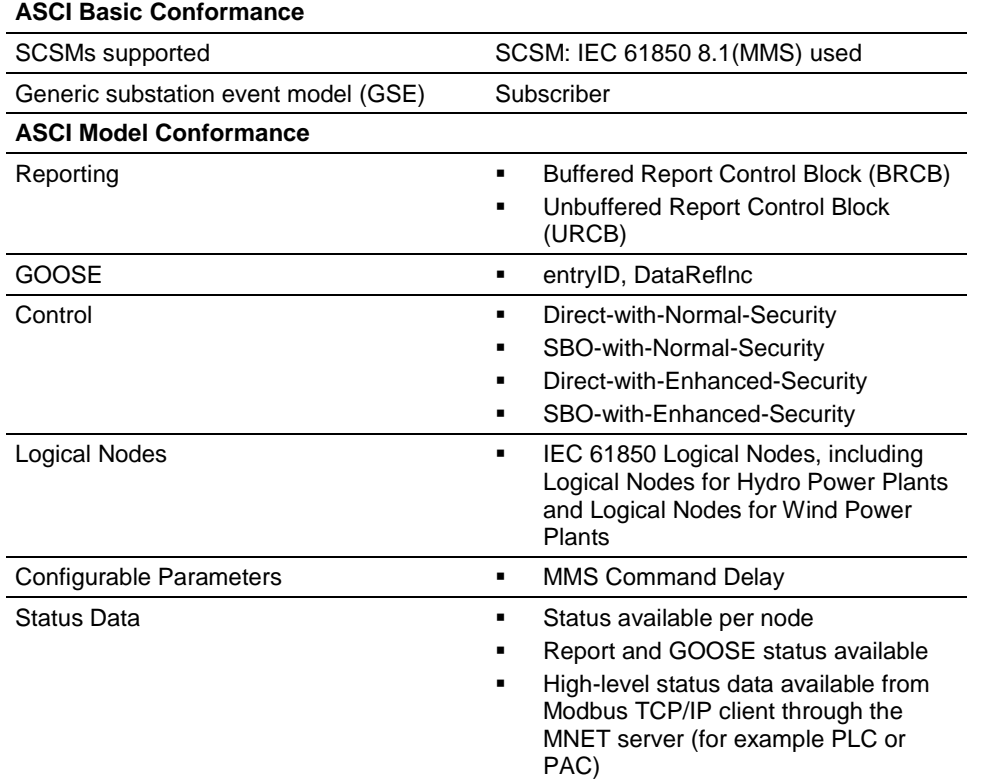

# <span id="page-92-0"></span>*5.1.4 Specifications - SNTP/NTP Client*

The gateway supports a Simple Network Time Protocol (SNTP/NTP) client service that can synchronize the gateway's time by periodic update requests to a Coordinated Universal Time (UTC) system. You can configure the SNTP/NTP server details in ProSoft EIP-61850 Configuration Manager. The resolution of the time is in milliseconds (ms).

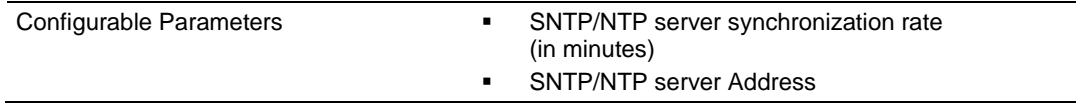

# **5.2 Hardware Specifications PLX8x-EIP-61850**

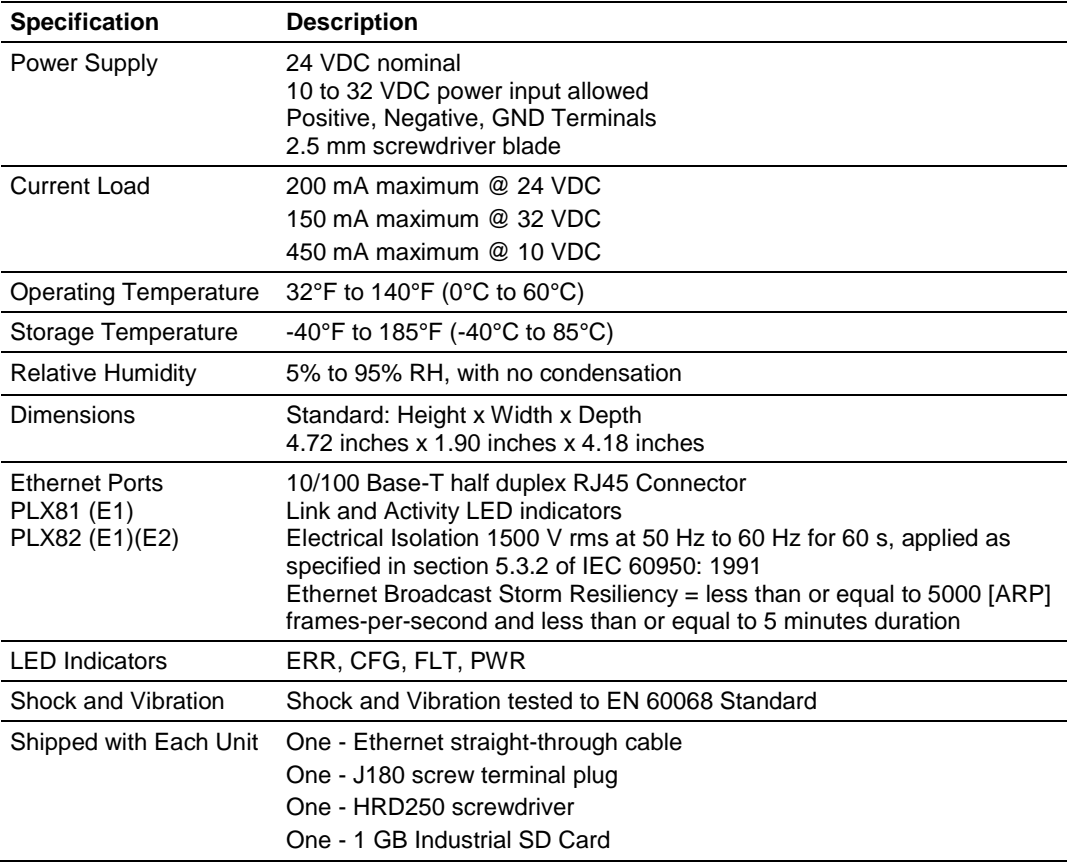

## <span id="page-93-0"></span>**5.3 LEDs**

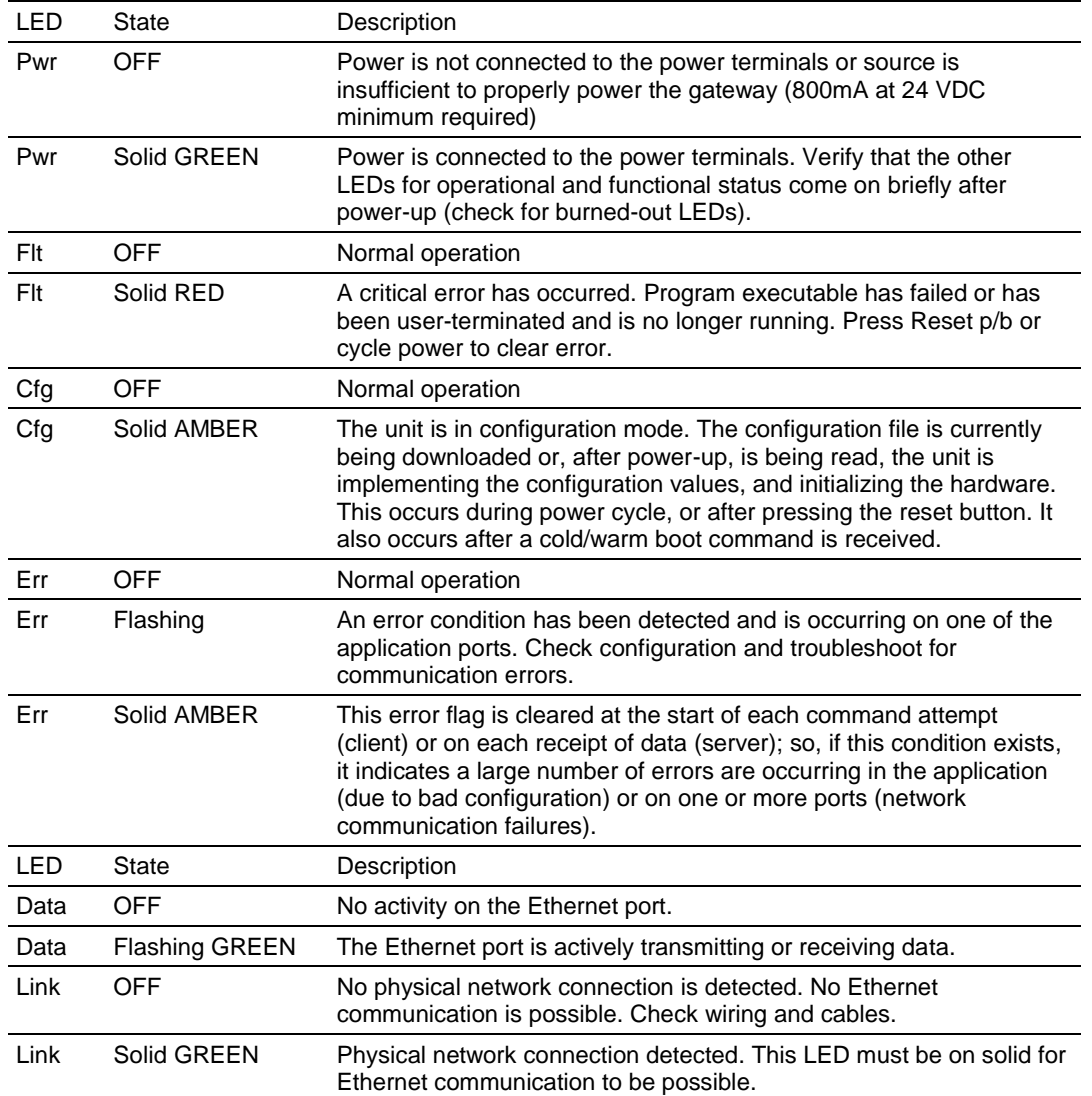

## **5.4 Gateway**

The PLX82-EIP-PNC gateway provides bi-directional transfers between EtherNet/IP controllers and PROFINET IO device IOs. The EtherNet/IP driver supports I/O connections for guaranteed data delivery or message instructions to send data to/from the PPACs. The platform design is based on the ARM 0 technology.

# *5.4.1 Asynchronous Processes*

The gateway has a number of processes and drivers running in it in a multitasking firmware environment. An IEC 61850 client driver and an EtherNet/IP driver operate asynchronously within this multitasking environment, along with other firmware processes. The drivers are independently processing the commands and messages in their queues as quickly as possible, giving priority to GOOSE messages.

The EtherNet/IP driver processes data exchanges on the connections that have been enabled at the configured RPI.

Meanwhile, the IEC 61850 client may be receiving large amounts of data from the configured IEDs. If so, the IEC 61850 client updates the Tag database with data coming from the IEDs asynchronously from what's happening with the EIP driver.

Since the different drivers run asynchronously from each other and depending upon how fast or how often IEDs send data, it is possible that a tag in the Tag database may be updated more than one time by the IEC 61850 client driver before the EtherNet/IP driver sees the update and can send the data to a PLC.

IED data changes are not buffered, so the EtherNet/IP driver may not be able to transfer every data change that happens in the IEC 61850 client Tag database. Only the data most recently stored in the Tag database by the IEC 61850 client driver is available for the EIP driver to transfer to EtherNet/IP device. So, it is possible that some changes in data values on some IEDs may be lost in the process, especially during times of high volume IED data traffic.

# *5.4.2 Tag Database*

The Tag database is a key part of the internal workings of the gateway. Upon restart, the Tag database reads the configuration file, and process the tags. Data is stored in the gateway's memory, and referenced through tag names. The number of tags is limited to the memory capability of the hardware and the process memory required by gateway.

The data of varying data types are stored in the gateway. This impacts that maximum number of tags the gateway can hold.

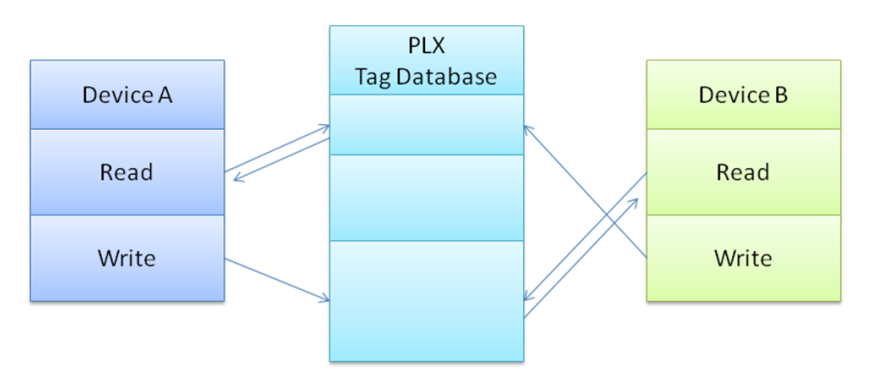

Some data types are considered **Native** data types to the gateway, and some are considered **Complex**. Complex data types are for the creation of the userdefined data types, which are necessary for many IEC 61850 data types.

## *Native data types*

Native data types are the data types used internal to the gateway. When the data is transferred from IEC 61850 to EtherNet/IP, it is first stored in the Tag database, using the following data types:

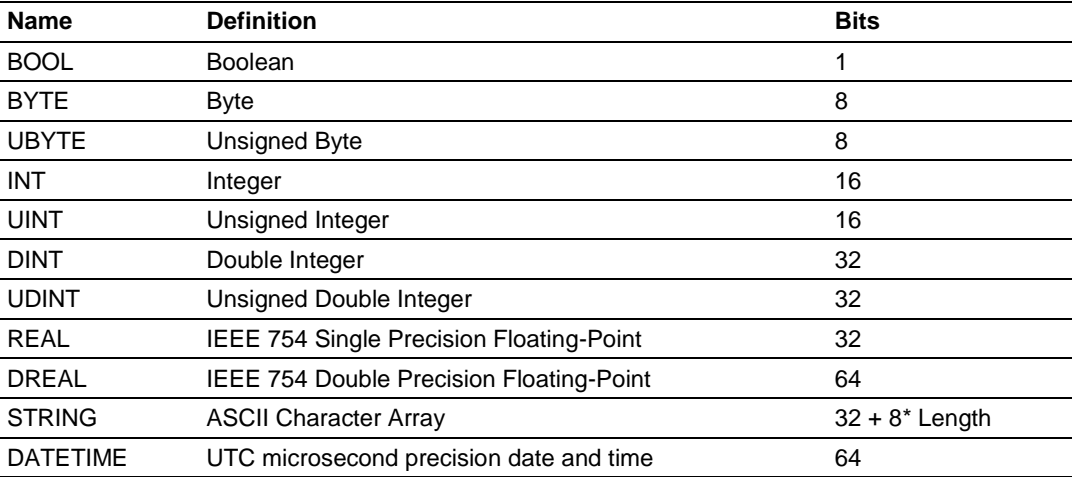

# *5.4.3 SNTP/NTP*

This section covers the gateway's implementation of IEC 61850-7-2 Clause 18: Time and time-synchronization model (SNTP/NTP).

The IEC 61850 driver in the gateway is dependent upon the gateway's SNTP/NTP server. The gateway can set it's time by making periodic requests for the current time to a Coordinated Universal Time (UTC) system. You can define a NTP server in ProSoft EIP-61850 Configuration Manager. It must be synchronized to some known level of accuracy, and the elapsed seconds received by the NTP server are since a defined Epoch, and the time server shall indicate LeapSecondsKnown (true or false).

There are two configuration parameters:

- SNTP/NTP server Address
- SNTP/NTP server Update Time (in minutes)

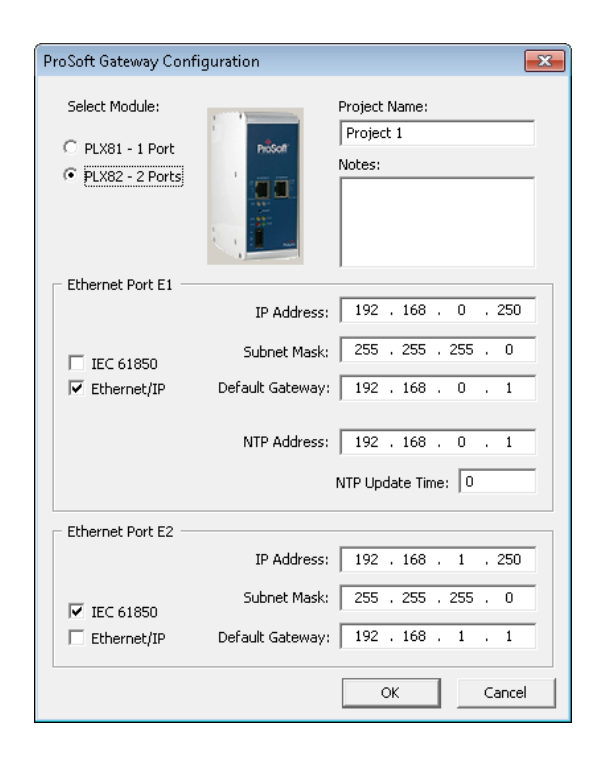

The gateway hardware is 17 seconds off per day for a Linux clock. If better time synchronization is required, you must perform the setup for the SNTP/NTP time server either from the internet or local clock that can sync up every one (1) minute as configured on the gateway.

# <span id="page-97-0"></span>**5.5 IEC 61850 Detailed Specifications**

The IEC 61850 client driver supports the MMS (ISO 9506-1 and ISO 9506-2) communication profile.

Part 7-2 of the IEC 61850 protocol specification lists the basic communication structure and abstract communication service interface (ACSI). This IEC 61850 client driver supports the following 7-2 models:

- **•** Association
- Data Set
- Report Control Block (data is updated based upon various trigger options)
- GOOSE (Generic Object Oriented Substation Event, data is updated based upon data change only)
- Control
- Time and time-synchronization
- Naming conventions

Part 8.1: MMS later in this document lists the data types supported by IEC 61850. This is important for understanding how data mapping in the gateway works. Other protocols do not all support the many data types that IEC 61850 does, so the IEC 61850 data is converted to an appropriate data type in the other protocol. As an example, for the Modbus protocol, much of the IEC 61850 data will be converted to 16-bit integer words.

# *5.5.1 Application Association Model*

This section describes the gateway's implementation of IEC 61850-72- Clause 7: Application association model. This clause describes how the association between two devices is achieved:

- Two-Party-Application-Association and/or
- Multicast-Application-Association

Both types are used.

## *Two Party Messaging*

Two Party messaging is the most common type of messaging our IEC 61850 driver performs. The following diagrams show the execution of two-party messages, and their associated abort sequence. In the diagrams, the IEC 61850 client driver is the client. This information and diagrams have been taken directly from the IEC 61850 standard.

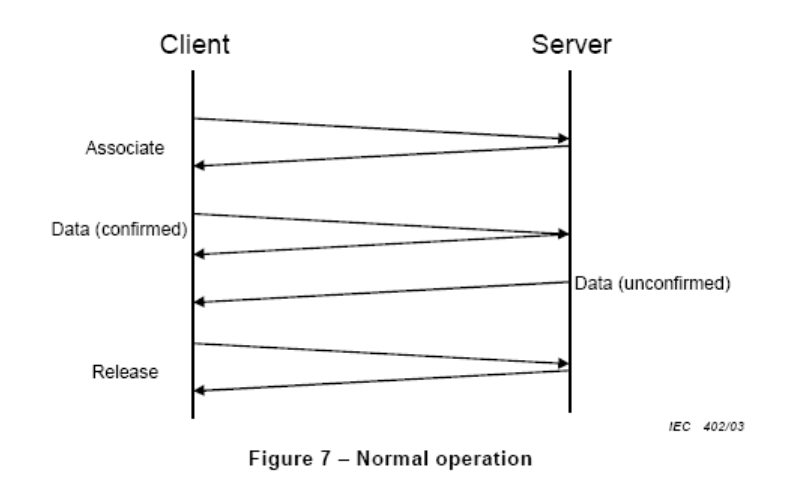

The services for associate, data exchange, and association release of the two-party application association class is depicted in Figure 7.

The abort service for the two-party application association class is depicted in Figure 8.

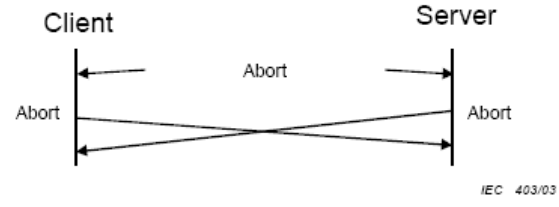

Figure 8 - Aborting association

Two party messages use these services: Associate, Abort, and Release.

For TWO-PARTY-APPLICATION-ASSOCIATION the following services are defined.

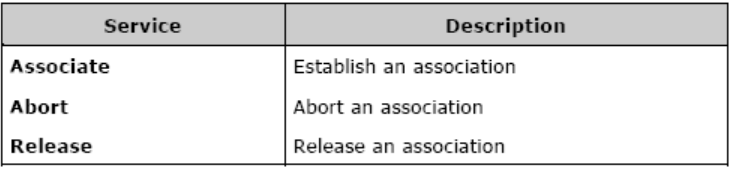

#### *Multicast*

Multicast information exchange is performed between a source (publisher) and one or more destinations (subscribers). For the IEC 61850 protocol, this is known as GOOSE and GSSE messages. See the ACSI Service Conformance Statement later in this document, with the AA (Application Association) column marked with MC (Multicast). This diagram has been taken directly from the IEC 61850 Standards document.

The subscriber shall be capable to detect loss and duplication of information received. The receiver shall notify the loss of information to its user and shall discard duplicated information.

NOTE The possible restriction of multicast messages to be exchanged on a single subnet or sent through routers<br>is an issue to be defined in an SCSM.

The multicast application association class is depicted in Figure 9.

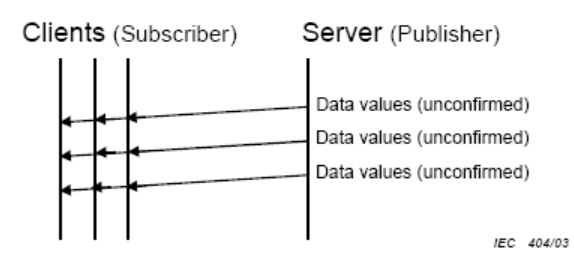

Figure 9 - Principle of multicast application association

# *5.5.2 DATA-SET*

The DATA-SETs are important for Buffered Report Control Blocks (BRCBs), Unbuffered Report Control Blocks (URCBs), and GOOSE Control Blocks. These Report Control Blocks (RCBs) reference a DATA-SET to know what data to send to the IEC 61850 client. For some IEDs, the DATA-SET may be:

- Static
- Dynamic
- Optionally not reported in its entirety

This variability is based on features of specific IEDs. The ProSoft EIP-61850 Configuration Manager does not allow you to dynamically create a DATA-SET on the IED.

The definition of a DATA-SET is the group of Data Attributes that make up the DATA-SET. DATA-SETs (if they exist) are defined as part of the IED's configuration, as provided by the IED manufacturer.

The assignment of the DATA-SET to a BRCB, URCB, or GOOSE Control Block is set on the IED. These DATA-SET definitions are currently outside the scope of the gateway. See the BRCB, URCB, and GOOSE sections of this document to understand how DATA-SETs are used by the gateway, and for examples. This table has been taken directly from the IEC 61850 Standards document.

For DATA-SET the following services are defined.

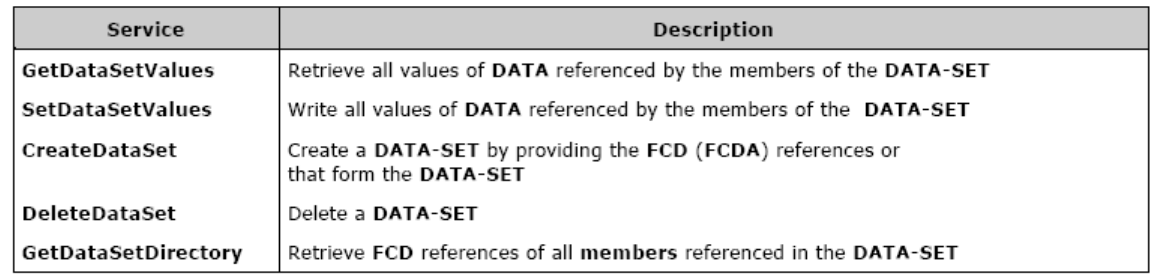

# *5.5.3 Report Control Block*

This section describes the gateway's implementation of IEC 61850-7-2 Clause 14: REPORT-CONTROL-BLOCK.

Log and logging is not supported at this time.

The Report Control Block (RCB) is made available to you through the ProSoft EIP-61850 Configuration Manager. The parsing of the CID/SCD file discovers the ReportControl element, which is unique within the Logical Node (LN). The ProSoft EIP-61850 Configuration Manager presents the ReportControl items to you, for you to map to the other protocol in the gateway if required or desired. There are two types of Report Control Blocks (RCBs):

- Buffered Report Control Blocks (BRCB)
- Unbuffered Report Control Blocks (UCRB)

## *Supported Report Control Block Features*

- RptEnabled
- TrgOps

When the gateway is configured to use an IED's report, after the gateway establishes a connection with the IED, it turns on **RptEnabled.** The gateway then receives the reports it's configured to receive.

TrgOps tells the gateway which internal event produces the inclusion of a DATA-SET member onto a report. TrgOps options are:

- Data change (dchg)
- Quality change (qchg)
- Data update (dupd)
- General Interrogation

The reason for inclusion of a piece of data in the report is because the IED is dependent upon the TrgOps (Trigger Options) in the CID/SCD file.

## **Report Control Block Services**

There are three typical RCB services:

- Report
- GetBRCBValues
- SetBRCBValues

The process starts with the client issuing a **RptEna** (report enable), as follows. This diagram has been taken directly from the IEC 61850 Standard document.

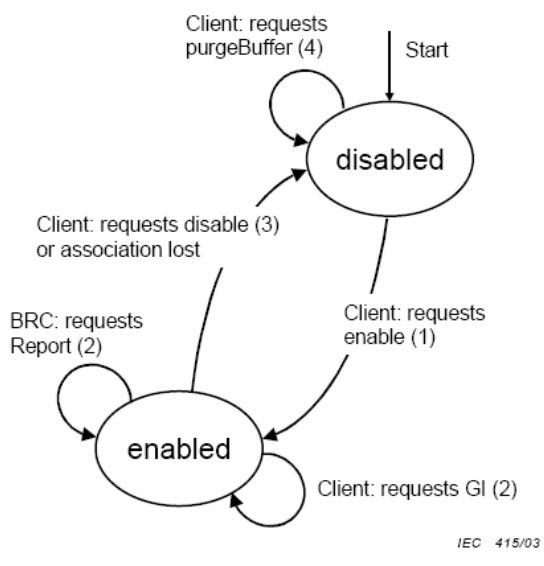

Figure 20 - BRCB state machine

The Report service is used by the BRCB to send reports from the server to the client. Transmission is unconfirmed, meaning there is no validation check at the client or acknowledgement from the client back to the server. This table has been taken directly from the IEC 61850 Standard document.

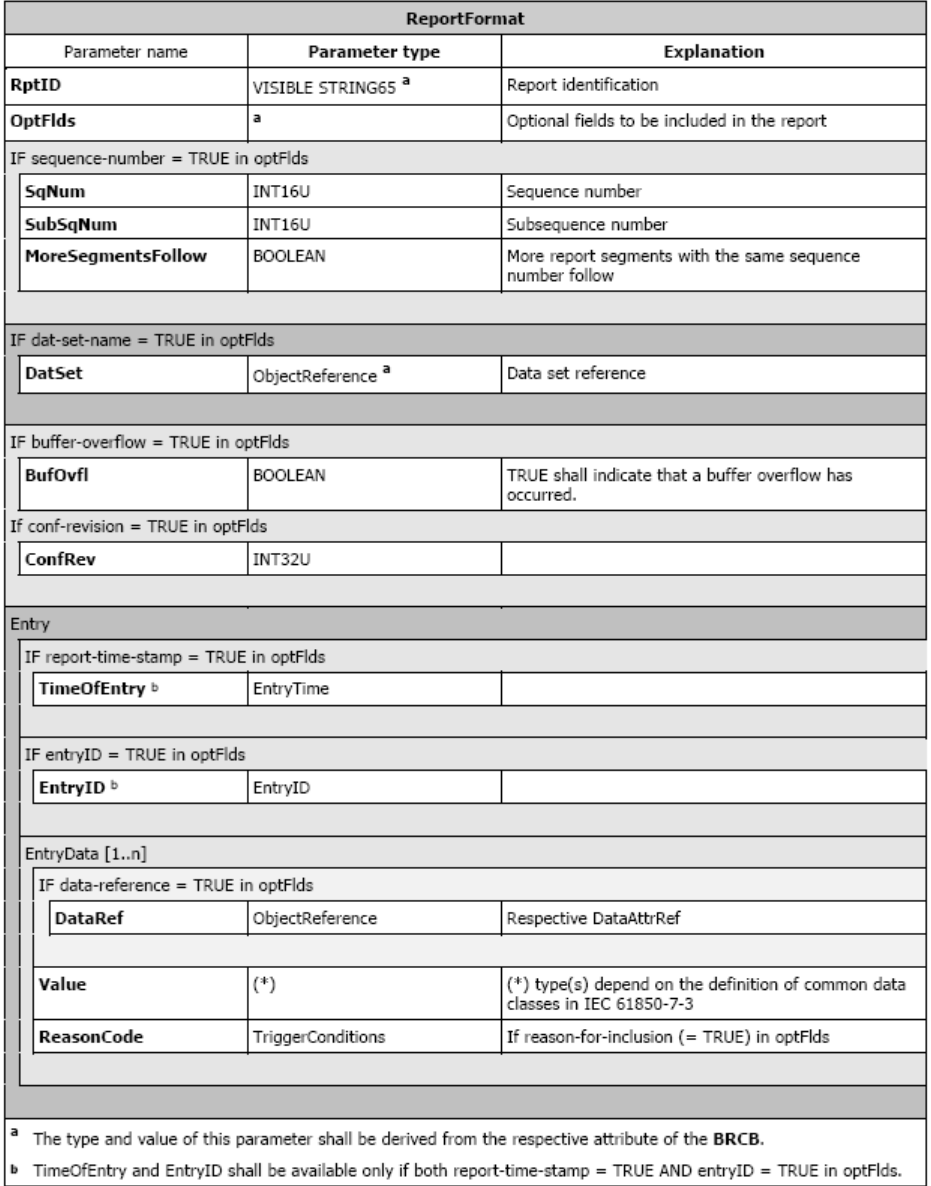

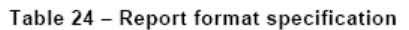

## **RptID** is derived.

The entire contents of Table 24 is not created as tags and therefore not brought over to the other protocol. Only the Tag Names (mapped Data Attributes) are available to the other protocol. Although the IED buffers data changes, only the most recent data values sent by the IED are processed by the gateway.

## *Buffered Report Control Block*

The BRCB report controls are used by a client implementing a well-defined functionality, for example, a SCADA master. If the IEC 61850 client cannot access the report, it's probably due to access control. When one BRCB for the IED is in use, no other clients may access it.

The configuration file gives the IEC 61850 client driver the following:

- Domain Name
- Data Path
- Report ID
- Enable Flag
- Intpd
- Confrev
- Trgopdchg
- Tag Names

The Tag Names are a list of the Data Attributes as defined by the DATA-SET for the report. The ProSoft EIP-61850 Configuration Manager parses through the DATA-SET definition to determine the lowest level of the Data Attributes contained in it and creates those tags in the configuration file with the proper data type. You can choose which elements of the DATA-SET are mapped to Modbus.

For those DATA-SET Data Attributes that are not mapped, the ProSoft EIP-61850 Configuration Manager creates dummy tags as place holders for those Data Attributes. The dummy tags take up space in the tag database, even if they are not mapped to the EtherNet/IP driver.

The IEC 61850 driver processes report data from the IED by offsets, not by actual Data Attribute name. If the DATA-SET on the IED changes, you must reimport the CID/SCD file into the ProSoft EIP-61850 Configuration Manager to reconfigure the gateway, so that the gateway's internal processing of the report is done correctly.

If the BRCB is mapped in the gateway's configuration, then the IEC 61850 driver automatically turns on the Report Enable (RptEna) for the IED's BRCB.

## *Unbuffered Report Control Block*

URCB data is sent immediately to the connected IEC 61850 client. If the transport data flow is not fast enough to support the movement of this data, some may be lost. The IED can have multiple instances of the URCB data, and in this case, the IED server manages the separation of the instances transmitted to the IEC 61850 clients.

- If a URCB is mapped in the gateway's configuration, then the IEC 61850 driver automatically turns on the Report Enable (RptEna) for the IED's URCB.
- The unbuffered reports is sent automatically from the IED to the gateway while Report Enable is on.
- The IEC 61850 driver and configuration software implements URBCs the same as BRCBs.

## *Unsupported Report Control Block Features*

**OptFlds** are the optional fields that the IED can include in the report:

- Sequence number
- Report time stamp
- Reason for inclusion
- Data set name
- Data reference
- Buffer overflow
- entryID

The gateway only updates the value of the tags (**Data Attributes**) in the tag database. The optional fields from the reports are not stored in the tag database, and unsupported.

# *5.5.4 GOOSE Control Block*

Below is the GOOSE control block class definition. This table has been taken directly from the IEC 61850 Standard document.

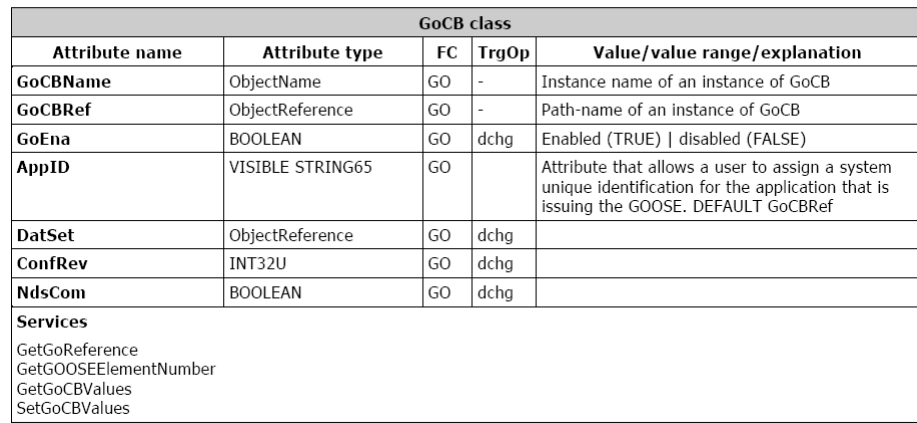

**GOOSE** control block class definition

The only TrgOp (trigger options) is dchg (data change). So GSE data is being passed from the publisher to the subscriber only:

- a) when the IED first enters the network
- b) when the data changes on the publisher

You can set up GOOSE messages in the IEDs for only that data needs to be sent to the gateway. That way, GOOSE messages contains only needed data.

Below is the GOOSE message format. This table has been taken directly from the IEC 61850 Standard document.

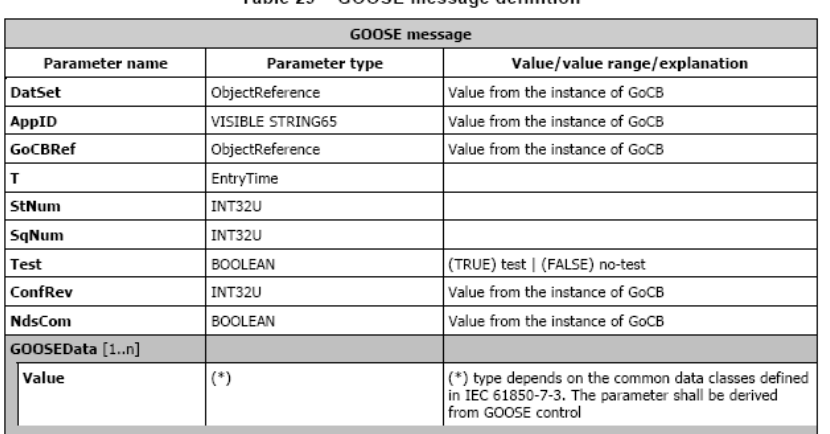

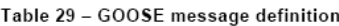

Although this entire GOOSE message is received, the gateway only stores GOOSEData [1..n] in the tag database.

#### *GOOSE Messages*

The gateway implements GSE messages according to IEC 61850-7-2 Clause 15. The IEC 61850 driver acts as a client, subscribing to the messages. The IEDs act

as a servers, publishing the messages. GSE messages can help activate equipment safety interlocks (the IED prevents harming the operator or itself).

## *GOOSE Priority*

The gateway gives GOOSE messages processing priority over other IEC data messages. If a GOOSE message is received, the GOOSE message is processed ahead of all other data transfer (MMS, Reporting) in the gateway at that moment.

## *GOOSE Subscription Status*

The gateway's GOOSE subscription verifies match of confRev in a manner identical to the verification performed when enabling a report.

If the confRev does not match (unavailable, wrong type, different value), then the GOOSE is not subscribed and an Event is logged in the Event Logger describing the reason.

If the data type of confRev fetched from the IEC device is not **RT\_UNSIGNED**, then no event is logged.

The command, **confRev** must match what is running in the IED when the gateway comes on-line with the current configuration, or the gateway does not successfully subscribe to the GOOSE message.

The gateway does not check for a match of the GOOSE AppID from the CID file to the actual running IED when performing a GOOSE subscription.

## *IED Disconnect/Reconnect*

If for any reason an IED disconnects from the network, the gateway continually polls for the device and attempt to reconnect.

## *5.5.5 Control*

## *Operate*

Used by Direct control with normal security, SBO control with normal security, Direct control with enhanced security, and SBO control with enhanced security to write data to IED devices.

In the case where the logical node has (for example) **Pos** data that has **SBOw**, **Oper**, and **Cancel**, you need to map the **Oper** structure only when wanting to control that data. SBOw, Oper, and Cancel all refer to controlling the same Data Attributes on the IED. The gateway automatically handles the select with value. So although the SBOw and Cancel can be seen in the configuration software, they should not be mapped. Only the Oper should be mapped. The Cancel structure should only be mapped if it is required.

The IEC 61850 Oper Structure has Data Attributes as defined by the standard. When you make MMS Writes from the Modbus device to the IED, if you do not populate all data elements of Oper, the gateway by default populates the other data elements with 0 (zero). The exception to this is **T** which is always set to the current time in the gateway.

The IEC 61850 client driver needs to provide the following information to the IED. These Data Attributes are available for you to select and set. This table has been taken directly from the IEC 61850 Standard document.

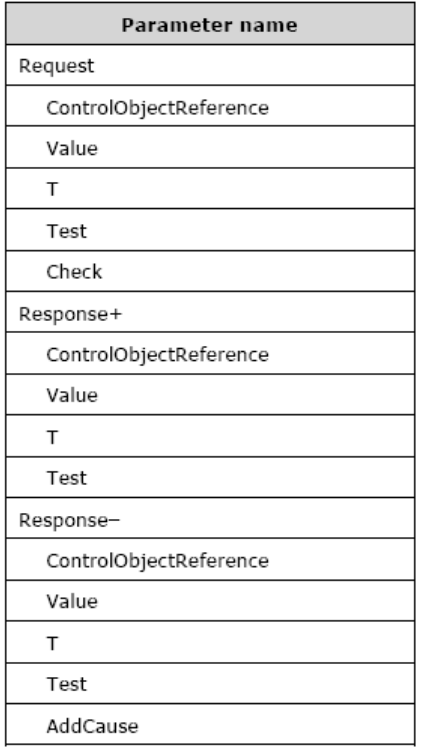

The Operate service shall define the following service parameters.

#### **ctlVal**

This must be set for:

- SPC (Single Point Control)
- DPC (Double Point Control)
- INC (Controllable Integer Status)
- BSC (Binary Controlled Step Position Information)
- ISC (Integer Controlled Step Position Information
- CDCs (Common Data Classes)

This next section has been taken directly from the IEC 61850 Standard document.

#### 17.5.2.2 Value

The parameter Value shall include values for all implemented DataAttributes of a controllable common DATA class that are accessed by various control services.

NOTE Common DATA classes and their DataAttributes are defined in IEC 61850-7-3.

EXAMPLE For the case of an Operate request, the value may include the following parameters:

- control value (on, off),<br>- originator category (remote, station, bay...),

- control sequence number.
## **setMag**

 You must set this for APC (Controllable Analogue Set Point Information) CDC.

## **operTm**

• The PLC user sends a command with operate time to the gateway, and the gateway uses time activated control, e.g. it sends the time of operation to the IED. The IED needs to support the time activated control.

## **origin.orCat**

 The **orCat** could have these values. The value depends upon the role of the PLC. E.g. if the PLC is a station control, then this value never changes.

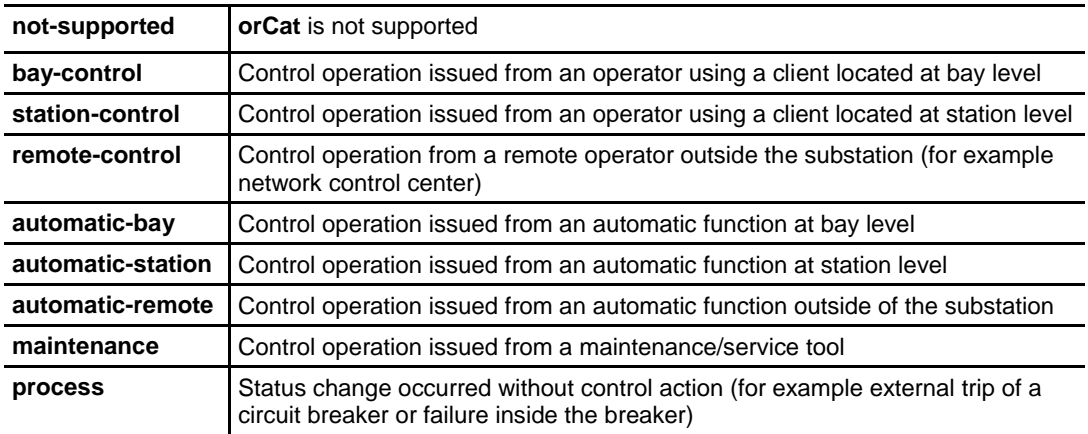

#### **origin.orIdent**

 This is the address of the originator. The value you want depends upon the role of the PLC.

#### **ctlNum**

• This is of no consequence to the IED and only appears in reports. This is an optional parameter. The ctlNum may be of interest to you when the client uses the same control number for a complete control sequence: select, operate, …

## **T**

 This is the time the IEC 61850 client sent the control request. The IEC 61850 client driver writes this value using the current gateway time. This table has been taken directly from the IEC 61850 Standard document.

#### 17.5.2.3 T - control time-stamp

The parameter T shall be the time when the client sends the control request.

Table 36 - Control time-stamp definition

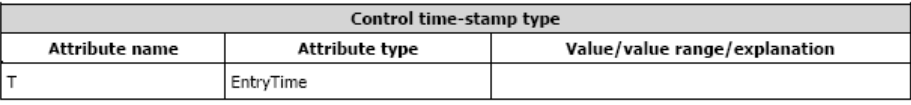

#### **Test**

 Test issues are still early in IEC 61850 use. This is only required if the customer really wants to issue a control command which should be interpreted by the IED as a command that should not cause a real operation.

#### **Check**

 Your specific application determines if or how this parameter is used. This parameter determines whether control actions are done immediately without interlock or synchrocheck, or if an interlock or synchrocheck is performed before the operation is done. Some other part of your application may do these checks anyway, even if checks are not used here. You can set the PLC to always use or always not use checks, or it can enable or disable checks for each control action when the control message is sent. This table has been taken directly from the IEC 61850 Standard document.

#### 17.5.2.5 Check - check condition

The parameter Check shall specify the kind of checks a control object shall perform before issuing the control operation if common DATA class is DPC (double-point control - see IEC 61850-7-3).

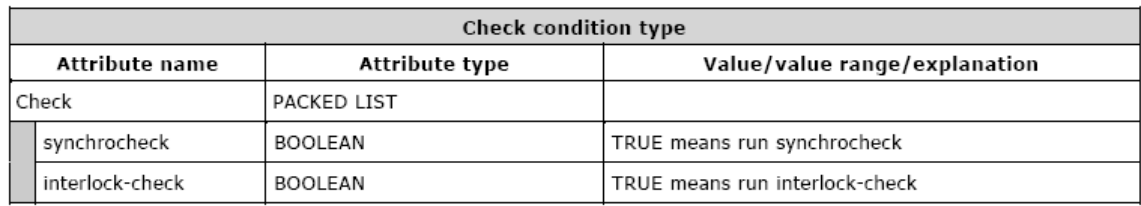

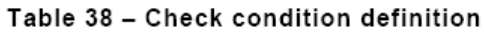

## *IEC 61850 MMS Write*

This covers the gateway's implementation of IEC 61850-7-2 Clause 17: CONTROL Class model (Writable Data).

The IEC 61850 driver is able to write to some IED Data Attributes. The writable Data Attributes are those that are identified in the ICD file with control classes of:

- Direct with normal security
- Select Before Operate (SBO) with normal security
- Direct with enhanced security
- Select Before Operate (SBO) with enhanced security

**Control with normal security** is for Data Attributes in which the client does not receive failure information. This implies that there would not need to be any action taken by a supervisory control on the system if the value of the Data Attribute did not change to the value the IEC 61850 driver was trying to write to it. The gateway receives an acknowledgment (**ack**) indicating if it worked or not.

The control function may optionally include a **Select** step, used to check that the control may be valid and to eventually lock a resource. **SBO-with-normalsecurity** and *SBO-with-enhanced-security* include the Select step. This is handled automatically by the gateway.

IEDs have certain filters in them that check that there is no damage if the control is issued. These functions are listed under "System control functions".

- **Control unity** (on the controlled item, in the bay, in the voltage level, in the substation).
- **Interlock validity**: Interlocking is a parallel function that delivers a status to enable or disable a control (if interlock is set to on). The control message may contain an interlock violation status to bypass it.
- **Synchrocheck validity**: When closing a breaker, the synchrocheck verifies some electrotechnical conditions and enable or disable the control.
- **Time validity**: The control contains a time attribute that specifies the time limit for issuing the control. This avoids issuing an old control that would have been stacked into the network.
- **Locked status**: A controlled item may be under lock status when the substation is partly in maintenance mode. This prohibits any control, for example, on a breaker if an operator is performing some repair on the line. Note that locking an item is an example of control.
- **Control privilege**: This is needed if an operator expects to control an item to check his privileges.
- **Substation and bay mode status**: The substation should be in remote mode to enable remote control (i.e. from SCADA) and in local mode to enable control issued inside the substation. The bay mode should be in remote mode to enable control from the station level or remote control level (SCADA).
- **State of the controlled item**: The control should lead the controlled item into an authorized state (for example, it is impossible to open an open disconnecter). When the controlled item is in an unknown state (for example, double point status have the same value), this filter is optionally suppressed.

Control is canceled if one of these filters is not verified or if a cancel order is received from the control point.

# *5.5.6 MMS*

Part 8-1 of the protocol specification details the Specific Communication Service Mapping (SCSM), which is mapping of data to MMS (ISO 9506-1 and ISO 9506- 2). The IEC 61850 driver is fully compliant to the MMS requirement.

In terms of the seven-layer OSI model, the new MMS stack looks like this:

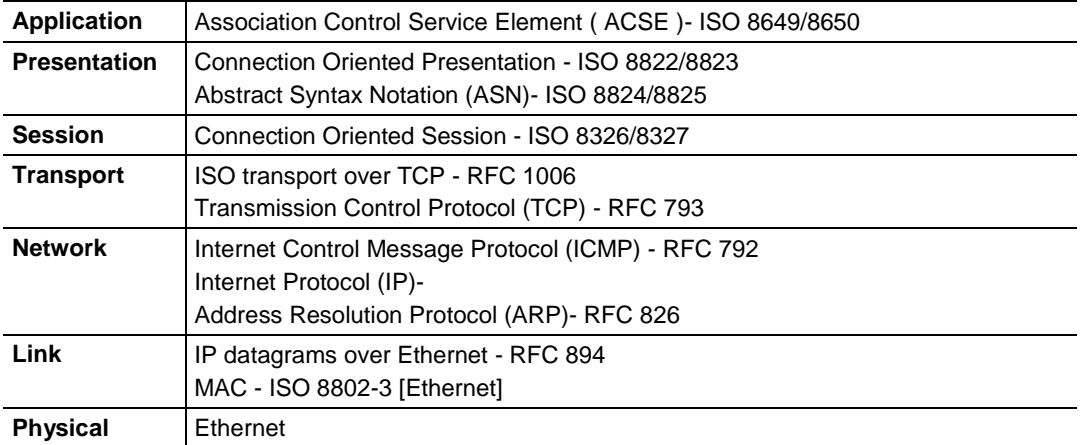

## *Data Types*

Understanding the data types used by the PLX8x-EIP-61850 is helpful for understanding data transfer for IEC 61850-7-2 Clause 14 (BRCB & URCB), 15 (GOOSE), and 17 (CONTROL). This table has been taken directly from the IEC 61850 Standard document.

## **Basic data types**

The BasicTypes shall be as listed in Table 2.

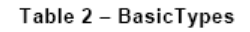

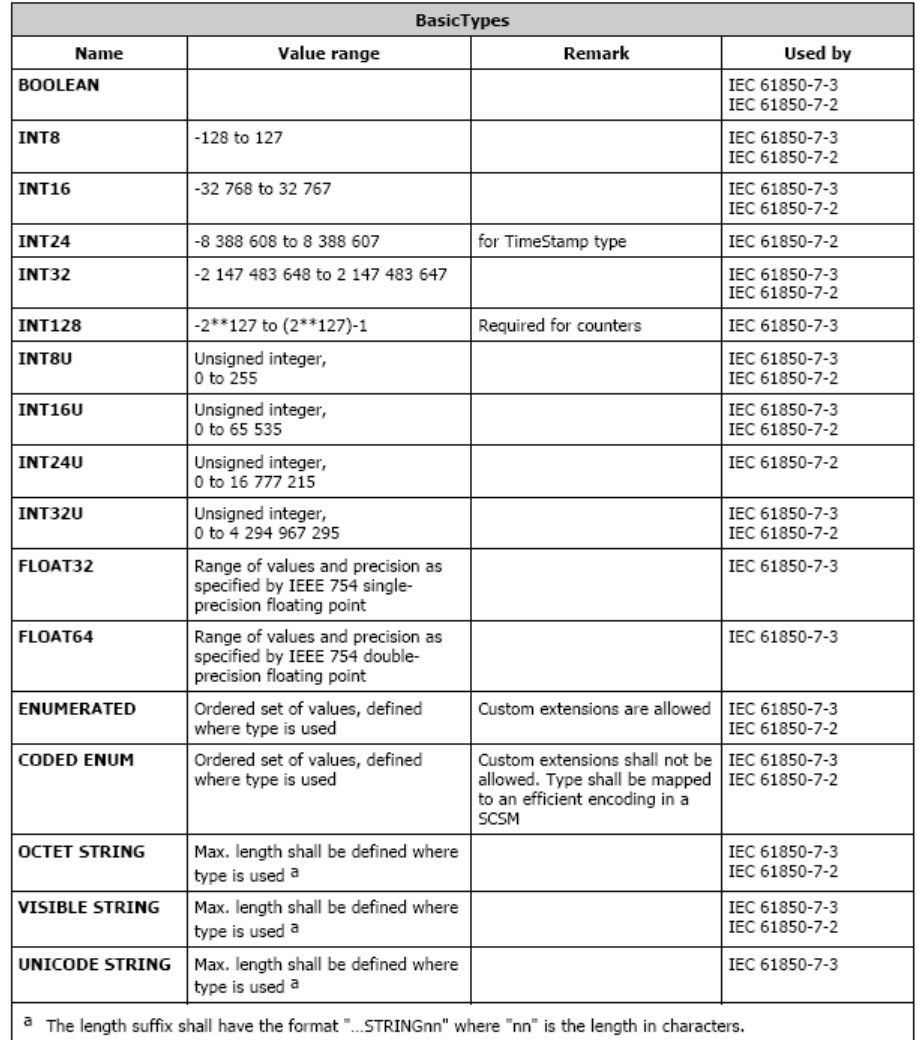

## **EntryID**

EntryID is 8 octet fixed length MMS OCTET STRING.

## **PACKED LIST**

**PACKED LIST** is MMS Bit-string of variable length. Bit 0 is the leftmost (most significant) bit of the first octet. Bit 7 is the rightmost (least significant) bit of the first octet. Bit 8 is the leftmost (most significant) bit of the second octet. Bit 15 is the rightmost (least significant) bit of the second octet, etc. Exceptions to this are time and quality. This table has been taken directly from the IEC 61850 Standard document.

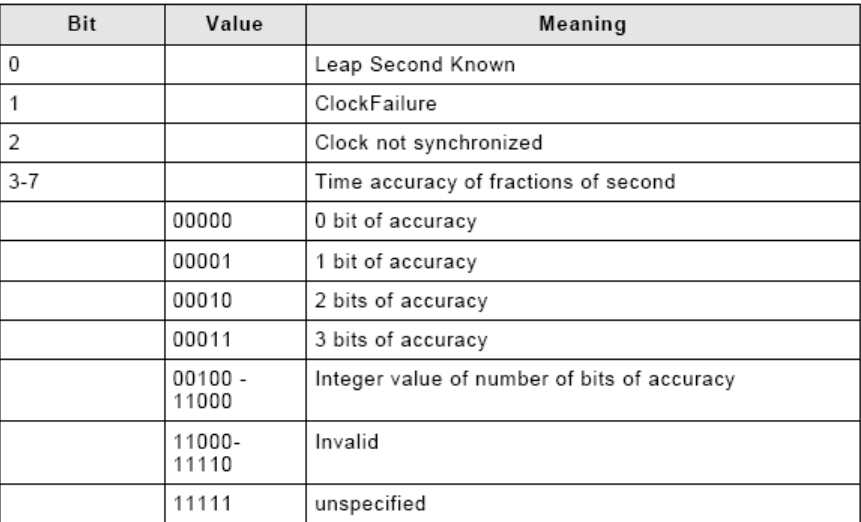

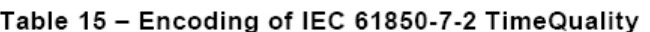

Bit 0 is the most significant bit of octet 7. Bit 7 is the least significant bit of octet 7. The octet format is (using ASN.1 bstring notation).

#### **EntryTime**

EntryTime is mapped as BINARY-TIME, and is six octets.

### **TriggerConditions**

TriggerConditions, such as those used in BRCB, are encoded as a PACKED LIST, yet bit 0 is reserved.

- Bit 0 Reserved (reserved to provide backward compatibility with UCA 2.0)
- Bit 1 data-change
- Bit 2 quality-change
- Bit 3 data-update
- Bit 4 integrity
- Bit 5 general-interrogation

## **Quality**

Quality is packed as 13 bits. This table has been taken directly from the IEC 61850 Standard document.

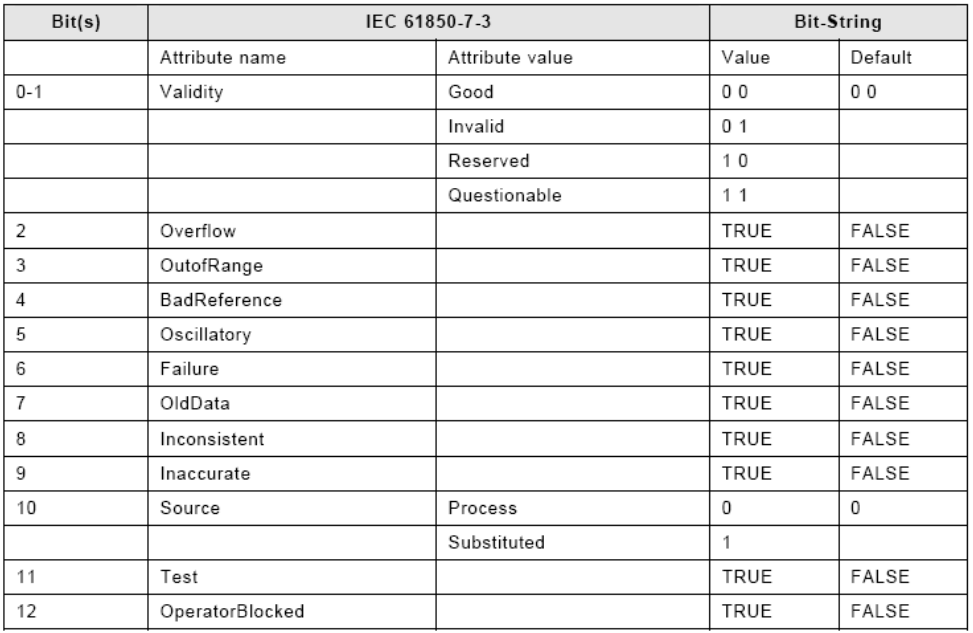

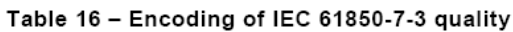

# *Functional Constraints*

Each IEC 61850 Data Attribute has a Functional Constraint (FC), which shows what the data is or how it is used. For example, Data Attributes with FC=ST are status data. Data Attributes with FC=CO can be controlled.

You can see the Data Attributes Functional Constraints in the IEC Mapping Tool window, for example:

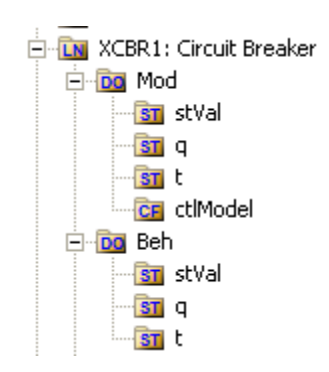

**Note:** the icons provide information. **DO** is for Data Object. Within the DO, there may be multiple levels of data. When we get down to the Data Attribute level, the functional constraint of the Data Attribute is shown in the icon, e.g. **CO** for Control, **ST** for Status Information, and **CF** for Configuration.

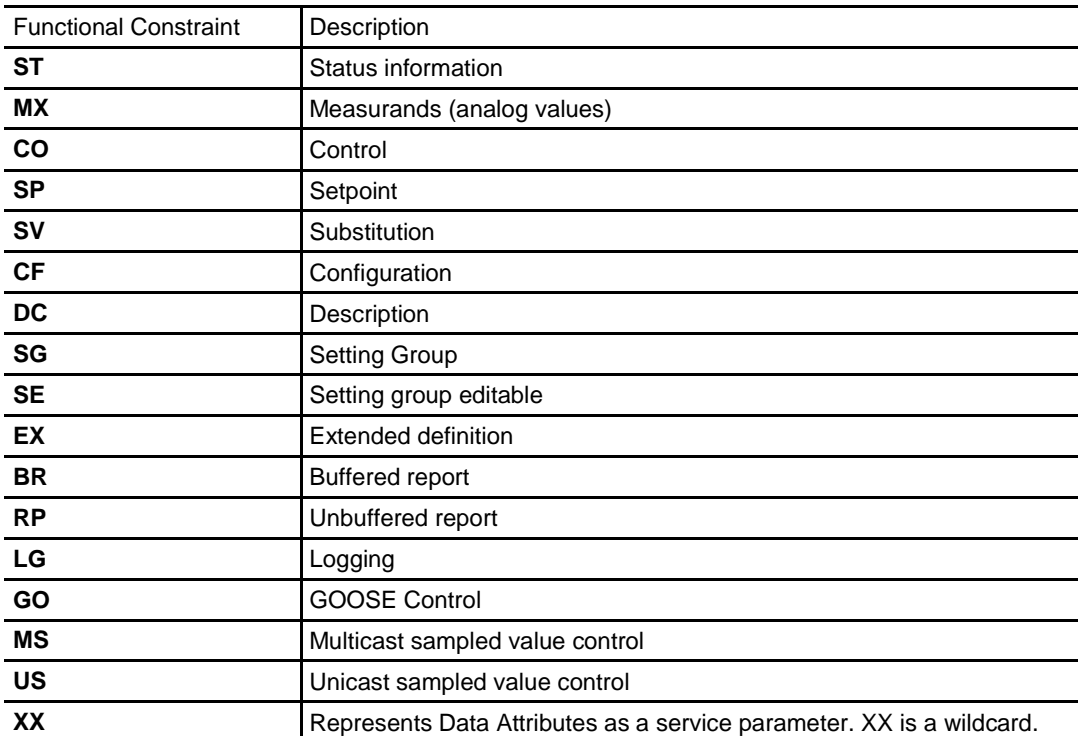

Here is the list of IEC 61850 Functional Constraints:

# *5.5.7 EtherNet/IP Adapter*

EtherNet/IP Server Startup Sequence:

- **1** Connect to Event Logger.
- **2** Connect to tag database Error message in event log on fail.
- **3** Initialize configuration file Error message if cannot create configuration object.
- **4** Connect to system tag database.
- **5** Connect to MCP Error message in event log on fail.
- **6** Parse configuration file Message in event log on success.
- **7** Create copy thread to copy data to/from tagDB and Input/Output buffers.
- **8** Run EtherNet/IP driver.
- **9** Inform MCP that driver is ready to run.

Initialize diagnostics: This step is to prevent a race between diagnostic and EtherNet/IP connections.

# *5.5.8 IEC 61850 Client*

IEC 61850 client startup sequence:

- **1** Verify process arguments from MCP.
- **2** Connect to the Event Log; upon success log Event.
- **3** Connect to System tag DB; upon failure log Event.
- **4** Initialize diagnostics.
- **5** Connect to User tag DB; upon failure log Event.
- **6** Connect to MCP Interface; upon failure log Event. Tell MCP Interface "not running", "not ready".
- **7** Parse configuration.
- **8** Verify all tag pointers from configuration for validity (tags all defined, all exist in User tag DB); upon first failure log Event.
- **9** Create internal file for configuration from our parsed configuration.
- **10** Initialize diagnostic tag pointers and diagnostic values.
- **11** Opens internal file and the GOOSE socket; upon failure of either log Event.
- **12** Prepare reportids; upon failure log Event.
- **13** Tell MCP Interface ready.
- **14** Start the Diagnostics thread.
- **15** Initialize global GOOSE management.
- **16** Tell MCP Interface running**.**

All conditions causing the driver not to start are identified above by the log Event actions.

IEC 61850 client firmware operating sequence:

- **1** If not connected to a configured IED, attempt to connect every 5 seconds. Once connected, attempt to identify with the IED every 50 ms. If identify fails 10 times, disconnect from the IED and attempt to reconnect every 5000 ms.
- **2** Subscribe to any GOOSE messaging configured for this IED. Ensure match of each element's type id and the GOOSE confRev. Set failure flag if no match is found.
- **3** Enable any Reports configured for this IED. If the enable fails for whatever reason, such as a mismatch of confRev, then the Report is not enabled and not attempted again. Otherwise the Enable continues to be attempted every 60 seconds. Once connected, perform a General Interrogation to receive all data values of the Report, if that TrgOp was enabled for that Report. Once connected, perform a General Interrogation to receive all data values of the Report, if that TrgOp was enabled for that report.
- **4** Process MMS reads and MMS writes.

The IEC 61850 client driver attempts to reconnect to any disconnected IEDs every 5000 milliseconds.

Configured GOOSE messages for an IED are not re-subscribed upon a reconnect. There is no need, because GOOSE messages are of an EtherType packet, not an IP packet. GOOSE messages are addressed by MAC address, not IP address. Essentially it is a broadcast message.

Configured Reports for an IED return to a **Must try to Enable** state, and follow the startup sequence.

If MMS Reset (meaning the stream is out of step) is issued by either the gateway or the IED, then the gateway issues a disconnect and reconnect to the IED. If the IEC 61850 driver receives a short packet (short MMS read) then it issues a MMS Reset.

# **5.6 IEC 61850 Standard Introduction**

IEC 61850 is primarily focused on electrical utility stations and substations. Substations can be categorized as distribution or transmission substations. Distribution substations generally have feeder equipment in the voltage range of 30 kV and under. The one or two incoming feeders are generally at a transmission voltage level. A transmission substation would have feeder equipment at a transmission voltage level, generally 100 kV and above.

Although IEC 61850 applications are primarily in electrical substations, there are applications in the oil and gas industries as well (co-gen sites).

## *5.6.1 Integrating the Substation*

The logical nodes can inter-operate with other logical nodes by interpreting and processing compatible services and data classes. This table has been taken directly from the IEC 61850 Standard document.

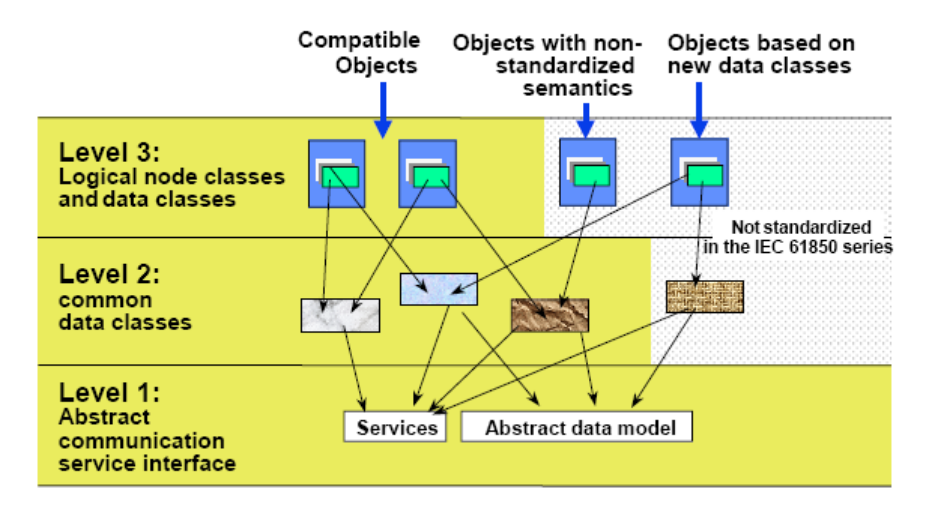

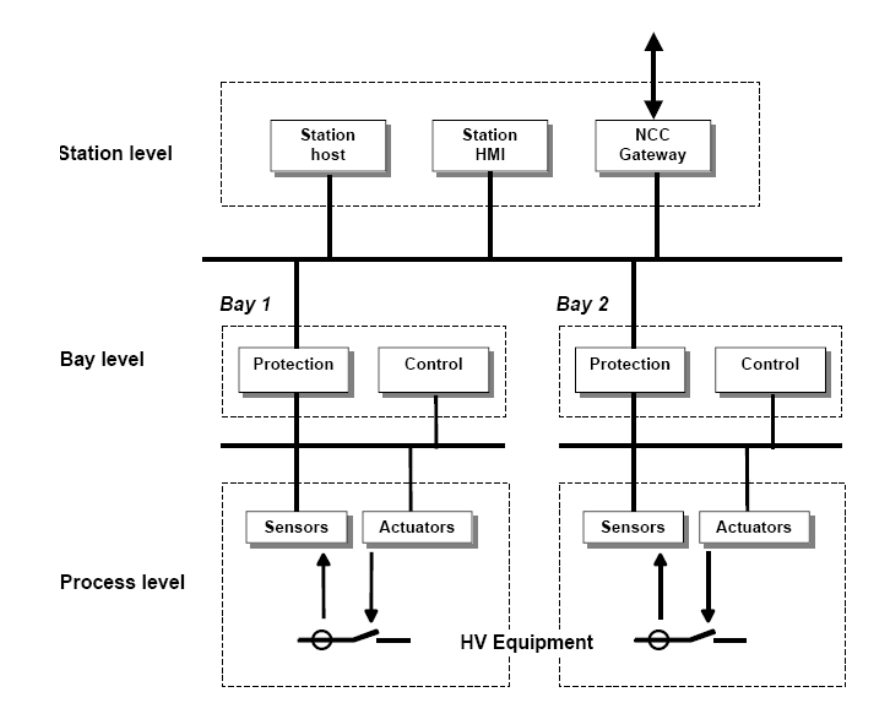

Typical Substation Automation System. This diagram has been taken directly from the IEC 61850 Standard document.

- In a typical substation, all Data Attributes from each of the IEDs are desired at the PLC.
- Data is desired at the Station PLC (for decision making) and at the SCADA system.
- Data gathered for condition based monitoring purposes, to detect point of degradation of an aging mechanism.
- Examples of data needs: checking  $SF_6$  gas insulation temperature.
- Alarm data with high precision of accuracy needed, to determine which IED alarmed (GOOSE'd) first.
- Control of bay-level switchgear for interlocking and maintenance purposes.

# *5.6.2 IEC 61850 Benefits*

- Object-oriented data model
- Introduces Logical Nodes (LNs) for formally defining functions (for example XCBR = Circuit Breaker, XSWI = Isolator or earthing switch)
- LN defines standardized access to its data
- Performance guidelines per LN strongly influence the communication system structure
- Communication technology based upon standardized rules, not rules stated by chance by customer specifications
- Strong formal description of automation system, which is key for specification, design, and engineering
- Self-describing (Example: vendor name plate information)

# *5.6.3 IEC 61850 Communication Features*

- Specific Communication Service Mapping (SCSM) is done via MMS (ISO/IEC 9506-1 and ISO/IEC 9506-2) and to ISO/IEC 8802-3. This is part IEC 61850- 8-1 of the standard.
- Specific Communication Service Mapping (SCSM) for Sampled Values is over ISO/IEC 8802-3. This is part IEC 61850-9-2 of the standard.

Ethernet has proven performance for the demands of IEC 61850. For best performance, it is recommended that you use Ethernet switches, rather than hubs.

# *5.6.4 SCL / Standardized Data Exchange*

IEC 61850's SCL (Substation Configuration Description Language) introduces a powerful feature for substation automation. It provides a vendor-independent representation of the substation's configuration. For example, XCBR is a circuit breaker, no matter who the vendor is, what the country the vendor is from, what country the system integrator is from, where the installation is.

IEC 61850 has a number of SCL-type files:

- SSD for substation specification description
- SCD for the substation configuration description
- ICD for IED capability description (like a configuration template for the IED)
- CID for the configured IED description

**Note:** This concept is key for meeting engineering challenges

## *5.6.5 Additional Advantages to Substation Configuration Description Language (SCL)*

- ICD files list the functionality (via Logical Nodes) and data objects (Data Attributes) available for the IED
- The device's ICD files list the communication service capabilities of the IED, for example, is File Transfer supported?
- The ICD tells what's in the DATA-SETs.
- It lists the Report Control Blocks, and if the DATA-SET for it can by dynamically assigned.
- When gathering data from the IED for archiving purposes, the database is simply built because of the descriptive names coming from the devices.

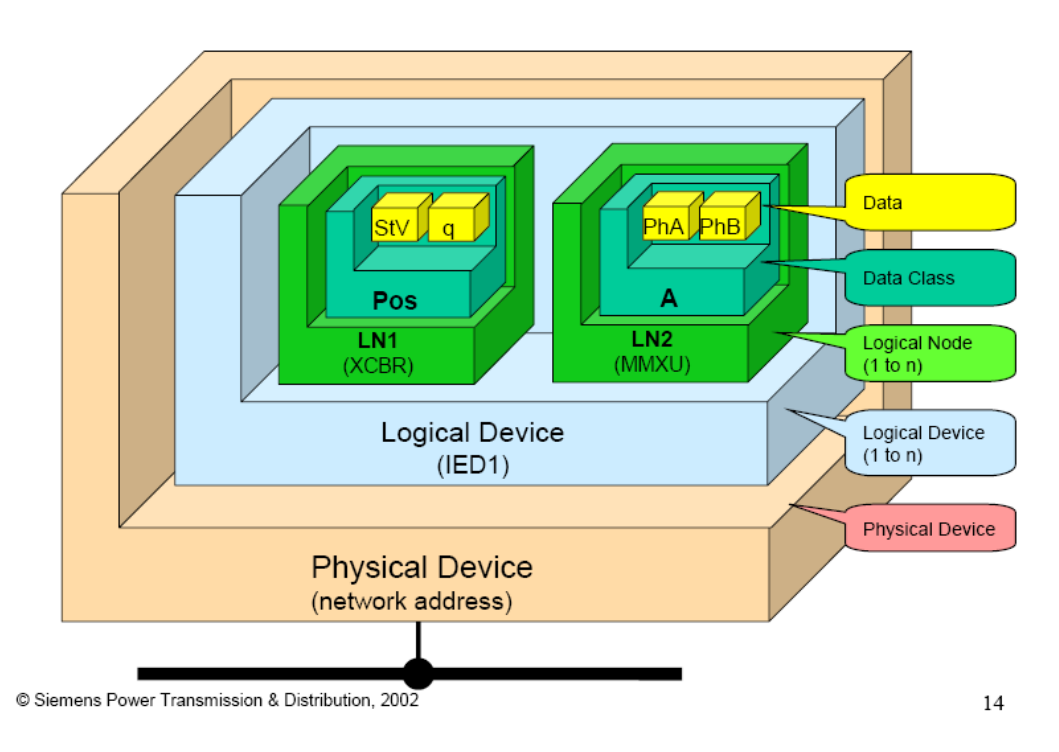

## IEC 61850-7-2 Overview Diagram

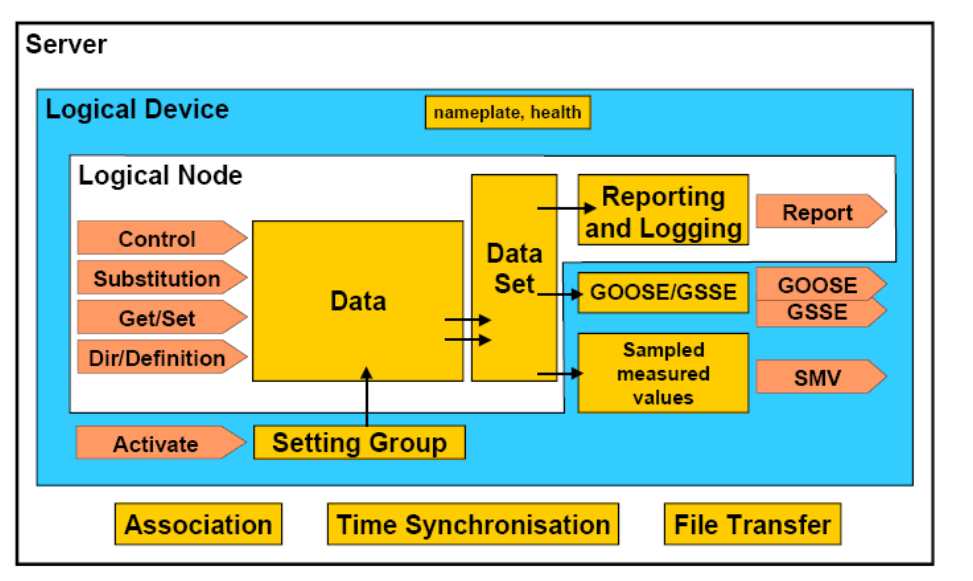

IEC 964/03

## Information Exchange Diagram

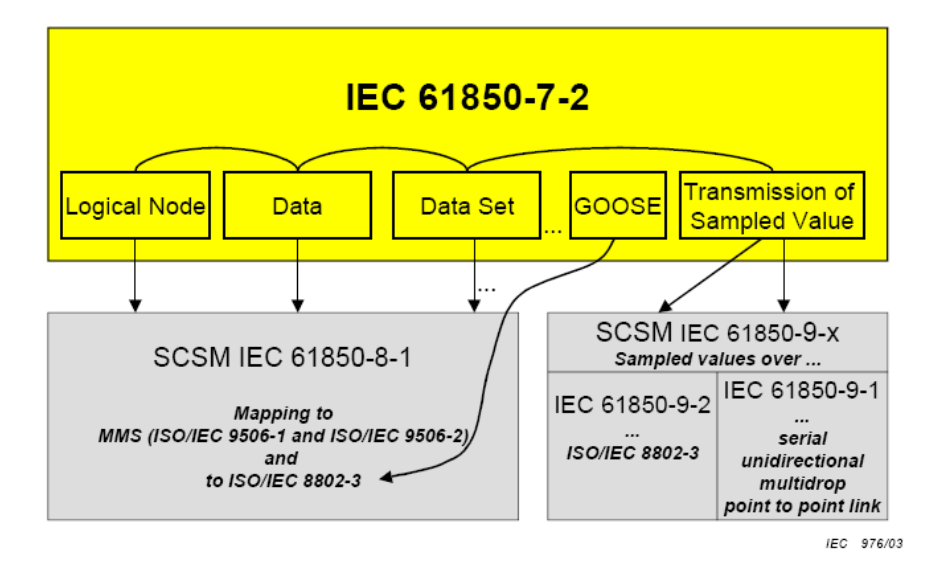

These diagrams have been taken directly from the IEC 61850 Standard document.

# *5.6.6 Report Control Block BRCB (Clause 14)*

## **Buffered Report Control Block (BRCB)**

A Buffered Report Control Block (BRCB) is associated with a DATA-SET. BRCB data is queued up, or buffered, in the IED, and sent sequentially to the connected IEC 61850 client. The size of the buffer is defined by the IED. BRCB is used so that data is not lost due to communication control or loss of connection. There are procedures required around the reporting, and the IED may only report to one client.

**Note**: Since the buffered data is eventually sent via EtherNet/IP communications in this product, only one buffered report is sent. If multiple IEC 61850 buffered reports come in during a single RPI time, the last report is only updated in the EtherNet/IP side of communications.

## **Unbuffered Report Control Block (URCB)**

An Unbuffered Report Control Block (URCB) is associated with a DATA-SET. URCB data is sent immediately to the connected IEC 61850 client. If the transport data flow is not fast enough to support the movement of this data, some may be lost. The IED can have multiple instances of the URCB data, and manages the separation of the instances to the IEC 61850 clients.

# *5.6.7 GSE (Clause 15)*

Peer-to-peer messaging is accomplished with two messages types that are slightly different. The messages, GOOSE and GSSE, are collectively referred to as GOOSE. They are accomplished via a publisher-subscriber model. The difference is that GOOSE data is exchanged via DATA-SET and GSSE provides a simple list of status information. The gateway supports GOOSE messages only. As an IEC 61850 client, the PLX8x-EIP-61850 subscribes to the GOOSE messages published by the IED. GOOSE messages can help the equipment prevent interlock (the IED prevents harming the operator or itself).

# *5.6.8 Control (Clause 17)*

There are 5 types of control models defined:

- Status-only
- Direct-with-normal-security
- Select Before Operate SBO-with-normal-security
- Direct-with-enhanced-security
- Select Before Operate SBO-with-enhanced-security

Enhanced Security tends to be used only for high-voltage sites.

SBO includes a Select step, used to check that the control may be valid and to eventually lock a resource.

## *Direct Control with Normal Security*

Direct control with normal security is commonly used for operations that act on local data (such as a LED test) or on data for which return information is not supervised (for example switch on a heating). It uses the **Operate** and **TimeActivatedOperate** services. This diagram and text has been taken directly from the IEC 61850 Standard document.

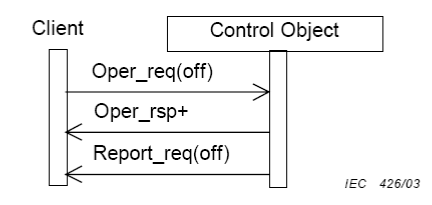

Figure 31 - Direct control with normal security

#### Procedure

On receipt of an Operate request, the control object shall check validation of the control execution.

- If not successful, the control object shall issue a negative response to the requesting client.
- If successful, the control object shall issue a positive response to the requesting client and causes the requested action.

The new status may be reported by the Report service (see reporting model).

#### *SBO (Select Before Operate) with Normal Security*

SBO control with normal security first verifies that the Data Attribute is not currently selected by a different client, that it is operable, and that the operation is not restricted. If this is verified, then the Operate request should proceed. It uses these services:

- **Select**
- Cancel
- Operate
- TimeActivatedOperate

SBO with normal security Data Attributes are generally controllable single point (SPC) attribute types. These are things such as:

- Run Diagnostics
- Trigger recorder
- Reset recorder memory
- Clear memory

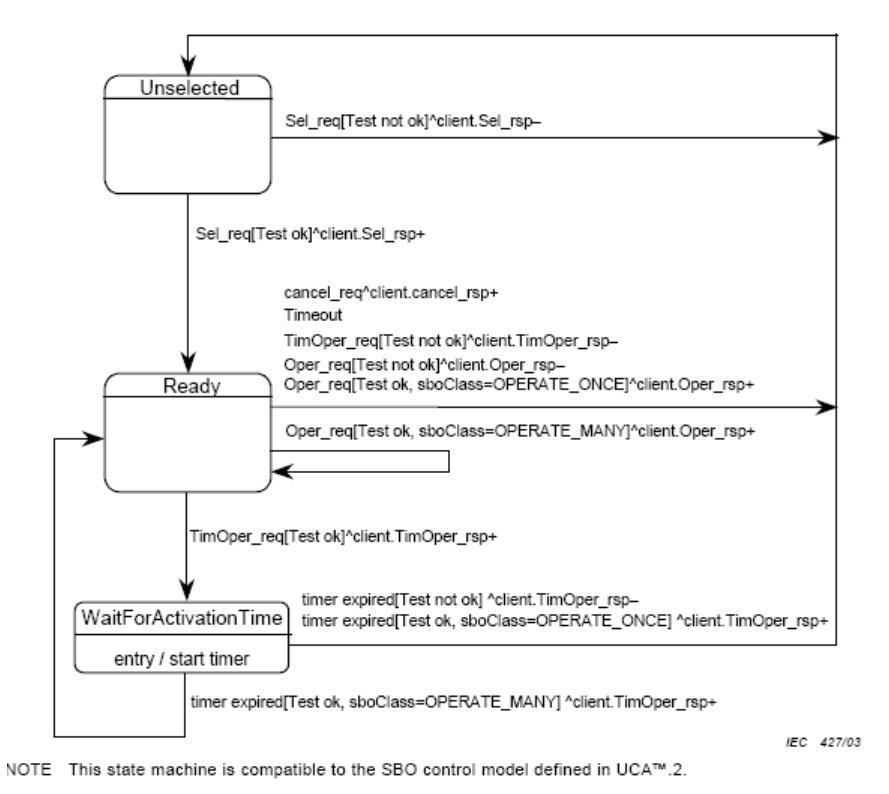

Figure 32 - State machine of SBO control with normal security

#### Procedure

- a) On receipt of a Select request, the control object shall determine if the client has appropriate access authority, that the control object is not currently selected by a different client, and that the device represented by the associated LOGICAL-NODE is operable and is not tagged so as to restrict operation.
	- If the Select operation is not valid, the control object shall issue a negative response to the requesting client.
	- If the Select operation is valid, the control object shall issue a positive response to the requesting client, shall change the state to ready and starts a deselect timer for either the interval defined by the SelTimOut attribute or, if unimplemented, some locally determined duration.
- b) If the deselect timer expires before an Operate request on one or more of the other control components shall be requested by the selecting client, the control object shall change the state to unselected.
- c) If an Operate request is received from the selecting client while the state is not Ready for that client, the operation shall be denied.
- d) On receipt of an Operate request, the control object shall check validation of the control execution.
	- If not successful, the control object shall issue a negative response to the requesting client.
	- If successful, the control object shall issue a positive response to the requesting client and shall cause the requested action by activating a binary output (or sending an equivalent signal on a process bus). The control object shall turn to the state WaitForActivationTime.

This diagram and text has been taken directly from the IEC 61850 Standard document.

#### *Direct Control with Enhanced Security*

Direct control with enhanced security is commonly used to start actions at the server from a client. However, multiple clients can perform conflicting actions to the server without prevention in this model. It uses these services:

- Operate
- TimeActivatedOperate
- Command-Termination

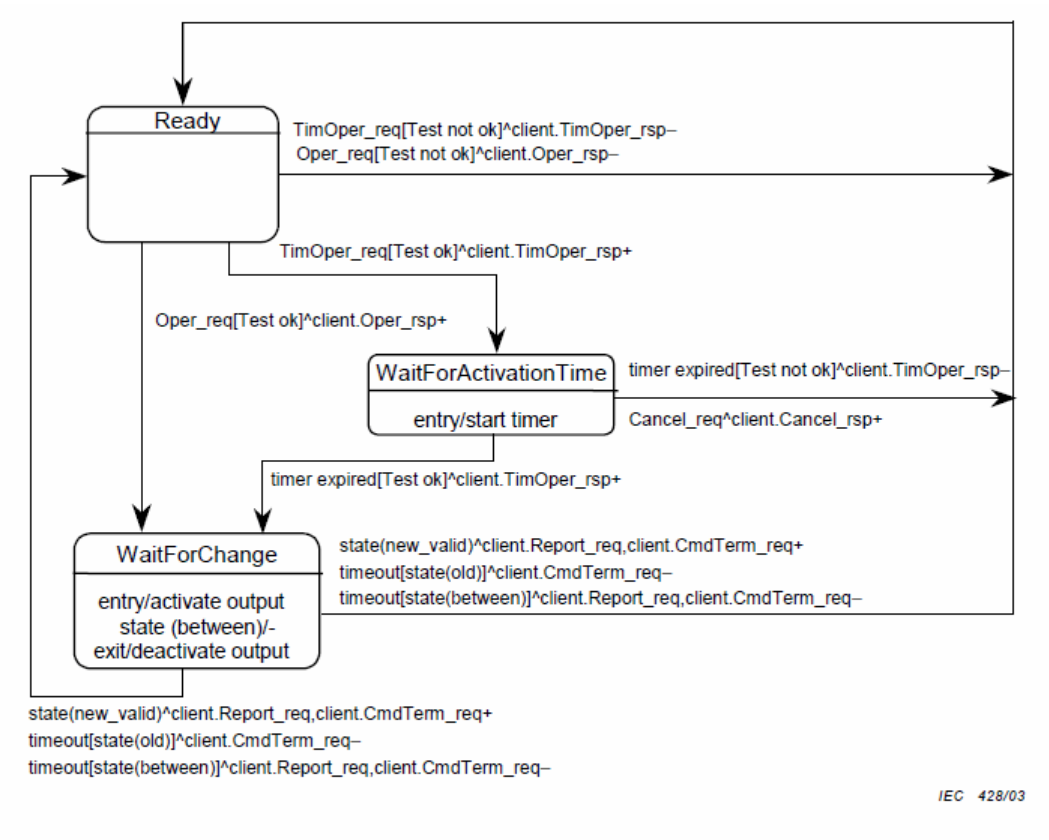

Figure 33 - State machine of direct control with enhanced security

This diagram has been taken directly from the IEC 61850 Standard document.

## *SBO (Select Before Operate) with Enhanced Security*

SBO control with enhanced security is commonly used for allowing only one client to control the server at a time. It uses these services:

- SelectWithValue
- Cancel
- Operate
- TimeActivatedOperate
- Command-Termination

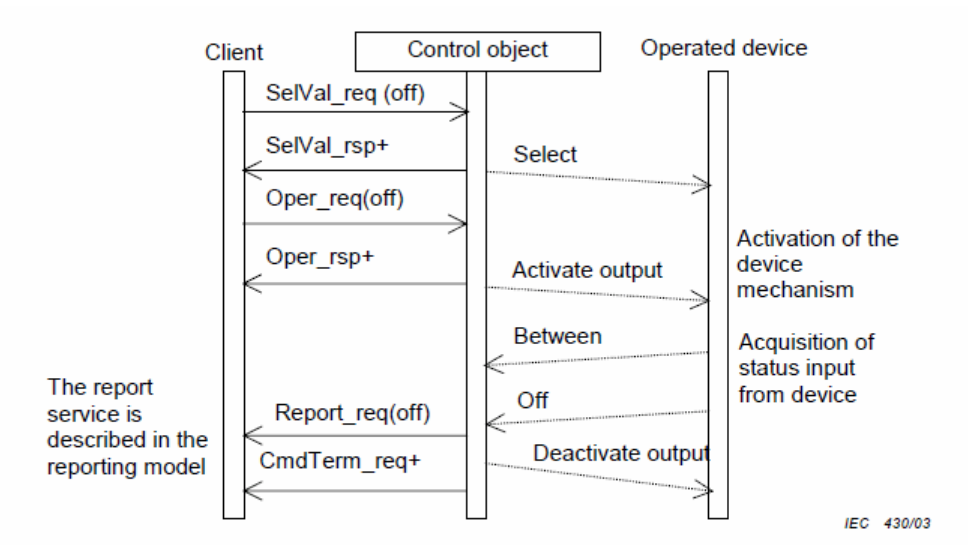

Figure 35 - Select before operate with enhanced security - positive case

NOTE The dashed lines in Figures 35 and 36 indicate that these "services" are local and not visible at the communication level.

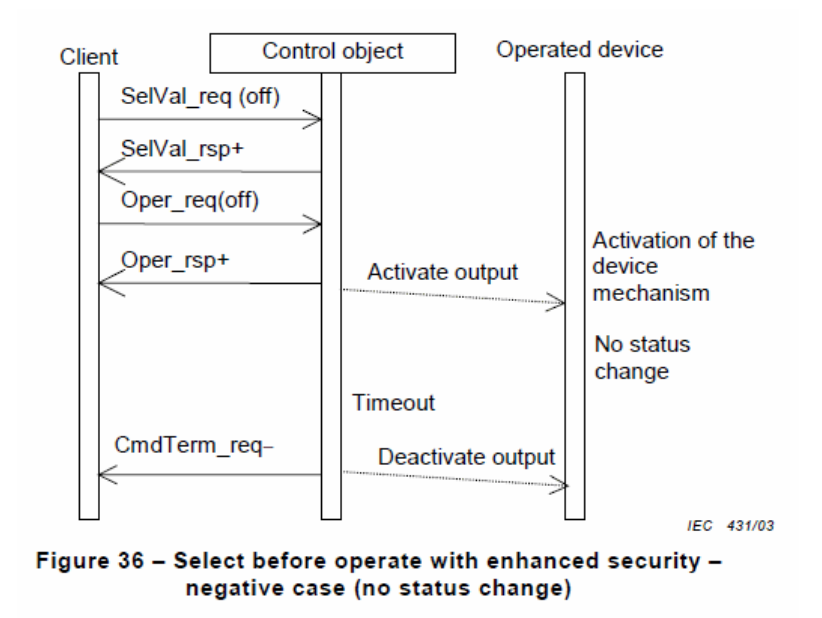

#### Procedure

- a) On receipt of a SelectWithValue request, the control object shall determine if the client has appropriate access authority, that the control object is not currently selected by a different client, and that the device represented by the associated LOGICAL-NODE is operable and is not tagged so as to restrict operation.
	- If the SelectWithValue operation is not valid, the control object shall issue a negative response to the requesting client.
	- If the SelectWithValue operation is valid, the control object shall issue a positive response to the requesting client, shall change the state to ready and starts a deselect timer for either the interval defined by the sboTimOut attribute or, if unimplemented, some locally determined duration.
- b) If the deselect timer expires before an Operate request on one or more of the other control components shall be requested by the selecting client, the control object shall change the state to unselected.
- c) If an Operate request is received from the selecting client while the state is not Ready for that client, the operation shall be denied.
- d) On receipt of an Operate request, the control object shall check validation of the control execution.
	- If not successful, the control object shall issue a negative response to the requesting client.
	- If successful, the control object shall issue a positive response to the requesting client and shall cause the requested action by activating a binary output (or sending an equivalent signal on a process bus). The control object shall turn to the state WaitForChange.
	- The control object supervises the change of the device status.
	- As soon as the status of the controlled device has changed, the control object shall report the new status using the report service of the reporting model.
	- If the status has not changed to the wanted value after a certain time, the control object shall issue a CommandTermination negative as soon as the output is deactivated.
	- When the object indicates the wanted position before expiration of a timer, the control object shall issues a CommandTermination positive as soon as the output is deactivated.
- e) When leaving the WaitForChange state, one of the following procedures shall be performed based on the SBO-Select Class.
	- If the value of the sboClass attribute is operate-once, the new state shall be unselected.
	- If the value of the sboClass attribute is operate-many, the new state shall be Ready.

The last action shall be the command termination (CmdTerm) service.

These diagrams and text have been taken directly from the IEC 61850 Standard document.

# *5.6.9 Naming Conventions (Clause 19)*

This section discusses the gateway's implementation of IEC 61850-7-2 Clause 19: Naming Conventions.

The ProSoft EIP-61850 Configuration Manager follows the naming conventions in accordance with the IEC 61850 standards, and they are also transferred into Modbus.

The *IEC 61850 Mapping Tool* window uses standard naming conventions:

- Logical Node
- Data Object
- Data Attribute
- Functional Constraint
- 61850 Path

Extended into:

TagName

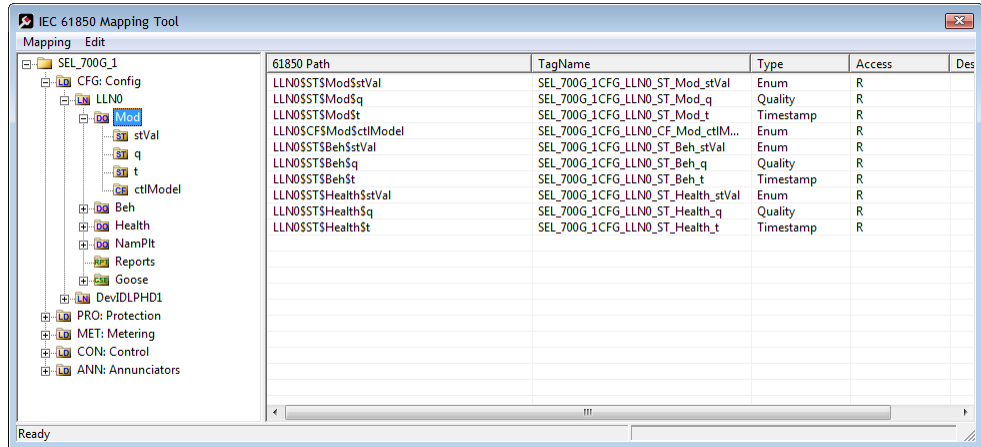

References to data for class naming and class specialization are as defined in the IEC 61850 Standard. They are:

The classes for DATA, common DATA, compatible DATA, and compatible LOGICAL-NODE defined in IEC 61850-7-x make use of the following specializations:

- IEC 61850-7-3 common DATA classes (for example, DPC) are specializations of the class DATA of IEC 61850-7-2
- IEC 61850-7-4 compatible DATA classes (for example, Pos position) are specializations of IEC 61850-7-3 common DATA classes (for example, DPC - controllable double point)
- IEC 61850-7-4 compatible LOGICAL-NODE classes (for example, XCBR) are specializations of the LOGICAL-NODE class of IEC 61850-7-2

The preceding text has been taken directly from the IEC 61850 Standard document.

# **5.7 Usage Examples**

## *5.7.1 Rockwell Automation PLC Device Configuration*

## *Configuration*

After the IEC 61850 Data Attributes to be mapped in the gateway have been chosen, then double-click the **ETHERNET/IP DEVICE** bubble.

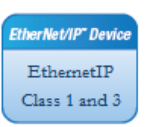

This brings up the *EtherNet/IP Mapping* window.

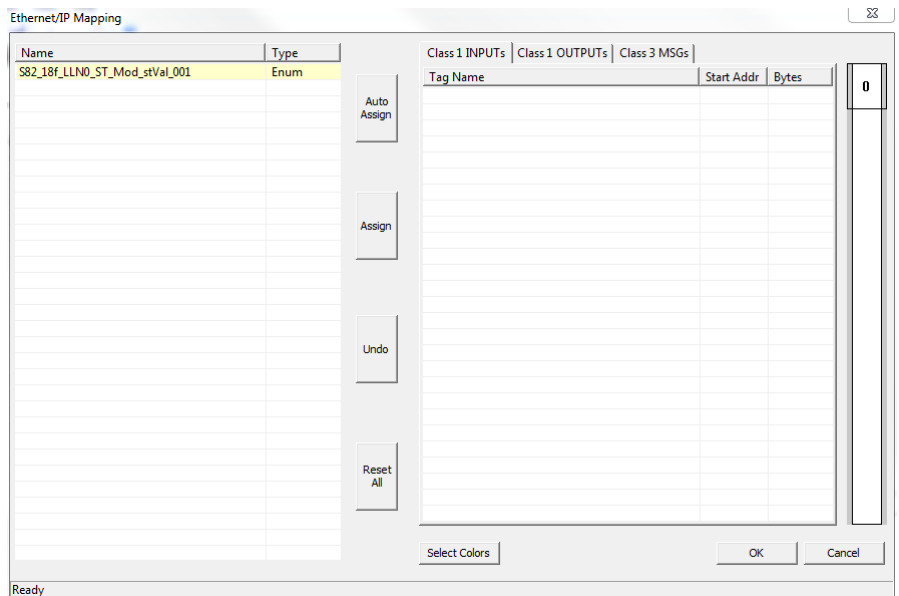

On the *EtherNet/IP Mapping* window the Data Attribute automatically appears on the left-hand side of the window. The right-hand side of the window is for mapping IED data to the gateway's EtherNet/IP adapter. This is the data the gateway exchanges with the PLC.

## *Assigned Tags View*

At the bottom of the *EtherNet/IP Mapping* window, the *Assigned Tags* window shows how the tags are mapped.

The *Assigned Tags* window gives you information about all of the tags mapped to this PLC. The fields are:

- Device Path
- Tag Name
- Type
- Access
- Description
- EIP Class
- Conn No.
- Byte Offset
- Attribute

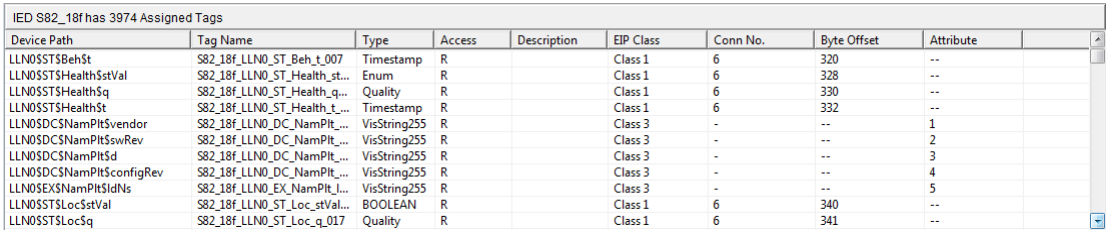

**DEVICE PATH**: This shows the 61850 logical path.

**TAG NAME**: This is the tag name for this IEC-61850 Data Attribute, as named automatically by ProSoft EIP-61850 Configuration Manager, or you can optionally change it in the *IEC 61850 Mapping Tool* window.

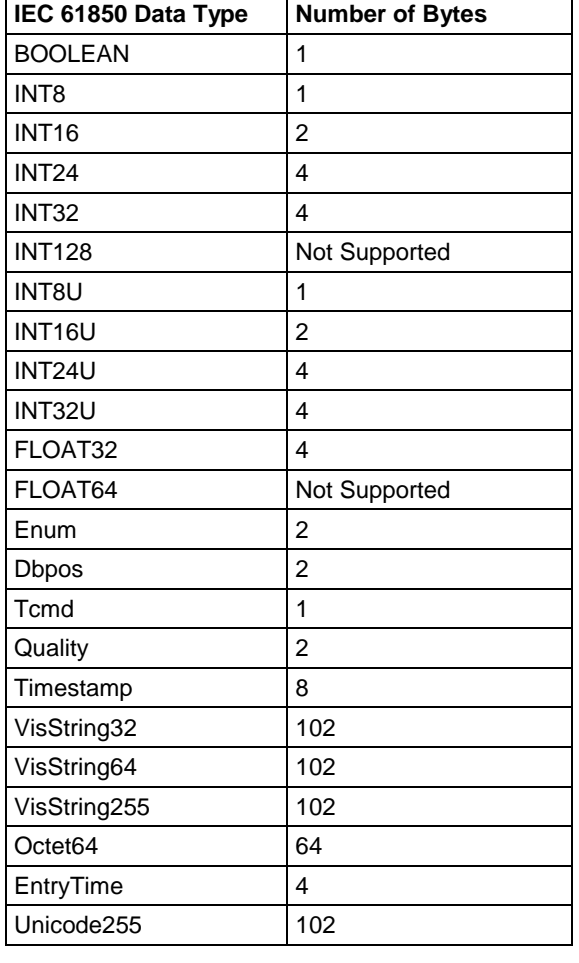

**TYPE**: This is the IEC-61850 data type of the tag.

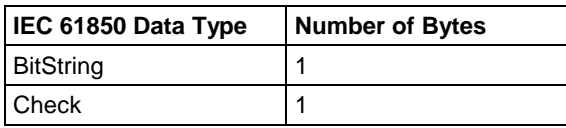

When you choose **EXPORT AOI FILES**, the ProSoft EIP-61850 Configuration Manager prompts you for a location of the AOI for each IED defined in the project. The Add-On Instruction file (.L5X) contains Tag Names, Data Types and the logic rungs to be used in an RSLogix 5000 project.

# *5.7.2 Example: Energy Application*

- The IEC 61850 protocol specification was written with electrical substations in mind.
- The PLC wants all data you have defined as relevant, including time stamp and quality bits from all IEDs. It sends this data to a dispatching system. In this case, the PLC is like a data concentrator from the substation to the dispatching center.
- You want Open and Close control with tight time constraints. The controls need to be as fast as possible.

One typical example for this kind of application might be 20 IEDs, where the gateway needs to send all the relevant data from all 20 IEDs to the PLC. Typically, this would be approximately 250 data points per IED.

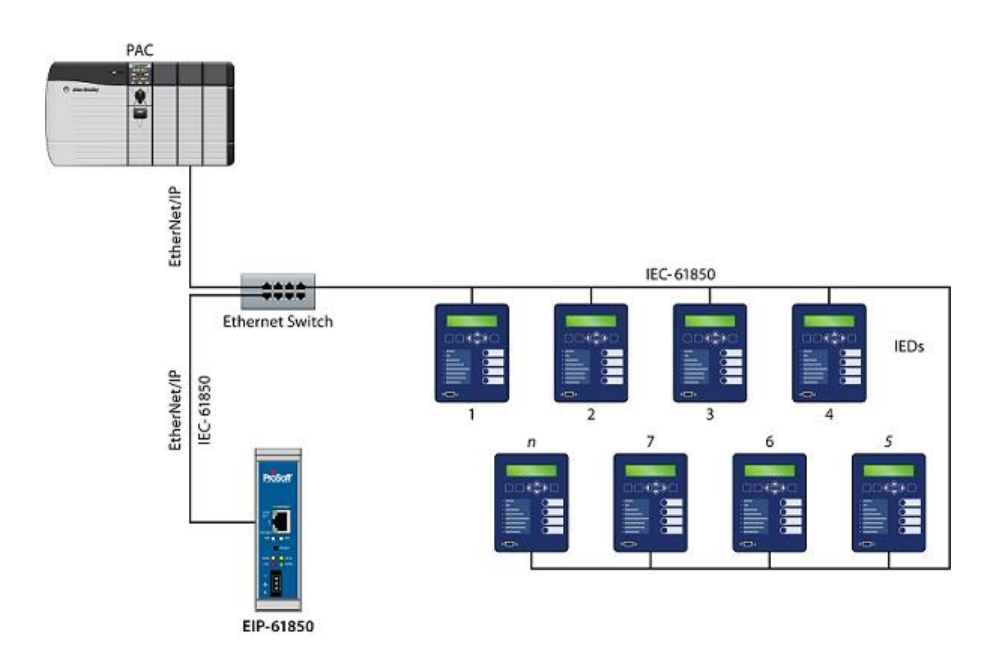

# *5.7.3 Example: Oil & Gas Application*

- There may not be as much data that typically needs to be moved from each IED to the PLC in this type of application.
- In this example, you may want to send commands from a process DCS system to control breakers.
- The PLC needs to transfer 20 to 50 Data Attributes through the gateway to each of many IEDs.

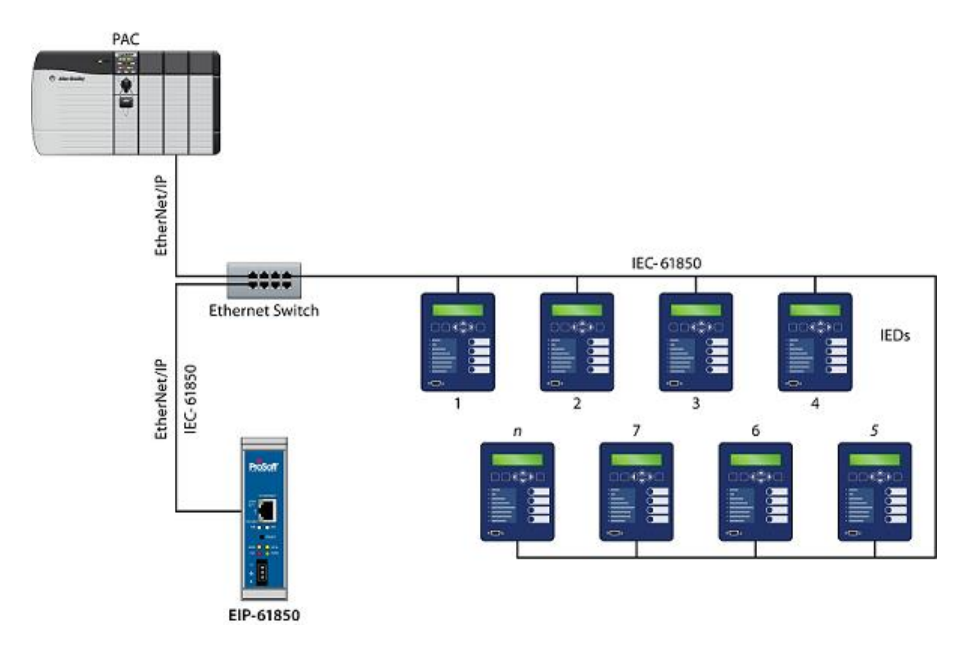

# *5.7.4 Monitoring*

In a typical monitoring application, several types of actions may be needed:

- Automatic action required: monitoring the currents and voltages and the system taking an immediate automatic action, like tripping a circuit breaker.
- Operator action required: monitoring of the current temperature of gas in a gas insulator around a circuit breaker. This could result in actions initiated by an operator, such as sending maintenance people on-site.
- Post-mortem analysis: monitoring and collecting information about equipment condition, to be analyzed by a specific tool, resulting in recommendations for maintenance.

# *5.7.5 Measuring and Metering*

Statistical evaluation of measured quantities, determining minimum and maximum values over a period of time, and creating history of this information, such as:

- currents, voltage, power and impedance in a three phase system (MMXU)
- calculation of energy in a three phase system (MMTR)
- calculation of harmonics and interharmonics (MHAI)

# *5.7.6 Supervision and Protection*

Evaluating measured quantities for the purpose of detecting dangerous situations, such as

- Supervision of the quantities of an insulation medium in Sxxx logical nodes (Sxxx = logical nodes for monitoring by sensors = **SIMS, SARC,** and **SPDC**)
- Processing of quantities in Pxxx logical nodes (Pxxx = logical nodes for protection = **PTEF, PZSU, PDIS, PVPH, PTUV, PDPR, PWDE, PUCP, PUEX, PPBR, PPBV, PMSU, PTTR, PROL, PSOL, PIOC, PTOC, PVOC, PPFR, PTOV, PDOV, PVCB, PHIZ, PREF, PSEF, PITF, PDOC, PDEF, PDCO, PPAM, PFRQ, PDIF, PPDF, PLDF, PNDF, PTDF, PBDF, PMDF**, and **PGDF**)

Upon detection of a dangerous situation, the system then initiates action.

# **6 List of Abbreviations**

**Note:** Some abbreviations have more than one meaning in the IEC 61850 specification. These are marked with an asterisk (\*).

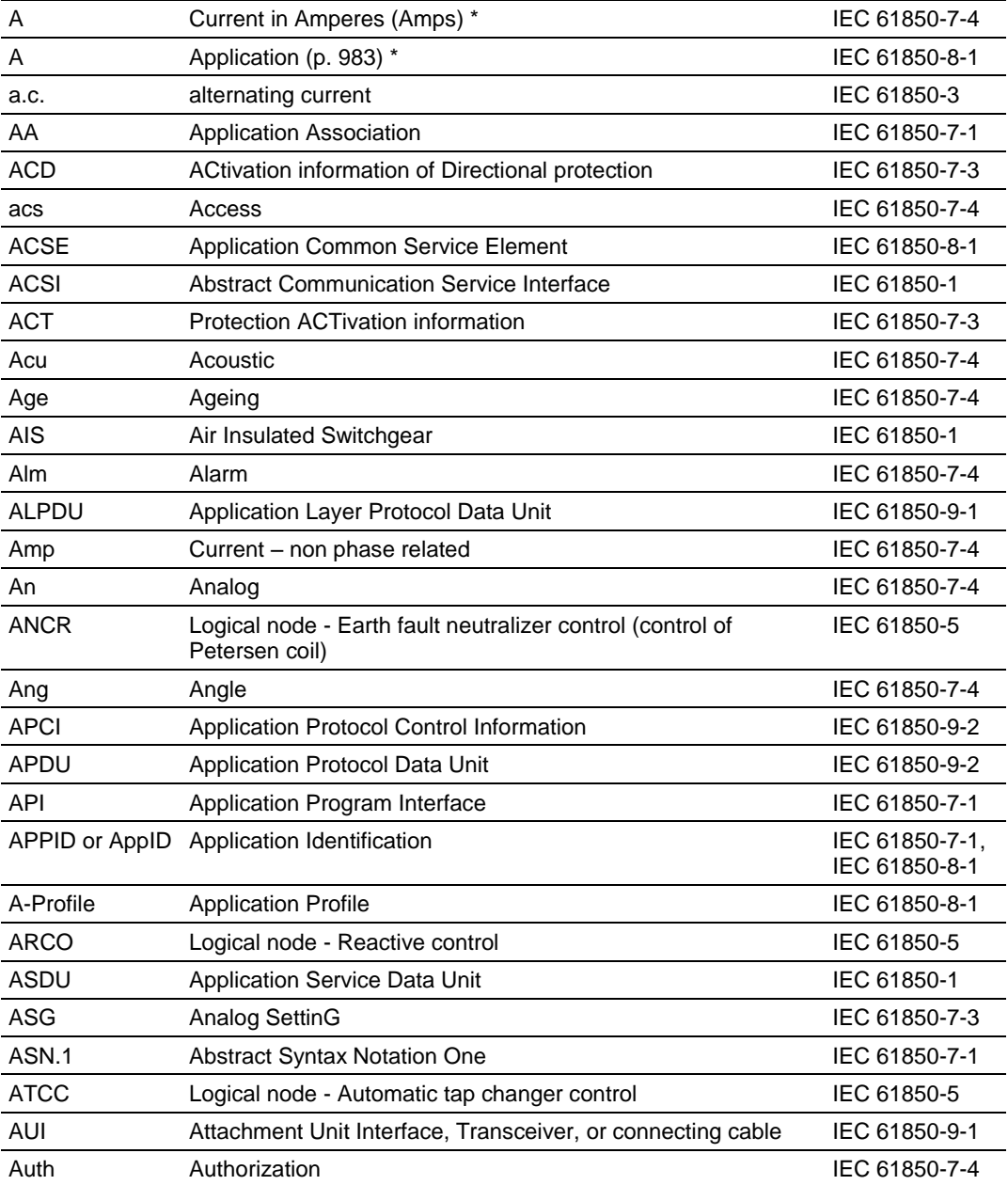

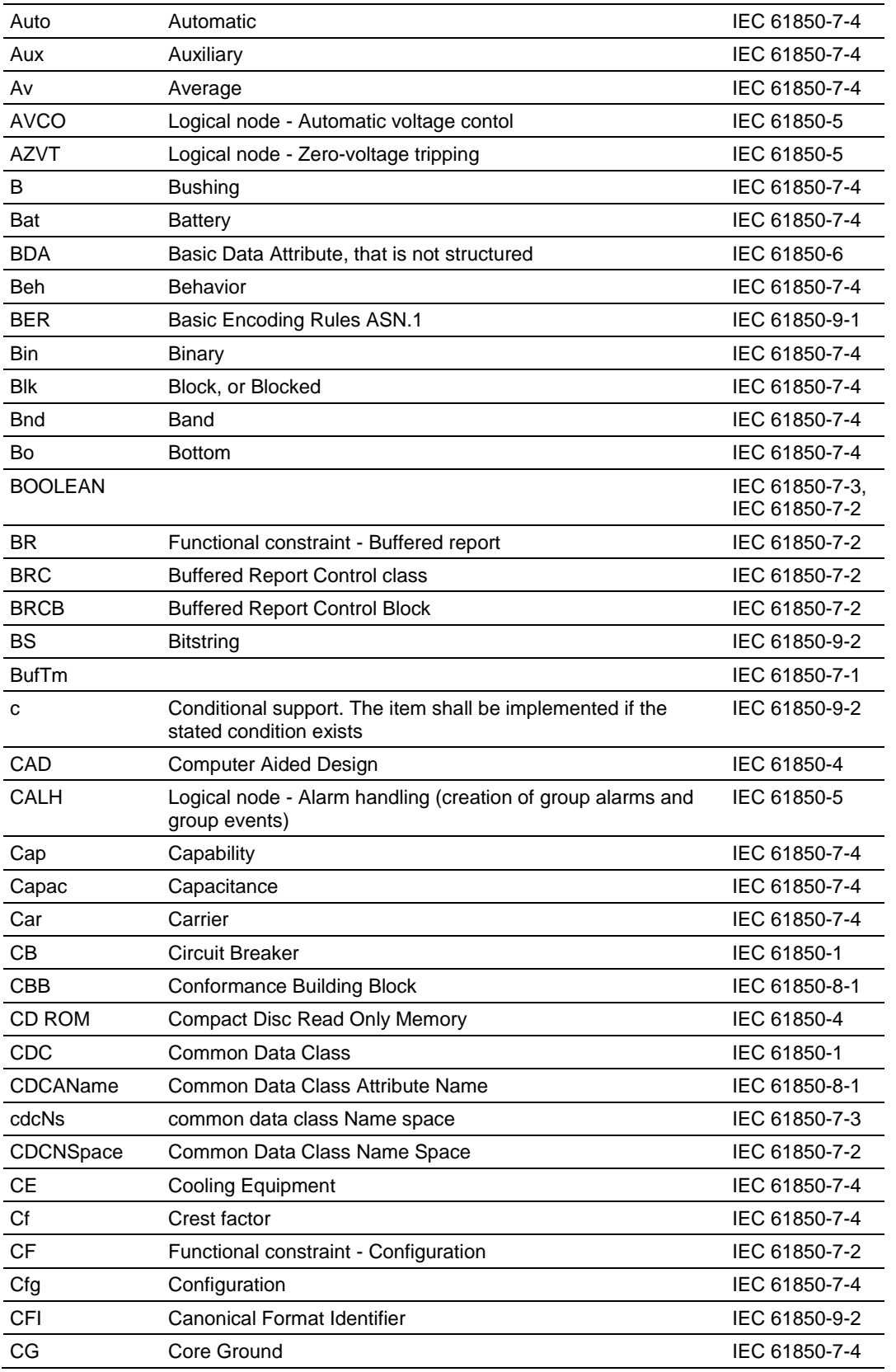

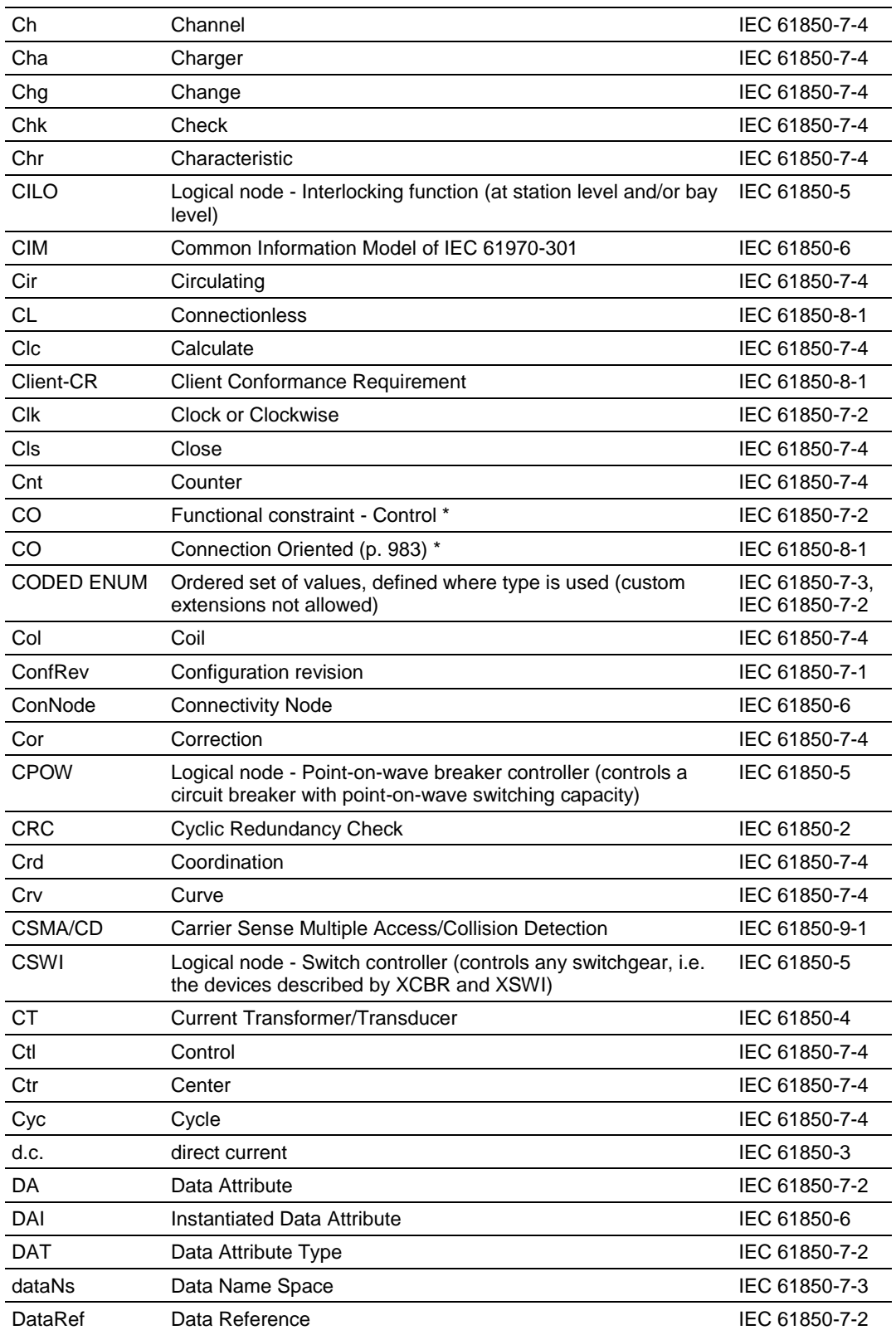

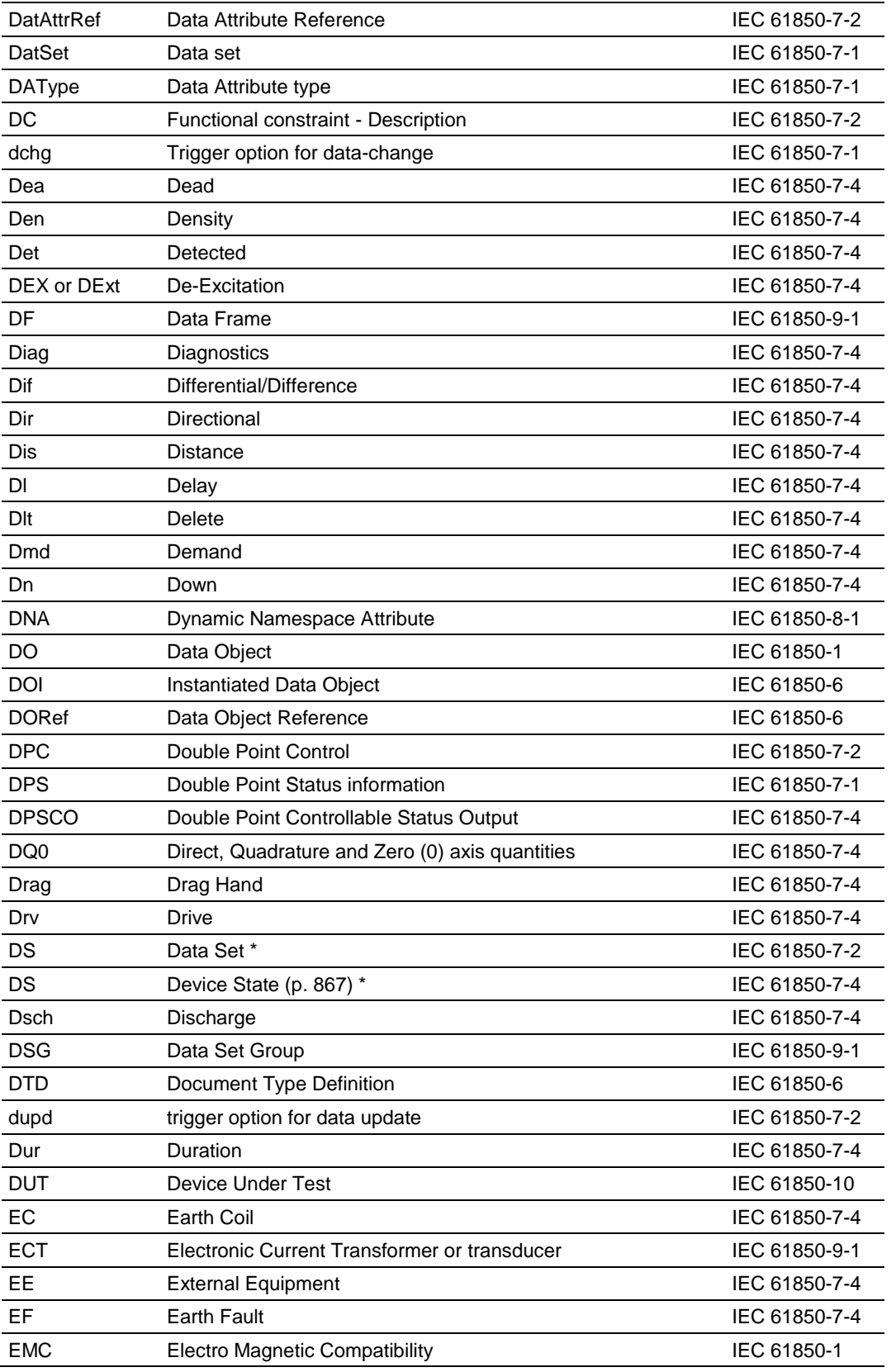

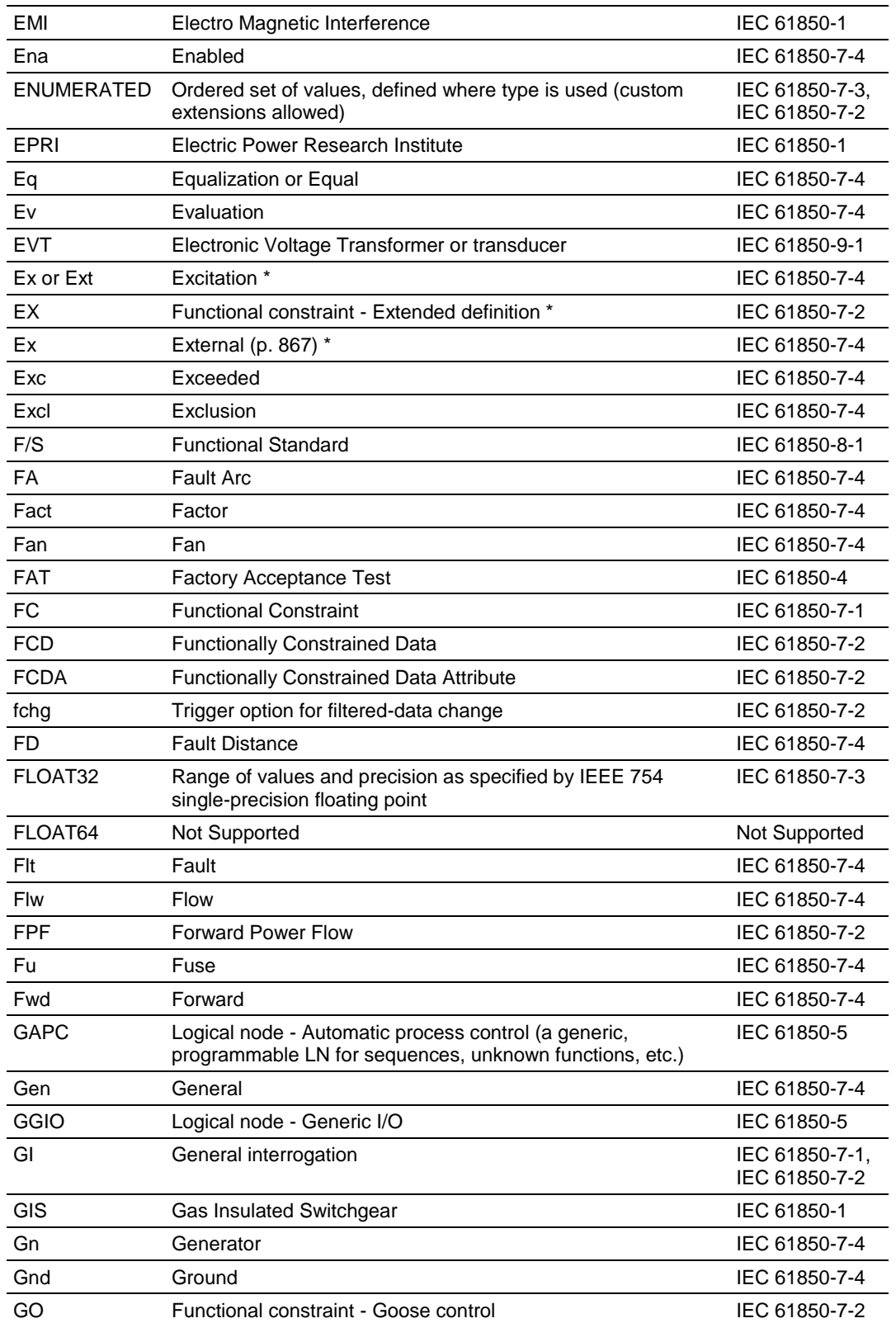

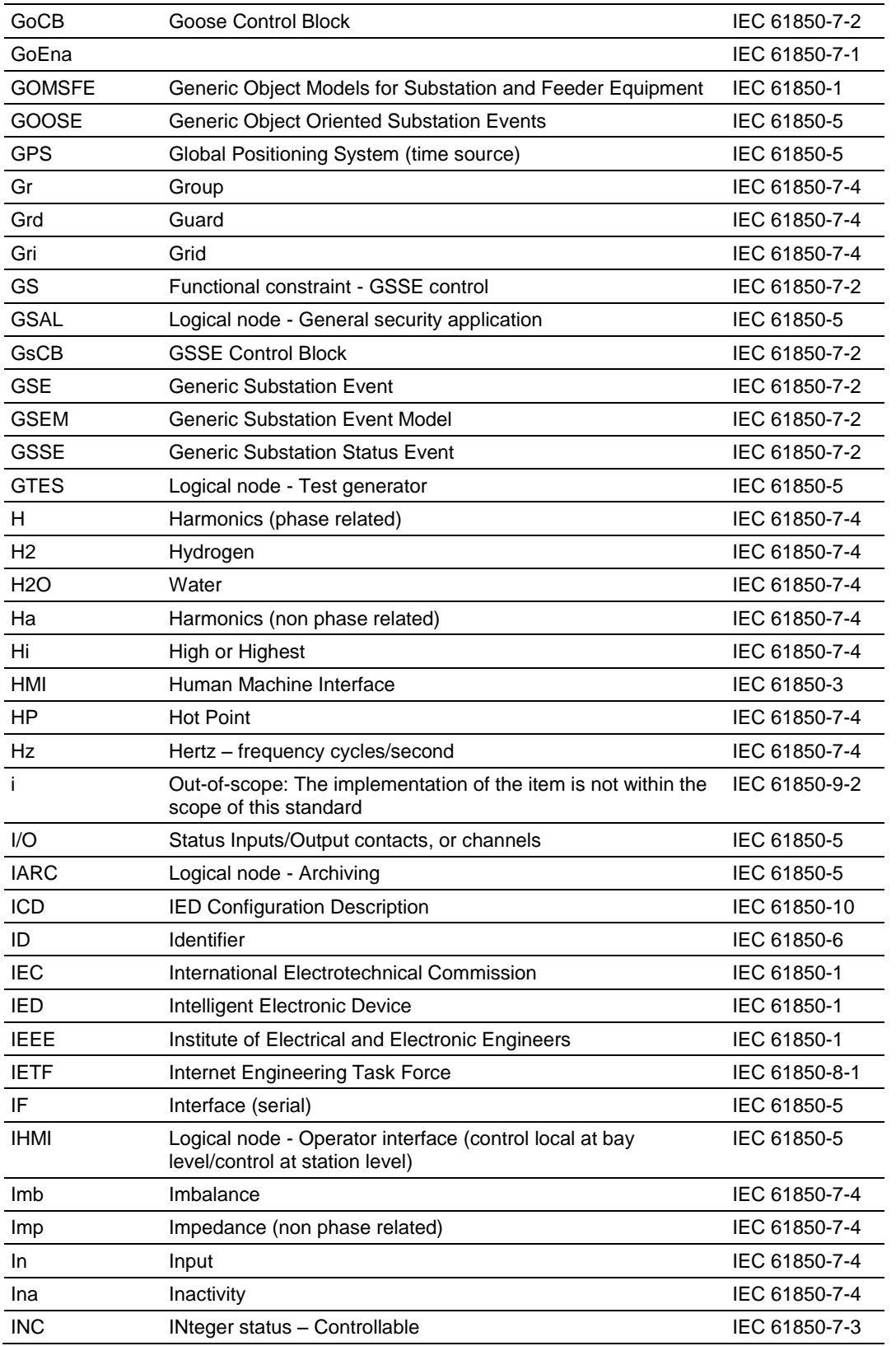

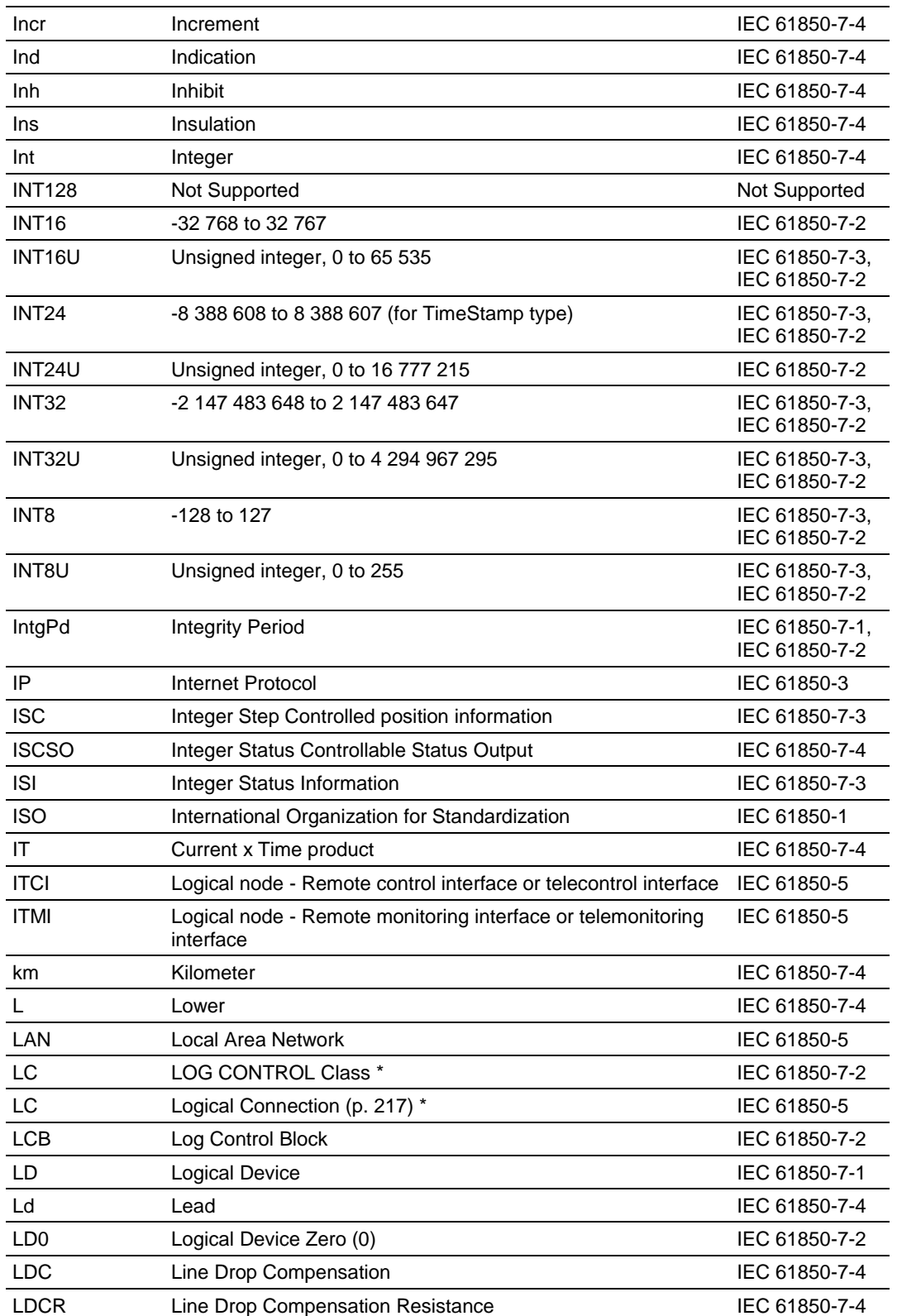

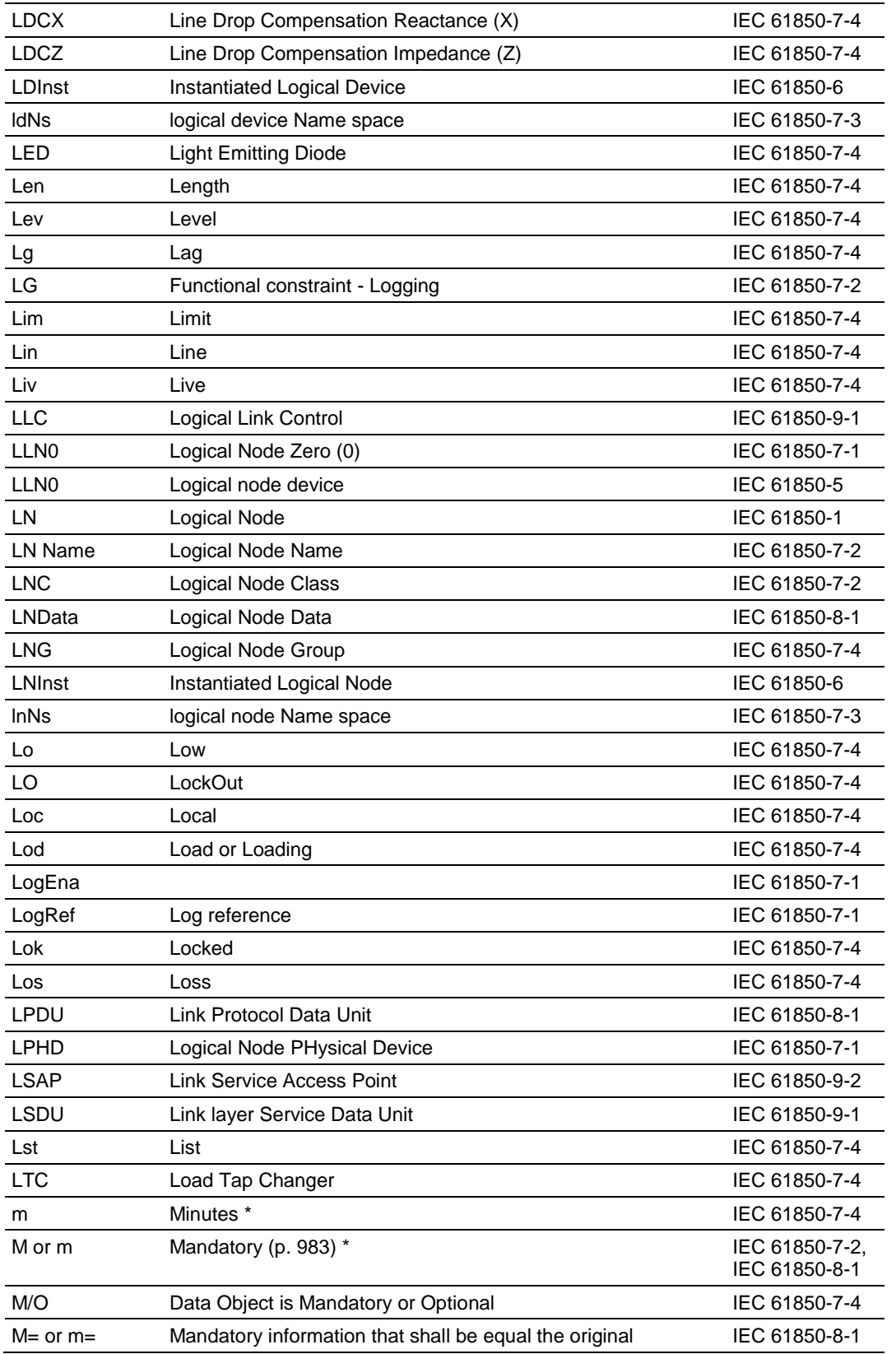
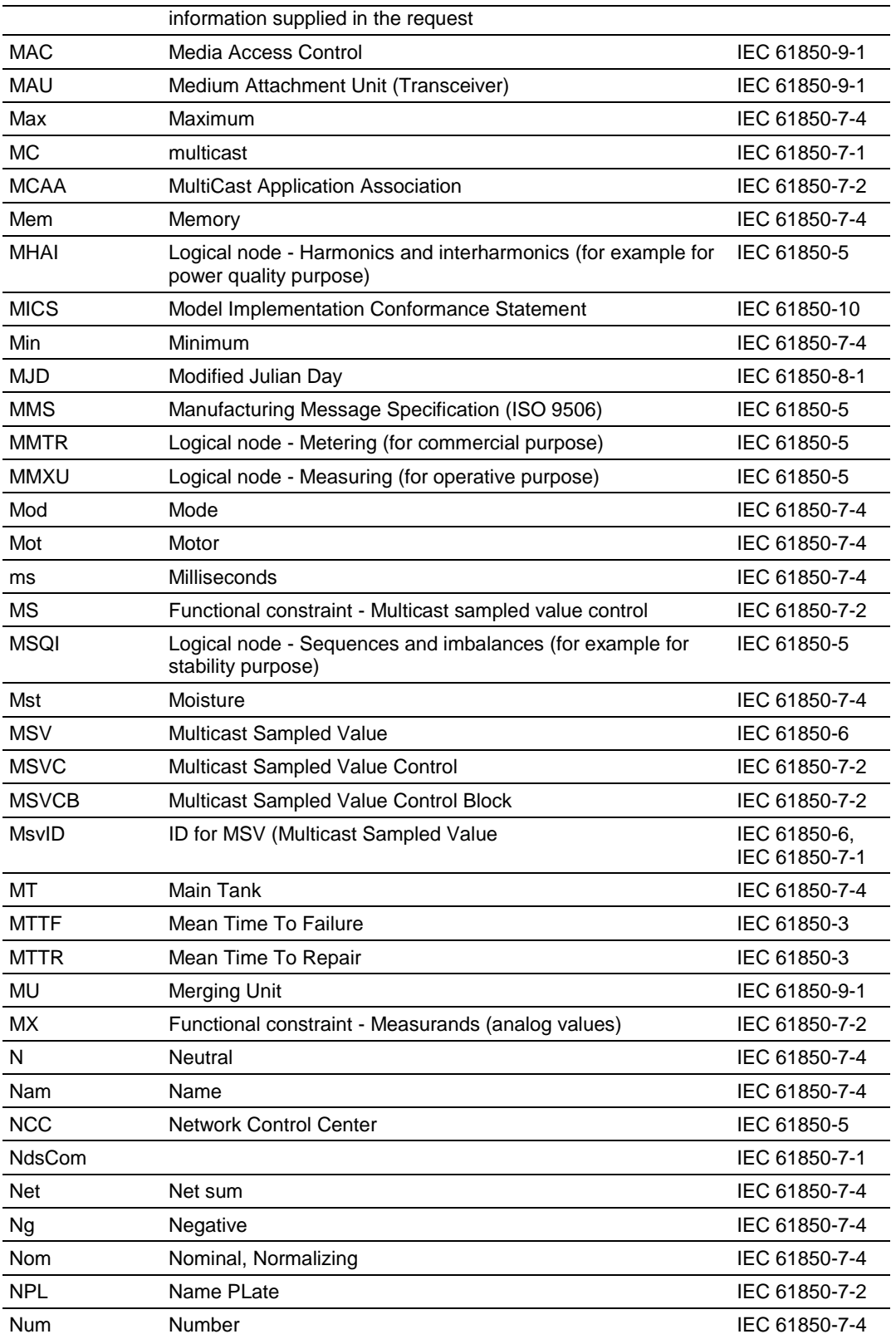

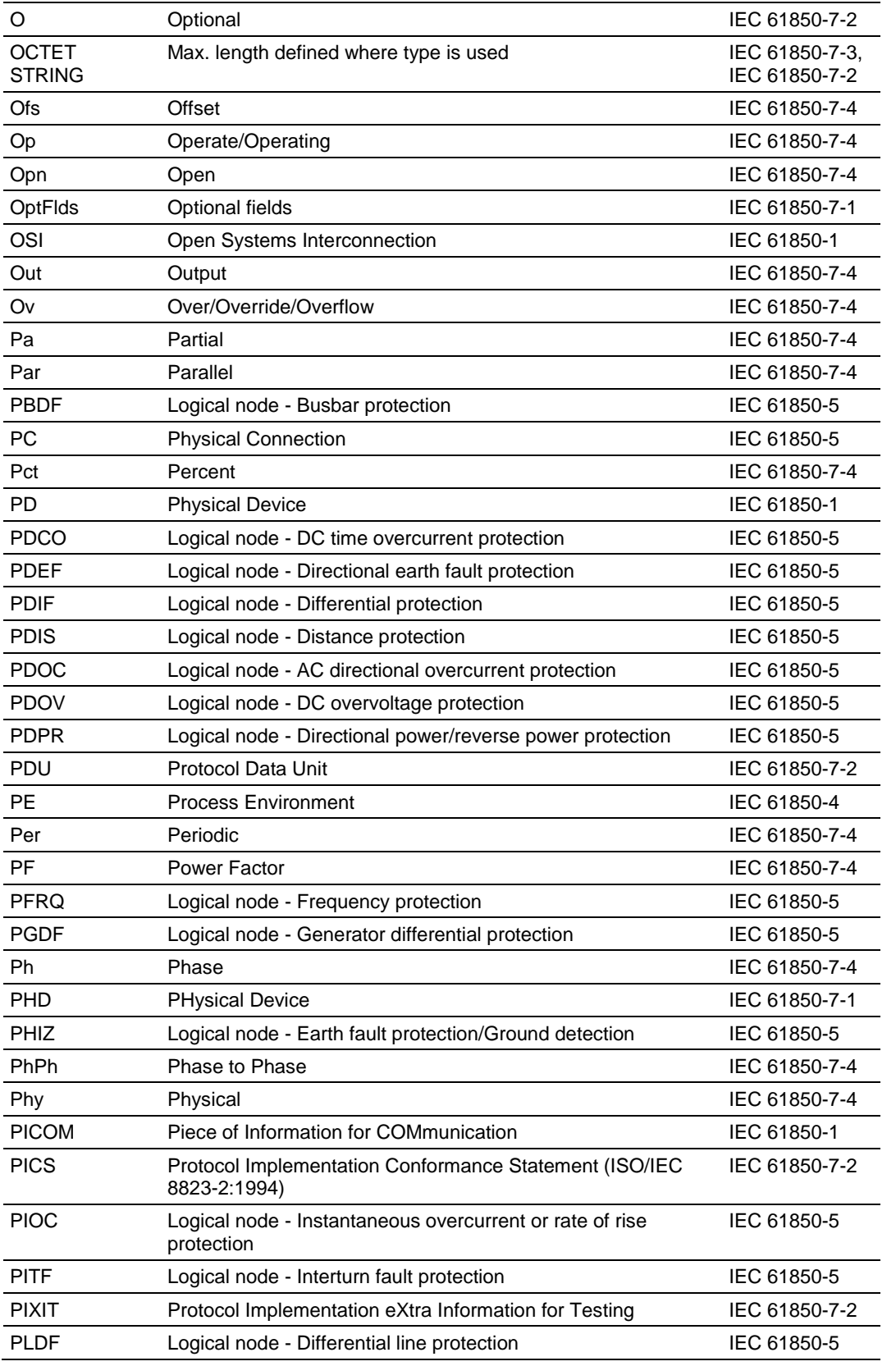

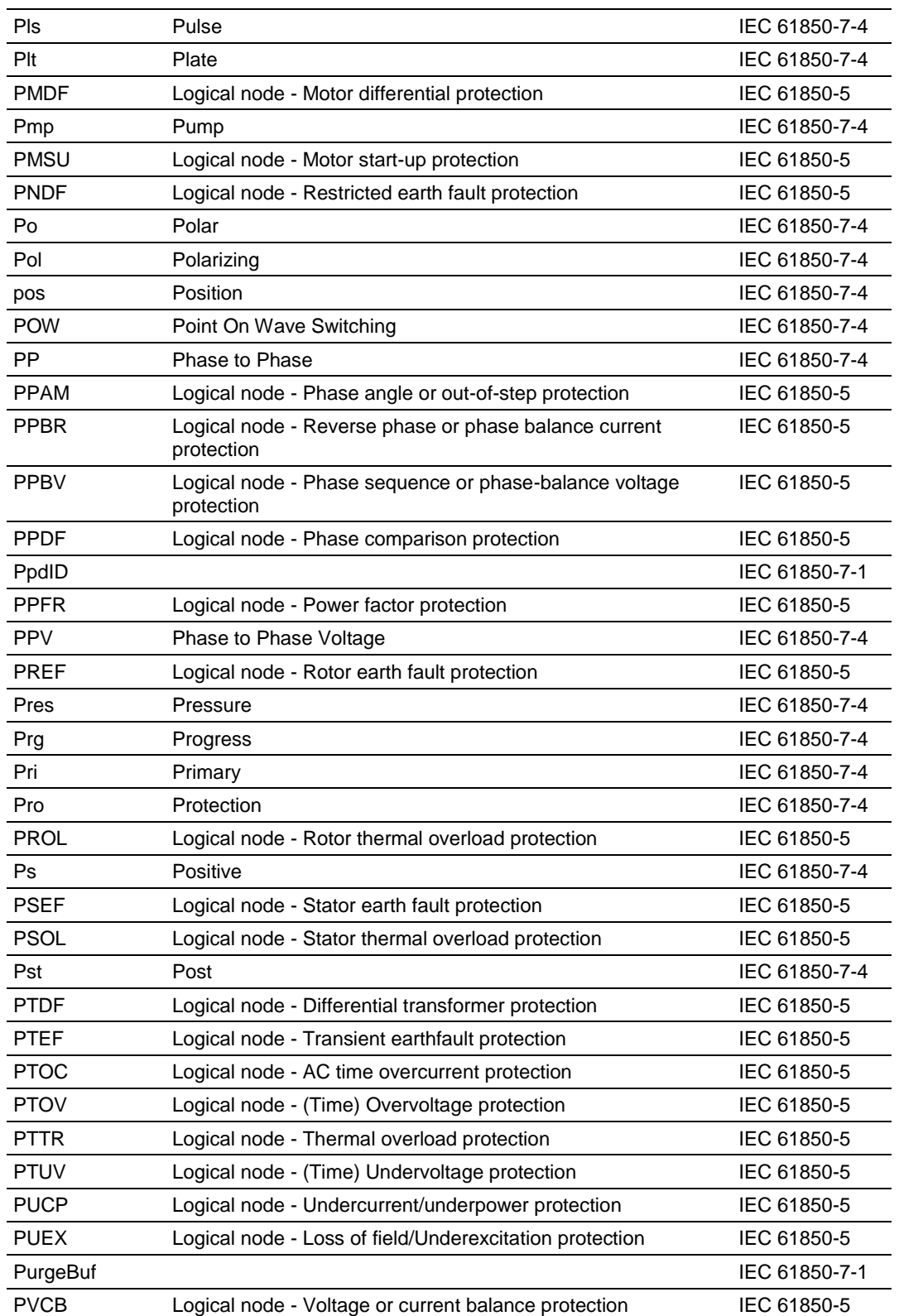

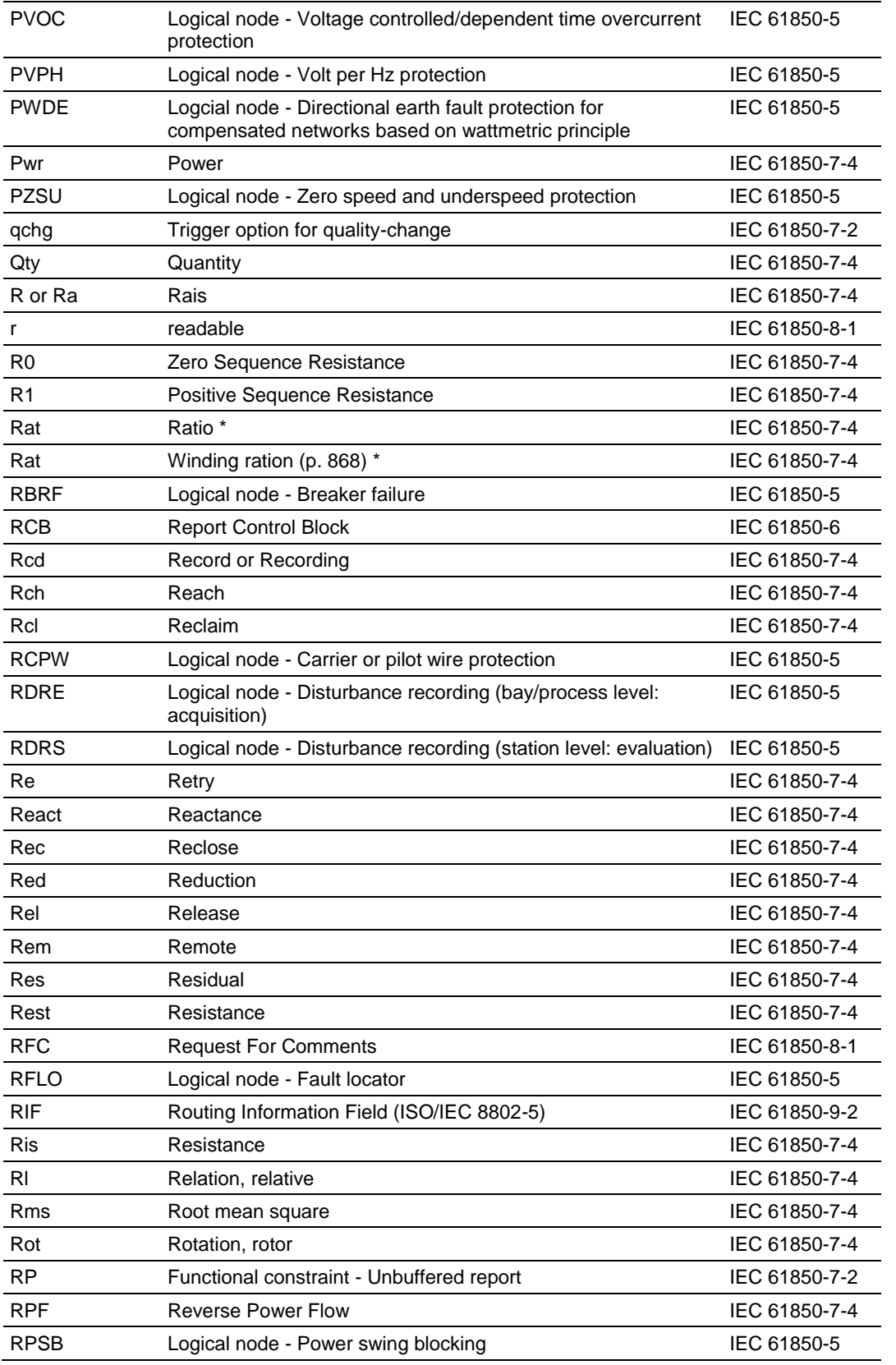

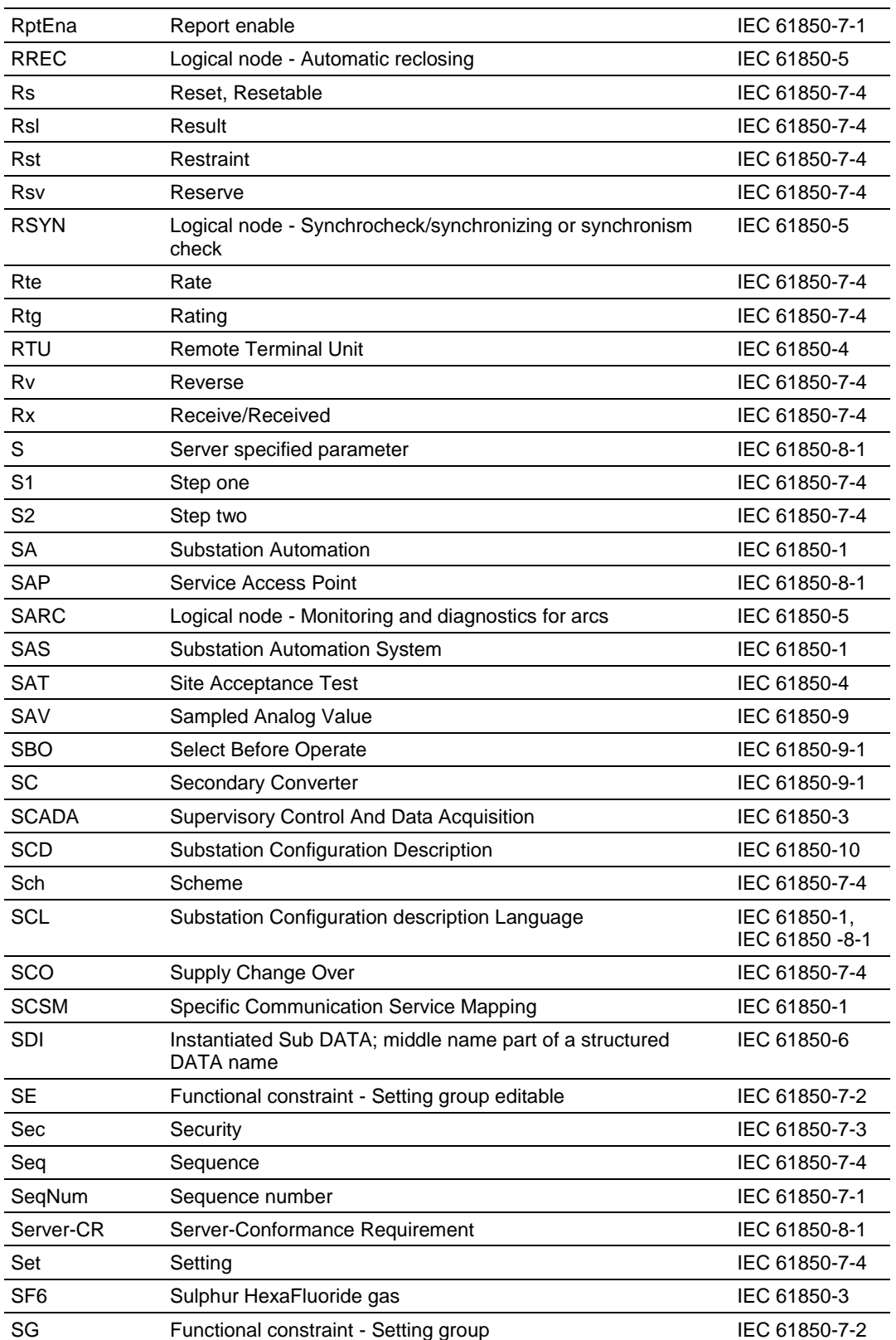

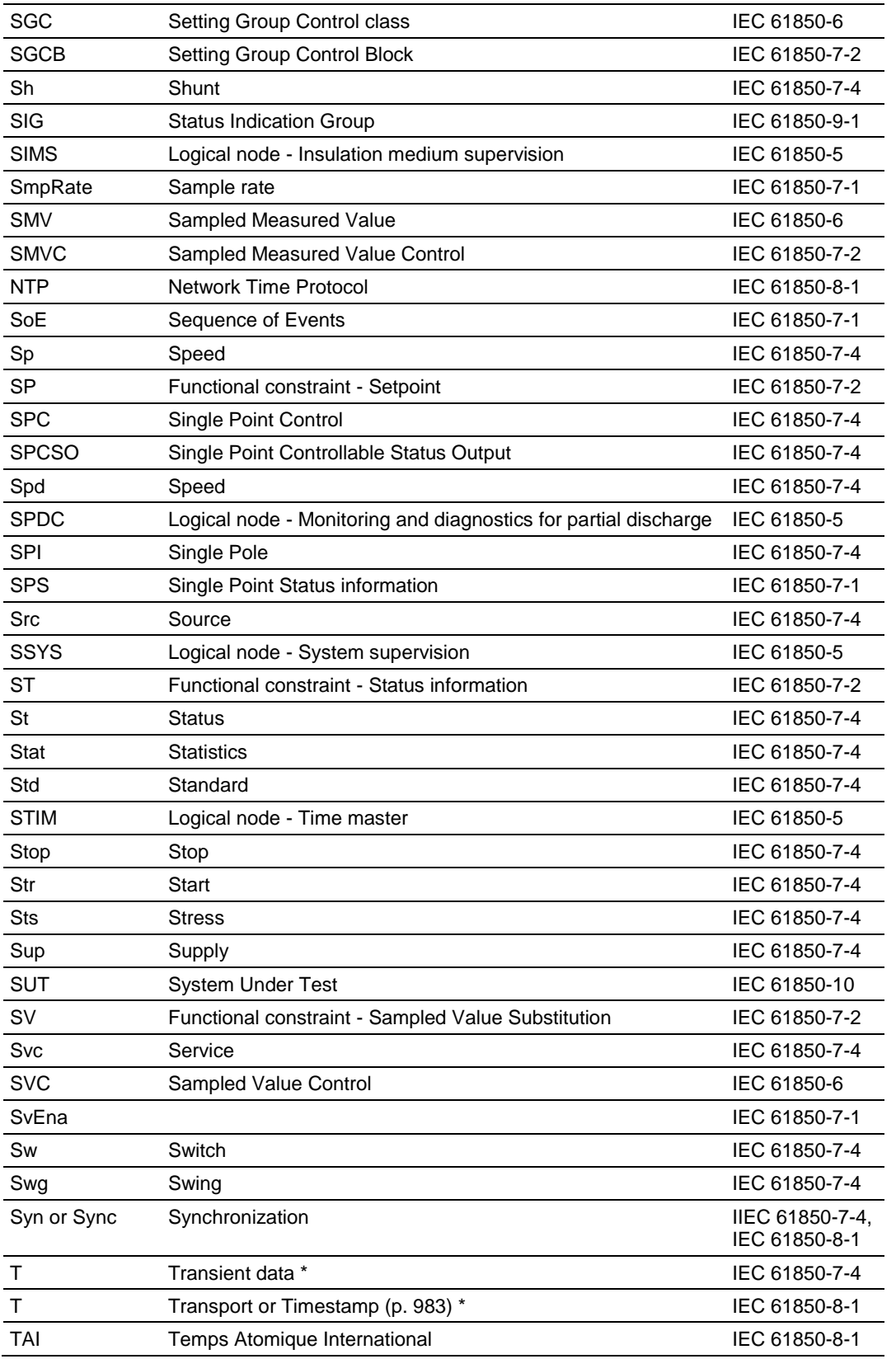

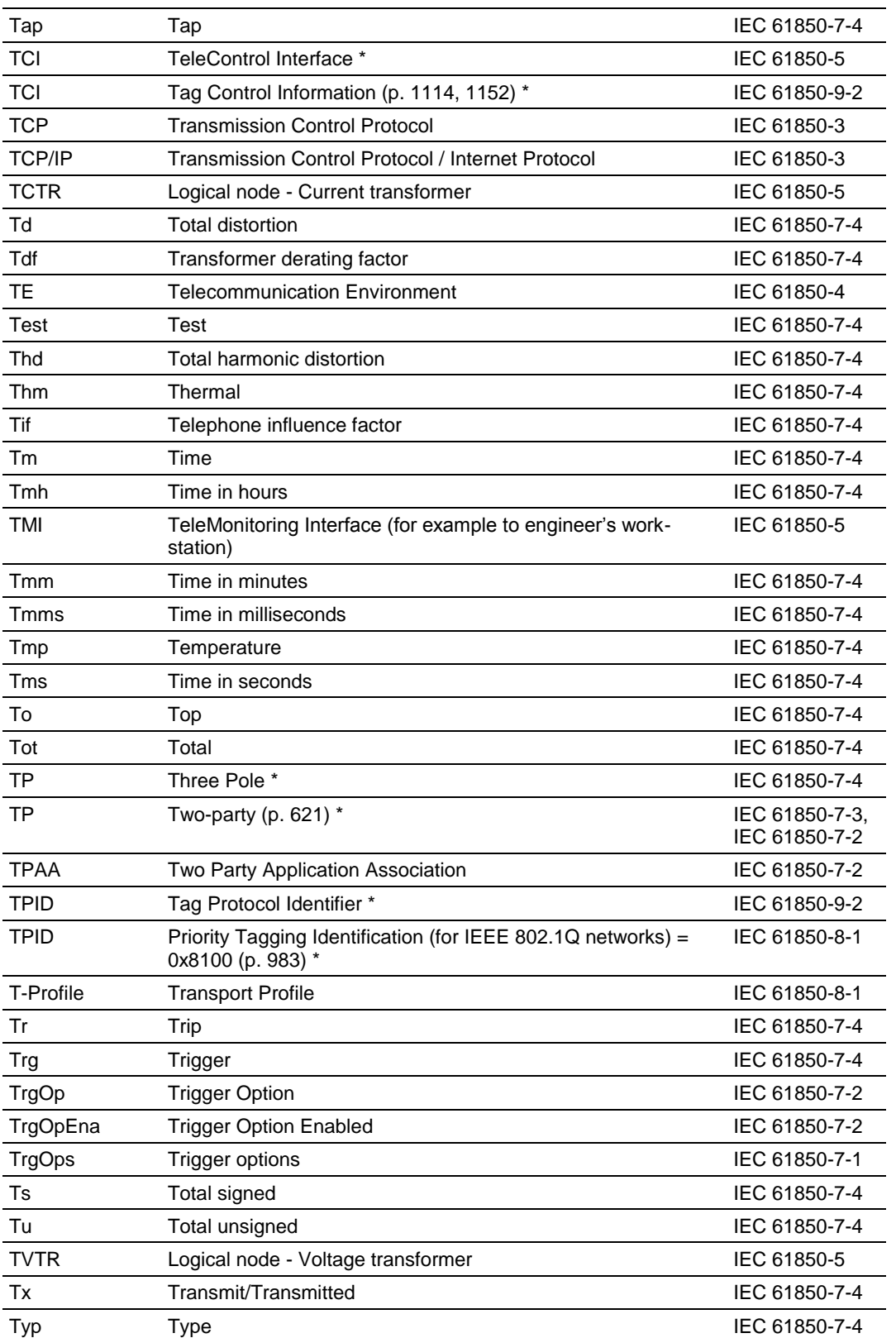

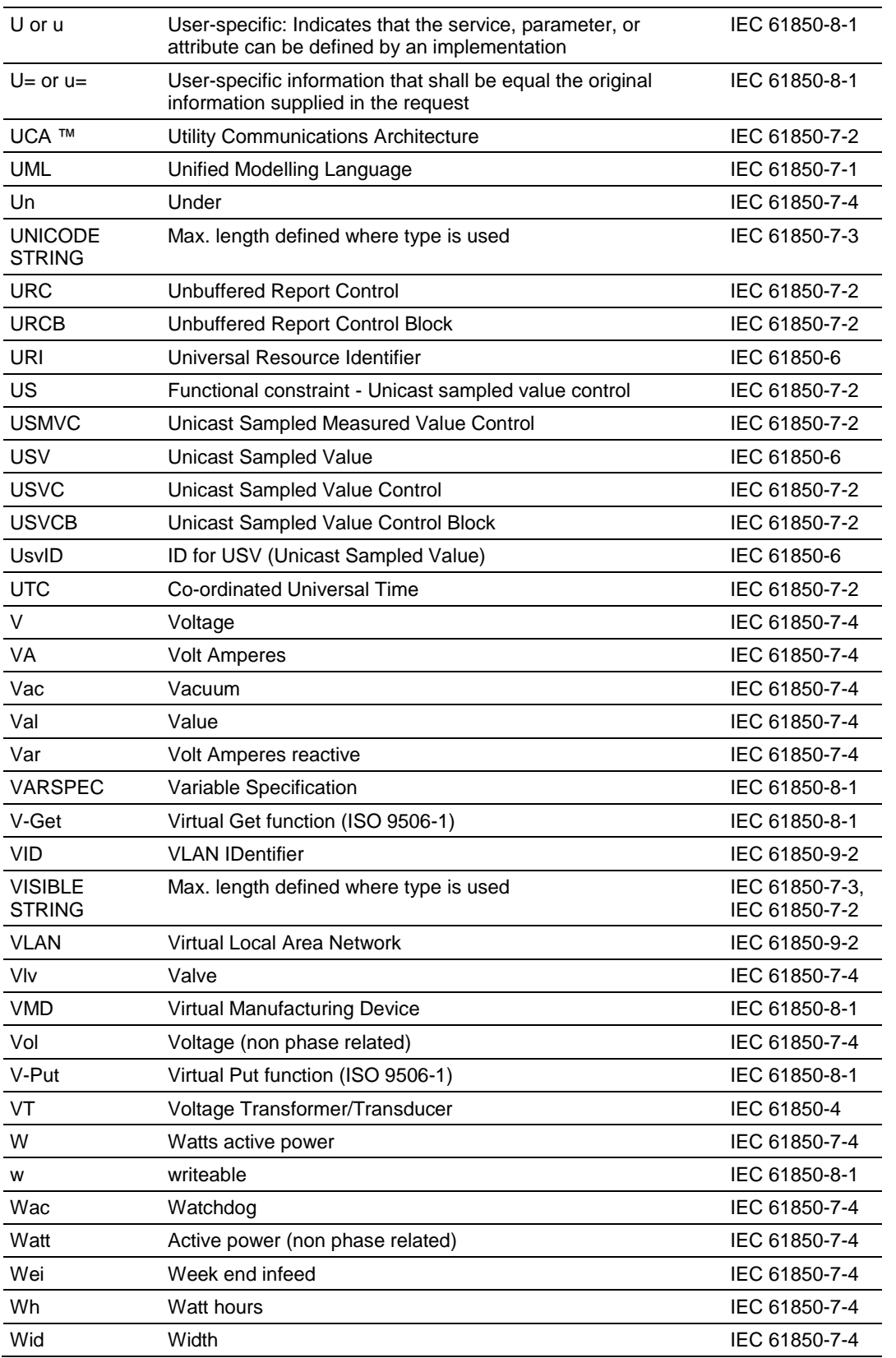

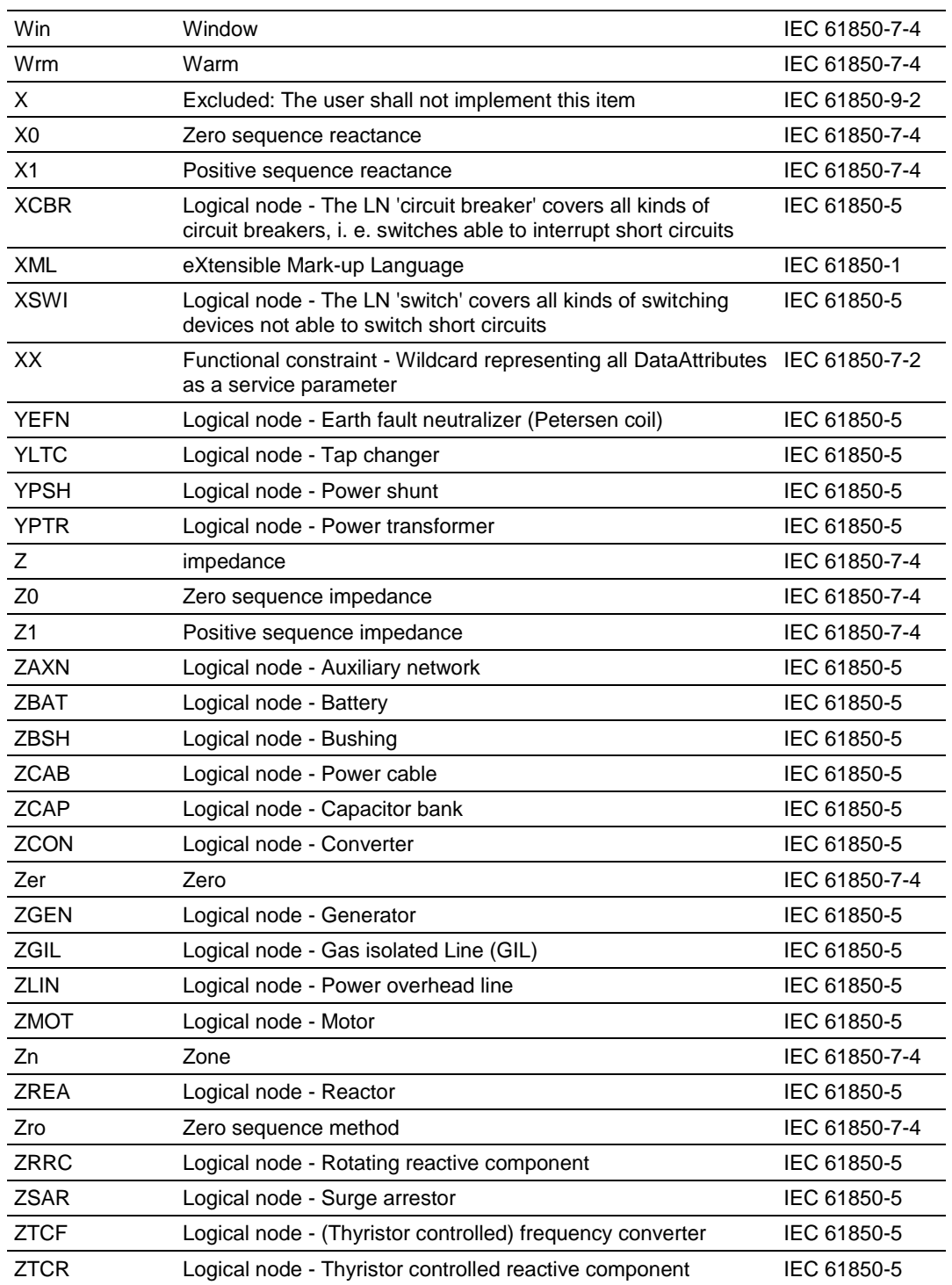

# **7 Glossary of Terms**

Symbols & Numeric

**(n)-Layer**

Any specific layer.

#### **(n)-Protocol**

Set of rules and formats (semantic and syntactic) which determines the communication behavior of (N)-entities in the performance of (**n**)-functions.

## **(n)-Protocol Data Unit**

Unit of data specified in an (**n**)-protocol and consisting of (**n**)-protocol-controlinformation and possibly (**n**)-user-data.

A

#### **Access Point**

Communication access point to an IED. This may be a serial port, an Ethernet connection, or a client or server address dependent on the stack being used. Each access point of an IED to a communication bus is uniquely identified. Each server has only one logical access point.

#### **Active master**

Interface allowing communication with IEDs (Intelligent Electronic Devices) that use any protocol. The interface works by standardizing attributes of all possible functions, so that these can be mapped to functions used by the IED.

#### **Application and Transport Profiles (A-Profile and T-Profile)**

Set of protocols for a specific purpose.

#### **Application Layer**

Layer 7 in the OSI reference model. It is the OSI layer closest to the end user, providing an interface between the Open Systems Interconnection environment and the end user's application.

#### **Association**

Conveyance path established between a client and a server for the exchange of messages.

#### **Attribute**

Named element of data which has a specific type.

B

## **Bay**

Collection of components of a substation with common functionality.

#### **Bay Level Functions**

Functions that pertain to a bay. The bay level represents an additional layer of control below the overall substation level. These functions communicate via the logical interface 3 within the bay level and via the logical interfaces 4 and 5 to the process level, i.e. with any kind of remote I/Os or intelligent sensors and actuators. Interfaces 4 and 5 may be hardwired also but hardwired interfaces are beyond the scope of the IEC 61850 series.

#### **Broadcast**

Message sent to all nodes on a network.

#### **Bus**

Communication system connection between IEDs with communication facilities.

 $\overline{C}$ 

#### **Class**

Description of a set of objects that share the same attributes, services, relationships and semantics.

#### **Client**

A workstation on a network that requests services from a server and that receives unsolicited messages from a server.

#### **Communication Connection**

Connection which utilizes the communication mapping function of one or more resources for the conveyance of information.

#### **Communication Stack**

Also called protocol stack. Multi-layer stack. In the 7-layer OSI reference model for Open Systems Interconnection, each layer performs specific functions related to Open Systems Interconnection communication.

#### **Communication System**

Interconnected set of all communication links.

#### **Configuration**

The assignment of values to parameters of a system or device that determine its function and operation.

#### **Configuration List**

Overview of all compatible hardware and software versions of components and IEDs, including the software versions of relevant supporting tools, operating together in a SAS product family. Additionally, the configuration list details the supported transmission protocols for communication with IEDs of other manufacturers.

## **Conformance Test**

Check of data flow on communication channels in accordance with the standard conditions concerning access organization, formats and bit sequences, timing, signal form and level, and reaction to errors. The conformance test can be carried out and certified to the standard or to specifically described parts of the standard. The conformance test should be carried out by an ISO 9001 certified organization or system integrator.

#### **Connection**

Association established between functional units for conveying information.

#### **Connectivity Node**

An identifiable, named, common connection point between terminals of primary devices whose only function is to connect them electrically with minimum resistance; for example, a busbar as a connectivity node connects bus bar disconnectors. The connection to a device is done at a device terminal. A connectivity node can connect an arbitrary number of terminals (devices).

#### **Cyclic Redundancy Check (CRC)**

A check for transit damage in frames. It is calculated and included in each frame transmitted by the sending device, and recalculated by the receiving device.

D

#### **Data**

Meaningful, structured, information of applications, located in an IED, which can be read or written.

#### **Data Attribute**

Property of data that defines its name (semantic), format, range of possible values, and representation of values while being communicated.

#### **Data Class**

Class that aggregates data classes or Data Attributes. Specific data classes carry the semantic within a logical node.

#### **Data Link Layer**

Layer 2 of the OSI reference model for Open Systems Interconnection, responsible for the transmission of data over a physical medium. After establishment of a link, layer 2 performs data rate control, error detection, contention/collision detection, quality of service monitoring and error recovery.

#### **Data Object**

A data structure that is part of a logical node and represents specific information.

#### **Data Set Class**

Named list of ordered references to one or more Functionally Constrained Data (FCD) or Functionally Constrained Data Attributes (FCDA). Used to group commonly used data objects for easy retrieval.

#### **Device**

Piece of equipment or tool designed to perform one or more specific tasks.

#### **Diameter**

Refers to a 1 1/2 breaker arrangement and comprises the complete switchgear between the two bus bars, i.e. the 2 lines and the 3 circuit breakers with all related isolators, earthing switches, CTs and VTs. It has some common functionality and relationship both for operation, maintenance and extensions.

#### **Distributed Functions**

Functions performed by collaboration of two or more logical nodes that are located in different physical devices. Since all functions communicate in some way, the definition of a local or distributed function is not unique but depends on the definition of the functional steps to be performed until the function is completed. In the case of loss of one LN or one included communication link, the function may be blocked completely or show a graceful degradation, as applicable.

#### **Distribution**

The part of the power system operating at voltages typically up to 69 kV.

E

#### **Electronic Current Transducer**

Transducer in the primary plant that measures system current and provides lowlevel analog and/or digital output(s).

#### **Electronic Voltage Transducer**

Transducer in the primary plant that measures system voltage(s) and provides low-level analog and/or digital output(s).

#### **Engineering**

First phase of a project, i.e. detail design.

#### **Engineering Tools**

These support the creation and documentation of the conditions for adapting the SAS to the specific substation and customer requirements. The engineering tools are divided into project management, parameterization and documentation tools.

#### **Equipment**

Entity that performs an energy transport function, for example: transformer, circuit breaker, line. It may be stand-alone or interfaced to an automation system via an integral device or associated external device.

#### **Expandability**

The ability of a system to rapidly and efficiently extend to accommodate new hardware and/or software.

#### **EXtensible Mark-up Language (XML)**

High-level language that can be used to construct plain-text file formats describing application-specific structured data. This enables data files to be generated and read by a computer, and which are also human legible.

XML is independent of platform, for example, hardware, software, and application, and provides free-extensibility. XML file readers (browsers) are available that are non-proprietary.

#### F

## **Factory Acceptance Test**

Customer-agreed functional tests of the specifically manufactured SAS installation or its parts, using the parameter set for the planned application. This test should be carried out in the factory of the system integrator by use of process-simulating test equipment.

#### **Flexibility**

Ability of a system to rapidly and efficiently implement functional changes, including hardware adaptation.

## **Freeze**

To lock and hold a value at that instant. Typically used with measurands and counters.

#### **Functional Constraint**

Property of a Data Attribute that indicates the services that may be applied to that Data Attribute, for example: read value, write value, substitute value, etc.

#### **Functionally Constrained Data**

An ordered collection of data having the same functional constraint, for example: all MX (measurands).

#### **Functionally Constrained Data Attribute**

A Data Attribute to which a specific functional constraint applies.

#### **Functions**

Tasks performed by automation systems and their components.

G

## **Gateway**

Network interconnection device that supports the full stack of the relevant protocol which it can convert to a non-7-layer protocol for asynchronous transmission over wide area networks.

#### **Generic Object Oriented Substation Event**

A report by exception multicast sent by an IED in response to a change of state in the system. It is high-speed binary object, typically containing the double command state of each of its status inputs, starters, output elements and relays, actual and virtual. A GOOSE report enables high speed trip signals to be issued with a high probability of delivery.

#### **Generic Substation Event Model**

Defines two classes of multicast/broadcast data, i.e. GOOSE and GSSE, for the fast transfer of input and output data values between IEDs.

#### **Generic Substation State Event**

Similar to GOOSE but restricts the contained-data to data values of a number of double-command (bit pairs) status values, for example: open, closed, in transition, or invalid states.

H

#### **Hold Point**

Point, defined in the appropriate document, beyond which an activity must not proceed without the written approval of the initiator of the conformance test. The test facility must provide a written notice to the initiator at an agreed time prior to the hold point. The initiator, or his representative, is obligated to verify the hold point and approve the resumption of the testing.

#### **Hub**

A central device that connects multiple computers on a single network. Each port of a hub links individual media segments together to create a larger network that operates as a single LAN. Collisions in the network are possible.

#### **Human Machine Interface (HMI)**

Display screen, either part of an IED or as a stand-alone device, presenting relevant process data to a human operator, with which the operator interacts. An HMI typically presents windows, icons, menus, pointers, and may include a keypad to enable user access and interaction.

I

#### **IED Parameter Set**

All the parameter values needed for the definition of the behavior of the IED and its adaptation to the substation conditions. Where the IED has to operate autonomously, the IED-parameter set can be generated without system parameters using an IED-specific parameterization tool. Where the IED is a part of the SAS, the IED-parameter set may include system parameters, which must be coordinated by a general parameterization tool at the SAS level.

#### **Implementation**

Development phase in which the hardware and software of a system become operational.

#### **Information Model**

Knowledge concerning substation functions (devices) made visible and accessible through the means of the IEC 61850 series. The model describes in an abstract way a simplified representation of a real function or device.

#### **Inspection**

Activity such as measuring, examining, testing or gauging of one or more characteristics of an entity and comparing the results with specified requirements in order to establish whether conformity is achieved for each characteristic.

#### **Instance**

Entity that has a unique identity, with the attributes of a defined class, to which a set of services can be applied and which has a state that stores the effects of the services. 'Instance' is synonymous with 'object.'

#### **Instance Name**

Identifier associated with and designating an instance.

#### **Instantiation**

Creation of an instance of a specified class.

#### **Intelligent Electronic Device (IED)**

Device that contains at least one processor and that can exchange data with other Intelligent Electronic Devices.

#### **Interchangeability**

Ability to replace a device supplied by one manufacturer with a device supplied by another manufacturer, without making changes to the other elements in the system.

#### **Interface**

A boundary across which two systems communicate using common functional characteristics, for example: common physical interconnection or signal characteristics.

#### **Interface Related Station Level Functions**

Functions representing the interface of the SAS local station operator HMI (Human Machine Interface) to a remote control center Tele-Control Interface (TCI) or to the remote engineering Tele-Monitoring Interface (TMI) for monitoring and maintenance purposes. These functions communicate via the logical interfaces 1 and 6 with the bay level and via logical interface 7 to technical services and via the remote control interface to the outside world. Logically, there is no difference if the HMI is local or remote. In the context of the substation, there exists at least a virtual interface for the SAS at the boundary of the substation. The same is true for both the TCI and TMI. These virtual interfaces may be realized in some implementations such as proxy servers.

#### **Internet Protocol**

TCP/IP standard internet protocol defines the datagram that provides the basis of connectionless packet delivery. It includes control and error message protocol providing the equivalent functions to network services, layer 3, of the OSI reference model for Open Systems Interconnection.

#### **Interoperability**

Ability of two or more IEDs from the same vendor, or different vendors, to exchange information and use that information for correct execution of specified functions.

## **ISO/IEC 8802-3**

Communication technology according to ISO/IEC 8802-3.

## L

## **Life Cycle**

All phases from the feasibility/concept phase through to the final decommissioning phase.

## **Link Layer**

See Data Link Layer.

## **Local Area Network (LAN)**

Communications network which typically covers the area within a building or small industrial complex. In the context of the IEC 61850 standard, the area within the substation.

## **Log**

Record of chronologically ordered data, for example: events with time tags and annotations.

#### **Logical Connection**

Communication link between logical nodes.

#### **Logical Device**

Entity that represents a set of typical substation functions.

#### **Logical Device Class**

Virtual device that exists to enable aggregation of related logical nodes and dataset(s) for communication purposes. In addition, logical devices contain convenient lists of frequently accessed, or referred to, information, for example: data sets.

#### **Logical Device Object**

Instance of the logical device class.

#### **Logical Node**

Smallest component of a function that exchanges data. A logical node is an object defined by its data and methods.

#### **Logical Node Class**

Aggregation of data, data sets, report controls, log controls, logs, GOOSE and GSSE controls and sampled measured values. Logical node classes represent typical functions of the substation system. IEC 61850-7-4 defines a list of compatible logical node classes for protection functions, supervisory control, metering, switchgear, power transformers, etc.

#### **Logical Node Data**

Information contained within a logical node. The term encompasses ACSI data, control blocks, etc.

#### **Logical Node Object**

Instance of a logical node class.

## **Logical System**

Set of all application functions performing some overall task and communicating via its logical nodes, for example, 'management of a substation.' The boundary of a system is given by its logical or physical interfaces. Examples are industrial systems, management systems, information systems, etc.

M

## **Mapping**

Defined association or linkage of two separate entities or sets of values by means of assigned correlation of individual elements from the first set to individual elements of the second set.

## **Merging unit**

Physical unit performing the time-coherent combination of the current and/or voltage data coming from the secondary converters. The merging unit can be part of one of the transducers in the field or may be a separate unit, for example in the control room.

## **Message**

Inherent attribute of a communication between IEDs, functions or instances, that conveys service-specific data or commands, on receipt of which it is expected that action is taken.

## **Model**

A simplified representation of some aspects of reality. The purpose of creating a model is to facilitate understanding, description, or prediction of something that is difficult or impossible to directly observe in the real world, by providing the opportunity for exploration of a simplified representation of a particular entity or phenomenon.

## **Model Implementation Conformance Statement**

Details the standard data object models supported by the system or device.

## **Multicast**

Uni-directional, connectionless communication between a server and a selected set of clients.

N

## **Name Plate**

Name for the set of data typically found on an item of a plant (for example, a power transformer) or on an IED (for example, a protection relay) that uniquely describes that device's identity and attributes.

## **Negative Test**

Test to verify the correct response of a device or system to the following standards:

• IEC 61850-conformant information and services which are not implemented in the device or system under test

 Non-IEC 61850-conformant information and services sent to the device or system under test

#### **Network Layer**

Layer 3 of the OSI reference model for Open Systems Interconnection. It provides functional and procedural means of connectionless or connection-mode transmission, also independence from routing and communications-relaying considerations, enabling the transparent transfer of data between transport entities.

O

#### **Object Attribute**

Field or a category or value of data that, together with other attributes, specify the services or data values related to the function and performance of an object.

#### **Object Name**

Unique full reference identifier of a specific data object that is unique within the SAS domain, or within a specific domain. It is constructed by concatenation, using dot '.' delimiters, to as many hierarchical levels as required, for example, 'BasicDataClass.StructuredComponent.X.X.X.X.etc'

#### **Object/Instance**

Descriptor of an instance of a class of entity that is uniquely indentifiable within the SAS domain, with defined boundaries and identity which encapsulates states and behavior. States are represented by attributes, behavior by services and state machines.

#### **Open Protocol**

Protocol whose stack is either standardized or publicly available. P

## **Parameters**

Variables which define the behavior of functions of the SAS and its IEDs within a given range of values.

#### **Physical Connection**

Communication link between physical devices.

#### **Physical Device**

Entity that represents the physical parts of a device (hardware and operating system, etc.). Physical devices host logical devices. Equivalent to an Intelligent Electronic Device (IED) as used in the context of the IEC 61850 Standard.

#### **Physical Layer**

Layer 1 of the OSI reference model for Open Systems Interconnection. It provides the mechanical, electrical, functional and procedural means to activate, maintain and de-activate physical connections for bit transmission between datalink entities. Physical layer entities are interconnected by means of a physical medium.

## **Physical Node**

Point of connection on a physical device to a communication network. A physical node is a multi-functional unit providing both the communication server and the mapping to the real substation IED.

## **Physical System**

A system composed of the IEDs and the interconnecting physical communication network (commonly fiber optics). The boundary of a system is given by its logical or physical interfaces. Examples are industrial systems, management systems, information systems, etc.

## **Piece of Information for Communication (PICOM)**

PICOM is a description of an information transfer on a given logical connection with given communication attributes between two logical nodes. It also contains the information to be transmitted and required attributes, for example, performance. It does not represent the actual structure or format of the data that is transmitted over the communication network. The PICOM approach was adopted from the CIGRE working group 34.03.

#### **Point to Point**

One-to-one communication link between two nodes, used only for communication between those two nodes.

#### **Positive Test**

Test to ensure the correct implementation of the system capabilities as defined by the supplier. A positive test has a described and defined response.

#### **Presentation Layer**

Layer 6 of the OSI reference model for Open Systems Interconnection. It provides an interface between the concrete local syntax used by the Application layer and the negotiated abstract and transfer syntaxes to be used for the transfer of data during a communication session between the two communicating application entities.

#### **Primary System**

Common term for all power system equipment and switchgear.

#### **Process Level Functions**

All functions interfacing to the process, i.e. binary and analog input/output functions, for example: data acquisition (including sampling) and the issuing of commands. These functions communicate via the logical interfaces 4 and 5 to the bay level.

## **Process Related Station Level Functions**

Functions that use data from more than one bay, or from the whole substation, and act on the primary equipment of more than one bay, or on the primary equipment of the whole substation. Examples of such functions are: station-wide interlocking, automatic sequencers, and busbar protection. These functions communicate mainly via the logical interface 8.

#### **Process Related Station Level Functions**

Functions using the data of more than one bay or of the complete substation, and acting on the primary equipment of more than one bay, or of the complete substation. Examples of such functions are station-wide interlocking, automatic sequencers or busbar protection. These functions communicate mainly via the logical interface 8.

#### **Profile(s)**

Defined format(s) used by a particular protocol to transmit data objects or commands, etc.

#### **Protocol**

Set of rules that determines the behavior of functional units in achieving communication.

#### **Protocol Converter**

Intelligent Electronic Device connected between two communication networks, that is capable of translating messages received in one protocol on one network to a second protocol for retransmission on the other network and vice versa.

#### **Protocol Data Unit**

Encoded message containing the service parameters.

#### **Protocol Implementation Conformance Statement**

Summary of the capabilities of the system to be tested.

#### **Protocol Implementation Extra Information for Testing**

Document (PIXIT) containing system-specific information regarding the capabilities of the system to be tested which are outside the scope of the IEC 61850 series. Provides information regarding the physical set-up that is not part of the ACSI. This could be information regarding the hardware, socket, and other information. The PIXIT shall not be subjected to standardization.

#### R

#### **Redundant/Redundancy**

Existence of more than one means for performing a required function. A spare or duplicate functionality that allows a system to continue to operate without degradation of performance in the event of a single failure, for example, a blown fuse.

#### **Remote Terminal Unit**

Typically an outstation in a SCADA system, a Remote Terminal Unit (RTU) may act as an interface between the communication network and the substation equipment. The function of an RTU may reside in one IED or may be distributed.

#### **Report**

Client-defined, set of data compiled by an IED for transmission to a client at regular or specified time intervals, or on demand. A report may also be generated as a result of one or more trigger conditions that may be either pre-set or predefined by the client.

#### **Review**

Systematic examination, as defined in the appropriate document, of the quality document(s) for an activity. The test facility must provide the documentation to be reviewed to the initiator of the conformance test at an agreed time prior to the associated hold or witness point. How the review is conducted is subject to agreement.

S

#### **SAS Installation**

Concrete instance of an SAS consisting of multiple, interoperable IEDs from one or more manufacturers.

#### **SAS Parameter Set**

All the parameters needed for the definition of the behavior of the overall SAS and its adaptation to the substation conditions. The SAS parameter set includes the IED parameter sets of all participating IEDs.

#### **SAS Product Family**

Range of different IEDs from one manufacturer, with various functionalities and with the ability to perform substation automation system functions. The IEDs of a product family are unified in relation to the design, the operational handling, the mounting and wiring requirements and they use common or coordinated supporting tools.

#### **Scalability**

Criterion for a cost-effective SAS, taking into account the various functionalities, IEDs, substation sizes and substation voltage ranges.

#### **Secondary System**

Interaction set of all components and systems in the substation for the operation, protection, and monitoring of the primary system. In case of full application of numerical technology, the secondary system is synonymous with the substation automation system (SAS).

#### **Selector**

Defines the references to a class instance for accessing the instance values.

#### **Self-Description**

Device contains information on its configuration. The representation of this information has to be standardized and has to be accessible via communication (in the context of the IEC 61850 series).

#### **Server**

On a communication network, a functional node that provides data to, or that allows access to its resources by, other functional nodes. A server may also be a logical subdivision, which has independent control of its operation, within the software algorithm (and/or possibly hardware) structure.

#### **Server Class**

External visible behavior of an IED or application process.

#### **Service**

Functional capability of a resource which can be modeled by a sequence of service primitives.

#### **Service Access Point**

Represents a logical construct through which a peer selects a communication protocol or access to an application. The selection of the entire seven layers of a service access point represents a communication profile.

#### **Service Primitive**

Abstract, implementation-independent representation of an interaction between the service user and the service provider.

#### **Session Layer**

Layer 5 of the OSI reference model for Open Systems Interconnection. It manages the establishment and release of session connections, and also the synchronization of data exchange between presentation entities.

#### **SF6**

Sulphur Hexafluoride gas, used as an insulating medium in gas-insulated circuit breakers and associated plant.

#### **Site Acceptance Test**

Verification of each data and control point and the correct functionality inside the SAS and between the SAS and its operating environment on the whole installed plant using the final parameter set. The site acceptance test is the pre-condition for the SAS being accepted and put into service.

#### **Specific Communication Service Mapping**

Standardized procedure which provides the concrete mapping of ACSI services and objects onto a particular protocol stack/communication profile.

To reach interoperability, it is intended to have a minimum number of profiles and corresponding Specific Communication Service Mapping (SCSM). Special application sub-domains such as 'station bus' and 'process bus' may result in more than one mapping. However, for the specific protocol stack selected, only one single SCSM and one single profile should be specified.

A SCSM shall detail the instantiation of abstract services into protocol-specific single service or sequence of services that achieve the service as specified in ACSI. Additionally, a SCSM shall detail the mapping of ACSI objects into objects supported by the application protocol.

SCSMs are specified in IEC 61850-8-x and IEC 61850-9-x.

#### **State Machine**

The functional behavior of any IED, logical node or object, can be defined and delineated by means of a state machine. This describes, normally by means of a state diagram, the functionality, responses, actions and reactions, as a series of discrete, linked states, together with the criteria governing the transition from one state to another specific state.

## **Station Level Functions**

Functions applying to the whole substation. There are two classes of station-level functions, i.e. process-related station-level functions and interface-related stationlevel functions.

## **Subdevice**

Part of a primary device, for example one phase of a three-phase device.

#### **Subnetwork**

Communication system connection between IEDs which have serial communication facilities. All devices connected to a subnetwork can directly communicate to each other, without an intervening router. Routers or gateways can connect subnetworks.

#### **Subscribed Data**

Data that a client has requested to be supplied on a regular basis, or when trigger condition(s) are satisfied.

#### **Substation Automation System (SAS)**

System which operates, protects, and monitors the substation. It includes the IEDs and communication network infrastructure. It uses fully numerical technology and serial communication links.

#### **Substation Master**

IED that functions either as a RTU or provides a centralized function, for example time-synchronizing reference.

#### **Supporting Tools**

Support the user in the engineering, the operation and the management of the SAS and its IEDs. The supporting tools can perform the following tasks: engineering, project management, parameter change, diagnostics, testing, documentation, and other services.

Usually the supporting tools are part of the SAS and they run on an IED (for example, PC).

#### **Switch**

Active network component that connects two or more subnetworks, which themselves could be built of several segments connected by repeater. Switches establish the borders for so-called collision domains. Collisions cannot take place between networks divided by switches, as data packets destined to a specific subnetwork do not appear on the other subnetworks. To achieve this, switches must have knowledge of the hardware addresses of the connected stations. In cases where only one active network component is connected to a switch port, collisions on the network can be avoided.

#### **System**

Set of interacting entities which perform a common functionality. Its backbone is some communication mechanism.

#### **System Integrator**

Turnkey deliverer of SAS installations. The responsibility of system integration includes the engineering, the delivery and mounting of all participating IEDs, the factory and site acceptance tests and the trial operation. The quality assurance, maintenance and spares delivery obligations, and the warranty shall be agreed upon in the contract between the system integrator and the customer.

#### **System Life Cycle**

Has two independent meanings:

For the manufacturer - the time period between the start of the production of a newly developed SAS product family and the discontinuation of support for the IEDs

For the customer - the time period between the commissioning of an SAS installation mainly based on a SAS product family and the decommissioning of the latest SAS installation from the same family

#### **System Parameters**

Data that defines the interaction of IEDs in the SAS. They are especially important in the definitions for configuration of the SAS, communication between IEDs, for marshalling of data between IEDs, for processing and visualization of data from other IEDs, for example at the station level, and for parameterization.

#### **System Test**

Check of correct behavior of the IEDs and of the overall SAS under various application conditions. The system test marks the final stage of the development of IEDs as part of a SAS product family.

T

#### **Telecommunication Environment**

Communication interfaces associated with telecommunications.

#### **Telecommunications Interface**

Interface point to the telecommunications network link to the remote power system network control center.

#### **Telemonitoring Interface**

Communications link to a monitoring engineer's workplace.

#### **Test Equipment**

Tools and instruments which simulate and verify the inputs/outputs of the operating environment of the SAS, such as switchgear, transformers, network control centers or connected telecommunication units on the one side, and the communication channels between the IEDs of the SAS on the other.

#### **Test Facility**

Organization which is able to provide appropriate test equipment and trained staff to perform conformance testing. The management of conformance tests and the resulting information should follow a quality system and a test facility should be certified in accordance with IEC 61850-10.

## **Test Item**

One single test step from the sequence of tests defined to verify compliance.

## **Transient Data**

Pertaining to or designating a phenomenon or a quantity which varies between two consecutive states during a time interval short compared to the time-scale of interest. Data objects with this designation only exist at the time they occur and must be logged to prove the evidence of their existence.

#### **Transmission**

The part of the power system operating at voltages of typically 110 kV and above.

#### **Transport Layer**

Layer 4 of the OSI reference model for Open Systems Interconnection. It establishes the transport connection and addressing, controls and monitors the data rate flow and the release of the transport connection. Enables variable size data files to be seamlessly transported.

#### **Type Test**

Verification of correct behavior of the IEDs of the SAS by use of the system tested software under the environmental test conditions stated in the technical data. This test marks the final stage of IED hardware development and is the precondition for the start of full production. This test must be carried out with IEDs that have been manufactured through the normal production cycle.

 $\overline{U}$ 

#### **Unicast/Point to Point**

Communication between a server and a single client.

#### **Unified Modeling Language**

Standardized constructs and semantics for diagrams, including state machines, which are used to describe/specify the functionality of an IED, object model or a process.

#### **Unsolicited Data or Unsolicited Message**

Data or message which is supplied to a client from a server without the client subscribing to that data or message, for example: reset, abort, time. Does not require a connection to be established.

#### **Utility Communications Architecture**

Describes the concepts of standardized models for power system objects.

W

## **Witness Point**

Point, defined in the appropriate document, at which an inspection takes place on an activity. The activity may proceed without the approval of the initiator of the conformance test. The test facility must provide a written notice to the initiator at an agreed time prior to the witness point. The initiator or his representative has the right, but is not obligated, to verify the witness point.

# **8 Support, Service & Warranty**

## *In This Chapter*

- [Contacting Technical Support](#page-174-0) ............................................................[.173](#page-172-0)
- <span id="page-172-0"></span>Warranty Information..........................................................................[.175](#page-174-0)

## **8.1 Contacting Technical Support**

ProSoft Technology, Inc. is committed to providing the most efficient and effective support possible. Before calling, please gather the following information to assist in expediting this process:

- **1** Product Version Number
- **2** System architecture
- **3** Network details

If the issue is hardware related, we will also need information regarding:

- **1** Module configuration and associated ladder files, if any
- **2** Module operation and any unusual behavior
- **3** Configuration/Debug status information
- **4** LED patterns
- **5** Details about the serial, Ethernet or Fieldbus devices interfaced to the module, if any.

**Note:** *For technical support calls within the United States, ProSoft's 24/7 after-hours phone support is available for urgent plant-down issues. Detailed contact information for all our worldwide locations is available on the following page.*

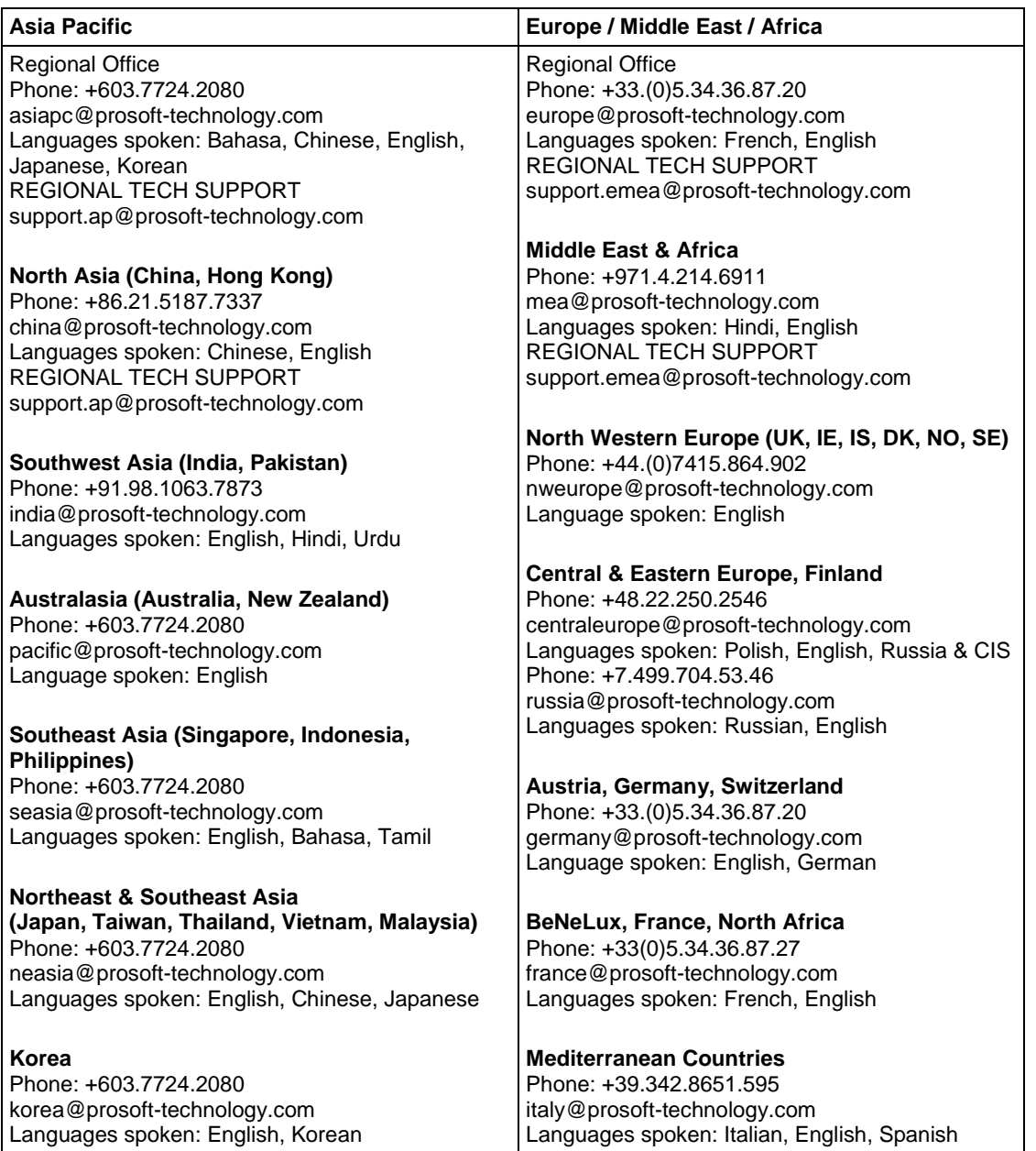

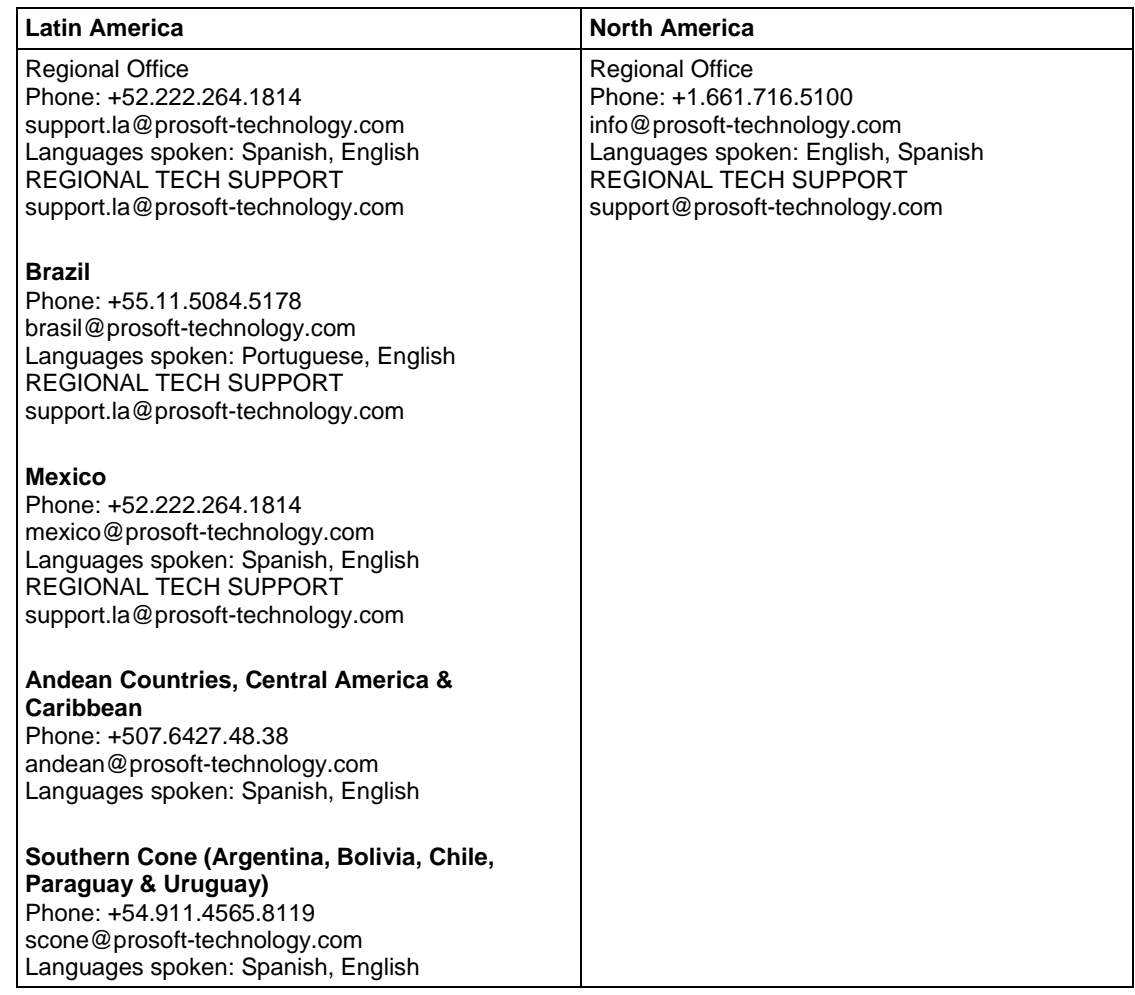

## <span id="page-174-0"></span>**8.2 Warranty Information**

For complete details regarding ProSoft Technology's TERMS & CONDITIONS OF SALE, WARRANTY, SUPPORT, SERVICE AND RETURN MATERIAL AUTHORIZATION INSTRUCTIONS please see the documents at: [www.prosoft-technology.com/legal](http://www.prosoft-technology.com/legal)

Documentation is subject to change without notice.

## **Index**

(n)-Layer • 155 (n)-Protocol • 155 (n)-Protocol Data Unit • 155

**6**

**(**

61850 Benefits • 119 61850C Events • 87

**A**

Access Point • 155 Active master • 155 Adding an Ethernet Bridge • 50, 51 Adding an EtherNet/IP Device • 25 Adding Ethernet/IP Devices • 25 Adding IED Files • 25 Adding the Gateway • 53, 60 Adding the Rung to Your Project • 58 Additional Advantages to Substation Configuration Description Language (SCL) • 120 Application and Transport Profiles (A-Profile and T-Profile) • 155 Application Association Model • 98 Application Layer • 155 Assigned Tags View • 131 Association • 155 Asynchronous Processes • 95 Attribute • 155

**B**

Basic data types • 112 Bay • 155 Bay Level Functions • 155 Broadcast • 155 Buffered Report Control Block • 104 Bus • 155

**C**

CIP Data Table Read • 62 CIP Data Table Write • 64 CIP Generic Get Attribute Single • 66 CIP Generic Set Attribute Single • 67 Class • 155 Class 1 (Implicit) Configuration • 81 Class 1 (Implicit) Connection Status • 81 Class 3 (Explicit) Configuration • 81 Class 3 (Explicit) Connection Status • 82 Client • 155 Client Status • 81 Command List • 74, 75, 81, 82 Communication Connection • 155 Communication Stack • 155 Communication System • 155

ProSoft Technology, Inc. **ProSoft Technology, Inc.** ProSoft Technology, Inc. August 6, 2018

Configuration • 131, 155 Configuration List • 155 Configuration Settings • 74, 82, 83 Configuring Class 3 MSG Instructions • 62 Configuring the EtherNet/IP Driver • 49 Configuring the Gateway EtherNet/IP Adapter • 19, 20, 23, 29, 85 Configuring the PLX8x-EIP-61850 Gateway • 19 Configuring the ProSoft Gateway • 23 Conformance Test • 155 Connecting Power to the Unit • 16 Connecting Your PC to the Gateway • 19 Connection • 155 Connectivity Node • 155 Contacting Technical Support • 173 Content Disclaimer • 2 Control • 107 Control (Clause 17) • 123 Create or open a project in RSLogix 5000 • 50 Creating a New Project in the Configuration Manager • 21 Creating the IED Network • 28, 32 Cyclic Redundancy Check (CRC) • 155

**D**

Data • 155 Data Attribute • 155 Data Class • 155 Data Link Layer • 155 Data Object • 155 Data Set Class • 155 Data Types • 112 DATA-SET • 100 Deleting one or more IEC 61850 mappings • 32, 39, 41 Deployment Checklist • 11 Device • 155 Diagnostics and Troubleshooting • 69 Diameter • 155 Direct Control with Enhanced Security • 126 Direct Control with Normal Security • 124 Distributed Functions • 155 Distribution • 155 Download from PC to Device • 42 Download the project to the processor to verify the connection • 56 Downloading the Configuration File to the Gateway • 42 Driver Status • 75, 82, 83 Driver Status Data • 69, 70

**E**

EIPS Events • 88 Electronic Current Transducer • 155 Electronic Voltage Transducer • 155 Engineering • 155 Engineering Tools • 155 EntryID • 112 EntryTime • 112 Equipment • 155 Ethernet Statistics • 79 EtherNet/IP (EIP) Specifications • 40, 41, 91 Ethernet/IP Adapter • 116 EtherNet/IP Adapter • 116

Ethernet/IP Diagnostics • 81 EtherNet/IP Diagnostics • 81 Event Logger • 86 Example Energy Application • 133 Oil & Gas Application • 134 Expandability • 155 Exporting a Project from the Configuration Manager • 45 Exporting configuration • 45 Exporting the IED Add-On Instructions for RSLogix 5000 • 45, 57 EXtensible Mark-up Language (XML) • 155

**F**

Factory Acceptance Test • 155 Flexibility • 155 Freeze • 155 Functional Constraint • 155 Functional Constraints • 31, 35, 37, 115 Functional Specifications • 91 Functionally Constrained Data • 155 Functionally Constrained Data Attribute • 155 Functions • 155

**G**

Gateway • 94, 155 Gateway Configuration • 19 General Specifications • 91 General Specifications - Modbus TCP/IP • 91 Generic Object Oriented Substation Event • 155 Generic Substation Event Model • 155 Generic Substation State Event • 155 Glossary of Terms • 155 GOOSE Control Block • 105 GOOSE Messages • 106 GOOSE Priority • 106 GOOSE Subscription Status • 78, 106 GSE (Clause 15) • 123

**H**

Hardware Specifications PLX8x-EIP-61850 • 93 Hold Point • 155 How to Contact Us • 2 Hub • 155 Human Machine Interface (HMI) • 155

**I**

IEC 61850 Benefits • 119 IEC 61850 Client • 117 IEC 61850 Client Diagnostics • 74 IEC 61850 Communication Features • 120 IEC 61850 Detailed Specifications • 98 IEC 61850 MMS Write • 111 IEC 61850 Standard Introduction • 118 IED Disconnect/Reconnect • 107 IED Parameter Set • 155 Implementation • 155 Import the AOI from the Configuration Manager • 57, 62

ProSoft Technology, Inc. **ProSoft Technology, Inc.** ProSoft Technology, Inc. August 6, 2018

Important Design Considerations • 69 Important Safety Information • 3 Importing a Project into the Configuration Manager • 23 Importing an updated AOI from an updated IED • 62 Importing IED Files • 25, 45 Importing Updated IED Files • 46, 62 Information Model • 155 Inspection • 155 Installing ProSoft Software • 16 Installing the ProSoft Discovery Service • 16, 20 Installing the ProSoft EIP-61850 Configuration Manager • 17, 21 Installing the ProSoft EIP-61850 Tag Monitor • 17 Instance • 155 Instance Name • 155 Instantiation • 155 Integrating the Substation • 118 Intelligent Electronic Device (IED) • 155 Interchangeability • 155 Interface • 155 Interface Related Station Level Functions • 155 Internet Protocol • 155 Interoperability • 155 InterProcess Communication (IPC) Events • 89 ISO/IEC-8802-3 • 155 **J** Jumper States • 11, 12, 42, 72, 79, 84 **K** Known Anomalies • 69 **L** LED States • 79 LEDs • 94 Life Cycle • 155 Link Layer • 155 List of Abbreviations • 137 Local Area Network (LAN) • 155 Log • 155 Logical Connection • 155 Logical Device • 155 Logical Device Class • 155 Logical Device Object • 155 Logical Node • 155 Logical Node Class • 155 Logical Node Data • 155 Logical Node Object • 155 Logical System • 155 **M** Mapping • 155

Mapping Data Attributes from IEDs to the Gateway • 29, 39 Mapping GOOSE Messages • 32, 36 Mapping MMS Messages • 30, 33 Mapping MMS Read Messages • 30 Mapping MMS Write Messages • 30, 32, 33 Mapping Reports • 32, 34 Mapping Tags in the Gateway to Ethernet/IP • 25, 29, 32, 36, 39
Mapping to the Generic Ethernet Bridge • 60 MCP Diagnostics • 78 MCP Events • 88 MCP Interface Events • 89 Measuring and Metering • 134 Merging unit • 155 Message • 155 MMS • 112 Model • 155 Model Implementation Conformance Statement • 155 Monitoring • 134 Mounting the Gateway on a DIN-rail • 15 Mounting the PLX8x-EIP-61850 on a DIN-rail • 15 Multicast • 99, 155

### **N**

Name Plate • 155 Naming Conventions (Clause 19) • 130 Native data types • 96 Negative Test • 155 NetView Configuration Software • 19 NetView Configuration Software Diagnostics • 74 NetView Tag Monitor • 17 NetView Tag Monitor Diagnostics • 72 Network Configuration • 79 Network Layer • 155

## **O**

Object Attribute • 155 Object Name • 155 Object/Instance • 155 Oil & Gas Application • 134 Open Protocol • 155 Operate • 107 Operation Mode • 80 Overview • 9

#### **P**

Package Contents • 11 PACKED LIST • 112 Parameters • 155 Physical Connection • 155 Physical Device • 155 Physical Layer • 155 Physical Node • 155 Physical System • 155 Piece of Information for Communication (PICOM) • 155 PLX81-EIP-61850 • 13 PLX82-EIP-61850 • 14 Point to Point • 155 Poll Count • 83 Positive Test • 155 Presentation Layer • 155 Primary System • 155 Process Level Functions • 155 Process Related Station Level Functions • 155 Processing the Commands • 95

Product Information • 80 Profile(s) • 155 ProSoft 61850 Configuration Manager Diagnostics • 74 ProSoft Discovery Service • 16, 20 ProSoft EIP-61850 Tag Monitor Diagnostics • 72 ProSoft Gateway Configuration • 19 Protocol • 155 Protocol Converter • 155 Protocol Data Unit • 155 Protocol Implementation Conformance Statement • 155 Protocol Implementation Extra Information for Testing • 155

**Q**

Quality • 112

**R**

Rebooting the Gateway • 72 Redundant/Redundancy • 155 Reference • 91 Remote Node Config • 75 Remote Node Status • 76 Remote Terminal Unit • 155 Report • 155 Report Control Block • 101 Report Control Block BRCB (Clause 14) • 122 Report Control Block Services • 101, 102 Report Status • 77 Review • 155 Rockwell Automation PLC Device Configuration • 131

**S**

SAS Installation • 155 SAS Parameter Set • 155 SAS Product Family • 155 SBO (Select Before Operate) with Enhanced Security • 127 SBO (Select Before Operate) with Normal Security • 124 Scalability • 155 SCL / Standardized Data Exchange • 120 Secondary System • 155 Selector • 155 Self-Description • 155 Server • 155 Server Class • 155 Service • 155 Service Access Point • 155 Service Primitive • 155 Session Layer • 155 Setting a Temporary IP Address in the Gateway • 19, 20 Setting Jumpers • 12, 43, 73, 84 SF6 • 155 Site Acceptance Test • 155 SNTP • 83, 97 SNTP Events • 89 SNTP/NTP • 83, 97 SNTP/NTP Events • 89 Specific Communication Service Mapping • 155 Specifications • 91 Specifications - Ethernet/IP • 91 Specifications - IEC 61850 Client • 92

Specifications - SNTP/NTP Client • 93 Start Here • 9 State Machine • 155 Station Level Functions • 155 Status • 83 Status Data • 69, 70 Status values • 71 Subdevice • 155 Subnetwork • 155 Subscribed Data • 155 Substation Automation System (SAS) • 155 Substation Master • 155 Supervision and Protection • 135 Support, Service & Warranty • 173 Supported Report Control Block Features • 101 Supporting Tools • 155 Switch • 155 System • 155 System Information • 80 System Integrator • 155 System Life Cycle • 155 System Parameters • 155 System Requirements • 10 System Status • 80 System Test • 155 System Uptime • 80

**T**

Tag Database • 96 Telecommunication Environment • 155 Telecommunications Interface • 155 Telemonitoring Interface • 155 Test Equipment • 155 Test Facility • 155 Test Item • 155 Transient Data • 155 Transmission • 155 Transport Layer • 155 TriggerConditions • 112 Two Party Messaging • 98 Type Test • 155

## **U**

Unbuffered Report Control Block • 104 Unicast/Point to Point • 155 Unified Modeling Language • 155 Unsolicited Data or Unsolicited Message • 155 Unsupported Report Control Block Features • 105 Updating an IED File • 46 Uploading the Configuration File • 44 Uploading the Configuration from the Gateway • 44, 45 Usage Examples • 131 Utility Communications Architecture • 155

**V**

Validating the Configuration • 42

ProSoft Technology, Inc. **ProSoft Technology, Inc.** ProSoft Technology, Inc. August 6, 2018

# **W**

Warranty Information • 175 Web Service and Gateway Web Page • 72, 84 Witness Point • 155

**Y**

Your Feedback Please • 2